# Impresora multifunción Manual del usuario

# imagine las posibilidades

Gracias por adquirir este producto Samsung.

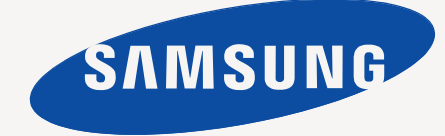

# <span id="page-1-0"></span>Funciones del nuevo producto láser

El dispositivo cuenta con numerosas funciones especiales que aumentan la calidad de los documentos que imprime. Con este dispositivo, puede:

# **Funciones especiales**

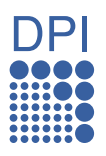

#### **Impresión con calidad y velocidad superiores**

- Puede imprimir con una resolución de hasta 1.200 ppp (impresión real).
- El dispositivo imprime en papel de tamaño A4 a una velocidad de hasta 24 ppm y papel Letter a una velocidad de hasta 25 ppm.

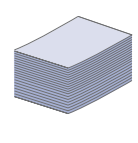

#### **Manejo de diferentes tipos de materiales de impresión**

- La bandeja manual admite papeles con membrete, sobres, etiquetas, materiales de tamaño personalizado, postales y papel de gran gramaje. En la bandeja manual cabe 1 hoja de papel.
- La bandeja de 250 hojas y la bandeja opcional admiten papel común de varios tamaños.

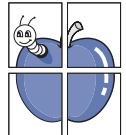

# **Creación de documentos profesionales**

- Impresión de marcas de agua. Puede personalizar sus documentos con palabras, tales como "Confidencial". Consulte la *Sección de software*.
- Impresión de pósteres. El texto y los gráficos de las páginas del documento se amplían y se imprimen en la hoja. Luego, puede pegarlos para formar un póster. Consulte la *Sección de software*.
- Puede usar papel con membrete y formularios preimpresos en papel común. Consulte la *Sección de software*.

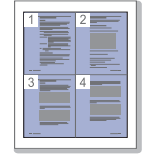

#### **Ahorro de tiempo y dinero**

- Para ahorrar papel, puede imprimir varias páginas en una sola hoja.
- El dispositivo ahorra energía automáticamente, ya que reduce el consumo de energía cuando no está en uso.
- Es posible imprimir en ambas caras del papel para ahorrar papel (impresión a doble cara). Consulte la *Sección de software*.

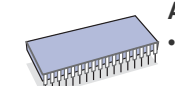

#### **Ampliación de la capacidad del dispositivo**

- Su dispositivo tiene una ranura de memoria adicional para ampliar la memoria. (Página [77.](#page-76-0))
- La Emulación Zoran IPS\* compatible con PostScript 3 (PS) permite la impresión PS.

### **Z RAN** \* Emulación Zoran IPS compatible con PostScript 3

© Copyright 1995-2005, Zoran Corporation. Reservados todos los derechos. Zoran, el logotipo de Zoran, IPS/PS3 y OneImage son marcas comerciales de Zoran Corporation.

**\* 136 fuentes PS3**

Incluye UFST y MicroType de Monotype Imaging Inc.

#### **Impresión en diferentes entornos**

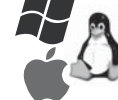

- Puede imprimir en sistemas Windows 2000 y con Windows XP/2003/Vista además de Linux y Macintosh.
- El dispositivo está equipado con una interfaz USB y una interfaz de red.

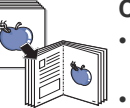

#### **Copia de originales en varios formatos**

La impresora puede imprimir varias copias de imágenes del documento original en una sola página.

- Existen funciones especiales que permiten eliminar el fondo de catálogos y periódicos.
- Se pueden ajustar y mejorar la calidad de impresión y el tamaño de la imagen al mismo tiempo.

#### **Digitalización de originales y envío inmediato**

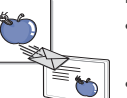

- Digitalice documentos en color y utilice los formatos de compresión JPEG, TIFF y PDF.
- Digitalice y envíe archivos a varios destinos en forma rápida con la función de digitalización en red.

#### **Configuración de la hora para enviar un fax**

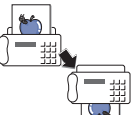

• Puede especificar una hora determinada para la transmisión del fax y también puede enviarlo a varios destinos almacenados.

• Después del envío, el dispositivo puede imprimir los informes del fax de acuerdo con la configuración.

# **Funciones según el modelo**

El dispositivo está diseñado para satisfacer todas las necesidades de los documentos: desde la impresión y la copia, hasta las soluciones en red más avanzadas para los negocios.

Las funciones básicas de este dispositivo incluyen:

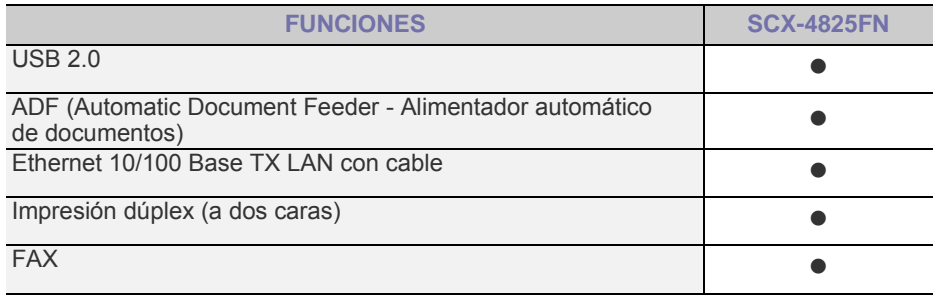

( $\bullet$ : Incluida, O: Opcional, En blanco: No disponible)

# **Acerca de este manual del usuario**

Este manual del usuario brinda información básica sobre el dispositivo y explicaciones detalladas de uso. Tanto usuarios principiantes como profesionales pueden consultar el manual mientras instalan y utilizan el dispositivo.

En este manual, se utilizan algunos términos de manera intercambiable:

- Documento es sinónimo de original.
- Papel es sinónimo de material o material de impresión.
- La siguiente tabla presenta las convenciones del manual:

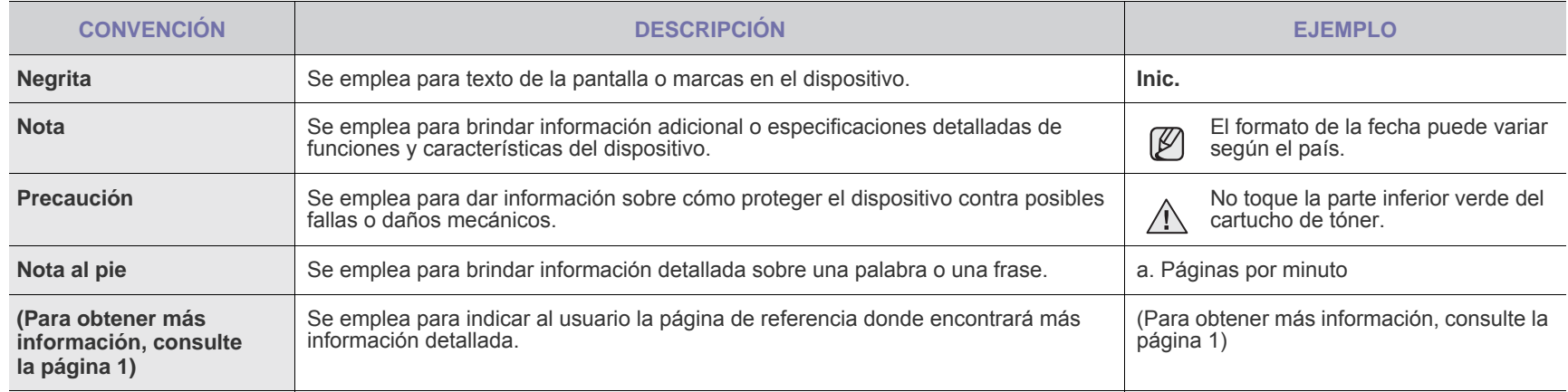

# **Información adicional**

En los siguientes recursos, ya sea en papel o en formato digital, podrá encontrar información sobre cómo configurar y utilizar el dispositivo.

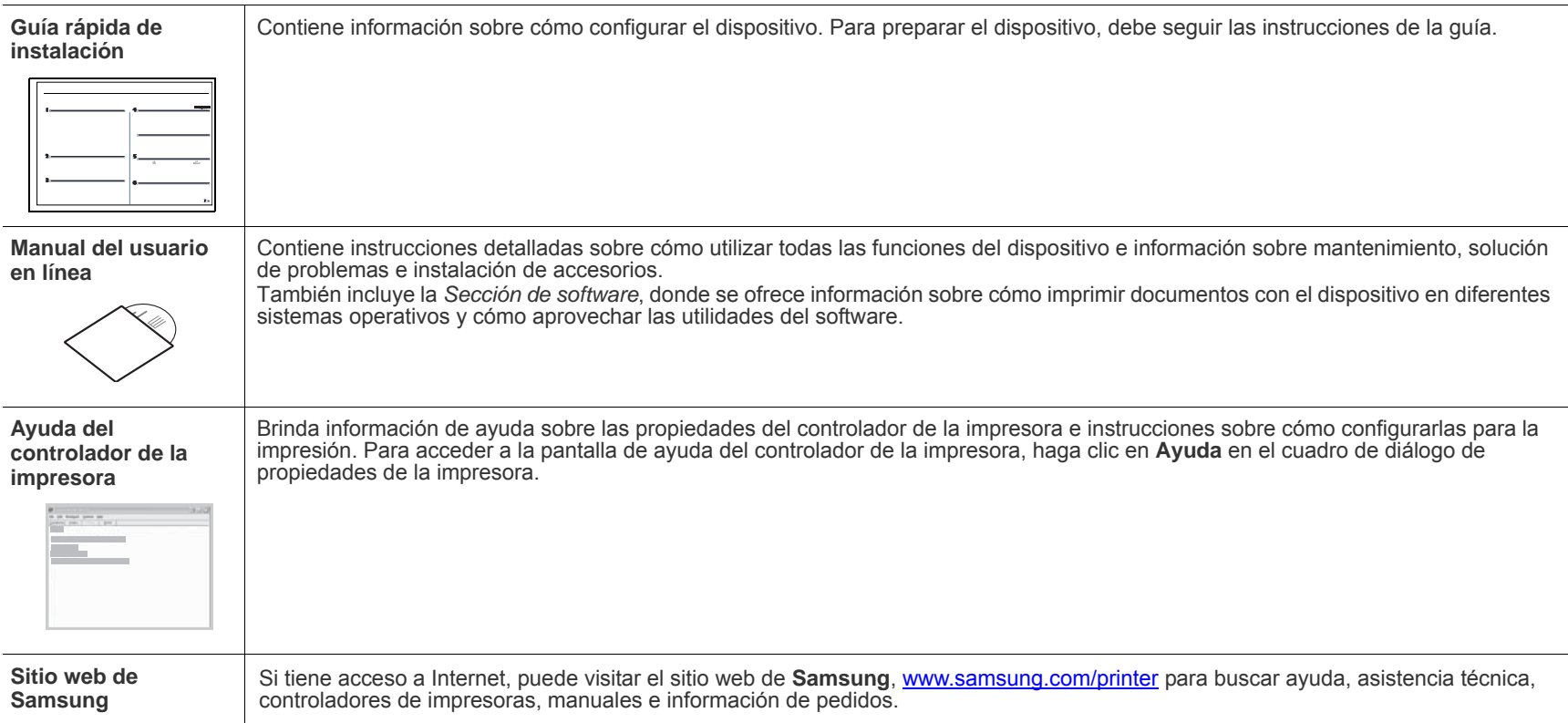

# <span id="page-4-0"></span>Información sobre seguridad

# **Símbolos y precauciones de seguridad importantes**

### **Significado de los iconos y los símbolos utilizados en el manual del usuario:**

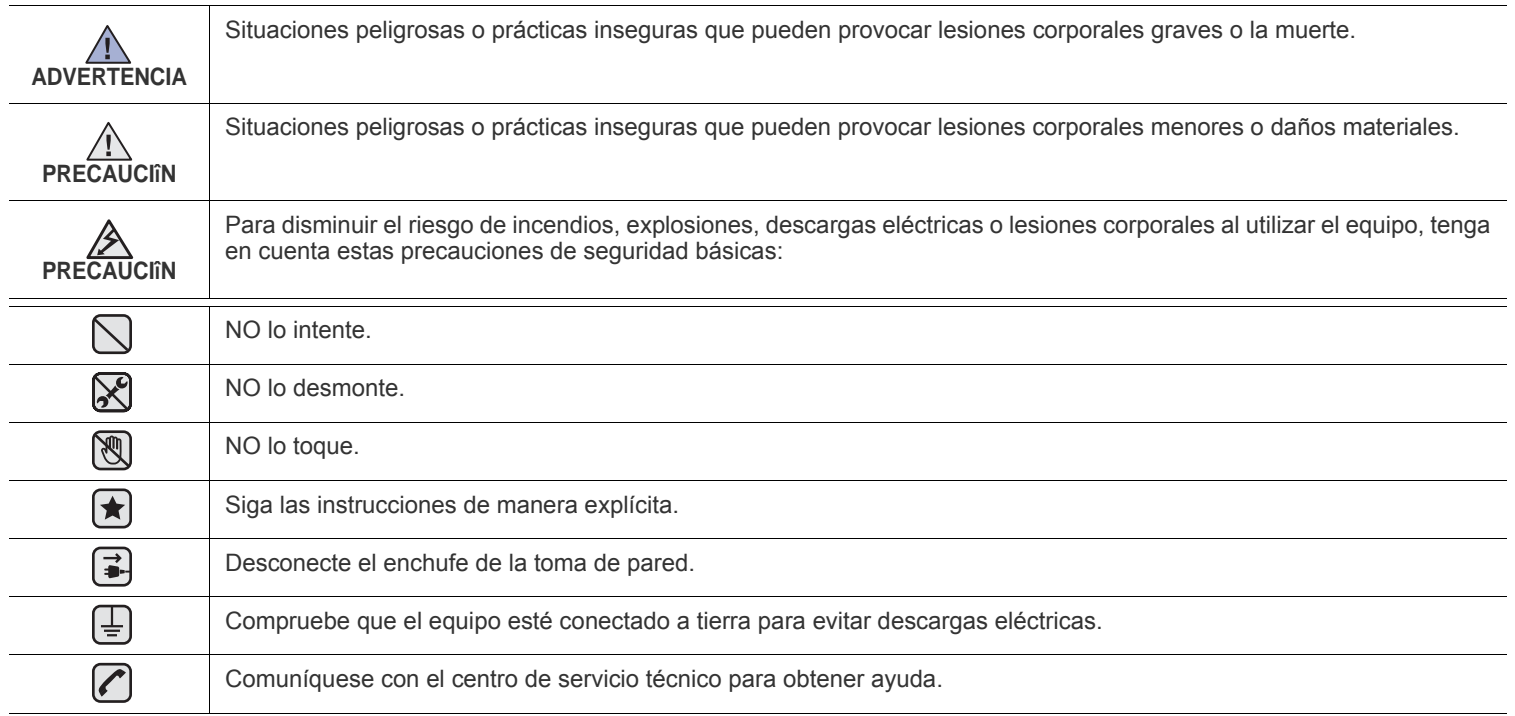

**Estos símbolos de advertencia están aquí para evitar que usted y que otras personas sufran lesiones. Siga las advertencias de manera explícita. Cuando termine de leer esta sección, guárdela en un lugar seguro para consultarla en el futuro.**

**1.** Lea todas las instrucciones hasta comprenderlas.  $|\bigstar|$ 

- **2.** Aplique el sentido común siempre que utilice aparatos eléctricos.
- **3.** Siga todas las advertencias e instrucciones marcadas en el producto y en la documentación adjunta al mismo.

4. Si existe una instrucción de funcionamiento que entre en conflicto con la información de seguridad, preste atención a la seguridad. Puede que haya malinterpretado las instrucciones de funcionamiento. Si no puede resolver el conflicto, póngase en contacto con su distribuidor o representante para que le proporcione ayuda.

5. Desconecte el equipo de la toma de CA (Corriente Alterna) y de la salida del teléfono antes de comenzar con la limpieza. No utilice limpiadores líquidos ni aerosoles. Utilice únicamente un paño húmedo.

**6.** No coloque el equipo en una plataforma, mesa o carrito inestable. Podría caerse y dañarse seriamente.  $|\star|$ 

- **7.** No coloque nunca el equipo encima o cerca de un radiador, calentador, aparato de aire acondicionado o de ventilación.
- **8.** No coloque nada encima de los cables de alimentación. No sitúe su equipo en lugares de paso en los que las personas puedan caminar sobre los cables.

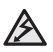

- **9.** No sobrecargue las tomas de alimentación ni los cables de extensión ya que pueden reducir el rendimiento y pueden suponer un riesgo de incendio o de descarga eléctrica.
- **10.** No permita que ningún animal toque el cable telefónico ni los cables de conexión con la PC.
- **11.** No introduzca ningún objeto en el equipo a través de las aberturas de la carcasa. Estos objetos podrían entrar en contacto con puntos de voltaje peligrosos y provocar riesgos de incendio o descarga eléctrica. No derrame ningún líquido en el interior o exterior del equipo.

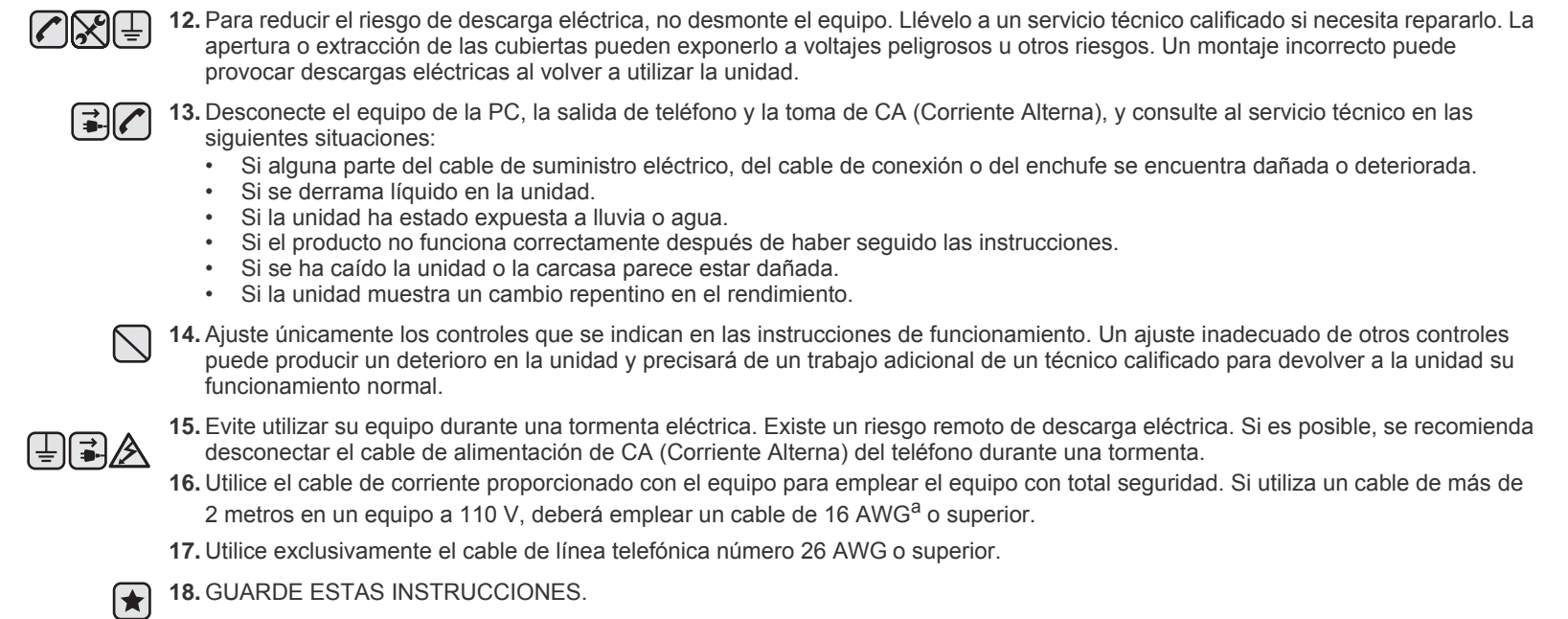

*a.AWG: American Wire Gauge*

Esta impresora ha obtenido en los Estados Unidos la certificación que garantiza el cumplimiento de los requisitos establecidos en DHHS 21 CFR, capítulo 1, Sección J, para productos láser de Clase I (1). En el resto de los países, la impresora está certificada como producto láser de Clase I, lo que garantiza el cumplimiento de los requisitos de IEC 825.

Los productos láser de la Clase I no se consideran peligrosos. El sistema láser y la impresora han sido diseñados de forma que las personas no puedan estar expuestas a radiaciones de láser superiores al nivel de Clase I durante el funcionamiento normal, el mantenimiento por parte del usuario o en las condiciones de reparación y mantenimiento prescritas.

### **Advertencia**

No utilice ni realice operaciones de mantenimiento en la impresora sin la cubierta de protección del dispositivo láser/escáner. El rayo reflejado, aunque invisible, puede provocar daños en los ojos.

Al utilizar este producto, deberán observarse siempre las precauciones básicas de seguridad, para reducir el riesgo de incendio, descarga eléctrica y lesiones a personas::

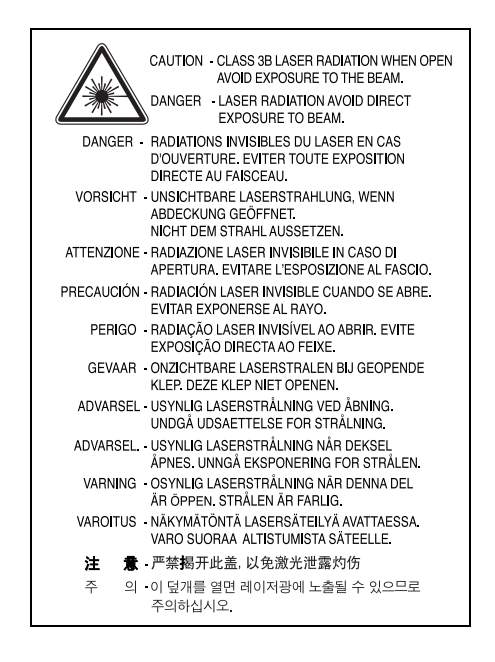

# **Seguridad frente al ozono**

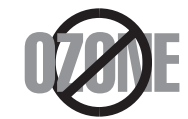

Durante su funcionamiento normal, esta impresora emite ozono. El ozono emitido no representa ningún riesgo para el operador. Sin embargo, es aconsejable que la máquina esté ubicada en un área bien ventilada.

Si desea obtener información adicional acerca del ozono, póngase en contacto con su distribuidor de Samsung más cercano.

# **Ahorro de energía**

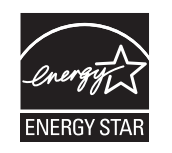

Este equipo incorpora una tecnología avanzada de ahorro de energía que permite reducir el consumo de energía cuando el equipo no está en uso.

El consumo de energía se reduce automáticamente cuando el equipo no recibe datos durante un período prolongado.

ENERGY STAR y la marca ENERGY STAR son marcas registradas de Estados Unidos.

[Para obtener información acerca del programa ENERGY STAR, consulte http://www.energystar.gov.](http://www.energystar.gov) 

# **Reciclaje**

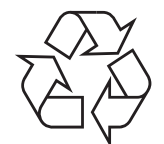

Recicle o deshágase del material de embalaje de este producto siguiendo las normas medioambientales adecuadas.

# **Eliminación correcta de este producto (material eléctrico y electrónico de descarte)**

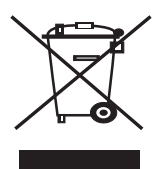

#### **(Aplicable en la Unión Europea y en países europeos con sistenmas de recogida selectiva de residuos)**

La presencia de esta marca en el producto o en el material informativo que lo acompaña, indica que al finalizar su vida útil no deberá eliminarse junto con otros residuos domésticos. Para evitar los posibles daños al medio ambiente o a la salud humana que representa la eliminación incontrolada de residuos, separe este producto de otros tipos de residuos y recíclelo correctamente para promover la reutilización sostenible de recursos materiales.

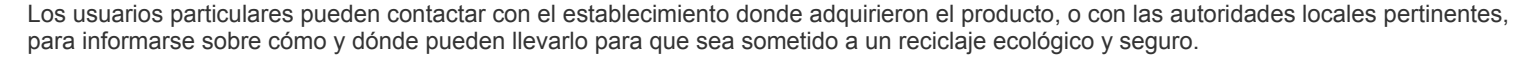

Los usuarios comerciales pueden contactar con su proveedor y consultar las condiciones del contrato de compra. Este producto no debe eliminarse mezclado con otros residuos comerciales.

# **Eliminación correcta de las baterías de este producto**

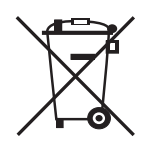

#### **(Aplicable en la Unión Europea y en otros países europeos con sistemas de recogida selectiva de baterías.)**

La presencia de esta marca en las baterías, el manual o el paquete del producto indica que cuando haya finalizado la vida útil de las baterías no deberán eliminarse junto con otros residuos domésticos. Los símbolos químicos Hg, Cd o Pb, si aparecen, indican que la batería contiene mercurio, cadmio o plomo en niveles superiores a los valores de referencia admitidos por la Directiva 2006/66 de la Unión Europea. Si las baterías no se desechan convenientemente, estas sustancias podrían provocar lesiones personales o dañar el medioambiente.

Para proteger los recursos naturales y promover el reciclaje, separe las baterías de los demás residuos y recíclelas mediante el sistema de recogida gratuito de su localidad.

# **Emisiones de radiofrecuencia**

#### **Regulaciones FCC**

Este dispositivo ha sido probado y cumple los límites establecidos para dispositivos digitales de Clase B, de conformidad con el Apartado 15 de las normas de la FCC. Estos límites se establecen para garantizar una protección razonable frente a interferencias perjudiciales en entornos residenciales. Este equipo genera, utiliza y puede emitir energía de radiofrecuencia y, si no se instala y utiliza de acuerdo con las instrucciones, puede producir interferencias perjudiciales en las comunicaciones por radio. Sin embargo, no existe garantía de que no se produzcan interferencias en una instalación en particular. En caso de que este equipo produzca interferencias perjudiciales para la recepción de radio o televisión, lo cual puede determinarse encendiendo y apagando el equipo, se recomienda al usuario que trate de corregir las interferencias adoptando una o más de las siguientes medidas:

- Cambiar la orientación o la colocación de la antena receptora.
- Aumentar la separación entre el equipo y el receptor.
- Conectar el equipo en una toma de un circuito distinto del que está conectado el receptor.
- Consultar a su distribuidor o solicitar los servicios de un técnico de radio/TV.

Todos los cambios o modificaciones que se efectúen sin el consentimiento del fabricante responsable del cumplimiento podrían invalidar el permiso del usuario para trabajar con el equipo.

#### **Normativa sobre radio-interferencias para Canadá**

Este aparato digital no excede los límites de la Clase B sobre la emisión de ruidos en las señales de radio producidos por aparatos digitales, tal y como se expone en las normativas sobre radio-interferencias del Ministerio de Industria de Canadá, ICES-003.

Cet appareil numérique respecte les limites de bruits radioélectriques applicables aux appareils numériques de Classe B prescrites dans la norme sur le matériel brouilleur: « Appareils Numériques », ICES-003 édictée par l'Industrie et Sciences Canada.

### **Comisión Federal de Comunicaciones (Federal Communications Commission, FCC)**

#### **Emisor intencional según el apartado 15 de la FCC**

Es posible que el sistema de impresión, destinado a uso privado o en oficinas, contenga dispositivos de radio tipo LAN de baja potencia (dispositivos de comunicación inalámbrica de radiofrecuencia [RF]) que funcionen en la banda de 2,4/5 GHz. Esta sección sólo se aplica si existen dichos dispositivos. Consulte la etiqueta del sistema para comprobar la existencia de dispositivos inalámbricos.

Si en la etiqueta del sistema aparece un número de ID de la FCC, los dispositivos inalámbricos que puedan existir en el sistema sólo se podrán utilizar en Estados Unidos.

La FCC ha establecido una norma general de separación de 20 cm entre el dispositivo y el cuerpo en caso de emplear un dispositivo inalámbrico cerca del cuerpo (sin incluir las extremidades). Cuando los dispositivos inalámbricos estén conectados, deberán mantenerse a más de 20 cm del cuerpo. La salida de potencia de los dispositivos inalámbricos que puede llevar incorporado el sistema se encuentra muy por debajo de los límites de exposición a RF establecidos por la FCC.

Este transmisor no debe colocarse ni funcionar junto con otra antena u otro transmisor.

El funcionamiento de este dispositivo está sujeto a las dos condiciones siguientes: (1) es posible que el dispositivo no cause interferencias perjudiciales y (2) el dispositivo debe aceptar cualquier interferencia recibida, incluso aquellas que puedan provocar un uso inapropiado del mismo.

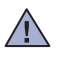

Los dispositivos inalámbricos no pueden ser reparados por el usuario. No los modifique de ningún modo. Cualquier modificación realizada en un dispositivo inalámbrico anulará la autorización de su uso. Póngase en contacto con el fabricante para llevar a cabo la reparación y el mantenimiento.

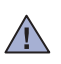

#### **Norma de la FCC sobre el uso de LAN inalámbricas:**

Cuando se instala y pone en funcionamiento esta combinación de transmisor y antena, el límite de exposición a radiofrecuencia de 1 mW/cm<sup>2</sup> puede superarse en distancias próximas a la antena instalada. Por lo tanto, el usuario debe mantenerse como mínimo a 20 cm de la antena en todo. Este dispositivo no puede colocarse con ningún otro transmisor ni antena transmisora.

### **Marca de fax**

La ley estadounidense de protección al abonado de redes telefónicas de 1991 (Telephone Consumer Protection Act) prohíbe la utilización de computadoras u otros dispositivos electrónicos para enviar mensajes mediante equipos de fax que no especifiquen en el margen superior o inferior de cada página transmitida o en la primera página la siguiente información:

(1) fecha y hora de la transmisión

(2) identificación de la empresa, entidad comercial o persona que realiza el envío y

(3) número de teléfono del equipo que efectúa el envío o bien de la empresa, entidad comercial o persona correspondiente.

La compañía telefónica podrá implementar cambios en sus instalaciones, equipos o procedimientos en la medida que fuese necesario para el desarrollo de sus actividades y no viole las normas y reglamentos establecidos en el apartado 68 emitido por la Comisión Federal de Comunicaciones (FCC, Federal Communication Commission). Si tales modificaciones ocasionaran incompatibilidad entre el equipo de un abonado y los de la compañía, se tuviese que modificar o alterar el equipo, o se afectara su uso o rendimiento, el usuario será debidamente notificado por escrito, a fin de evitar la interrupción del servicio.

El número de equivalencia de llamada (REN, Ringer Equivalence Number) y el correspondiente al registro en la FCC figuran en la etiqueta situada en la base o en la parte posterior del equipo. En algunos casos la compañía telefónica podría solicitar esos números.

El número de equivalencia de llamada determina la carga eléctrica de la línea telefónica y resulta útil para establecer si existe "sobrecarga". La instalación de varios tipos de equipamiento en la misma línea telefónica podría ocasionar problemas en el envío y recepción de llamadas, especialmente en el timbre de llamada de los llamados entrantes. La suma de todos los números de equivalencia de llamada del equipamiento conectado a la línea telefónica debería ser menor a cinco, a fin de asegurar un servicio adecuado por parte de la compañía telefónica. El total de esta suma puede no aplicarse en su línea. Si alguno de los equipos telefónicos evidencia fallas en su funcionamiento, desconéctelo de inmediato de la línea telefónica, ya que podría dañar la red.

El equipo cumple el apartado 68 de las normas de la FCC y los requisitos adoptados por la ACTA. En la parte posterior del equipo hay una etiqueta que contiene, entre otros datos, un identificador del producto con el formato US:AAAEQ##TXXXX. Este identificador debe facilitarse a la compañía telefónica en el caso que se lo soliciten.

⚠

Las regulaciones de la FCC establecen que los cambios o alteraciones al equipo que no hayan sido expresamente aprobados por el fabricante podrían inhabilitar al usuario para operarlo. En caso de que un equipo dañe la red de telefonía, la compañía telefónica deberá notificar al cliente de la posible interrupción del servicio. Sin embargo, de no ser posible tal notificación previa, la compañía podrá interrumpir el servicio momentáneamente, siempre que:

- a) notifique de inmediato al usuario;
- b) se dé al cliente la posibilidad de corregir el problema del equipo;
- c) se informe al cliente de su derecho a presentar un reclamo ante la FCC conforme a los procedimientos establecidos en el apartado 68, subapartado E.

#### **Asimismo, deberá tener en cuenta que:**

- El equipo no está diseñado para conectarse con sistemas PBX digitales.
- Si intenta conectar un módem a la computadora o al fax en la misma línea telefónica que la del equipo, podrían surgir problemas de envío y recepción en todos los dispositivos. Se recomienda no conectar ningún otro equipo a la línea, a excepción del teléfono.
- Si reside en una zona donde son frecuentes las tormentas eléctricas o los picos de alta tensión, se recomienda instalar dispositivos de protección contra sobrecargas para la línea telefónica y la de suministro eléctrico. Podrá adquirir esos dispositivos en su distribuidor o en tiendas especializadas en electrónica y telefonía.
- Cuando desee programar números de emergencia o realizar llamadas de prueba a dichos números, utilice un número que no sea el de emergencia para avisar al operador del servicio de emergencias sobre el procedimiento. El operador le proporcionará más instrucciones sobre cómo probar el número de emergencia.
- Este equipo no puede utilizarse con monedas o en líneas telefónicas compartidas.
- El equipo provoca acoplamiento magnético en instrumentos de audición.

Puede conectar este equipo a la red telefónica por medio de un tomacorriente modular estándar, USOC RJ-11C.

#### **Importante**

El cable de alimentación principal de este equipo está provisto de una ficha estándar de 13 A (BS 1363) y un fusible de 13 A. Cuando cambie o examine el fusible, debe volver a ajustar el fusible de 13 A correcto. Luego necesita volver a colocar la cubierta del fusible. Si ha perdido la cubierta del fusible, no utilice la ficha hasta que obtenga otra cubierta.

Póngase en contacto con el establecimiento donde adquirió el equipo.

La ficha de 13 A es la que se utiliza con mayor frecuencia en el Reino Unido y debería resultar adecuada. Sin embargo, algunos edificios (principalmente los antiguos) no cuentan con tomas de 13 A normales. En ese caso, necesita adquirir un adaptador de ficha adecuado. No retire la ficha moldeada.

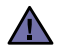

**Si corta la ficha moldeada, deshágase de ella inmediatamente.**

**No debe volver a colocar cable a la ficha y puede recibir una descarga eléctrica si la conecta a la toma.**

#### **Advertencia importante:**

#### **Debe conectar el equipo a tierra.**

Los hilos metálicos del cable de alimentación principal presentan los siguientes colores:

- Verde y amarillo: Tierra
- Azul: Neutro
- Marrón: Vivo

Si los hilos metálicos del cable de alimentación principal no coinciden con los colores marcados en la ficha, haga lo siguiente:

Debe conectar el cable verde y amarillo a la clavija marcada con la letra "E" o con el símbolo de seguridad "Símbolo de tierra" o de color verde y amarillo o verde.

Debe conectar el cable azul a la clavija marcada con la letra "N" o de color negro.

Debe conectar el cable marrón a la clavija marcada con la letra "L" o de color rojo.

Debe contar con un fusible de 13 A en la ficha, adaptador, o en el tablero de distribución.

# **Declaración de conformidad (países europeos)**

#### **Aprobaciones y certificaciones**

La marca CE aplicada a este producto simboliza la Declaración de conformidad de Samsung Electronics Co., Ltd. con la siguiente directiva aplicable 93/68/EEC de la Unión europea de las fechas indicadas:

Por la presente, Samsung Electronics declara que este producto cumple con los requisitos esenciales y otras disposiciones relevantes de: **SCX-4825FN:** Directiva R&TTE (1999/5/EC)

La declaración de conformidad se puede consultar en *<www.samsung.com/printer>*, visite Atención al cliente > Centro de descargas e introduzca el nombre de su impresora (multifunción) para navegar por EuDoC.

**1 de enero de 1995**: Directiva del Consejo 73/23/EEC: Aproximación de las leyes de los estados miembros relacionadas con equipos de bajo voltaje.

**1 de enero de 1996**: Directiva del Consejo 89/336/EEC (92/31/EEC): Aproximación de las leyes de los estados miembros relacionadas con la compatibilidad electromagnética.

**9 de marzo de 1999**: Directiva del Consejo 1999/5/EC sobre equipos de radio y terminales de telecomunicaciones y sobre el reconocimiento mutuo de su conformidad. Una declaración completa que define las directivas relevantes y los estándares mencionados se puede obtener del representante de Samsung Electronics Co., Ltd.

#### **Certificado de CE**

#### **Certificado para la directiva 1999/5/CE sobre Equipo de radio y equipo de terminales de telecomunicaciones (FAX)**

Este producto Samsung ha sido certificado por Samsung para la conexión de un terminal paneuropeo a la red telefónica pública conmutada analógica (PSTN) de acuerdo con la Directiva 1999/5/EC. El producto se ha diseñado para que funcione con las PSTN nacionales y PBX compatibles de los países europeos.

En caso de problemas, debe ponerse en contacto en primera instancia con Euro QA Lab of Samsung Electronics Co., Ltd.

El producto ha sido probado en TBR21 y/o TBR 38. Como ayuda en el uso y aplicación del equipo de terminales que cumpla con este estándar, el Instituto Europeo de Estándares de Telecomunicaciones (ETSI) ha enviado un documento consultivo (EG 201 121) que contiene notas y requisitos adicionales para garantizar la compatibilidad en red de terminales TBR21. El producto ha sido diseñado teniendo en cuenta todas las notas consultivas relevantes contenidas en este documento y cumple en su totalidad con todas ellas.

#### **Información sobre la homologación de dispositivos de radio de la Unión Europea (Radio Approval) (para productos equipados con dispositivos de radio homologados por la Unión Europea)**

Este producto es una impresora; es posible que el sistema de la impresora, destinada a uso privado o en oficinas, contenga dispositivos de radio tipo LAN de baja potencia (dispositivos de comunicación inalámbrica de radiofrecuencia [RF]) que funcionen en la banda de 2,4 GHz/ 5 GHz. Está sección sólo es aplicable en caso de que existan dichos dispositivos. Consulte la etiqueta del sistema para comprobar la existencia de dispositivos inalámbricos.

Si en la etiqueta del sistema aparece una marca CE  $\zeta \xi$  con un número de registro del Organismo Notificado y el símbolo de alerta, los dispositivos inalámbricos que puedan existir en el sistema sólo pueden utilizarse en la Unión Europea o en zonas asociadas.

La salida de potencia de los dispositivos inalámbricos que puede llevar incorporada la impresora se encuentra muy por debajo de los límites de exposición a RF definidos por la Comisión Europea mediante la directiva R&TTE.

#### **Estados europeos que poseen homologación de dispositivos inalámbricos:**

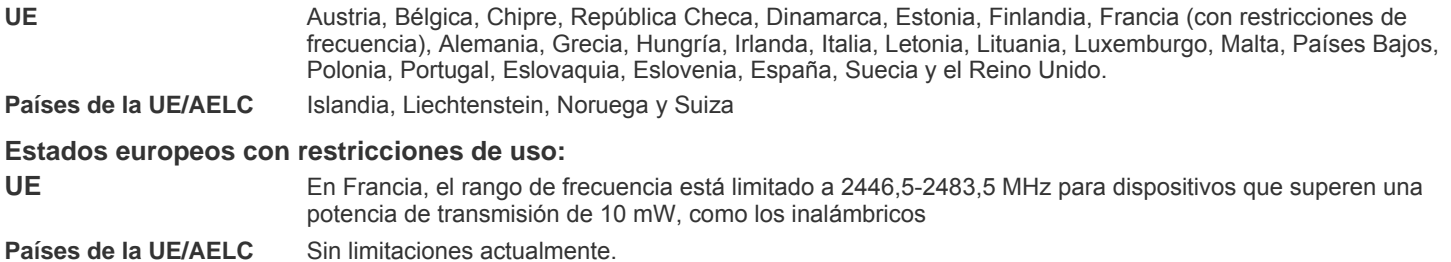

### **Información general sobre el uso de dispositivos inalámbricos**

Es posible que el sistema de la impresora contenga dispositivos de radio tipo LAN de baja potencia (dispositivos de comunicación inalámbrica de radiofrecuencia [RF]) que funcionen en la banda de 2,4 GHz/5 GHz. La siguiente sección consta de una serie de consideraciones generales que deben tenerse en cuenta al utilizar un dispositivo inalámbrico.

En las secciones específicas de cada país (o secciones de grupos de países) aparecen limitaciones adicionales, precauciones y observaciones para los distintos países. Los dispositivos inalámbricos del sistema sólo pueden emplearse en los países que aparecen en las marcas de homologación de dispositivos de radio (Radio Approval) de la etiqueta de especificaciones del sistema. Si no aparece el país en el que se va a utilizar el dispositivo inalámbrico, póngase en contacto con la agencia local pertinente para obtener información acerca de los requisitos. Los dispositivos inalámbricos están regulados de manera muy estricta y su uso puede no estar permitido.

La salida de potencia de los dispositivos inalámbricos que puede llevar incorporada la impresora se encuentra muy por debajo de los límites de exposición a RF conocidos hasta ahora. El fabricante cree que los dispositivos inalámbricos (que pueden estar incorporados en la impresora) son seguros, ya que emiten menos energía de la que se permite en las normas de seguridad y recomendaciones de radiofrecuencia. Independientemente de los niveles de potencia, debe prestarse atención para reducir al máximo el contacto durante el funcionamiento.

Como norma general, suele mantenerse una separación de 20 cm entre el dispositivo y inalámbrico y el cuerpo en caso de emplear un dispositivo inalámbrico cerca del cuerpo (sin incluir las extremidades). Cuando el dispositivo inalámbrico esté conectado y transmitiendo, deberá mantenerse a más de 20 cm del cuerpo.

Este transmisor no debe colocarse ni funcionar junto con otra antena u otro transmisor.

Existen circunstancias que requieren restricciones para los dispositivos inalámbricos. A continuación se ofrecen algunos ejemplos de restricciones comunes:

La comunicación inalámbrica de radiofrecuencia puede interferir con los equipos de aviones comerciales. Las normas de aviación actuales obligan a desconectar los dispositivos inalámbricos cuando se viaje en avión. Los dispositivos de comunicación IEEE 802.11 (también denominado Ethernet inalámbrica) y Bluetooth son ejemplos de dispositivos que ofrecen comunicación inalámbrica.

En entornos en los que el riesgo de interferencia con otros dispositivos o servicios pueda resultar peligroso, debe restringirse o prohibirse el uso de dispositivos inalámbricos. Tal es el caso de aeropuertos, hospitales o atmósferas cargadas de oxígeno o gas inflamable. En entornos en los que no esté seguro de si se pueden utilizar o no dispositivos inalámbricos, pregunte a la autoridad pertinente antes utilizar o conectar el dispositivo.

Cada país posee distintas restricciones de uso para dispositivos inalámbricos. Puesto que su sistema está equipado con un dispositivo /!\ inalámbrico, cuando viaje con él a otros países, consulte a las autoridades locales pertinentes antes de desplazarse para saber si existen restricciones de uso para dispositivos inalámbricos en el país de destino.

Si el sistema viene equipado con un dispositivo inalámbrico interno incorporado, no lo ponga en funcionamiento si no están todas las cubiertas y tapas en su sitio o si el sistema no está totalmente montado.

Los dispositivos inalámbricos no pueden ser reparados por el usuario. No los modifique de ningún modo. Cualquier modificación realizada en un dispositivo inalámbrico anulará la autorización de su uso. Póngase en contacto con el fabricante para llevar a cabo la reparación y el mantenimiento.

Utilice únicamente controladores homologados para el país en el que se usará el dispositivo. Consulte el "System Restoration Kit" (kit de  $\Box$  restauración del sistema) del fabricante o póngase en contacto con el Servicio técnico del fabricante para obtener más información.

# Contenido

- **[2 Funciones del nuevo producto láser](#page-1-0)**
- **[5 Información sobre seguridad](#page-4-0)**

**[INTRODUCCIÓN](#page-17-0)**

18

- **[18 Descripción general de la impresora](#page-17-1)**
- [18 Vista frontal](#page-17-2)<br>18 Vista posteri
	- Vista posterior
- **[19 Descripción general del panel de control](#page-18-0)**
- **[20 Descripción general del indicador LED de E](#page-19-0)stado**
- **[21 Descripción general de los menús](#page-20-0)**
- **[22 Software suministrado](#page-21-0)**
- **[22 Características del controlador de la impresora](#page-21-1)**
- [22 Controlador de la impresora](#page-21-2)

### **[CÓMO COMENZAR](#page-22-0)**

- **[23 Configurando el hardware](#page-22-1)  [23 Requisitos del sistema](#page-22-2)**
- 23 [23 Windows](#page-22-3)<br>24 Macintosh
	- [24 Macintosh](#page-23-0)<br>24 Linux
	- Linux
	- **[24 Configuración de la red](#page-23-2)**
	- [24 Sistemas operativos soportados](#page-23-3)<br>25 Configuración del protocolo de re
	- [25 Configuración del protocolo de red en el dispositivo](#page-24-0)
	- Uso del programa SetIP
	- **[26 Instalación del software](#page-25-0)**

#### **[27 Configuración básica del dispositivo](#page-26-0)**

- [27 Ajuste de altitud](#page-26-1)<br>27 Cambio del idion
- [27 Cambio del idioma de la pantalla](#page-26-2)<br>27 Configuración de la fecha y la ho
- [27 Configuración de la fecha y la hora](#page-26-3)<br>27 Cambio del modo reloj
- [27 Cambio del modo reloj](#page-26-4)<br>28 Cambio del modo prede
- [28 Cambio del modo predeterminado](#page-27-0)<br>28 Configuración de los sonidos
- [28 Configuración de los sonidos](#page-27-1)<br>28 Introducción de caracteres me
- [28 Introducción de caracteres mediante el teclado numérico](#page-27-2)<br>29 Utilizar los modos de ahorro
- [29 Utilizar los modos de ahorro](#page-28-0)<br>29 Configuración del tiempo de
- [29 Configuración del tiempo de espera del trabajo](#page-28-1)<br>29 Cambio de la configuración de la fuente
- Cambio de la configuración de la fuente

#### **[CARGA DE ORIGINALES Y MATERIAL DE IMPRESIÓN](#page-29-0)**

- **[30 Carga de originales](#page-29-1)**
- [30 En el cristal del escáner](#page-29-2)<br>30 En el alimentador autom
	- En el alimentador automático de documentos
- **[31 Selección de materiales de impresión](#page-30-0)**
- [32 Especificaciones sobre los materiales de impresión](#page-31-0)<br>33 Tamaños de material compatibles en cada modo
- [33 Tamaños de material compatibles en cada modo](#page-32-0)
	- Directrices para materiales de impresión especiales
- **[34 Cambio del tamaño de papel en la bandeja](#page-33-0)**
- **[35 Carga de papel](#page-34-0)**
- [35 Carga de papel en la bandeja 1 o la bandeja opcional](#page-34-1)
- **[35 Impresión con materiales de impresión especiales](#page-34-2)**
- **[36 Ajuste del soporte de salida](#page-35-0)**
- [36 Apilado firme de papeles](#page-35-1)
- **[37 Configuración del tipo y del tamaño del papel](#page-36-0)**

#### **[COPIA](#page-37-0)**

30

- **[38 Selección de la bandeja de papel](#page-37-1)**
- 38  **[38 Copia](#page-37-2)**
	- **[38 Cambio de la configuración para cada copia](#page-37-3)**
	- [38 O](#page-37-4)scuridad

# Contenido

- [38 T](#page-37-5)ipo original<br>39 Copia reduci
- Copia reducida o ampliada
- **[39 Cambio de los ajustes de copia predeterminados](#page-38-1)**
- **[39 Copia de tarjetas de ID](#page-38-2)**
- **[40 Uso de funciones de copia especiales](#page-39-0)**
- 
- [40 Intercalado](#page-39-1)<br>40 Copia de 2 [40 Copia de 2 ó 4 páginas por hoja](#page-39-2)<br>40 Copia de tamaño póster
- Copia de tamaño póster
- [41 Copia de duplicaciones](#page-40-0)
- [41 Ajustar las imágenes de fondo](#page-40-1)
- **[41 Impresión por las dos caras del papel](#page-40-2)**
- **[41 Configuración del tiempo de espera de la copia](#page-40-3)**

### **[DIGITALIZACIÓN](#page-41-0)**

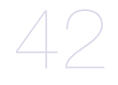

- **[42 Fundamentos de impresión](#page-41-1)**
- **[42 Digitalización desde el panel de control](#page-41-2)**
- [42 Digitalización a programas de aplicación](#page-41-3)<br>43 Configuración de información de digitaliza Configuración de información de digitalización en Samsung Scan Manager

# **[IMPRESIÓN BÁSICA](#page-43-0)**

- **[44 Impresión de un documento](#page-43-1)**
- **[44 Cancelación de un trabajo de impresión](#page-43-2)**
- 

45

#### **[FAX](#page-44-0)  [45 Envío de un fax](#page-44-1)**

- [45 Configuración del encabezado de fax](#page-44-2)<br>45 Ajustes del documento
- [45 Ajustes del documento](#page-44-3)<br>46 Envío de un fax automa
- [46 Envío de un fax automáticamente](#page-45-0)<br>46 Envío de un fax manualmente
- [46 Envío de un fax manualmente](#page-45-1)<br>46 Confirmación de una transmisi
- [46 Confirmación de una transmisión](#page-45-2)<br>46 Rellamada automática
- Rellamada automática
- [46 Rellamada al último número marcado](#page-45-4)

#### **[46 Recepción de un fax](#page-45-5)**

- [46 Selección de la bandeja de papel](#page-45-6)<br>46 Cambio de los modos de recepció
- [46 Cambio de los modos de recepción](#page-45-7)<br>47 Recepción automática en el modo d
- [47 Recepción automática en el modo de F](#page-46-0)ax<br>47 Recepción manual en el modo de Telefono
- [47 Recepción manual en el modo de](#page-46-1) Telefono<br>47 Recepción manual con un teléfono auxiliar
- [47 Recepción manual con un teléfono auxiliar](#page-46-2)<br>47 Recepción automática en el modo de Conte
- [47 Recepción automática en el modo de C](#page-46-3)ontest./Fax<br>47 Recepción de faxes mediante el modo de DRPD
- [47 Recepción de faxes mediante el modo de D](#page-46-4)RPD<br>48 Recepción en el modo de recepción segura
- Recepción en el modo de recepción segura
- [48 Activación del modo de recepción segura](#page-47-1)<br>48 Recepción de faxes en la memoria
- Recepción de faxes en la memoria

#### **[48 Otras formas de enviar un fax](#page-47-3)**

- [48 Envío de un fax a varios destinos](#page-47-4)
- 
- [49 Envío de un fax diferido](#page-48-0)<br>49 Envío de un fax prioritari [49 Envío de un fax prioritario](#page-48-1)<br>49 Reenvío de faxes
- Reenvío de faxes

#### **[50 Configuración del fax](#page-49-0)**

- [50 Modificación de las opciones de configuración del fax](#page-49-1)<br>51 Cambio de la configuración de documento predetermi
- [51 Cambio de la configuración de documento predeterminada](#page-50-0)<br>51 Impresión automática del informe de fax enviado
- [51 Impresión automática del informe de fax enviado](#page-50-1)<br>52 Configuración de la Agenda
- Configuración de la Agenda

44

#### **[MANTENIMIENTO](#page-53-0)**

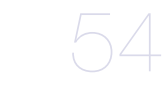

- **[54 Impresión de informes](#page-53-1)**
- [54 Impresión de un informe](#page-53-2)
- **[55 Borrado de la memoria](#page-54-0)**

#### **[55 Limpiar la impresora](#page-54-1)**

- [55 Limpieza de la parte externa](#page-54-2)<br>55 Limpieza de la parte interna
	- Limpieza de la parte interna
- [56 Limpiar la unidad de escaneado](#page-55-0)

#### **[56 Mantenimiento del cartucho](#page-55-1)**

- [56 Almacenamiento del cartucho de tóner](#page-55-2)<br>56 Duración estimada del cartucho
- [56 Duración estimada del cartucho](#page-55-3)<br>56 Distribuir de forma uniforme el tó
- [56 Distribuir de forma uniforme el tóner](#page-55-4)

#### **[57 Sustituir el cartucho del tóner](#page-56-0)**

[58 Eliminación del mensaje de t](#page-57-0)óner vacío

#### **[59 Piezas de mantenimiento](#page-58-0)**

- [59 Revisión de las piezas recambiables](#page-58-1)
- [59 Reemplazo de la almohadilla de goma del alimentador automático de](#page-58-2)  documentos
- **[60 Controlar su impresora desde el sitio web](#page-59-0)**
- [60 Para acceder a](#page-59-1) SyncThru™ Web Service
- **[60 Comprobación del número de serie de la impresora](#page-59-2)**

#### **[SOLUCIÓN DE PROBLEMAS](#page-60-0)**

61

- **[61 Consejos para evitar atascos de papel](#page-60-1)**
- **[61 Solucionar atascos de documentos](#page-60-2)**
- [61 Error en la entrada de documentos](#page-60-3)<br>62 Error en la salida de documentos
- [62 Error en la salida de documentos](#page-61-0)<br>62 Error en la alimentación del rodillo
- Error en la alimentación del rodillo

#### **[62 Solución de atascos de papel](#page-61-2)**

- [62 En el área de alimentación del papel](#page-61-3)<br>63 En la bandeia manual
- [63 En la bandeja manual](#page-62-0)<br>63 En el área del cartucho
- [63 En el área del cartucho de tóner](#page-62-1)<br>63 En el área de salida del papel
- [63 En el área de salida del papel](#page-62-2)<br>64 En el área de la unidad de imr
- [64 En el área de la unidad de impresión a doble cara](#page-63-0)<br>64 En la bandeia opcional
- En la bandeja opcional
- **[65 Descripción de los mensajes de la pantalla](#page-64-0)**

#### **[68 Resolver otros problemas](#page-67-0)**

- [68 Alimentación de papel](#page-67-1)<br>69 Problemas en la impre
- [69 Problemas en la impresión](#page-68-0)<br>70 Problemas en la calidad de
- [70 Problemas en la calidad de impresión](#page-69-0)
- [73 Problemas de copia](#page-72-0)<br>73 Problemas de digital
- [73 Problemas de digitalización](#page-72-1)<br>74 Problemas de Samsung Sca
- [74 Problemas de Samsung Scan Manager](#page-73-0)<br>74 Problemas en el envío de faxes
- [74 Problemas en el envío de faxes](#page-73-1)<br>74 Problemas habituales en Windo
- [74 Problemas habituales en Windows](#page-73-2)<br>75 Problemas habituales en Linux
- [75 Problemas habituales en Linux](#page-74-0)<br>76 Problemas habituales de Macin
- Problemas habituales de Macintosh

**[PEDIDO DE SUMINISTROS Y ACCESORIOS](#page-76-1)** 77

- **[77 Suministros](#page-76-2)  [77 Accesorios](#page-76-3)**
- **[77 Cómo adquirir productos](#page-76-4)**

# Contenido

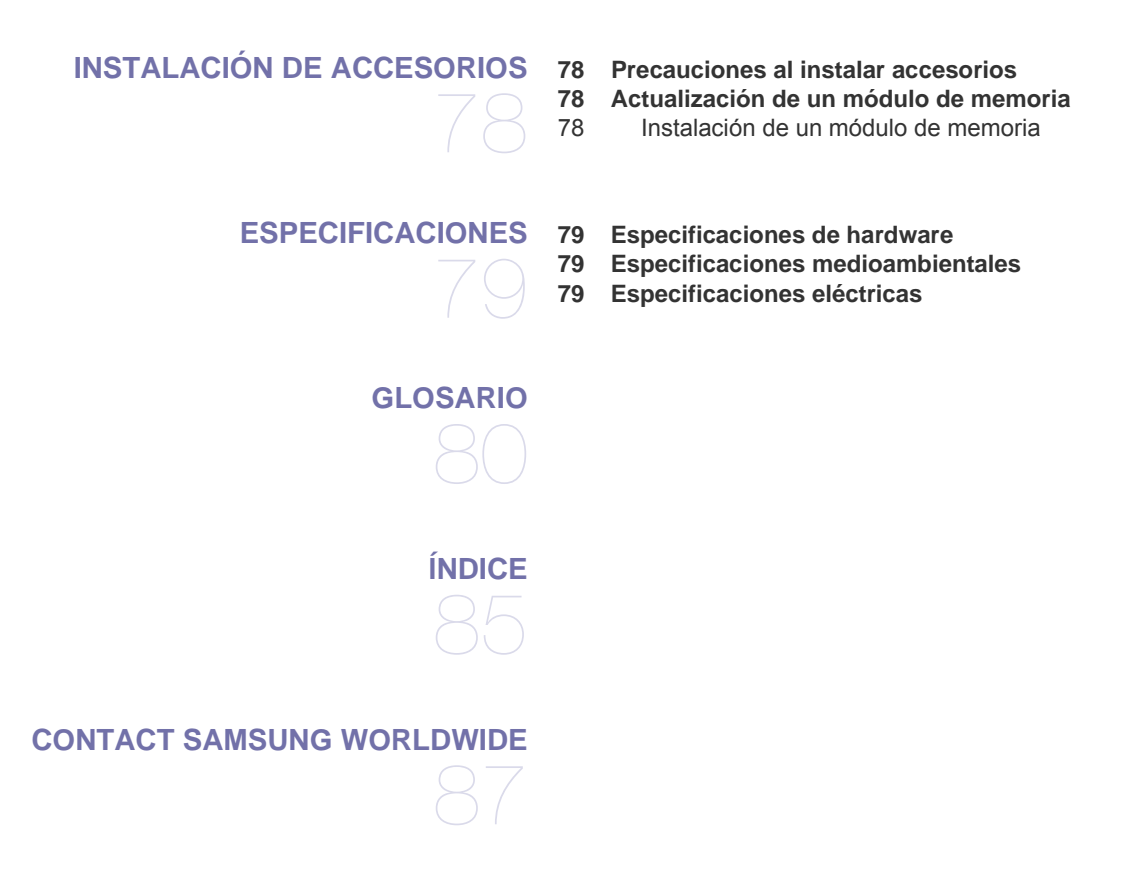

# <span id="page-17-0"></span>Introducción

A continuación, se indican los componentes principales de la máquina:

#### **Este capítulo incluye:**

- • [Descripción general de la impresora](#page-17-1)
- • [Descripción general del panel de control](#page-18-0)
- • [Descripción general del indicador LED de Estado](#page-19-0)

# <span id="page-17-1"></span>**Descripción general de la impresora**

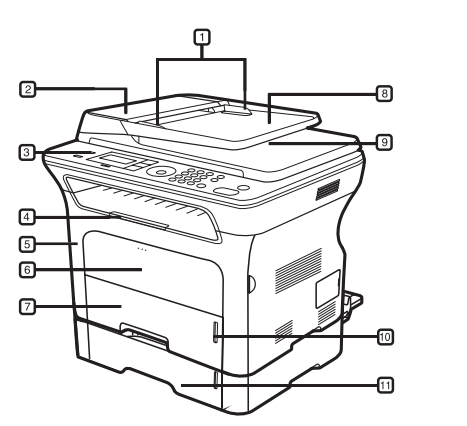

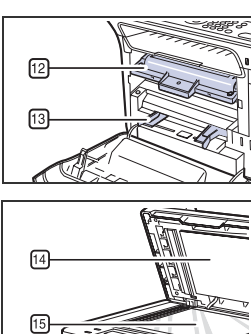

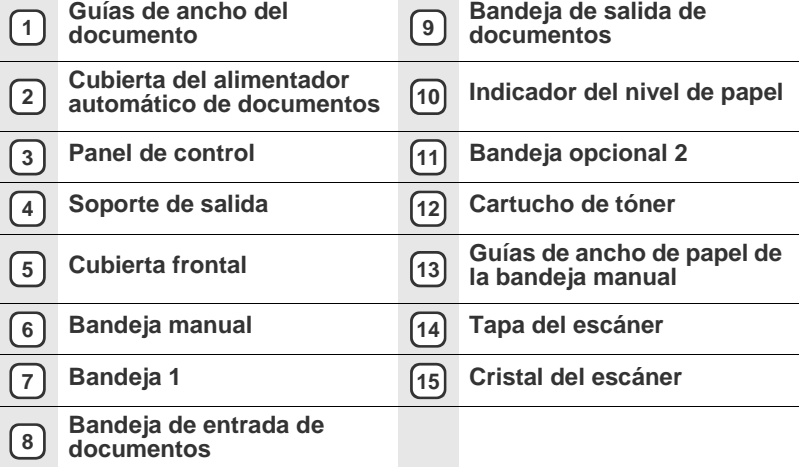

• [Descripción general de los menús](#page-20-0)

- • [Software suministrado](#page-21-0)
- • [Características del controlador de la impresora](#page-21-1)

# <span id="page-17-2"></span>**Vista frontal Vista posterior**

<span id="page-17-3"></span>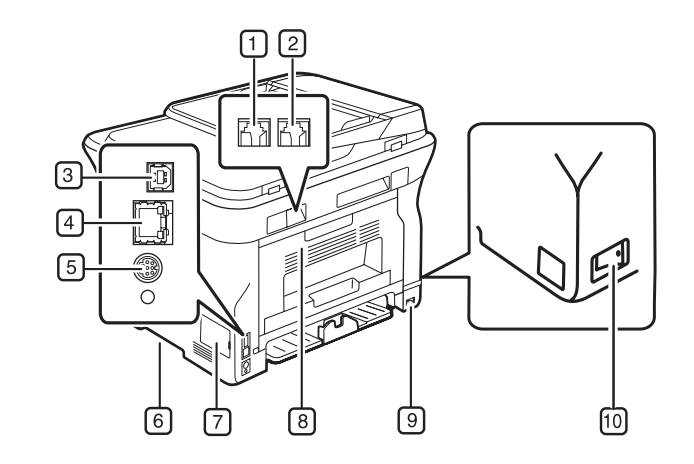

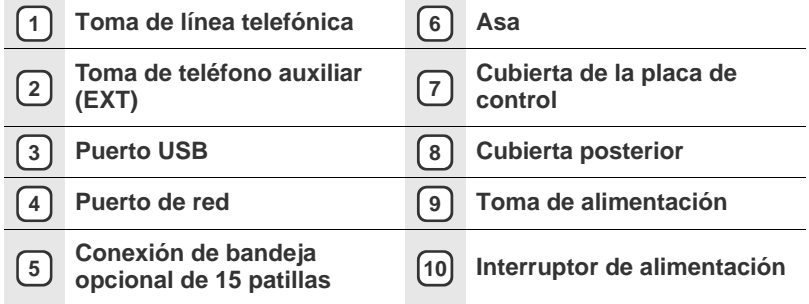

<span id="page-18-0"></span>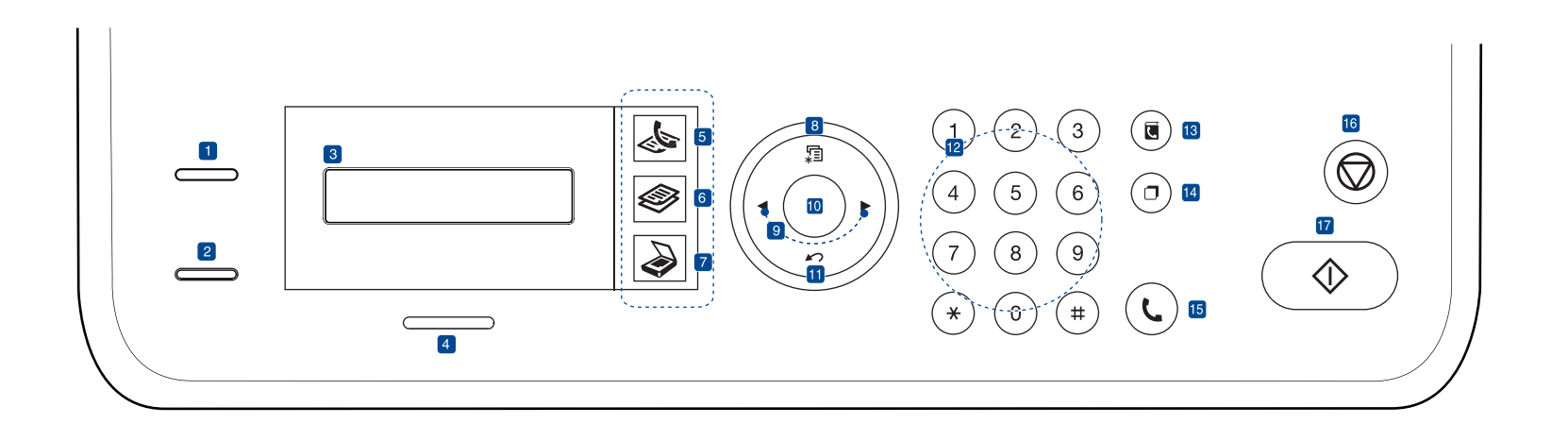

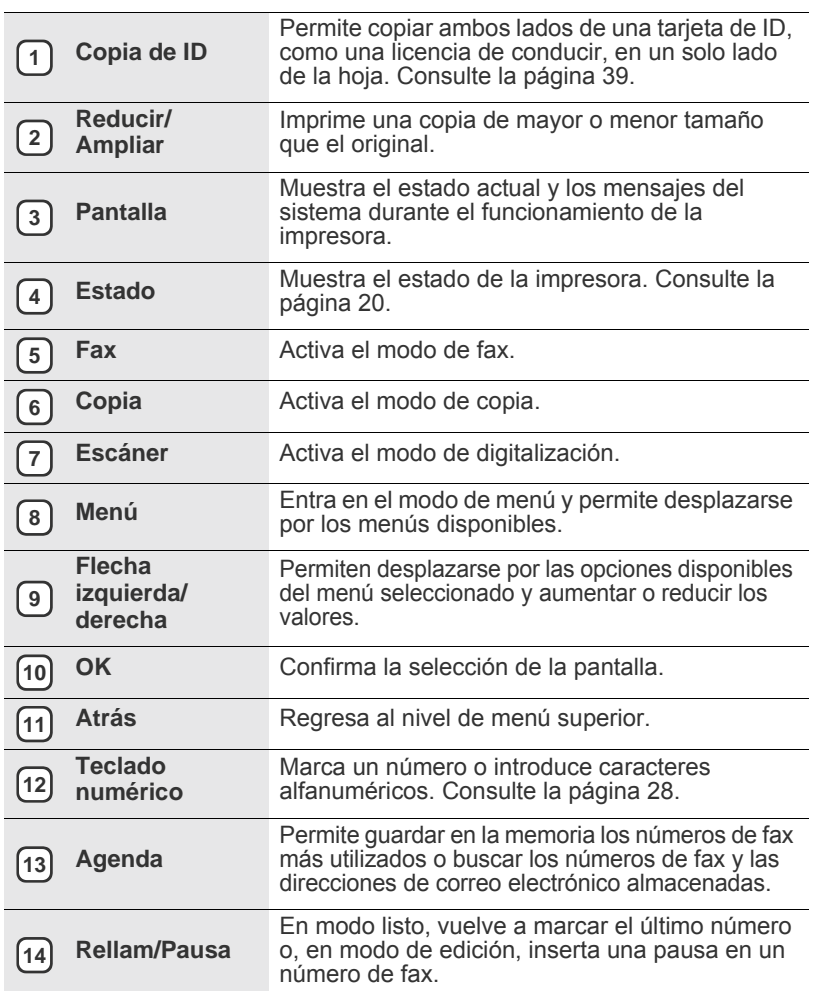

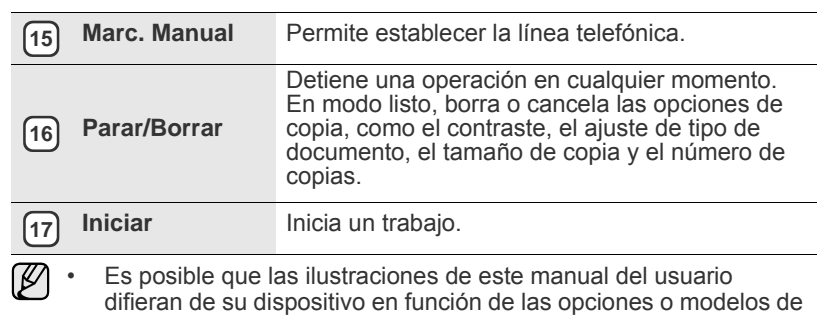

que disponga. • La superficie de la bandeja de salida podría calentarse si imprime muchas páginas seguidas. Asegúrese de no tocar la superficie y no permita que los niños se acerquen a ella.

# <span id="page-19-0"></span>**Descripción general del indicador LED de Estado**

El color del indicador **Estado** indica el estado actual de la impresora.

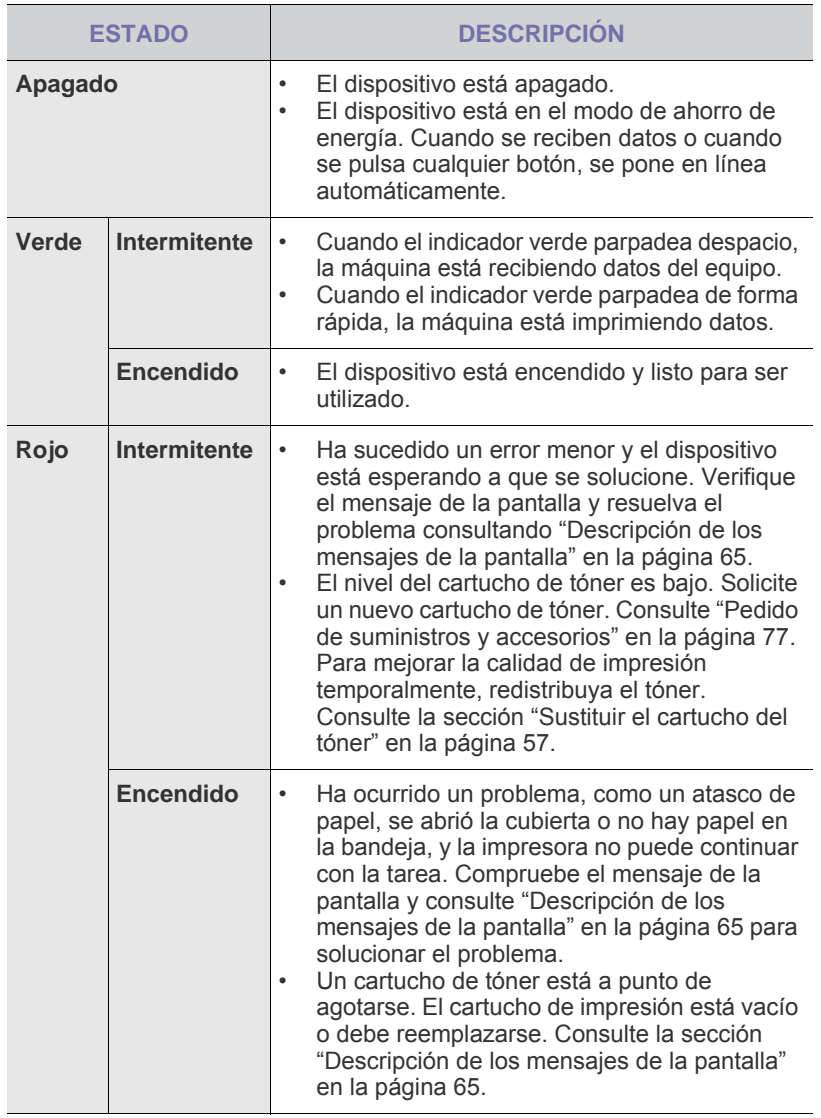

Compruebe siempre el mensaje en la pantalla para resolver el<br>problema las instrucciones de la assait contrata resolver el problema. Las instrucciones de la sección Solución de problemas le servirán de guía para que el dispositivo funcione correctamente. Consulte ["Descripción de los mensajes de la pantalla"](#page-64-1) en la página [65](#page-64-1)  para obtener más información.

# <span id="page-20-0"></span>**Descripción general de los menús**

El panel de control permite acceder a los diversos menús para configurar la impresora o usar sus funciones. A estos menús se accede pulsando **Menú**. Consulte el diagrama siguiente.

Algunos menús pueden no aparecer en la pantalla en función de las opciones o modelos de los que disponga. En ese caso, dichas opciones no están  $\varnothing$ disponibles.

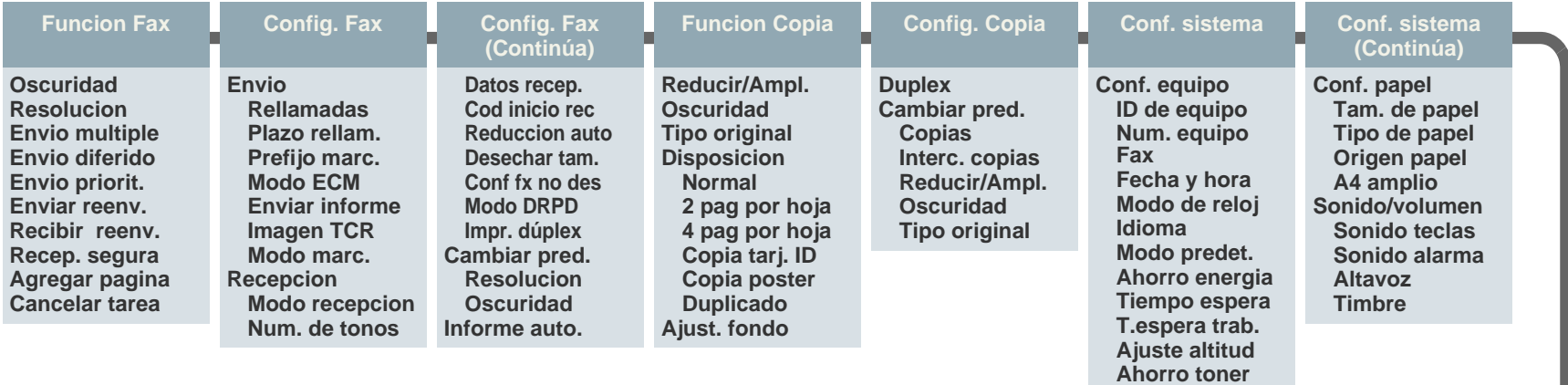

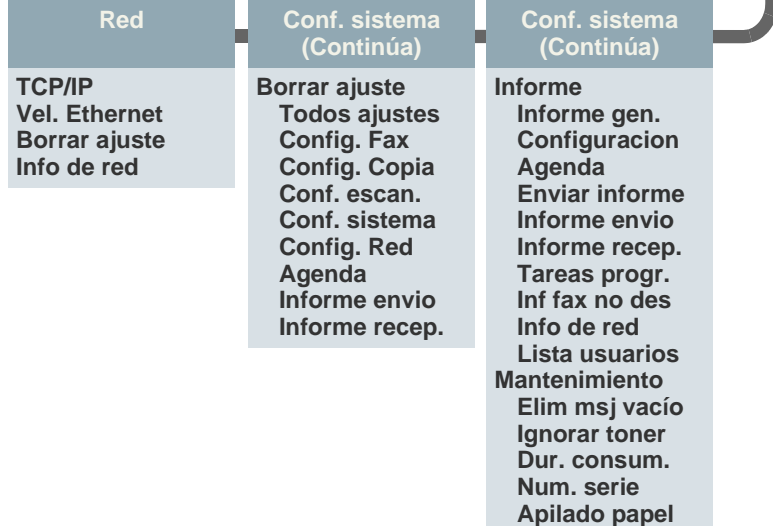

# <span id="page-21-0"></span>**Software suministrado**

Debe instalar el software de la impresora y del escáner con el CD suministrado, una vez que haya configurado la impresora y la haya conectado a su equipo. El CD brinda el siguiente software.

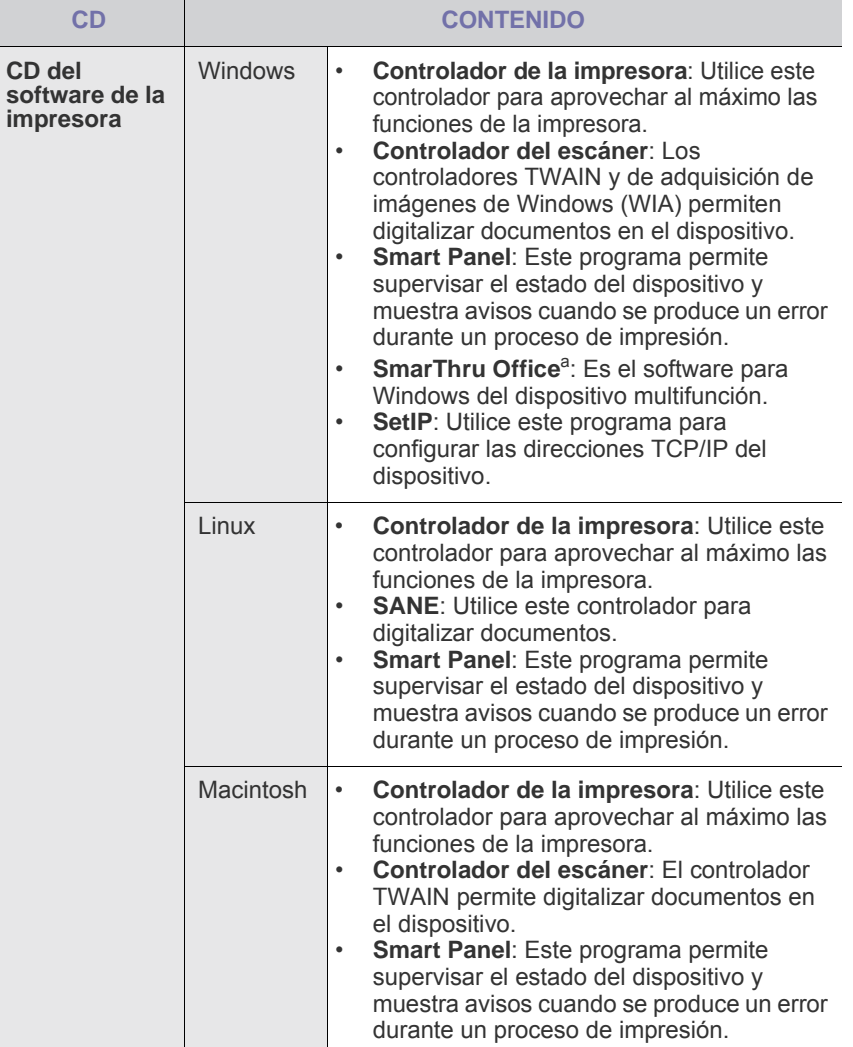

a.Permite modificar una imagen digitalizada de diversas formas, por medio de un editor de imágenes eficaz, y enviarla por correo electrónico. También permite abrir otro programa de edición de imágenes, como Adobe Photoshop, desde SmarThru. Para obtener más información, consulte la ayuda de la pantalla suministrada en el programa SmarThru.

# <span id="page-21-1"></span>**Características del controlador de la impresora**

Los controladores de la impresora admiten las siguientes funciones estándar:

- Orientación, tamaño, origen y tipo de material del papel
- Cantidad de copias

Además, se pueden utilizar diversas funciones especiales de impresión. La tabla siguiente muestra una descripción general de las funciones compatibles con los controladores de la impresora:

Es posible que algunos modelos o sistemas operativos no sean  $\mathbb Z$ compatibles con ciertas funciones de la tabla siguiente.

# <span id="page-21-2"></span>**Controlador de la impresora**

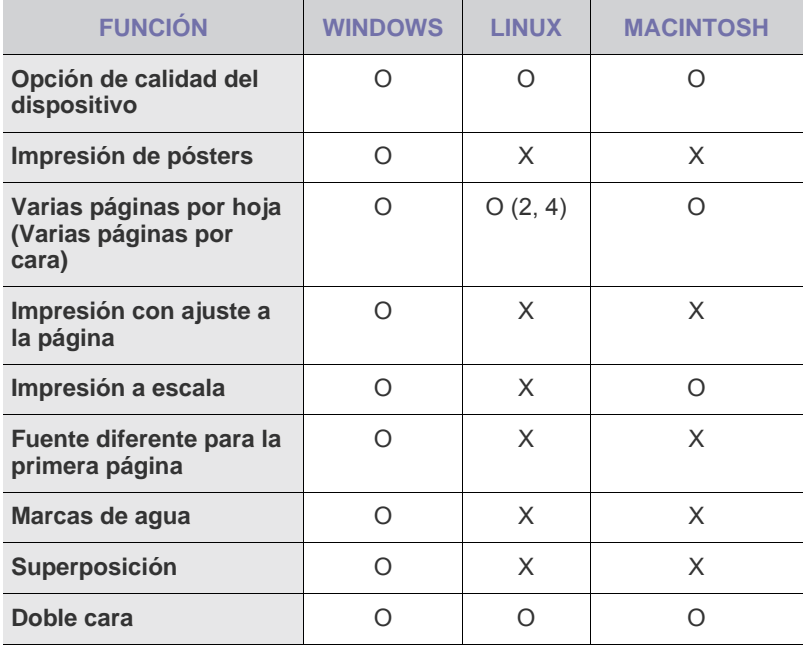

# <span id="page-22-0"></span>Cómo comenzar

Este capítulo ofrece instrucciones detalladas para configurar el dispositivo.

#### **Este capítulo incluye:**

- Configurando el hardware
- • [Requisitos del sistema](#page-22-2)
- • [Configuración de la red](#page-23-2)

# <span id="page-22-1"></span>**Configurando el hardware**

En esta sección se indican los pasos necesarios para configurar el hardware explicado en la *Guía rápida de instalación*. Asegúrese de leer la *Guía rápida de instalación* y de completar los siguientes pasos.

- **1.** Seleccione una ubicación estable.
	- Seleccione un lugar estable y plano donde haya espacio suficiente para que circule aire. Deje espacio suficiente para abrir las cubiertas y las bandejas.

Esta zona debe estar bien ventilada y alejada de la luz solar directa o de cualquier fuente de calor, frío y humedad. No coloque la impresora cerca del borde del escritorio o de la mesa.

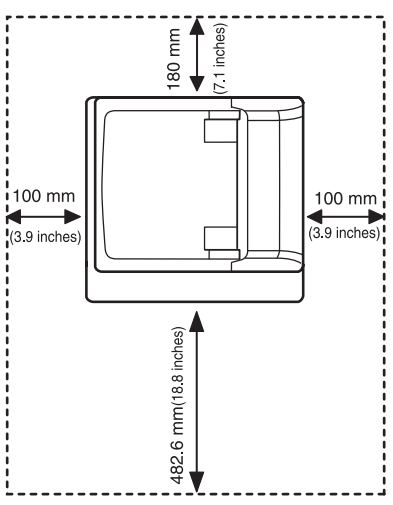

La impresión es apta para una altitud inferior a los 1.000 metros. Para optimizar su impresión, consulte la configuración de altitud. Consulte ["Ajuste de altitud"](#page-26-1) en la página [27](#page-26-1) para obtener más información.

Coloque la máquina en una superficie llana y estable, de manera que la inclinación no sea superior a 2 mm. En caso contrario, la calidad de la impresión puede verse afectada.

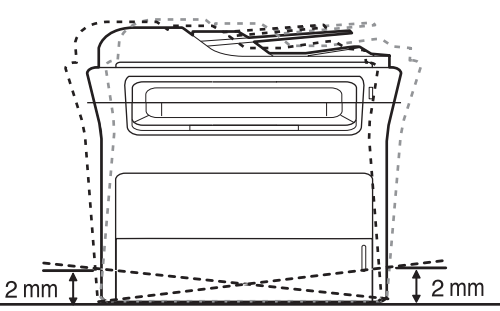

**2.** Abra la caja del dispositivo y revise todos los elementos suministrados.

- • [Instalación del software](#page-25-0)
- • [Configuración básica del dispositivo](#page-26-0)
- **3.** Retire la cinta de embalaje del dispositivo.
- **4.** Instale el cartucho de tóner.
- **5.** Cargue papel. (Consulte la sección ["Carga de papel"](#page-34-3) en la página [35](#page-34-3).)
- **6.** Compruebe que el dispositivo tenga todos los cables conectados.
- **7.** Encienda el dispositivo.
	- Al mover el dispositivo, no lo incline ni lo ponga boca abajo. De hacerlo, el tóner puede contaminar el interior de la máquina, con lo que se dañaría o se obtendría una impresión defectuosa.
		- Este equipo no estará operativo si falla la alimentación principalç.

# <span id="page-22-2"></span>**Requisitos del sistema**

Antes de comenzar, asegúrese de que el sistema cumpla con los siguientes requisitos:

# <span id="page-22-3"></span>**Windows**

El dispositivo admite los siguientes sistemas operativos de Windows.

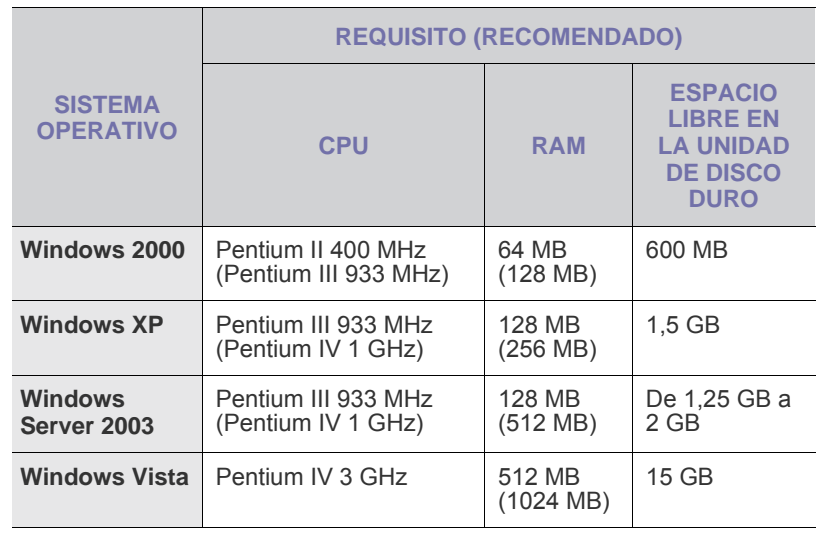

• Internet Explorer 5.0 o superior es el requisito mínimo para todos los sistemas operativos de Windows.

• Podrán instalar el software los usuarios con derechos de administrador.

# <span id="page-23-0"></span>**Macintosh**

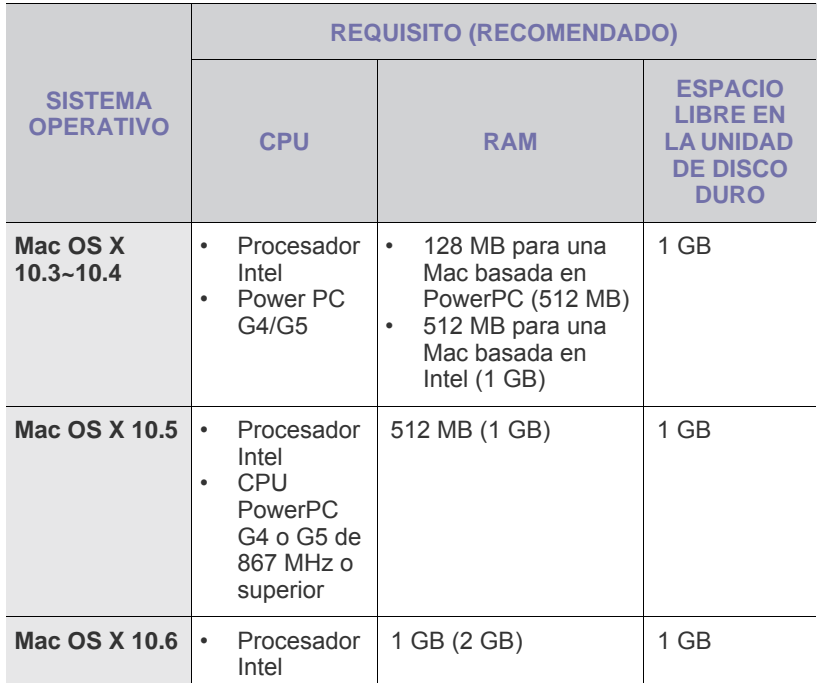

# <span id="page-23-1"></span>**Linux**

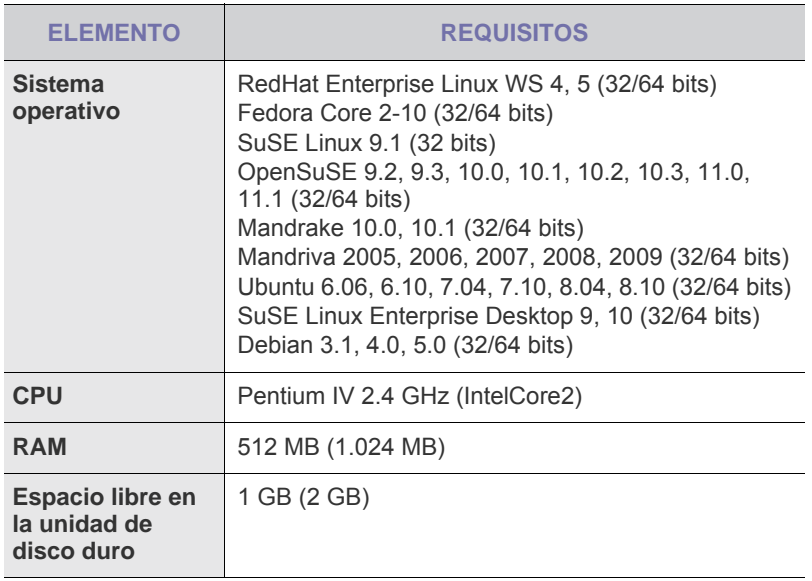

• También es necesario crear una partición swap de 300 MB o más M para trabajar con imágenes digitalizadas grandes.

- El controlador del escáner para Linux admite la resolución óptica al máximo.
- La fuente de información abierta está disponible en la página web de Samsung: www.samsung.com.

# <span id="page-23-2"></span>**Configuración de la red**

Deberá configurar los protocolos de red de la impresora para utilizarla como impresora de red. Puede utilizar el panel de control del dispositivo para configurar las opciones básicas de la red.

## <span id="page-23-3"></span>**Sistemas operativos soportados**

En la siguiente tabla, se presentan los entornos de red compatibles con la impresora:

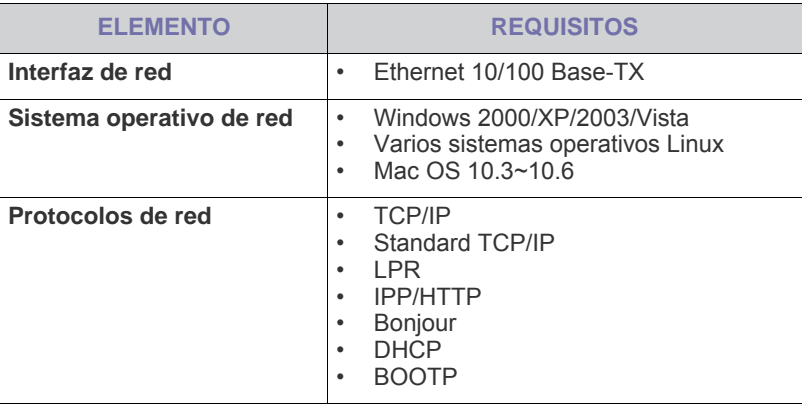

 $\mathbb{Z}$ 

Si quiere configurar el protocolo de red DHCP, vaya a [http://developer.apple.com/networking/bonjour/download/,](http://developer.apple.com/networking/bonjour/download/) seleccione el programa Bonjour adecuado para el sistema operativo de su equipo e instálelo. Este programa le permitirá configurar los parámetros de la red de forma automática. Siga las instrucciones de la ventana de instalación. Este programa no admite el uso de Linux.

# <span id="page-24-0"></span>**Configuración del protocolo de red en el dispositivo**

Para configurar los parámetros de red TCP/IP siga los pasos que se indican a continuación.

- **1.** Compruebe que el dispositivo esté conectado a la red con un cable Ethernet RJ-45.
- **2.** Asegúrese de que el dispositivo esté encendido.
- **3.** Pulse **Menú** en el panel de control hasta que aparezca **Red** en la línea inferior de la pantalla.
- **4.** Pulse **OK** para acceder al menú.
- **5.** Pulse la flecha derecha/izquierda hasta que aparezca **TCP/IP**.
- **6.** Pulse **OK**.
- **7.** Pulse la flecha derecha/izquierda hasta que aparezca **Estatica**.
- **8.** Pulse **OK**.
- **9.** Pulse la flecha derecha/izquierda hasta que aparezca **Direccion IP**.
- **10.** Pulse **OK**.

Utilice el teclado numérico para introducir un byte entre 0 y 255, y luego pulse la flecha derecha/izquierda para moverse entre los bytes. Repita este paso para completar la dirección desde el primero hasta el cuarto número.

**11.** Cuando haya terminado, pulse **OK**.

Repita los pasos 9 y 10 para configurar los demás parámetros TCP/IP: máscara de subred y dirección de la puerta de enlace.

Si no está seguro de cómo realizar la configuración, consulte al administrador de la red.

ا⁄کا

M

También puede configurar la red con los programas de administración de redes. • **SyncThru™ Web Admin Service**: solución de administración de impresoras basada en web para administradores de redes.

- **SyncThru™ Web Admin Service** ofrece un método eficaz para administrar dispositivos de red y permite supervisar impresoras en red y solucionar sus problemas de manera remota desde cualquier sitio con acceso corporativo a Internet. Descargue este programa de [http://www.solution.samsungprinter.com](http://solution.samsungprinter.com).
- **SyncThru™ Web Service**: servidor web incorporado en el servidor de impresión en red que permite:
	- Configurar los parámetros de red necesarios para conectar la impresora a diferentes entornos de red.
	- Personalizar la configuración del dispositivo.
- SetIP: programa de utilidades que permite seleccionar una interfaz de red y configurar manualmente las direcciones IP que se utilizarán con el protocolo TCP/IP. Consulte la sección ["Uso](#page-24-1)  [del programa SetIP"](#page-24-1) en la página [25.](#page-24-1)

# <span id="page-24-1"></span>**Uso del programa SetIP**

Este programa es para la configuración IP de red que utiliza la dirección MAC que es el número de serie del hardware de la tarjeta de impresora o de la interfaz de red. Especialmente, es para que el administrador de red configure varias IP de red al mismo tiempo.

- W
	- Solo puede utilizar el programa SetIP cuando el dispositivo esté conectado a una red.
	- El siguiente procedimiento está basado en el sistema operativo Windows XP.
	- Si está en un entorno no dirección IP no estática y necesita configurar un protocolo de red DHCP, vaya a [http://developer.apple.com/networking/bonjour/download/,](http://developer.apple.com/networking/bonjour/download/) seleccione el programa Bonjour para Windows según el sistema operativo de su equipo e instálelo. El programa le permitirá fijar el parámetro de la red de manera automática. Siga las instrucciones de la ventana de instalación. Este programa no admite el uso de Linux.

# **Instalación del programa**

- **1.** Introduzca el CD del controlador que se proporciona con el dispositivo. Cuando el CD del controlador se ejecute automáticamente, cierre la ventana.
- **2.** Inicie **Explorador de Windows** y abra la unidad X. (X representa la unidad de CD-ROM.)
- **3.** Haga doble clic en **Aplicación** > **SetIP**.
- **4.** Haga doble clic en **Setup.exe** para instalar este programa.
- **5.** Seleccione el idioma.
- **6.** Siga las instrucciones que aparecen en la ventana para completar la instalación.

#### **Inicio del programa**

- **1.** Imprima el informe de información de la red de la máquina que incluye la dirección MAC de la impresora. Consulte la sección ["Impresión de](#page-53-3)  [informes"](#page-53-3) en la página [54](#page-53-3).
- **2.** En el menú **Inicio** de Windows, seleccione **Todos los programas** > **Samsung Network Printer Utilities** > **SetIP** > **SetIP**.
- **3.** Haga clic en  $\bullet$  en la ventana SetIP para abrir la ventana de configuración TCP/IP.
- **4.** Introduzca la dirección de MAC de la tarjeta de red, la dirección IP, la máscara de subred, la puerta de enlace predeterminada y luego haga clic en **Aplicar**.

Al introducir la dirección MAC, hágalo sin los dos puntos (:).

- **5.** Haga clic en **Aceptar** y la máquina imprimirá la información de red. Confirme que la configuración es correcta.
- **6.** Haga clic en **Salir** para cerrar **SetIP** el programa.

# <span id="page-25-0"></span>**Instalación del software**

Debe instalar el software del dispositivo para realizar impresiones. El software incluye controladores, aplicaciones y otros programas sencillos.

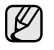

• El procedimiento siguiente procede cuando la impresora se utiliza como equipo en red. Si desea conectar la máquina mediante un cable USB, consulte la *Sección de software*.

- El siguiente procedimiento está basado en el sistema operativo Windows XP. Los procedimientos y las ventanas emergentes que aparecen durante la instalación pueden diferir según el sistema operativo, la función de la impresora o la interfaz en uso.
- **1.** Asegúrese de completar la configuración de la red del dispositivo. (Consulte la sección ["Configuración de la red"](#page-23-2) en la página [24.](#page-23-2)) Todas las aplicaciones del equipo deben estar cerradas antes de comenzar la instalación.
- **2.** Introduzca el CD-ROM del software de la impresora en la unidad de CD-ROM.

El CD-ROM se ejecutará automáticamente y aparecerá la ventana de instalación.

Si la ventana de instalación no aparece, haga clic en **Inicio** > **Ejecutar**. Escriba X:\**Setup.exe**, pero reemplace "X" por la letra de la unidad y haga clic en **OK**.

Si utiliza Windows Vista, haga clic en **Inicio** > **Todos los programas** > **Accesorios** > **Ejecutar** y escriba X:\**Setup.exe**.

Si aparece la ventana **Reproducción automática** en Windows Vista, haga clic en **Ejecutar Setup.exe**, en el campo **Instalar o ejecutar el programa**, y haga clic en **Continuar**, en la ventana **Control de cuentas de usuario**.

**3.** Haga clic en **Siguiente**.

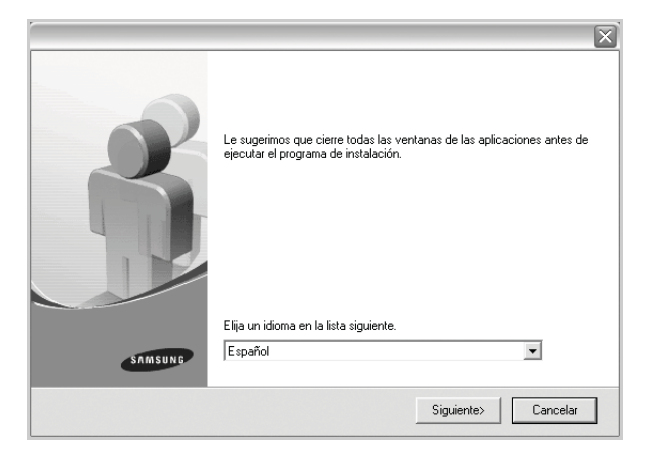

• Si es necesario, seleccione un idioma de la lista desplegable.

**4.** Seleccione **Instalación típica para una impresora en red** y haga clic en **Siguiente**.

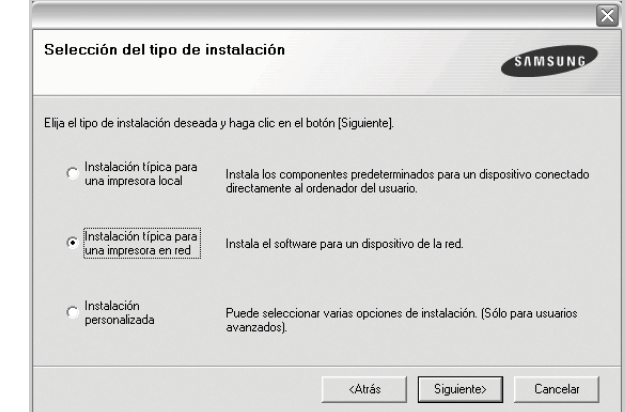

**5.** Aparecerá la lista de dispositivos disponibles en la red. Seleccione la impresora que desea instalar y, luego, haga clic en **Siguiente**.

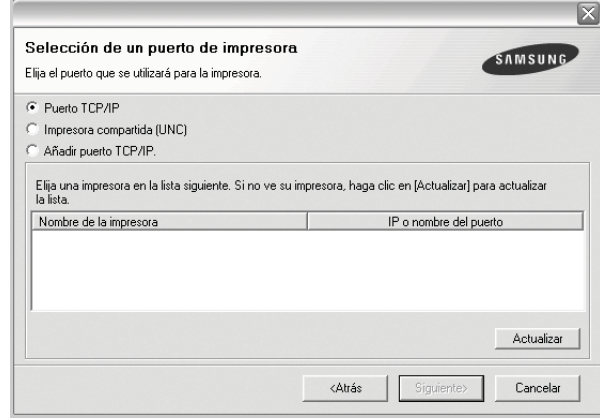

• Si no ve su dispositivo en la lista, haga clic en **Actualizar** para actualizar la lista o seleccione **Añadir puerto TCP/IP.** para agregar el dispositivo a la red. Para añadir el dispositivo a la red, introduzca el nombre del puerto y la dirección IP del dispositivo. Para confirmar la dirección IP o MAC del dispositivo, imprima una

página de configuración de la red. (Consulte la sección ["Impresión](#page-53-3)  [de informes"](#page-53-3) en la página [54.](#page-53-3))

• Para encontrar una impresora de red compartida (ruta UNC), seleccione **Impresora compartida (UNC)** e introduzca de manera manual el nombre compartido, o busque una impresora compartida y haga clic en el botón **Buscar**.

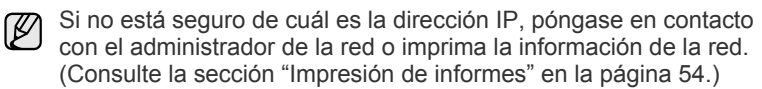

**6.** Una vez completada la instalación, se abrirá una ventana que le solicitará que imprima un página de prueba y que se registre como usuario de dispositivos Samsung para recibir información de Samsung. Si lo desea, seleccione la/s casilla/s correspondiente/s y haga clic en **Finalizar**.

```
W
```
• Si el dispositivo no funciona bien después de la instalación, vuelva a instalar el controlador de impresión. Consulte la *Sección de software*.

• Cuando el controlador de la impresora se encuentra en proceso de instalación, el instalador del controlador detecta la información de la configuración regional de su sistema operativo y establece el tamaño de papel predeterminado para el equipo. Si utiliza una configuración regional de Windows distinta, debe cambiar el tamaño de papel para adaptarlo al que usa normalmente. Una vez completada la instalación, vaya a las propiedades de la impresora para cambiar el tamaño del papel.

# <span id="page-26-0"></span>**Configuración básica del dispositivo**

Una vez completada la instalación, puede ajustar la configuración predeterminada del dispositivo. Consulte la sección siguiente si desea especificar o modificar valores.

# <span id="page-26-1"></span>**Ajuste de altitud**

La calidad de impresión se ve afectada por la presión atmosférica, la cual está determinada por la altitud a la que se encuentra el dispositivo con respecto al nivel del mar. La siguiente información lo guiará para configurar el dispositivo en la mejor calidad de impresión.

Antes de configurar este valor, defina la altitud en la que está usando el dispositivo.

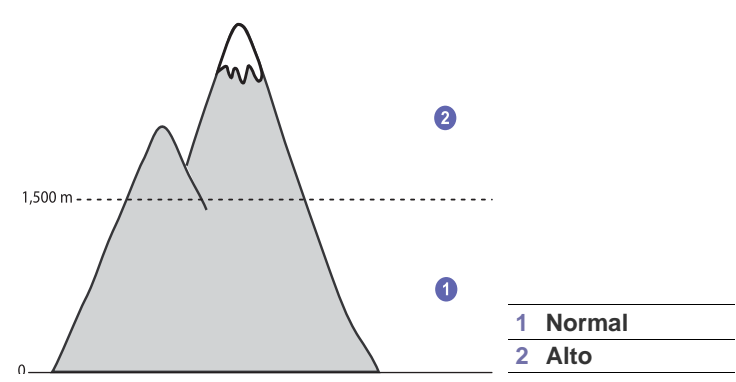

- **1.** Asegúrese de haber instalado el controlador de la impresora con el CD de software de la impresora suministrado.
- **2.** Haga doble clic en el icono **Smart Panel**, en la barra de tareas de Windows (o en el Área de notificación en Linux). También puede hacer clic en **Smart Panel** en la barra de estado de Mac OS X.
- **3.** Haga clic en **Conf. de la impresora**.
- **4.** Haga clic en **Ajuste** > **Ajuste de altitud**. Seleccione el valor apropiado de la lista desplegable y haga clic en **Aplicar**.

```
Si el equipo está conectado a una red, aparecerá la pantalla 
M
    Servicio web SyncThru automáticamente. Haga clic en Ajustes 
    del equipo > Configuración (o Configuración del equipo) > 
    Ajuste de altura. Seleccione el valor adecuado de altitud y, luego, 
    haga clic en Aplicar.
```
# <span id="page-26-2"></span>**Cambio del idioma de la pantalla**

Para cambiar el idioma que aparece en la pantalla del panel de control, siga los pasos que se indican a continuación:

- **1.** Pulse **Menú** hasta que aparezca **Conf. sistema** en la línea inferior de la pantalla y pulse **OK**.
- **2.** Pulse **OK** cuando aparezca **Conf. equipo**.
- **3.** Pulse la flecha derecha/izquierda hasta que aparezca **Idioma** y pulse **OK**.
- **4.** Pulse la flecha derecha/izquierda hasta que aparezca el idioma que desee utilizar y pulse **OK**.
- **5.** Pulse **Parar/Borrar** para volver al modo listo del dispositivo.

# <span id="page-26-3"></span>**Configuración de la fecha y la hora**

La fecha y la hora actuales se muestran en la pantalla cuando la impresora está encendida y lista para trabajar. Todos los faxes llevarán la hora y la fecha impresas.

- **1.** Pulse **Menú** hasta que aparezca **Conf. sistema** en la línea inferior de la pantalla y pulse **OK**.
- **2.** Pulse **OK** cuando aparezca **Conf. equipo**.
- **3.** Pulse la flecha derecha/izquierda hasta que aparezca **Fecha y hora** y pulse **OK**.
- **4.** Introduzca la fecha y la hora correctas con el teclado numérico.
	- $Mes = 01 a 12$
	- $Día = 01 a 31$
	- $Año$  = se requieren cuatro dígitos<br>Hora = 01 a 12 (modo de 12 horas
	- $= 01$  a 12 (modo de 12 horas)
		- 00 a 23 (modo de 24 horas)

Minuto =  $00a59$ 

ſØ

El formato de la fecha puede variar según el país.

También puede utilizar la flecha derecha/izquierda para mover el cursor al dígito que desea corregir e introducir un nuevo número.

**5.** Para seleccionar **AM** o **PM** con el formato de 12 horas, pulse el botón \*o # o cualquier botón numérico.

Cuando el cursor no está bajo el indicador AM o PM, al pulsar el botón \* o # el cursor se desplazará automáticamente al indicador. Puede cambiar el modo horario del reloj al formato de 24 horas (por ejemplo, 01:00 PM aparecerá como 13:00). Si desea obtener información más detallada, consulte la sección siguiente.

**6.** Pulse **OK** para guardar la fecha y la hora.

Si introduce un número incorrecto, aparecerá **Fuera de rango**, y la impresora no continuará con el siguiente paso. Cuando esto ocurra, deberá volver a introducir el número correcto.

**7.** Pulse **Parar/Borrar** para volver al modo listo del dispositivo.

# <span id="page-26-4"></span>**Cambio del modo reloj**

Puede ajustar el dispositivo para que muestre la hora actual usando el formato de 12 horas o el de 24 horas.

- **1.** Pulse **Menú** hasta que aparezca **Conf. sistema** en la línea inferior de la pantalla y pulse **OK**.
- **2.** Pulse **OK** cuando aparezca **Conf. equipo**.
- **3.** Pulse la flecha derecha/izquierda hasta que aparezca **Modo de reloj** y pulse **OK**.
- **4.** Pulse la flecha izquierda/derecha para seleccionar el otro modo y pulse **OK**.
- **5.** Pulse **Parar/Borrar** para volver al modo listo del dispositivo.

# <span id="page-27-0"></span>**Cambio del modo predeterminado**

El dispositivo viene predeterminado en el modo de Fax. Puede cambiar este modo predeterminado de Fax al modo de Copia.

- **1.** Pulse **Menú** hasta que aparezca **Conf. sistema** en la línea inferior de la pantalla y pulse **OK**.
- **2.** Pulse **OK** cuando aparezca **Conf. equipo**.
- **3.** Pulse la flecha derecha/izquierda hasta que aparezca **Modo predet.** y pulse **OK**.
- **4.** Pulse la flecha derecha/izquierda hasta que aparezca el modo predeterminado que desee utilizar y pulse **OK**.
- **5.** Pulse **Parar/Borrar** para volver al modo listo del dispositivo.

# <span id="page-27-1"></span>**Configuración de los sonidos**

Puede controlar los siguientes sonidos:

- **Sonido teclas:** Enciende y apaga el sonido de tecla. Con esta opción en **Activado**, suena un tono cada vez que se pulsa una tecla.
- **Sonido alarma:** Enciende y apaga el sonido de alarma. Si esta opción está configurada en **Activado**, se oirá un tono de alarma cuando se produzca un error o finalice una comunicación por fax.
- **Altavoz:** Enciende o apaga los sonidos de la línea telefónica que se emiten por el altavoz, como el tono de marcación o el tono de fax. Si esta opción está configurada en **Com.**, que significa "Común", el altavoz estará activado hasta que responda el dispositivo remoto.

M Puede ajustar el nivel de volumen mediante **L Marc. Manual**.

**• Timbre:** Ajusta el volumen del timbre. Para ajustar el volumen del timbre puede seleccionar **Desactivado**, **Bajo**, **Med** o **Alto**.

### **Altavoz, timbre, sonido de tecla y sonido de alarma**

- **1.** Pulse **Menú** hasta que aparezca **Conf. sistema** en la línea inferior de la pantalla y pulse **OK**.
- **2.** Pulse la flecha derecha/izquierda hasta que aparezca **Sonido/ volumen** y pulse **OK**.
- **3.** Pulse la flecha derecha/izquierda hasta que aparezca la opción de sonido que desee utilizar y pulse **OK**.
- **4.** Pulse la flecha derecha/izquierda hasta que aparezcan el estado o el volumen que desee utilizar para el sonido seleccionado, y pulse **OK**.
- **5.** Cuando sea necesario, repita los pasos 3 al 5 para otros sonidos.
- **6.** Pulse **Parar/Borrar** para volver al modo listo del dispositivo.

#### **Volumen del altavoz**

- 1. Pulse **L. Marc. Manual**. Escuchará un tono de marcación.
- **2.** Pulse la flecha derecha/izquierda hasta que escuche el volumen que desea utilizar.
- **3.** Pulse **Parar/Borrar** para guardar el cambio efectuado y volver al modo listo.

Puede ajustar el volumen del altavoz sólo si está conectado a la línea telefónica.

# <span id="page-27-2"></span>**Introducción de caracteres mediante el teclado numérico**

Para realizar distintas tareas, es posible que deba introducir nombres y números. Por ejemplo, cuando configura la impresora, debe introducir su nombre o el de su empresa, y el número de fax. Cuando guarda números de fax o direcciones de correo electrónico en la memoria, puede que también quiera introducir los nombres correspondientes.

## **Introducción de caracteres alfanuméricos**

**1.** Cuando se le solicite que escriba una letra, localice el botón que lleva el carácter deseado. Pulse el botón varias veces hasta que aparezca en pantalla la letra correcta.

Por ejemplo, para introducir la letra **O**, pulse **6**, que lleva la etiqueta **MNO**.

Cada vez que pulse **6**, la pantalla mostrará una letra diferente: **M**, **N**, **O**, **m, n, o** y, por último, el número **6**.

Además puede introducir caracteres especiales, como espacio, signo "+" y otros. Si desea obtener información más detallada, consulte la siguiente sección.

- **2.** Para introducir más letras, repita el paso 1. Si la siguiente letra está impresa en el mismo botón, mueva el cursor pulsando el botón de la flecha derecha y, a continuación, pulse el botón con la letra que desea. El cursor se desplazará hacia la derecha y la siguiente letra aparecerá en la pantalla. Puede introducir un espacio pulsando la flecha derecha.
- **3.** Cuando haya finalizado de introducir letras, pulse **OK**.

#### <span id="page-27-3"></span>**Letras y números del teclado**

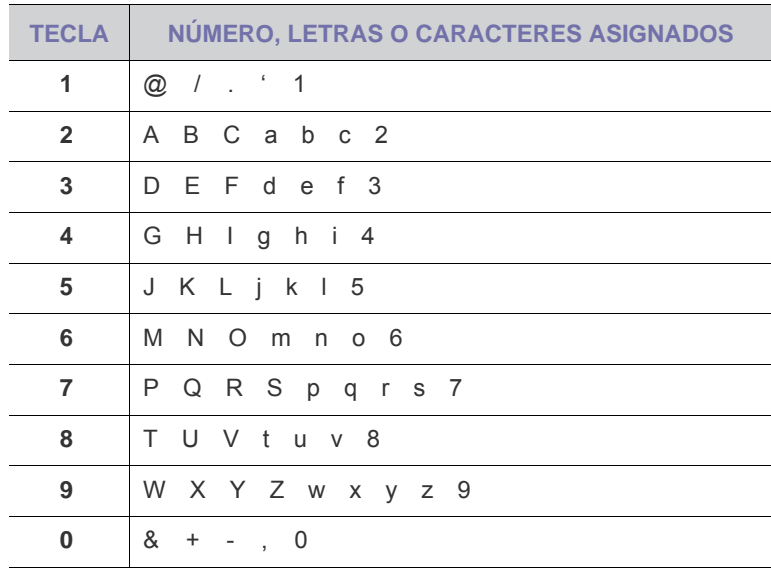

#### **Corrección de números o nombres**

Si comete un error al introducir un número o un nombre, pulse el botón de flecha izquierda para borrar el último dígito o carácter. A continuación, escriba el número o carácter correcto.

#### **Inserción de una pausa**

En algunos sistemas telefónicos, deberá marcar un código de acceso (9, por ejemplo) y esperar un segundo tono de llamada. En dichos casos, debe insertar una pausa en el número de teléfono. Puede introducir una pausa mientras configura los botones de acceso rápido o de marcación rápida.

Para insertar una pausa, pulse **Rellam/Pausa** en el lugar apropiado mientras introduce el número de teléfono. En el lugar correspondiente de la pantalla aparecerá el signo A.

# <span id="page-28-0"></span>**Utilizar los modos de ahorro**

#### **Modo de ahorro de tóner**

El modo de ahorro de tóner permite que la impresora utilice una cantidad menor de tóner al imprimir cada página. Al activar este modo, aumenta la vida útil del cartucho de tóner más de lo que cabe esperar con el modo normal, pero disminuye la calidad de impresión.

- **1.** Pulse **Menú** hasta que aparezca **Conf. sistema** en la línea inferior de la pantalla y pulse **OK**.
- **2.** Pulse **OK** cuando aparezca **Conf. equipo**.
- **3.** Pulse flecha derecha/izquierda hasta que aparezca **Ahorro toner** y pulse **OK**.
- **4.** Pulse flecha derecha/izquierda hasta que aparezca el ajuste de tiempo que busca y pulse **OK**.
- **5.** Pulse **Parar/Borrar** para volver al modo listo del dispositivo.

#### **Modo de ahorro de energía**

El modo de ahorro de energía permite reducir el consumo eléctrico de la impresora cuando no está en uso. Puede activar este modo y seleccionar el periodo que la impresora deberá esperar después de imprimir un trabajo, antes de pasar a un estado de consumo reducido.

- **1.** Pulse **Menú** hasta que aparezca **Conf. sistema** en la línea inferior de la pantalla y pulse **OK**.
- **2.** Pulse **OK** cuando aparezca **Conf. equipo**.
- **3.** Pulse la flecha derecha/izquierda hasta que aparezca **Ahorro energia** y pulse **OK**.
- **4.** Pulse la flecha derecha/izquierda hasta que aparezca la configuración de la hora que desee utilizar y pulse **OK**.
- **5.** Pulse **Parar/Borrar** para volver al modo listo del dispositivo.

# <span id="page-28-1"></span>**Configuración del tiempo de espera del trabajo**

Puede configurar el tiempo que está activo un trabajo de impresión antes de imprimirse. El dispositivo toma los datos entrantes como un único trabajo siempre que ingresen en el período de tiempo especificado. Cuando se produce un error durante el procesamiento de los datos procedentes del ordenador y el flujo de datos se detiene, el dispositivo espera el tiempo especificado y luego cancela la impresión si no se restablece el flujo de datos.

- **1.** Pulse **Menú** hasta que aparezca **Conf. sistema** en la línea inferior de la pantalla y pulse **OK**.
- **2.** Pulse **OK** cuando aparezca **Conf. equipo**.
- **3.** Pulse la flecha derecha/izquierda hasta que aparezca **T.espera trab.** y pulse **OK**.
- **4.** Pulse la flecha derecha/izquierda hasta que aparezca la configuración de la hora que desee utilizar y pulse **OK**.
- **5.** Pulse **Parar/Borrar** para volver al modo listo del dispositivo.

# <span id="page-28-2"></span>**Cambio de la configuración de la fuente**

El dispositivo ha predeterminado la fuente para su región o país.

Si desea cambiar la fuente o configurarla en condiciones especiales, como el entorno DOS, puede cambiar la configuración de la fuente de la siguiente manera:

- **1.** Asegúrese de haber instalado el controlador de la impresora con el CD del software que se suministra.
- **2.** Haga doble clic en el icono del **Smart Panel** de la barra de tareas de Windows.
- **3.** Haga clic en **Conf. de la impresora**.
- **4.** Haga clic en **Emulación**.
- **5.** Confirme si **PCL** está seleccionado en **Ajuste de emulación**.
- **6.** Haga clic en **Ajuste**.
- **7.** Seleccione la fuente que desea en la lista **Juego de símbolos**.
- **8.** Haga clic en **Aplicar**.

En la información siguiente, se muestra la lista de fuentes apropiadas para los idiomas correspondientes.

- Ruso: CP866, ISO 8859/5 Latin Cyrillic
- Hebreo: Hebrew 15Q, Hebrew-8, Hebrew-7 (sólo en Israel)
- Griego: ISO 8859/7 Latin Greek, PC-8 Latin/Greek
- Árabe y Farsi: HP Arabic-8, Windows Arabic, Code Page 864, Farsi, ISO 8859/6 Latin Arabic
- OCR: OCR-A, OCR-B

# <span id="page-29-0"></span>Carga de originales y material de impresión

Este capítulo explica cómo cargar originales y material de impresión en el dispositivo.

#### **Este capítulo incluye:**

- Carga de originales
- Selección de materiales de impresión
- Cambio del tamaño de papel en la bandeja
- Carga de papel

# <span id="page-29-1"></span>**Carga de originales**

Puede utilizar el cristal del escáner o el alimentador automático de documentos (ADF) para cargar un original, a fin de realizar copias, digitalizar documentos o enviar un fax.

# <span id="page-29-2"></span>**En el cristal del escáner**

Asegúrese de que no haya ningún original en el alimentador automático de documentos. Si se detecta un original en el alimentador automático de documentos, éste tendrá prioridad sobre el original introducido en el cristal del escáner. Para obtener una calidad óptima de digitalización, especialmente para las imágenes en escala de grises o en color, utilice el cristal del escáner.

**1.** Levante y abra la tapa del escáner.

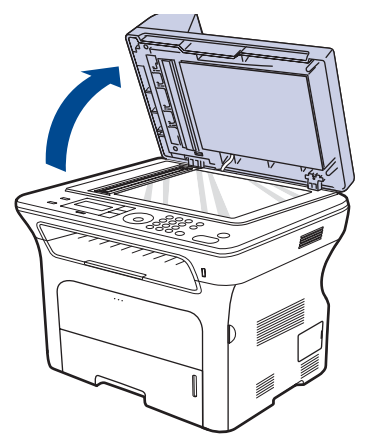

**2.** Coloque el original con la cara de impresión hacia abajo en el cristal del escáner y alinéelo con la guía de ajuste situada en la esquina superior izquierda del cristal.

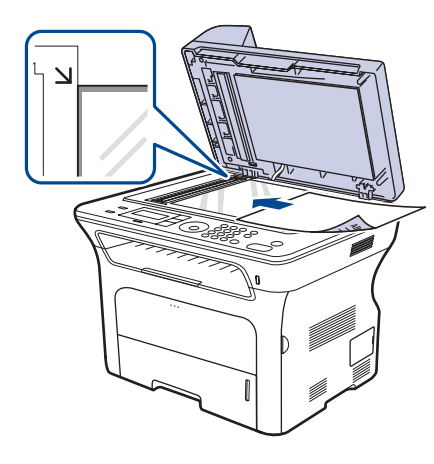

- • [Impresión con materiales de impresión especiales](#page-34-2)
- • [Ajuste del soporte de salida](#page-35-0)
- • [Configuración del tipo y del tamaño del papel](#page-36-0)

**3.** Cierre la tapa del escáner.

- Si se deja la tapa del escáner abierta, es posible que obtenga una menor calidad de impresión de las copias y un mayor consumo de tóner.
	- Si se acumula polvo en el cristal del escáner, pueden aparecer puntos negros en la copia impresa. Manténgalo siempre limpio.
	- Si desea copiar una página de un libro o una revista, levante la tapa del escáner hasta que las bisagras alcancen su tope y, a continuación, cierre la tapa. Si el libro o la revista tiene más de 30 mm de grosor, realice la copia con la tapa abierta.

# <span id="page-29-3"></span>**En el alimentador automático de documentos**

Con el alimentador automático de documentos a doble cara, puede cargar hasta 50 hojas de papel (75 g/m<sup>2</sup>) para un trabajo.

Cuando utilice el alimentador automático de documentos:

- En el alimentador automático de documentos: No introduzca papel de medidas inferiores a 142 x 148 mm o de medidas superiores a 216 x 356 mm.
- No intente introducir los siguientes tipos de papel:
	- papel de calcar o autocopiativo
	- papel satinado
	- papel cebolla o muy delgado
	- papel arrugado o con pliegues
	- papel abarquillado o curvado
	- papel rasgado
- Retire todas las grapas y los clips de los originales antes de cargarlos.
- Si los originales tienen algún tipo de pegamento, tinta o corrector líquido, compruebe que estén totalmente secos antes de cargar los documentos.
- No cargue originales de tamaños o gramajes de papel diferentes.
- No cargue catálogos, folletos, transparencias o documentos con características no habituales.
- **1.** Doble o abanique el borde de la pila de papel para separar las páginas antes de cargar el papel en la impresora.

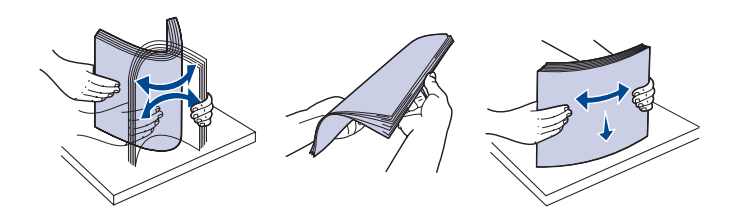

**2.** Cargue el original en el alimentador automático de documentos con la cara de impresión hacia arriba. Compruebe que la parte inferior de la pila de originales coincida con el tamaño de papel indicado en la bandeja de entrada de documentos.

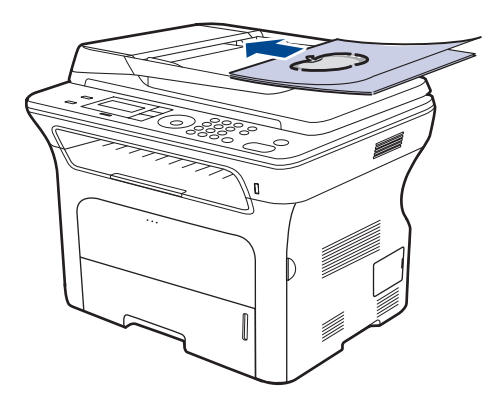

**3.** Ajuste las guías de ancho del documento al tamaño de papel adecuado.

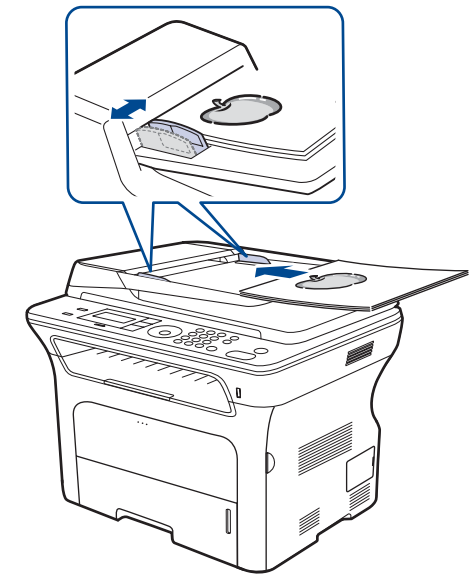

Si se acumula polvo en el cristal del alimentador automático de  $\mathbb{Z}$ documentos, la hoja impresa puede presentar manchas negras. Manténgalo siempre limpio.

# <span id="page-30-0"></span>**Selección de materiales de impresión**

Puede imprimir en diversos tipos de material de impresión, como papel común, sobres, etiquetas y transparencias. Utilice siempre material de impresión que cumpla con las directrices de uso del dispositivo. El material de impresión que no cumpla con las directrices que se describen en este manual del usuario puede ocasionar los siguientes problemas:

- Baja calidad de impresión
- Aumento de atascos de papel<br>• Desgaste prematuro del dispo
- Desgaste prematuro del dispositivo.

Las propiedades, tales como el gramaje, la composición, la rugosidad y la humedad, son factores importantes que pueden afectar el rendimiento de la impresora y la calidad de impresión. Al seleccionar el material de impresión, deberá tener en cuenta lo siguiente:

- El tipo, el tamaño y el gramaje del papel para esta impresora se describen más adelante en esta sección.
- Cómo obtener los resultados deseados: el material de impresión que elija deberá ser el adecuado para el tipo de impresión que desee realizar.
- Brillo: el material de impresión más blanco permite obtener copias impresas de mayor nitidez y contraste.
- Homogeneidad de la superficie: según la homogeneidad o la rugosidad del material de impresión, se obtendrán copias impresas de mayor o menor nitidez.
	- Es posible que algunos tipos de papel cumplan con todas las directrices que se describen en esta sección y aun así no se obtengan resultados satisfactorios. Esto puede deberse a una manipulación incorrecta, a una temperatura y a niveles de humedad no aceptables o a otras variables sobre las que Samsung no tenga control alguno.
	- Antes de adquirir grandes cantidades de material de impresión, asegúrese de que cumpla con los requisitos especificados en este manual del usuario.

El uso de material de impresión que no cumpla con estas  $\sqrt{N}$ especificaciones puede ocasionar problemas que requieran reparación. La garantía y los acuerdos de servicio de Samsung no incluyen este tipo de reparaciones.

# <span id="page-31-0"></span>**Especificaciones sobre los materiales de impresión**

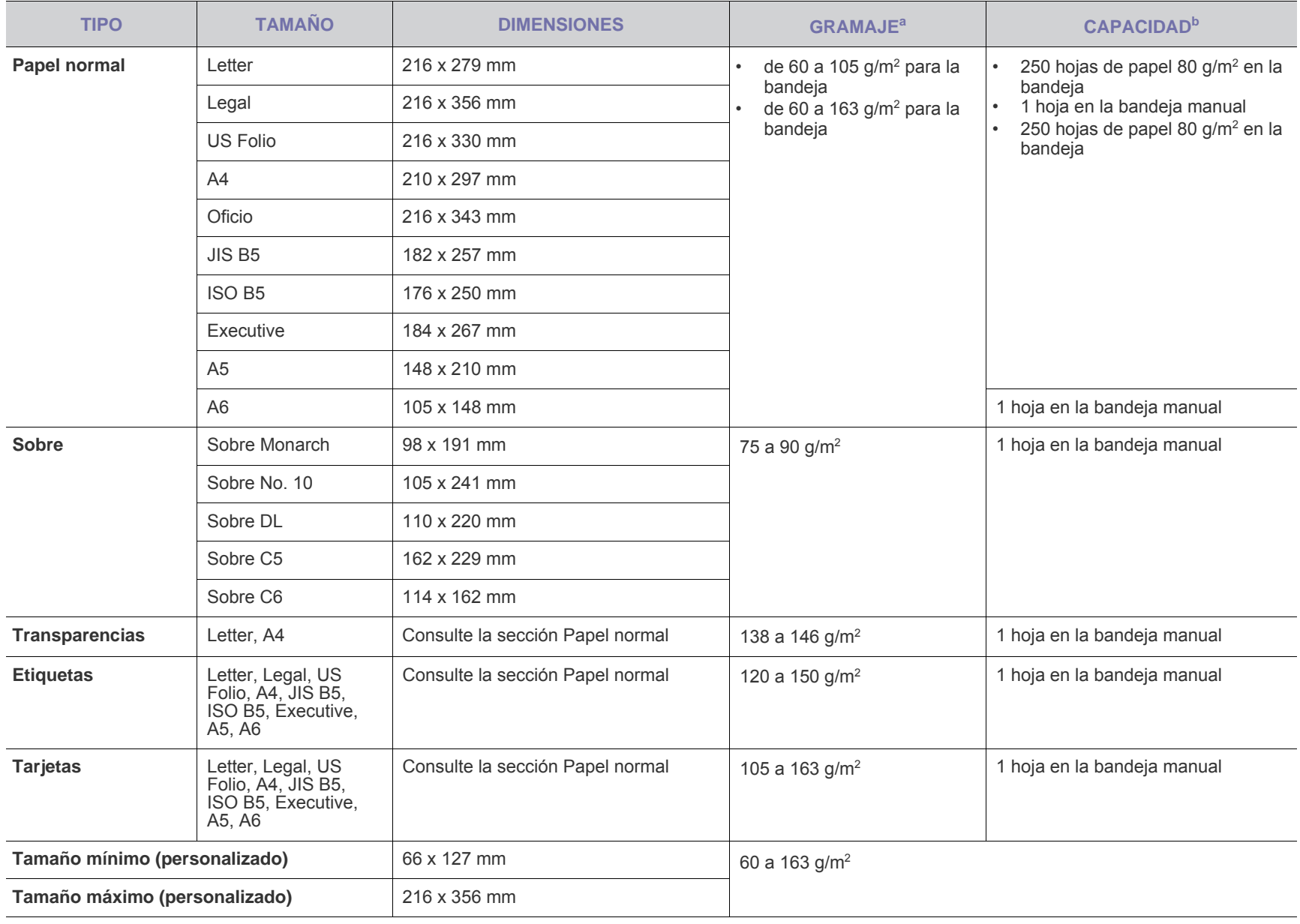

a. Si el peso medio es superior a 105 g/m<sup>2</sup>, utilice la bandeja manual.

b.La capacidad máxima puede variar según el gramaje y el grosor del material, y según las condiciones ambientales.

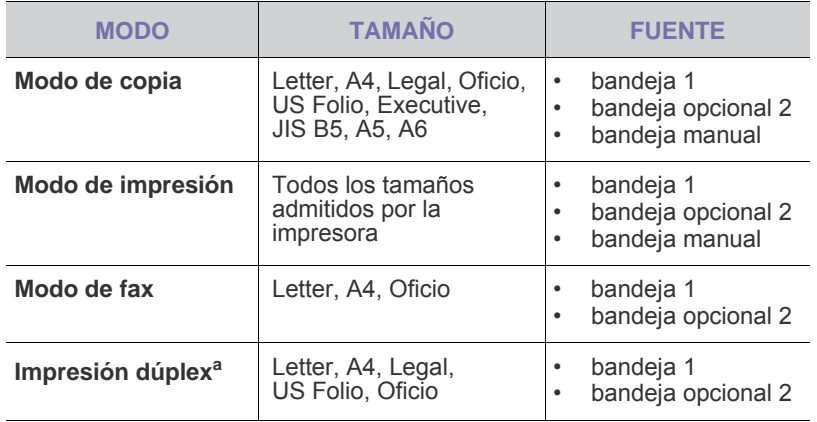

a.75 a 90  $g/m^2$ 

# <span id="page-32-0"></span>Tamaños de material compatibles en cada modo **Directrices para materiales de impresión especiales**

<span id="page-32-1"></span>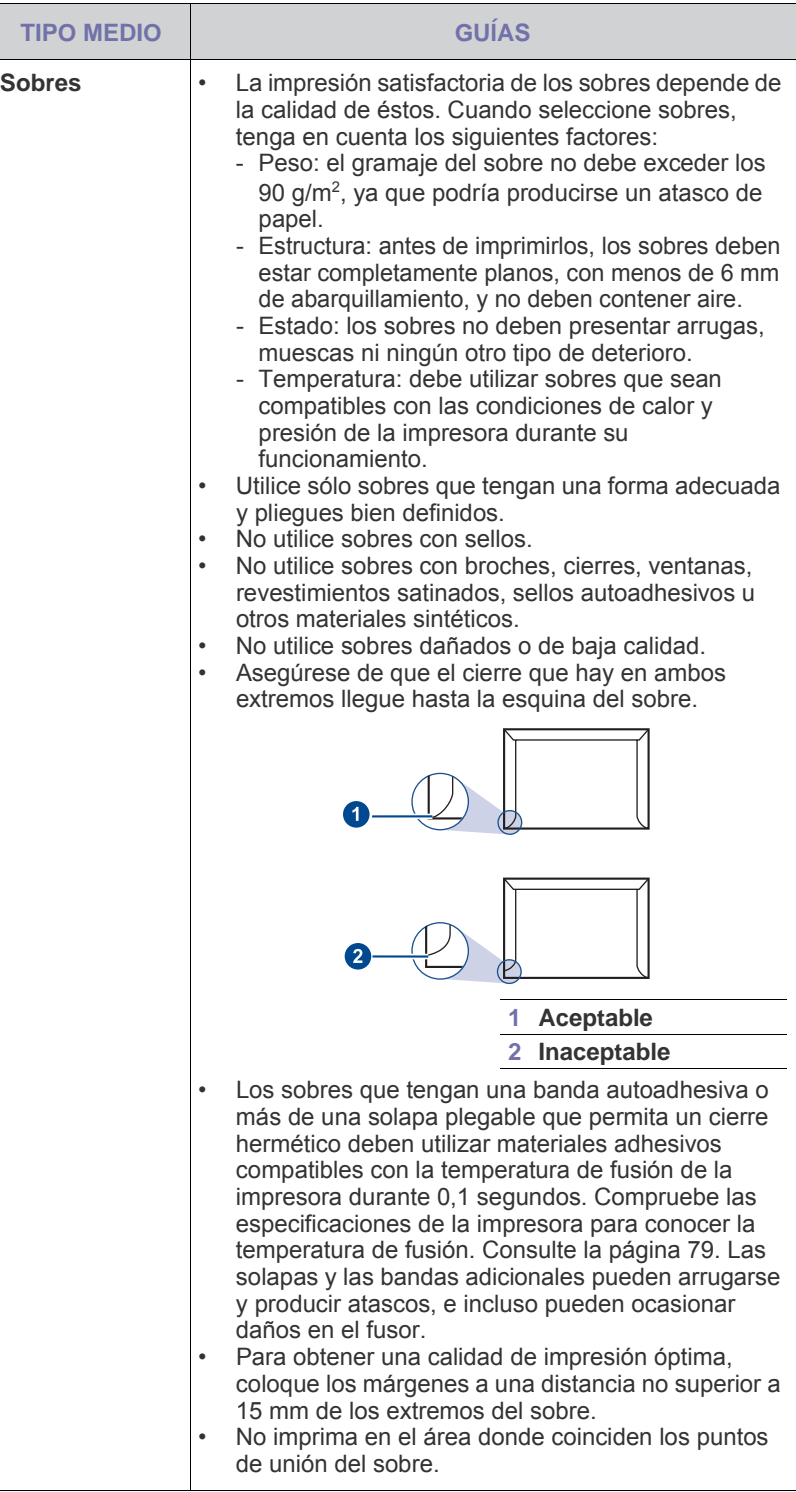

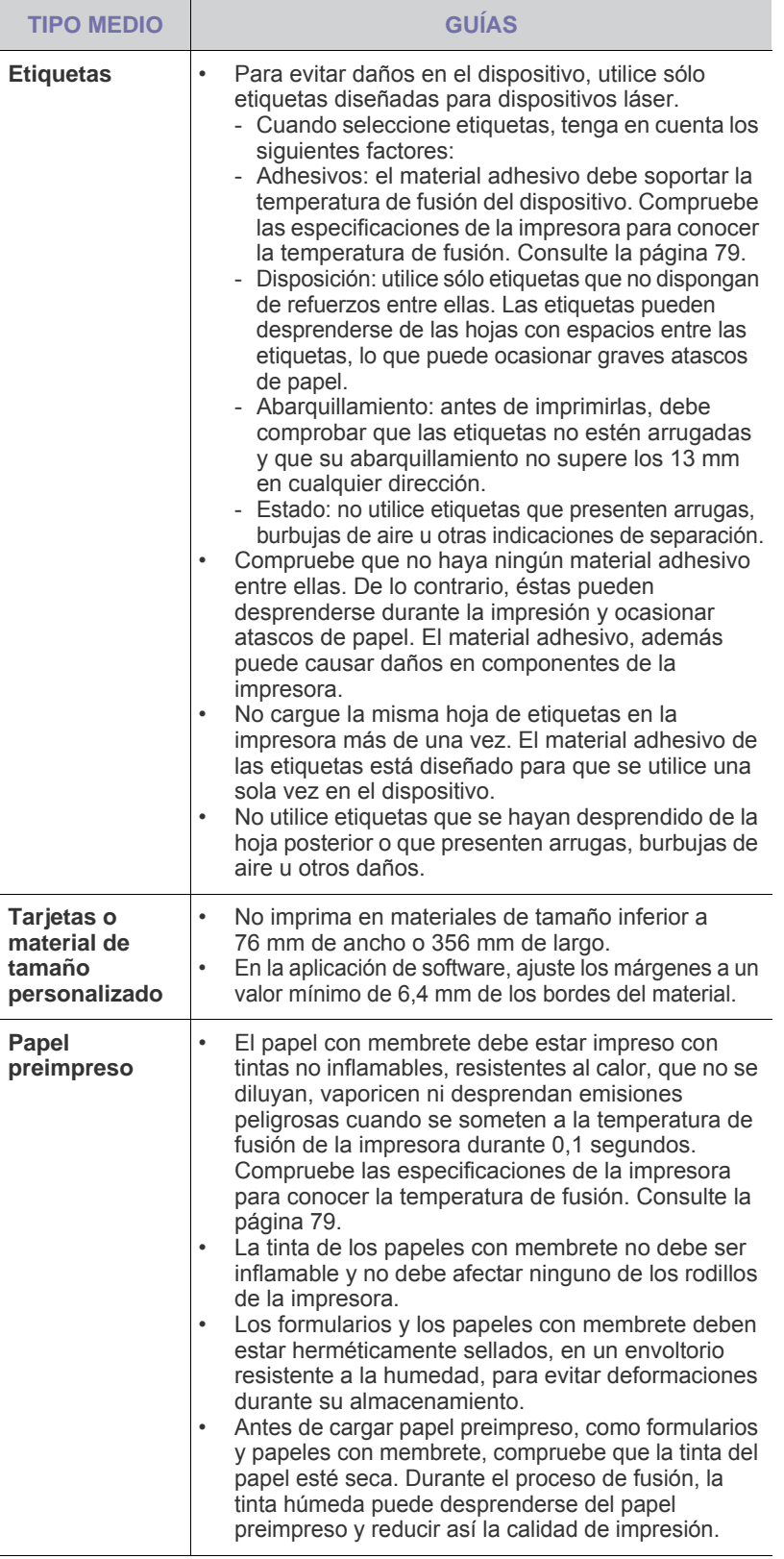

# <span id="page-33-0"></span>**Cambio del tamaño de papel en la bandeja**

Para cargar papeles de mayor tamaño, como papel de tamaño Legal, debe ajustar las guías del papel para ampliar la bandeja.

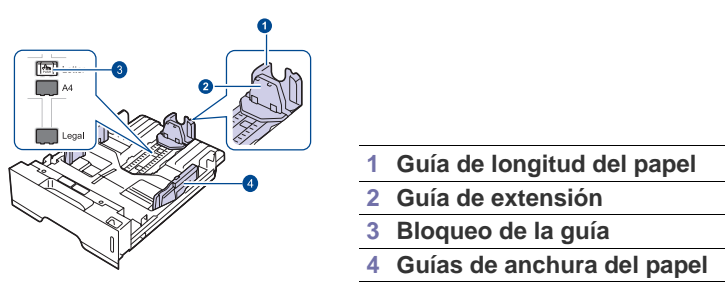

**1.** Mantenga pulsado el bloqueo de la guía y deslice la guía de longitud del papel para colocarla en la ranura de tamaño del papel correcta. La bandeja está ajustada a Letter o A4 en función del país.

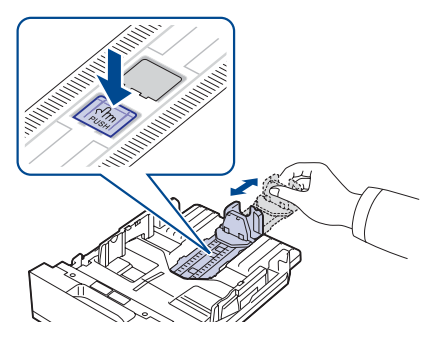

**2.** Después de introducir el papel en la bandeja, ajuste la guía de extensión de modo que toque ligeramente la pila de papel.

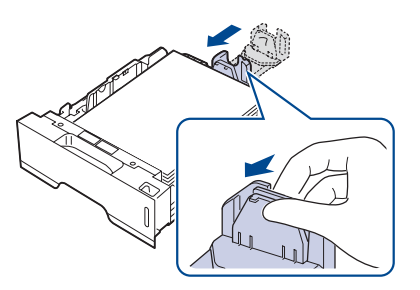

**3.** Presione las guías de anchura del papel tal como se muestra en la ilustración y desplácelas hasta que toquen ligeramente el borde de la pila de papel.

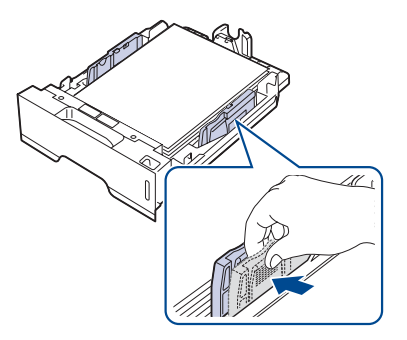

**4.** Cargue el papel en la bandeja.

- **5.** Coloque la bandeja en el dispositivo.
- **6.** Configure el tipo de papel desde su equipo.
- No empuje las guías de ancho del papel más de lo necesario, ya (K que el material puede deformarse.
	- Si no ajusta las guías de ancho del papel, pueden producirse atascos.

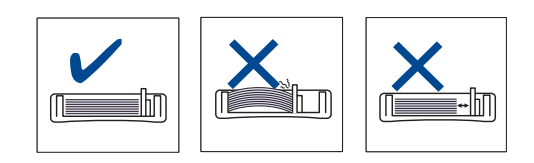

# <span id="page-34-3"></span><span id="page-34-0"></span>**Carga de papel**

# <span id="page-34-1"></span>**Carga de papel en la bandeja 1 o la bandeja opcional**

Cargue el material de impresión que utilice para la mayoría de los trabajos de impresión en la bandeja 1. La bandeja 1 puede contener hasta 250 hojas de papel normal de 80 g/m<sup>2</sup>.

Puede adquirir una bandeja opcional y colocarla debajo de la bandeja estándar para agregar una carga adicional de 250 hojas. (Consulte la sección ["Pedido de suministros y accesorios"](#page-76-5) en la página [77](#page-76-5).)

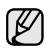

El uso de papel fotográfico o satinado podría ocasionar problemas que requieran reparación. La garantía y los acuerdos de servicio de Samsung no cubren este tipo de reparaciones.

**1.** Para cargar papel, tire de la bandeja para abrirla y coloque el papel con la cara de impresión hacia abajo.

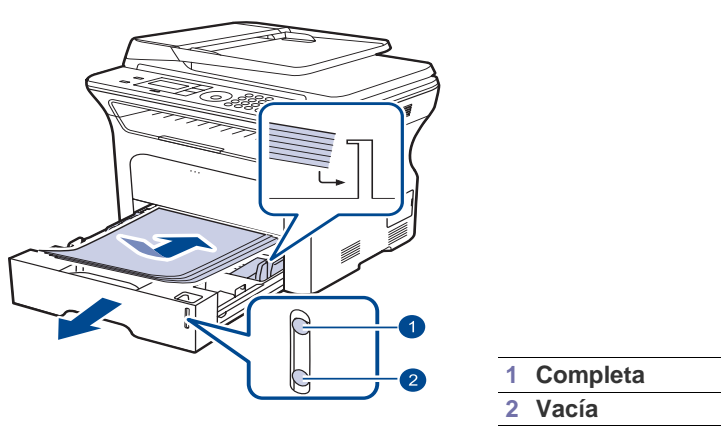

- **2.** Después de cargar el papel, ajuste el tipo y el tamaño del papel para la bandeja 1. Para imprimir desde el quipo, consulte la *Sección de software*.
- Si surge algún problema relacionado con la alimentación del 1B papel, coloque las hojas de a una por vez en la bandeja manual.
	- Puede cargar papel impreso anteriormente. La cara impresa debe quedar hacia arriba, con el borde de la parte superior sin dobleces. Si se presenta algún problema relacionado con la alimentación del papel, dé vuelta las hojas. Tenga en cuenta que la calidad de la impresión no está garantizada.

# <span id="page-34-2"></span>**Impresión con materiales de impresión especiales**

En la impresora se pueden cargar tamaños y tipos de materiales de impresión especiales, como postales, tarjetas y sobres. Sobre todo, es útil para la impresión de una sola página en papel con membrete o en papel de color.

# **Alimentación manual del material de impresión**

- Utilice sólo un tamaño de material de impresión por vez.
- Para prevenir atascos de papel, no agregue hojas si aún hay papel en la bandeja. Esta regla también se aplica a otros tipos de materiales de impresión.
- El material de impresión se debe situar cara arriba por el lado que quiere imprimir y con el borde superior en primer lugar. Sitúe el material de impresión en el centro de la bandeja.
- Utilice siempre los materiales de impresión especificados para evitar atascos de papel y problemas en la calidad de impresión. (Consulte la sección ["Selección de materiales de impresión"](#page-30-0) en la página [31.](#page-30-0))
- Alise cualquier arruga que puedan presentar las postales, los sobres y las etiquetas antes de introducirlas en la bandeja.
- **1.** Abra la bandeja manual.

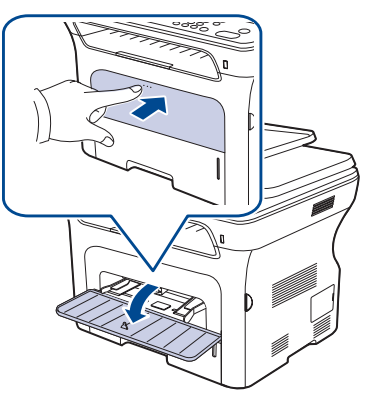

**2.** Cargue el papel con la cara de impresión hacia arriba.

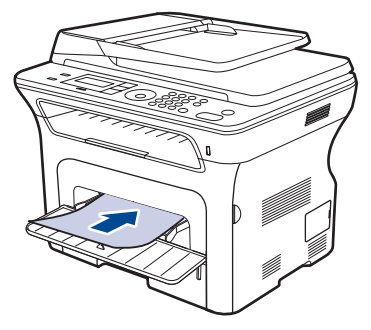

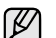

Situe la cara que quiere imprimir hacia arriba.

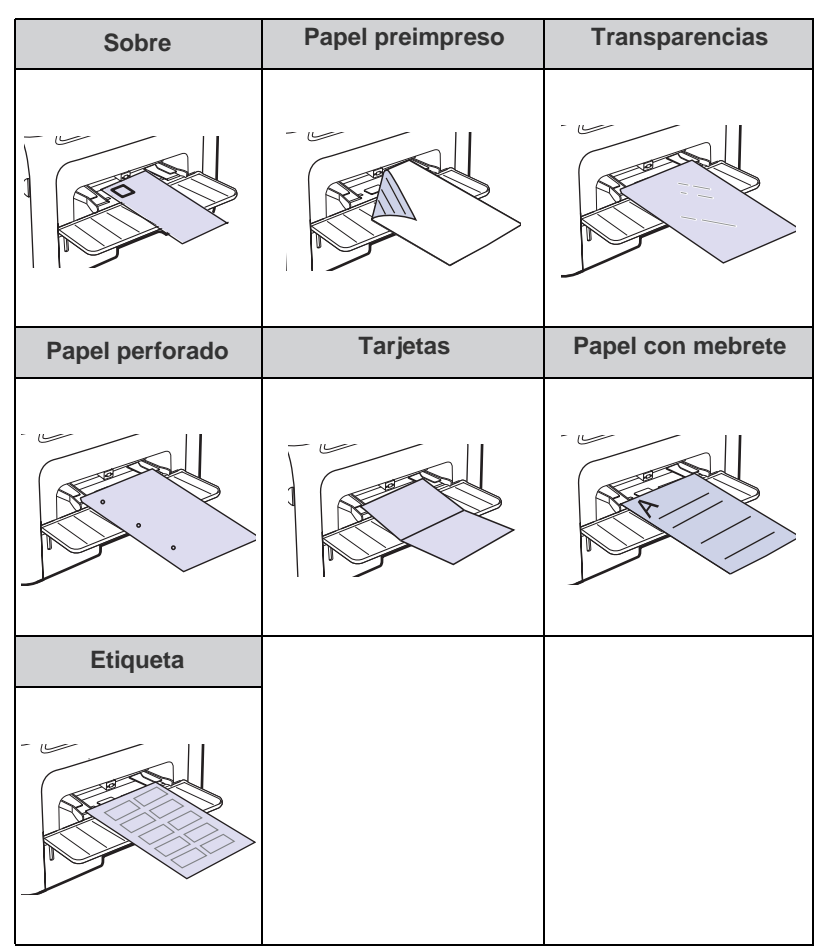

- **3.** Cuando quiere imprimir desde una aplicación, inicie el menú de impresión.
- **4.** Antes de imprimir, abra la ficha propiedades de la impresora.
- **5.** Pulse la ficha **Papel** en Propiedades de la impresora y seleccione un tipo de original apropiado.
- Si quiere utilizar una etiqueta, configure el tipo de papel como W **Etiquetas**.
- **6.** Seleccione **Alimentador manual** como salida de papel y, a continuación, pulse **OK**.
- **7.** Comience a imprimir desde la aplicación.
- Si imprime múltiples páginas, cargue la hoja siguiente una vez (K se haya impreso la primera página. Repita este procedimiento para cada página que vaya a imprimir.
	- Los valores que se modifiquen sólo tendrán efecto mientras se utiliza la aplicación actual.

# <span id="page-35-0"></span>**Ajuste del soporte de salida**

El apilamiento de las páginas impresas en la bandeja de salida y el soporte de salida alinean las páginas impresas. Para que el soporte de salida alinee las páginas correctamente, debe extraerlo tanto como sea necesario en función de la medida del papel utilizado.

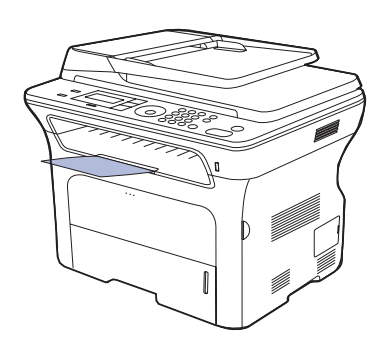

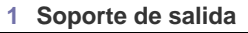

- Si el soporte de salida no está correctamente ajustado, las W páginas impresas no quedarán bien alineadas e incluso podrían caerse.
	- Si imprime muchas páginas seguidas, la superficie de la bandeja de salida podría calentarse. Tenga cuidado de no tocar la superficie y mantenga a los niños alejados de ella.

# <span id="page-35-1"></span>**Apilado firme de papeles**

Si utiliza esta, máquina en una área húmeda, o utiliza soportes de impresión que estén húmedos por la humedad ambiente, las impresiones de la bandeja de salida puede estar curvados y es posible que no se apilen correctamente. En este caso, puede configurar la máquina para que utilice la función **Apilado papel** para apilar los páginas impresas firmemente. Sin embargo, al utilizar esta función, hará que la velocidad de impresión sea más lenta.

- **1.** Pulse **Menú** hasta que aparezca **Conf. sistema** en la línea inferior de la pantalla y pulse **OK**.
- **2.** Pulse flecha derecha/izquierda hasta que aparezca **Mantenimiento** y pulse **OK**.
- **3.** Pulse flecha derecha/izquierda hasta que aparezca **Apilado papel** y pulse **OK**.
- **4.** Pulse flecha derecha/izquierda para seleccionar **Activado** o **Desactivado** y pulse **OK**.
- **5.** Pulse **Parar/Borrar** para volver al modo listo del dispositivo.
# <span id="page-36-0"></span>**Configuración del tipo y del tamaño del papel**

Tras cargar papel en la bandeja, debe configurar el tamaño y tipo de papel mediante los botones del panel de control. Estos ajustes se aplicarán a los modos de copia y fax. Para imprimir desde su PC, debe seleccionar el tamaño y el tipo de papel en el programa de la aplicación utilizada.

- **1.** Pulse **Menú** hasta que aparezca **Conf. sistema** en la línea inferior de la pantalla y pulse **OK**.
- **2.** Pulse la flecha derecha/izquierda hasta que aparezca **Conf. papel** y pulse **OK**.
- **3.** Pulse **OK** cuando aparezca **Tam. de papel**.
- **4.** Pulse la flecha derecha/izquierda hasta que aparezca la bandeja de papel que desee utilizar y pulse **OK**.
- **5.** Pulse la flecha derecha/izquierda hasta que aparezca el tamaño del papel que desea utilizar y pulse **OK**.
- **6.** Pulse la flecha derecha/izquierda hasta que aparezca **Tipo de papel** y pulse **OK**.
- **7.** Pulse la flecha derecha/izquierda hasta que aparezca la bandeja de papel que desee utilizar y pulse **OK**.
- **8.** Pulse la flecha derecha/izquierda hasta que aparezca la bandeja de papel que desea utilizar y pulse **OK**.
- **9.** Pulse **Parar/Borrar** para volver al modo listo del dispositivo.

# **Copia**

Este capítulo brinda instrucciones detalladas para copiar documentos.

#### **Este capítulo incluye:**

- Selección de la bandeja de papel
- • [Copia](#page-37-1)
- • [Cambio de la configuración para cada copia](#page-37-2)
- Cambio de los ajustes de copia predeterminados

# <span id="page-37-0"></span>**Selección de la bandeja de papel**

Después de cargar el material de impresión para realizar copias, debe seleccionar la bandeja de papel que usará para los trabajos de impresión.

- **1.** Pulse **Menú** hasta que aparezca **Conf. sistema** en la línea inferior de la pantalla y pulse **OK**.
- **2.** Pulse la flecha derecha/izquierda hasta que aparezca **Conf. papel** y pulse **OK**.
- **3.** Pulse la flecha derecha/izquierda hasta que aparezca **Origen papel** y pulse **OK**.
- **4.** Pulse **OK** cuando aparezca **Bandeja Copia**.
- **5.** Pulse la flecha derecha/izquierda hasta que aparezca la bandeja de papel que desee utilizar y pulse **OK**.
- **6.** Pulse **Parar/Borrar** para volver al modo listo del dispositivo.

# <span id="page-37-1"></span>**Copia**

### **1.** Pulse **Copia**.

Aparecerá **Listo para copia** en la línea superior de la pantalla.

- **2.** Cargue los originales con la cara de impresión hacia arriba en el alimentador automático de documentos o coloque un original de una hoja con la cara de impresión hacia abajo en el cristal del escáner. Para obtener información detallada sobre la carga de originales, consulte la página [30.](#page-29-0)
- **3.** Introduzca el número de copias mediante el teclado numérico, si es necesario.
- **4.** Si desea personalizar la configuración de copia, incluido el tamaño de la copia, el contraste y el tipo original, utilice los botones del panel de control. Consulte la página [38.](#page-37-2)

Si es necesario, puede utilizar las funciones de copia especiales, como copia de tamaño póster y copia de 2 ó 4 arriba. Consulte la página [39](#page-38-1).

**5.** Pulse **Iniciar** para empezar a copiar.

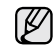

Puede cancelar el trabajo de copia durante el proceso. Pulse **Parar/ Borrar**, y la copia se detendrá.

- Copia de tarietas de ID
- Uso de funciones de copia especiales
- • [Impresión por las dos caras del papel](#page-40-1)
- • [Configuración del tiempo de espera de la copia](#page-40-0)

# <span id="page-37-2"></span>**Cambio de la configuración para cada copia**

La impresora dispone de ajustes de copia predeterminados, a fin de que usted pueda realizar copias de forma fácil y rápida. Sin embargo, si desea cambiar las opciones de cada copia, utilice los botones de función de copia del panel de control.

Si pulsa **Parar/Borrar** mientras está definiendo las opciones de copia, todas las opciones definidas para el trabajo de copia actual quedarán anuladas y volverán a su estado predeterminado. También volverán al estado predeterminado de forma automática cuando haya finalizado la copia.

- **1.** Pulse **Copia**.
- **2.** Pulse **Menú** hasta que aparezca **Funcion Copia** en la línea inferior de la pantalla y pulse **OK**.
- **3.** Pulse la flecha derecha/izquierda hasta que aparezca la opción de configuración que desee utilizar y pulse **OK**.
- **4.** Pulse la flecha derecha/izquierda hasta que aparezca la configuración que desee utilizar y pulse **OK**.
- **5.** Repita los pasos 3 y 4, según sea necesario.
- **6.** Pulse **Parar/Borrar** para volver al modo listo del dispositivo.

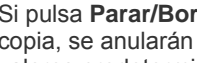

#### Si pulsa **Parar/Borrar** durante la configuración de las opciones de copia, se anularán los ajustes modificados y se restaurarán los valores predeterminados.

# **Oscuridad**

Si el original presenta marcas claras e imágenes oscuras, puede ajustar el brillo para lograr una copia más legible.

- **Claro:** es ideal para impresiones oscuras.
- **Normal:** es ideal para documentos originales o impresos con un grado de oscuridad normal.
- **Oscuro:** es ideal para impresiones débiles.

# **Tipo original**

El ajuste de tipo original se emplea para mejorar la calidad de la copia cuando se selecciona el tipo de documento para el trabajo de copia actual.

Cada vez que pulse el botón, estarán disponibles los siguientes modos:

- **Texto:** se utiliza para los originales que contienen, en su mayor parte, texto.
- **Texto/Foto:** se utiliza para los originales que contienen texto y fotografías.
- **Foto:** se utiliza cuando los documentos originales son fotografías.

# **Copia reducida o ampliada**

Puede reducir o ampliar el tamaño de la imagen copiada en un porcentaje del 25% al 400% cuando copia documentos originales desde el cristal del escáner, o del 25% al 100% si usa el alimentador automático de documentos.

#### **Para seleccionar los tamaños predefinidos de copia:**

Pulse la flecha derecha/izquierda hasta que aparezca la configuración que desee utilizar y pulse **OK**.

#### **Para ajustar la escala de la copia introduciendo directamente el índice de escala:**

- **1.** Pulse la flecha derecha/izquierda hasta que aparezca **Personalizado** y pulse **OK**.
- **2.** Introduzca el índice de escala y pulse **OK** para guardar la selección.
	- Cuando realice una copia reducida, pueden aparecer líneas negras en la parte inferior de la copia.

# <span id="page-38-0"></span>**Cambio de los ajustes de copia predeterminados**

Las opciones de copia, como el contraste, el tipo de original, el tamaño de la copia y el número de copias, pueden definirse según los modos de uso más habituales. Cuando copia un documento, se utilizan los ajustes predeterminados, a menos que se los haya modificado mediante los botones del panel de control.

#### **1.** Pulse **Copia**.

- **2.** Pulse **Menú** hasta que aparezca **Config. Copia** en la línea inferior de la pantalla y pulse **OK**.
- **3.** Pulse **OK** cuando aparezca **Cambiar pred.**.
- **4.** Pulse la flecha derecha/izquierda hasta que aparezca la opción de configuración que desee utilizar y pulse **OK**.
- **5.** Pulse la flecha derecha/izquierda hasta que aparezca la configuración que desee utilizar y pulse **OK**.
- **6.** Repita los pasos del 4 al 5, según sea necesario.
- **7.** Pulse **Parar/Borrar** para volver al modo listo del dispositivo.

Si pulsa **Parar/Borrar** durante la configuración de las opciones de  $\mathbb{\mathbb{Z}}$ copia, se anularán los ajustes modificados y se restaurarán los valores predeterminados.

# <span id="page-38-1"></span>**Copia de tarjetas de ID**

La impresora puede imprimir originales de dos caras en una hoja de tamaño A4, Letter, Legal, Folio, Oficio, Executive, B5, A5, o A6.

Cuando realice una copia con esta función, la impresora imprimirá una cara en la mitad superior del papel y la otra en la mitad inferior, sin reducir el tamaño del original. Esta función resulta muy útil para copiar documentos de tamaño reducido, como tarjetas personales.

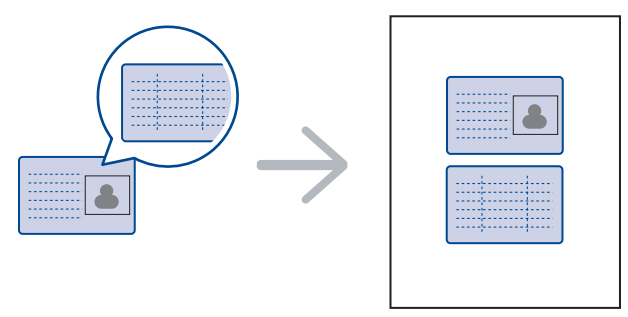

Esta función de copia sólo está disponible cuando se colocan los originales en el cristal del escáner. Extraiga el papel del alimentador automático de documentos.

- **1.** Pulse **Copia de ID**.
- **2.** Sitúe la cara frontal del original cara abajo en el cristal del escáner donde indican las flechas y cierre la tapa del escáner.

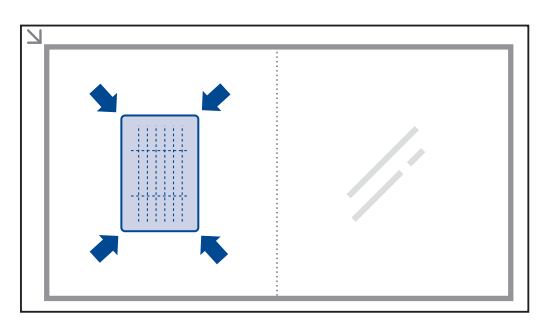

- **3.** Aparece **Coloque anverso y pulse [Inic.]** en la pantalla.
- **4.** Pulse **Iniciar**. La impresora empieza a digitalizar el lado frontal y muestra **Coloque reverso y pulse [Inic.]**.
- **5.** Dé la vuelta al original y colóquelo en el cristal del escáner, tal y como indican las flechas. A continuación, cierre la tapa.

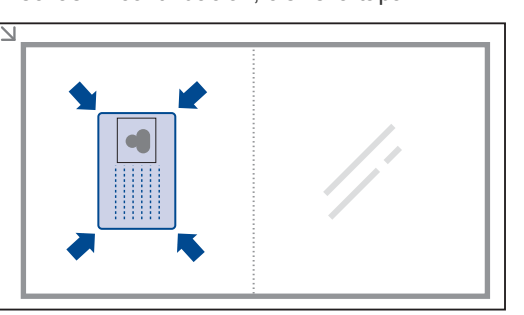

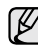

Si pulsa **Parar/Borrar** o si no pulsa ningún botón durante aproximadamente 30 segundos, la impresora cancelará el trabajo de copia y volverá al modo listo.

**6.** Pulse **Iniciar** para empezar a copiar.

Si el tamaño del original es más grande que el área de impresión, es posible que algunas partes no se impriman.

Si pulsa **Parar/Borrar** o si no pulsa ningún botón durante aproximadamente 30 segundos, la impresora cancelará el trabajo de copia y volverá al modo listo.

# <span id="page-39-0"></span>**Uso de funciones de copia especiales**

Puede utilizar las siguientes funciones de copia:

## **Intercalado**

Puede configurar la impresora para que ordene el trabajo de copia. Por ejemplo, si realiza dos copias de un original de tres páginas, se imprimirá, en primer lugar, un documento de tres páginas completo y, a continuación, el segundo.

#### **1.** Pulse **Copia**.

**2.** Cargue los originales con la cara de impresión hacia arriba en el alimentador automático de documentos o coloque un original de una hoja con la cara de impresión hacia abajo en el cristal del escáner.

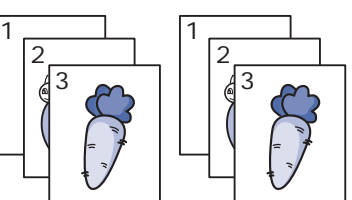

Para obtener información detallada sobre la carga de originales, consulte la página [30.](#page-29-0)

- **3.** Introduzca el número de copias mediante el teclado numérico.
- **4.** Pulse **Menú** hasta que aparezca **Config. Copia** en la línea inferior de la pantalla y pulse **OK**.
- **5.** Pulse **OK** cuando aparezca **Cambiar pred.**.
- **6.** Pulse la flecha derecha/izquierda hasta que aparezca **Interc. copias** y pulse **OK**.
- **7.** Pulse la flecha derecha/izquierda para seleccionar **Activado**.
- **8.** Pulse **Iniciar** para empezar a copiar.

Se imprimirá un documento completo seguido de un segundo documento completo.

# **Copia de 2 ó 4 páginas por hoja**

La impresora puede imprimir 2 ó 4 imágenes originales reducidas para que se ajusten a las dimensiones de una hoja.

- **1.** Pulse **Copia**.
- **2.** Cargue los originales con la cara de impresión hacia arriba en el alimentador automático de documentos o coloque un original de una hoja con la cara de impresión hacia abajo en el cristal del escáner. Para obtener información detallada sobre la carga de originales, consulte la página [30](#page-29-0).
- **3.** Pulse **Menú** hasta que aparezca **Funcion Copia** en la línea inferior de la pantalla y pulse **OK**.
- **4.** Pulse la flecha derecha/izquierda hasta que aparezca **Disposicion** y pulse **OK**.
- **5.** Pulse la flecha derecha/izquierda hasta que aparezca **2 pag por hoja** o **4 pag por hoja** y pulse **OK**.
- **6.** Pulse **Iniciar** para empezar a copiar.
- 3 No es posible ajustar el tamaño de copia con el botón **Reducir/Ampl.** para realizar una copia de 2 ó 4 páginas por hoja.

# **Copia de tamaño póster**

La impresora puede imprimir una imagen en 9 hojas de papel (3 x 3). Puede pegar las páginas impresas para obtener un documento de tamaño póster.

Esta función de copia sólo está disponible cuando se colocan los originales en el cristal del escáner. Extraiga el papel del alimentador automático de documentos.

- **1.** Pulse **Copia**.
- **2.** Coloque un único original cara abajo en el cristal del escáner.

Para obtener información detallada sobre la carga de originales, consulte la página [30](#page-29-0).

- **3.** Pulse **Menú** hasta que aparezca **Funcion Copia** en la línea inferior de la pantalla y pulse **OK**.
- **4.** Pulse la flecha derecha/izquierda hasta que aparezca **Disposicion** y pulse **OK**.
- **5.** Pulse la flecha derecha/izquierda hasta que aparezca **Copia poster** y pulse **OK**.
- **6.** Pulse **Iniciar** para empezar a copiar.

El original se divide en nueve partes. Cada parte se digitaliza y se imprime por separado, en el siguiente orden:

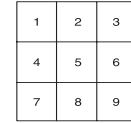

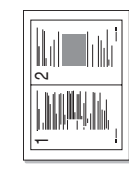

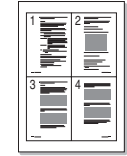

# **Copia de duplicaciones**

La impresora puede imprimir varias copias de imágenes del documento original en una sola página. La cantidad de imágenes se determina automáticamente en función de la imagen del original y el tamaño del papel.

Esta función de copia sólo está disponible cuando se colocan los originales en el cristal del escáner. Extraiga el papel del alimentador automático de documentos.

#### **1.** Pulse **Copia**.

**2.** Coloque un único original cara abajo en el cristal del escáner.

Para obtener información detallada sobre la carga de originales, consulte la página [30](#page-29-0).

- 
- **3.** Pulse **Menú** hasta que aparezca **Funcion Copia** en la línea inferior de la pantalla y pulse **OK**.
- **4.** Pulse la flecha derecha/izquierda hasta que aparezca **Disposicion** y pulse **OK**.
- **5.** Pulse la flecha derecha/izquierda hasta que aparezca **Duplicado** y pulse **OK**.
- **6.** Pulse **Iniciar** para empezar a copiar.

No es posible ajustar el tamaño de copia con el botón **Reducir/Ampl.** si está realizando una copia de duplicaciones.

## **Ajustar las imágenes de fondo**

Puede configurar la impresora para que imprima una imagen sin el fondo. La función de copia elimina el color del fondo y puede ser útil al copiar un original que tenga un fondo de color, como un periódico o un catálogo.

- **1.** Pulse **Copia**.
- **2.** Cargue los originales con la cara de impresión hacia arriba en el alimentador automático de documentos o coloque un original de una hoja con la cara de impresión hacia abajo en el cristal del escáner. Para obtener información detallada sobre la carga de originales, consulte la página [30.](#page-29-0)
- **3.** Pulse **Menú** hasta que aparezca **Funcion Copia** en la línea inferior de la pantalla y pulse **OK**.
- **4.** Pulse la flecha derecha/izquierda hasta que aparezca **Ajust. fondo** y pulse **OK**.
- **5.** Pulse la flecha derecha/izquierda hasta que aparezca la opción de encuadernación deseada.
	- **Desactivado:** No se emplea esta función.
	- **Automatico:** Optimiza el fondo.
	- **Mejorar niv. De 1 a 2:** Cuanto más alto sea el número, más vivo será el color de fondo.
	- **Borrar niv. 1 ~ 4:** Cuanto más alto sea el número, más claro será el fondo.
- **6.** Pulse **Iniciar** para empezar a copiar.
- **7.** Pulse **Parar/Borrar** para volver al modo listo del dispositivo.

# <span id="page-40-1"></span>**Impresión por las dos caras del papel**

Puede configurar la máquina para que imprima los documentos en las dos caras del papel.

- **1.** Pulse **Copia**.
- **2.** Pulse **Menú** hasta que aparezca **Config. Copia** en la línea inferior de la pantalla y pulse **OK**.
- **3.** Pulse la flecha derecha/izquierda hasta que aparezca **Duplex** y pulse **OK**.
- **4.** Pulse la flecha derecha/izquierda hasta que aparezca la opción de encuadernación deseada.
	- **Desactivado:** Copia en el modo Normal.
	- **Margen corto:** Las hojas se copian para que se lean como un bloc.

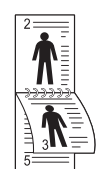

**• Margen largo:** Las hojas se copian para que se lean como un libro.

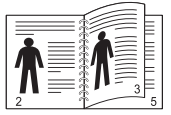

**5.** Pulse **OK** para guardar la selección.

# <span id="page-40-0"></span>**Configuración del tiempo de espera de la copia**

Puede configurar el tiempo que la impresora debe esperar para restaurar los ajustes de copia predeterminados si no se inicia ninguna tarea de copia después de modificarlos en el panel de control.

- **1.** Pulse **Menú** hasta que aparezca **Conf. sistema** en la línea inferior de la pantalla y pulse **OK**.
- **2.** Pulse **OK** cuando aparezca **Conf. equipo**.
- **3.** Pulse la flecha derecha/izquierda hasta que aparezca **Tiempo espera** y pulse **OK**.
- **4.** Pulse la flecha derecha/izquierda hasta que aparezca la configuración de la hora que desee.

Si selecciona **Desactivado**, el equipo no restaurará los valores predeterminados hasta que pulse **Iniciar** para iniciar la copia, o bien **Parar/Borrar** para cancelar el proceso.

- **5.** Pulse **OK** para guardar la selección.
- **6.** Pulse **Parar/Borrar** para volver al modo listo del dispositivo.

# **Digitalización**

La función de digitalización de la impresora le permite convertir imágenes y texto en archivos digitales que puede almacenar en su equipo.

#### **Este capítulo incluye:**

La resolución máxima que se puede obtener depende de diversos factores, como la velocidad del equipo, el espacio disponible en el disco, la memoria, el tamaño de la imagen que se desea digitalizar y la configuración de la profundidad de los bits. Por lo tanto, en función de la imagen que desee digitalizar y del sistema que posea, es posible que no pueda digitalizar con determinadas resoluciones, especialmente la resolución optimizada.

# <span id="page-41-0"></span>**Fundamentos de impresión**

Puede digitalizar los originales con el dispositivo mediante un cable USB o mediante la red.

- **Gestor de escaneado de Samsung:** Podrá colocar los originales en el dispositivo y digitalizarlos mediante el panel de control; a continuación, los datos digitalizados se almacenarán en la carpeta **Mis documentos** de los equipos conectados. Una vez finalizada la instalación, ya tendrá instalado **Gestor de escaneado de Samsung** en el equipo. Esta función se puede utilizar a través de la conexión local o a través de una conexión en red. Consulte la sección siguiente.
- **TWAIN:** TWAIN es una de las aplicaciones de imagen preestablecidas. Al digitalizar una imagen, se ejecuta la aplicación seleccionada, lo que permite controlar el proceso de digitalización. Consulte la Sección de software. Esta función se puede utilizar a través de la conexión local o a través de una conexión en red. Consulte la *Sección de software*.
- **Samsung SmarThru Office:** Esta función es el software que se suministra con el equipo. Puede utilizar este programa para digitalizar imágenes o documentos y se puede utilizar a través de la conexión local o a través de una conexión en red. Consulte la *Sección de software*.
- **WIA:** WIA son las siglas de Windows Images Acquisition (adquisición de imágenes de Windows). Para usar esta función, su equipo deberá estar conectado al dispositivo directamente mediante un cable USB. Consulte la *Sección de software*.

# <span id="page-41-1"></span>**Digitalización desde el panel de control**

El dispositivo le permite digitalizar desde el panel de control y enviar fácilmente el documento digitalizado a la carpeta **Mis documentos** del equipo conectado. Para poder utilizar esta función, el dispositivo y el equipo deberán estar conectados mediante un cable USB o mediante la red. Además, con el programa **Gestor de escaneado de Samsung** proporcionado, los documentos digitalizados podrán abrirse con el programa instalado anteriormente. Por ejemplo, Microsoft Paint, Email, SmarThru Office y OCR pueden agregarse al programa de la aplicación. Consulte la sección ["Configuración de información de digitalización en](#page-42-0)  [Samsung Scan Manager"](#page-42-0) en la página [43](#page-42-0).

Las imágenes digitalizadas pueden guardarse como archivos BMP, JPEG, TIFF y PDF.

• [Fundamentos de impresión](#page-41-0) • [Digitalización desde el panel de control](#page-41-1)

## **Digitalización a programas de aplicación**

- **1.** Asegúrese de que la máquina y el ordenador estén activados y conectados correctamente entre ellos.
- **2.** Cargue los originales con la cara de impresión hacia arriba en el alimentador automático de documentos o coloque un original de una hoja con la cara de impresión hacia abajo en el cristal del escáner. Para obtener información detallada sobre la carga de originales, consulte la página [30.](#page-29-0)
- **3.** Pulse **Escáner**.

Aparecerá **Listo para Escan** en la línea superior de la pantalla.

- **4.** Pulse la flecha derecha/izquierda hasta que aparezca **Esc. a PC** en la línea inferior de la pantalla y pulse **OK**.
- **5.** Pulse la flecha derecha/izquierda hasta que aparezca la opción que desee y pulse **OK**.
- **6.** Según la conexión de puerto, aparecerán diferentes mensajes. Verifique los siguientes mensajes y continúe con el siguiente paso.
	- **Destino escan.:** Conectado mediante USB. Continuar con el paso 7.
	- **ID:** Conectado mediante red y usuario registrado. Continuar con el paso 6.
	- $\blacktriangleleft$  **PC loc. ▶:** Elección de USB o red para la digitalización. Si la conexión es por USB, vaya al paso 5. Si la conexión es por red, vaya al paso 6.
	- **No disponible:** Sin conexión USB ni conexión de red. Verifique la conexión de puerto.
- **7.** Pulse la flecha derecha/izquierda hasta que aparezca en la pantalla el puerto que desee.
- **8.** Introduzca el Id. de usuario registrado y el número PIN, y haga clic en **OK**.
	- El Id. es el mismo Id. que aquél registrado para **Gestor de**  W **escaneado de Samsung**.
		- El número PIN es el número de cuatro dígitos registrado para **Gestor de escaneado de Samsung**.
- **9.** En **Destino escan.**, pulse la flecha derecha/izquierda hasta que aparezca el programa de aplicación que desea utilizar y, a continuación, pulse **OK**. La configuración predeterminada es **Mis documentos**.

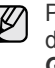

Para agregar o eliminar la carpeta donde está guardado el archivo digitalizado, agregue o elimine el programa de la aplicación en **Gestor de escaneado de Samsung** > **Definir el botón Escanear**.

**10.** Para digitalizar desde la configuración predeterminada, pulse **Iniciar**. Pulse la flecha derecha/izquierda hasta que aparezca la opción que desee y pulse **OK**.

#### **11.** Comenzará la digitalización.

- • La imagen digitalizada se guardará en la carpeta **Mis documentos** > **Mis imágenes** > **Samsung** del equipo.
	- Puede utilizar el controlador de TWAIN para digitalizar rápidamente en el programa **Gestor de escaneado de Samsung**.
	- También puede digitalizar pulsando **Inicio** > **Panel de control** > **Gestor de escaneado de Samsung** > **Escaneado rápido** de Windows.

## <span id="page-42-0"></span>**Configuración de información de digitalización en Samsung Scan Manager**

Puede consultar información acerca del programa **Gestor de escaneado de Samsung** y acerca de la condición del controlador de digitalización instalado. Además, podrá cambiar la configuración de digitalización, y agregar o eliminar las carpetas donde estén guardados los documentos digitalizados en el equipo en el programa **Gestor de escaneado de Samsung**.

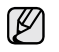

Scan Manager sólo puede usarse en sistemas Windows y Macintosh. Si usa Macintosh, consulte la *Sección de software*.

**1.** Pulse **Inicio** > **Panel de control** > **Gestor de escaneado de Samsung**. Aparecerá Administración de **Gestor de escaneado de Samsung**.

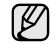

Puede abrir **Gestor de escaneado de Samsung** pulsando el icono **Smart Panel** en la barra de tareas de Windows.

- **2.** Seleccione el dispositivo apropiado en **Gestor de escaneado de Samsung**.
- **3.** Pulse **Propiedades de escaneado**.
- **4. Definir el botón Escanear** le permite cambiar la configuración de digitalización y de destino de almacenamiento, además de agregar o eliminar los archivos de formato y de programa de la aplicación. Puede cambiar el dispositivo de digitalización mediante **Cambiar puerto**. (Loca o de red.)
- **5.** Pulse **Aceptar** después de que se haya completado la configuración.

# Impresión básica

Este capítulo explica las tareas de impresión más comunes.

#### **Este capítulo incluye:**

# <span id="page-43-0"></span>**Impresión de un documento**

La impresora permite imprimir desde varias aplicaciones de Windows, Macintosh o Linux. Los procedimientos de impresión pueden variar según la aplicación utilizada.

Para obtener detalles sobre la impresión, consulte la *Sección de software*.

# <span id="page-43-1"></span>**Cancelación de un trabajo de impresión**

Si el trabajo de impresión está en espera en una cola de impresión, como el grupo de impresión de Windows, elimine el trabajo de la siguiente manera:

- **1.** Haga clic en el menú **Inicio** de Windows.
- **2.** En Windows 2000, seleccione **Configuración** y, a continuación, **Impresoras**.

En Windows XP/2003, seleccione **Impresoras y faxes**. En Windows Vista, seleccione **Panel de control** > **Hardware y sonido** > **Impresoras**.

- **3.** Haga doble clic en el icono Samsung SCX-4x25 Series.
- **4.** En el menú **Documento**, seleccione **Cancelar**.
- También puede acceder a esta ventana si hace doble clic en el icono ⊌ٍ de la impresora situado en el ángulo inferior derecho del escritorio de Windows.

También puede cancelar el trabajo actual pulsando **Parar/Borrar** en el panel de control.

• [Impresión de un documento](#page-43-0) • [Cancelación de un trabajo de impresión](#page-43-1)

# Fax

## Este capítulo contiene información sobre el uso del dispositivo como fax.

#### **Este capítulo incluye:**

- • [Envío de un fax](#page-44-0)
- • [Recepción de un fax](#page-45-0)

Se recomienda utilizar los servicios tradicionales de telefonía analógica,  $[\mathscr{Y}]$ como la red pública de telefonía conmutada (PSTN, red pública de telefonía conmutada) cuando desee conectar las líneas de teléfono con el fin de utilizar el fax. Si utiliza otros servicios de Internet (como DSL, ISDN y VolP), puede mejorar la calidad de la conexión mediante el uso del microfiltro. El microfiltro elimina las señales sonoras innecesarias y mejora la calidad de la conexión o la calidad de Internet. Dado que el microfiltro DSL no está incluido en el equipo, si desea utilizar el microfiltro DSL, póngase en contacto con su proveedor de servicios de Internet.

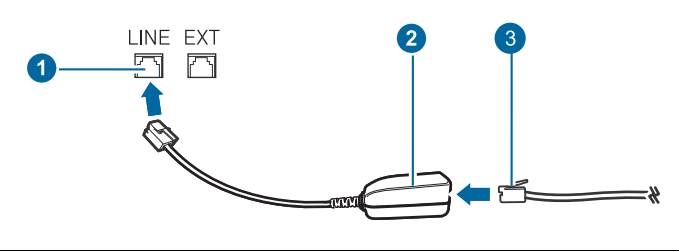

- **1 Puerto de línea**
- **2 Microfiltro**
- **3** Módem DSL / Línea de teléfono

# <span id="page-44-0"></span>**Envío de un fax**

# **Configuración del encabezado de fax**

En algunos países, es obligatorio indicar el número de fax en todos los documentos que se envían por fax. El ID de máquina que contiene su número de teléfono y nombre o el nombre de la empresa, se imprimirá en la parte superior de todas las páginas que envíe desde la impresora.

- **1.** Pulse **Menú** hasta que aparezca **Conf. sistema** en la línea inferior de la pantalla y pulse **OK**.
- **2.** Pulse **OK** cuando aparezca **Conf. equipo**.
- **3.** Pulse **OK** cuando aparezca **ID de equipo**.
- **4.** Introduzca su nombre o el nombre de su empresa con el teclado numérico. Puede introducir caracteres alfanuméricos con el teclado numérico y pulsar el botón **0** para incluir símbolos especiales. Para obtener información más detallada sobre cómo introducir caracteres alfanuméricos, consulte la página [28.](#page-27-0)
- **5.** Pulse **OK** para guardar el ID.
- **6.** Pulse la flecha derecha/izquierda hasta que aparezca **Num. equipo Fax** y pulse **OK**.
- **7.** Introduzca su número de fax con el teclado numérico y pulse **OK**.
- **8.** Pulse **Parar/Borrar** para volver al modo listo del dispositivo.
- • [Otras formas de enviar un fax](#page-47-0)
- Configuración del fax

# <span id="page-44-1"></span>**Ajustes del documento**

Antes de poner en marcha el fax, modifique los ajustes siguientes según el estado del original para obtener la mejor calidad.

#### **Resolución**

Cuando se utilizan documentos de texto típicos, se consiguen buenos resultados con los ajustes del documento predeterminados. No obstante, si envía originales de baja calidad o documentos que contengan fotografías, podrá ajustar la resolución para obtener un fax de calidad superior.

- **1.** Pulse **Fax**.
- **2.** Pulse **Menú** hasta que aparezca **Funcion Fax** en la línea inferior de la pantalla y pulse **OK**.
- **3.** Pulse la flecha derecha/izquierda hasta que aparezca **Resolucion** y pulse **OK**.
- **4.** Pulse la flecha derecha/izquierda hasta que aparezca la opción que desee y pulse **OK**.
- **5.** Pulse **Parar/Borrar** para volver al modo listo del dispositivo.

En la siguiente tabla se indican los ajustes de resolución recomendados para distintos tipos de documentos originales:

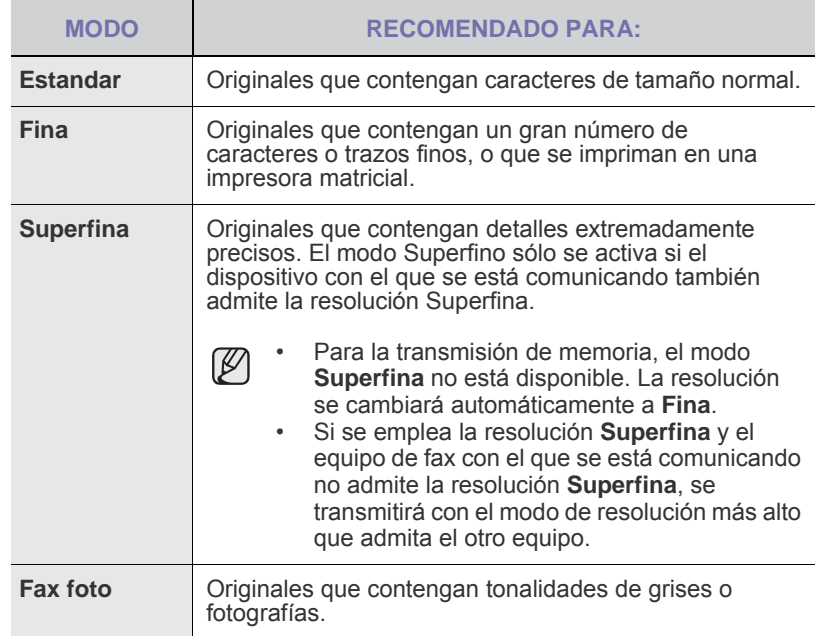

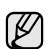

El ajuste de resolución se aplica al trabajo de fax actual. Para cambiar el ajuste predeterminado, consulte la página [51](#page-50-0).

## **Oscuridad**

Puede seleccionar el modo de contraste predeterminado para aclarar u oscurecer los originales que envíe o reciba por fax.

- **1.** Pulse **Fax**.
- **2.** Pulse **Menú** hasta que aparezca **Funcion Fax** en la línea inferior de la pantalla y pulse **OK**.
- **3.** Pulse la flecha derecha/izquierda hasta que aparezca **Oscuridad** y pulse **OK**.
- **4.** Pulse la flecha derecha/izquierda hasta que aparezca la opción que desee y pulse **OK**.
- **Claro:** Es ideal para impresiones oscuras.
- **Normal:** Es ideal para documentos originales o impresos con un grado de oscuridad normal.
- **Oscuro:** Es ideal para impresiones débiles.
- **5.** Pulse **Parar/Borrar** para volver al modo listo del dispositivo.

El ajuste de contraste se aplica al trabajo de fax actual. Para cambiar el ajuste predeterminado, consulte la página [51](#page-50-0).

# **Envío de un fax automáticamente**

- **1.** Pulse **Fax**.
- **2.** Cargue los originales con la cara de impresión hacia arriba en el alimentador automático de documentos o coloque un original de una hoja con la cara de impresión hacia abajo en el cristal del escáner. Para obtener información detallada sobre la carga de originales, consulte la página [30.](#page-29-0)
	- Aparecerá **Listo para Fax** en la línea superior de la pantalla.
- **3.** Ajuste la resolución y el contraste según sus necesidades.
- **4.** Introduzca el número del dispositivo que recibirá el fax. Puede usar los botones de acceso rápido, los números de marcación rápida o los números de marcación por grupo. Para obtener información detallada acerca del almacenamiento y búsqueda de un número, consulte la página [52.](#page-51-0)
- **5.** Pulse **Iniciar**.
- **6.** Si se coloca un original en el cristal del escáner, seleccione **Si** para añadir otra página. Cargue otro original y pulse **OK**.
- **7.** Cuando haya terminado, seleccione **No** cuando aparezca el mensaje del sistema **Otra pagina?**

Después de que se haya marcado el número, la impresora empieza a enviar el fax cuando el dispositivo de fax de recepción responde.

Cuando desee cancelar el trabajo de fax, pulse **Parar/Borrar** en cualquier momento durante el envío.

## **Envío de un fax manualmente**

- **1.** Pulse **Fax**.
- **2.** Cargue los originales con la cara de impresión hacia arriba en el alimentador automático de documentos o coloque un original de una hoja con la cara de impresión hacia abajo en el cristal del escáner. Para obtener información detallada sobre la carga de originales, consulte la página [30.](#page-29-0)
- **3.** Ajuste la resolución y el contraste según sus necesidades. Consulte la página [45](#page-44-1).
- 4. Pulse **L. Marc. Manual**. Escuchará un tono de marcación.
- **5.** Introduzca el número del dispositivo que recibirá el fax. Puede usar los botones de acceso rápido, los números de marcación rápida o los números de marcación por grupo. Para obtener información detallada acerca del almacenamiento y búsqueda de un número, consulte la página [52.](#page-51-0)

**6.** Pulse **Iniciar** cuando escuche la señal de fax característica (un sonido agudo) en el dispositivo de fax remoto.

Cuando desee cancelar el trabajo de fax, pulse **Parar/Borrar** en cualquier momento durante el envío.

# **Confirmación de una transmisión**

Cuando se haya enviado la última página del original de manera satisfactoria, la impresora emitirá un sonido y volverá al modo listo.

Si se produce algún error durante el envío del fax, aparecerá un mensaje de error en la pantalla. Para ver la lista de mensajes de error con sus significados, consulte la página [65](#page-64-0). Si recibe un mensaje de error, pulse **Parar/Borrar** para borrar el mensaje e intente enviar el fax nuevamente.

Puede configurar la máquina para que imprima automáticamente un informe de confirmación cuando se haya completado el envío del fax. Para obtener más información, consulte la página 50.

# **Rellamada automática**

Si el número marcado está ocupado o no recibe respuesta al enviar un fax, el dispositivo volverá a marcar el número automáticamente cada tres minutos y hasta siete veces, según la configuración de fábrica.

Cuando aparezca **Intentar rellam?** en la pantalla, pulse **OK** para volver a marcar el número inmediatamente. Para anular la rellamada automática, pulse **Parar/Borrar**.

Puede cambiar el intervalo entre rellamadas y el número de intentos. Consulte la página 51.

#### **Rellamada al último número marcado**

Para volver a llamar al último número que ha marcado:

- **1.** Pulse **Rellam/Pausa**.
- **2.** Cuando se carga un original en el alimentador automático de documentos, la impresora inicia el envío automáticamente. Si se coloca un original en el cristal del escáner, seleccione **Si** para añadir otra página. Cargue otro original y pulse **OK**. Cuando haya terminado, seleccione **No** cuando aparezca el mensaje del sistema **Otra pagina?**

# <span id="page-45-0"></span>**Recepción de un fax**

## **Selección de la bandeja de papel**

Después de cargar el material de impresión para enviar un fax, debe seleccionar la bandeja de papel que usará para la recepción del fax.

- **1.** Pulse **Menú** hasta que aparezca **Conf. sistema** en la línea inferior de la pantalla y pulse **OK**.
- **2.** Pulse la flecha derecha/izquierda hasta que aparezca **Conf. papel** y pulse **OK**.
- **3.** Pulse la flecha derecha/izquierda hasta que aparezca **Origen papel** y pulse **OK**.
- **4.** Pulse la flecha derecha/izquierda hasta que aparezca **Bandeja Fax** y pulse **OK**.
- **5.** Pulse la flecha derecha/izquierda hasta que aparezca la bandeja de papel que desee utilizar y pulse **OK**.
- **6.** Pulse **Parar/Borrar** para volver al modo listo del dispositivo.

# <span id="page-45-1"></span>**Cambio de los modos de recepción**

- **1.** Pulse **Fax**.
- **2.** Pulse **Menú** hasta que aparezca **Config. Fax** en la línea inferior de la pantalla y pulse **OK**.
- **3.** Pulse la flecha derecha/izquierda hasta que aparezca **Recepcion** y pulse **OK**.
- **4.** Pulse **OK** cuando aparezca **Modo recepcion**.
- **5.** Pulse la flecha derecha/izquierda hasta que aparezca el modo de recepción de fax que desee.
	- En modo **Fax**, la máquina responde una llamada de fax entrante y pasa inmediatamente al modo de recepción de fax.
	- En el modo **Telefono**, puede recibir un fax pulsando **( Marc. Manual** y a continuación, **Iniciar**. También puede levantar el auricular del teléfono con extensión y pulsar el código de recepción remota. Consulte la página [47.](#page-46-0)
	- En el modo de **Contest./Fax**, un contestador automático conectado a la impresora responde a una llamada entrante y la persona que realiza la llamada puede dejar un mensaje. Si el dispositivo de fax detecta una señal de fax en la línea, pasa automáticamente al modo de **Fax** para recibir el fax. Consulte la página [47](#page-46-1).
	- En el modo de **DRPD** puede recibir una llamada utilizando la función de detección de patrón de timbre distintivo (DRPD). La prestación de detección de patrón de timbre es un servicio proporcionado por algunas empresas de telefonía que permite utilizar una única línea telefónica para responder a varias llamadas. Para obtener más información, consulte la página [47](#page-46-2).
- **6.** Pulse **OK** para guardar la selección.
- **7.** Pulse **Parar/Borrar** para volver al modo listo del dispositivo.
- Cuando la memoria del usuario esté llena, la impresora ya no W podrá recibir ningún fax entrante. Elimine datos almacenados en la memoria para asegurarse de que tenga espacio libre.
	- Para utilizar el modo **Contest./Fax**, conecte un contestador automático a la toma EXT situada en la parte posterior de la impresora.
	- Si no desea que otras personas puedan ver los documentos recibidos, puede usar el modo de recepción segura. En este modo, todos los faxes recibidos se guardan en la memoria. Para obtener más información, consulte la página [48](#page-47-1).

# **Recepción automática en el modo de Fax**

El dispositivo viene configurado desde la fábrica en el modo **Fax**. Al recibir un fax, el dispositivo responde la llamada tras un determinado número de timbres y recibe el fax automáticamente.

Para cambiar el número de timbres, consulte la página 51.

## **Recepción manual en el modo de Telefono**

Para recibir una llamada de fax, pulse **(Marc. Manual** y luego **Iniciar** al escuchar la señal de fax en la máquina remota.

El dispositivo comenzará a recibir el fax. Cuando haya finalizado la operación de recepción, volverá al modo listo.

# <span id="page-46-0"></span>**Recepción manual con un teléfono auxiliar**

Esta función está disponible si tiene conectado un teléfono auxiliar al conector EXT situado en la parte posterior de la impresora. Puede recibir un fax de alguien con quien está hablando por el teléfono con extensión sin tener que ir al dispositivo de fax.

Cuando reciba una llamada en el teléfono auxiliar y escuche la señal de fax, pulse las teclas \***9**\* del teléfono auxiliar. El dispositivo recibirá el fax.

Pulse los botones lentamente y en orden. Si todavía oye el tono de fax del dispositivo remoto,vuelva a pulsar \***9**\*.

\***9**\* es el código de recepción remota que viene definido de fábrica. El primer asterisco y el último son fijos, pero puede cambiar el número central si así lo desea. Para obtener información detallada acerca de cómo cambiar el código, consulte la página 51.

## <span id="page-46-1"></span>**Recepción automática en el modo de Contest./Fax**

Para usar este modo, debe conectar un contestador automático a la toma EXT situada en la parte posterior de la impresora.

Si la persona que llama deja un mensaje, el contestador guardará el mensaje normalmente. Si el dispositivo detecta un tono de fax en la línea, iniciará automáticamente la recepción del fax.

- Si ha configurado la impresora en el modo **Contest./Fax** y el contestador automático está apagado, o no hay ningún contestador conectado a la toma EXT, la impresora pasará automáticamente al modo **Fax** tras una determinada cantidad de timbres de llamada.
	- Si el contestador posee un contador de timbres personalizable, configúrelo para que responda las llamadas tras un timbre.
	- Si la impresora está en modo **Telefono** (recepción manual) cuando el contestador está conectado al dispositivo, deberá desactivar el contestador o, de lo contrario, el mensaje saliente del contestador interrumpirá su conversación telefónica.

# <span id="page-46-2"></span>**Recepción de faxes mediante el modo de DRPD**

La prestación de detección de patrón de timbre es un servicio proporcionado por algunas empresas de telefonía que permite utilizar una única línea telefónica para responder a varias llamadas. El número que utiliza una persona para realizar una llamada se identifica mediante diferentes patrones de sonido, formados por diversas combinaciones de sonidos largos y cortos. Generalmente, esta función suelen utilizarla aquellos servicios de contestador que responden a los teléfonos de varios clientes y necesitan saber a qué número va dirigida la llamada para poder contestarla correctamente.

Si utiliza la función de detección de patrón de timbre distintivo (DRPD), el dispositivo de fax puede "aprender" qué patrones de timbre específicos debe responder en modo de Fax. A menos que lo modifique, este patrón de timbre seguirá reconociéndose y respondiéndose como una llamada de fax. Todos los demás patrones se enviarán al teléfono o contestador automático conectado a la toma EXT. Puede suspender o modificar fácilmente la opción DRPD en cualquier momento.

Antes de usar la opción DRPD, la compañía telefónica debe instalar el servicio de distinción de patrón de timbre en la línea. Para configurar el modo DRPD, necesitará disponer de otra línea telefónica o bien de la ayuda de alguien que pueda marcar su número de fax desde el exterior.

Para configurar el modo de **DRPD**:

- **1.** Pulse **Fax**.
- **2.** Pulse **Menú** hasta que aparezca **Config. Fax** en la línea inferior de la pantalla y pulse **OK**.
- **3.** Pulse la flecha derecha/izquierda hasta que aparezca **Recepcion** y pulse **OK**.
- **4.** Pulse la flecha derecha/izquierda hasta que aparezca **Modo DRPD** y pulse **OK**. Aparece **Esperando timbre** en la pantalla.
- **5.** Marque el número de fax desde otro teléfono. No es necesario realizar la llamada desde un fax.
- **6.** Cuando su fax empiece a sonar, no responda la llamada. La máquina necesita varios tonos para reconocer el patrón. Cuando la impresora termine el aprendizaje, la pantalla mostrará **Config. DRPD completada**. Si la configuración de DRPD falla, aparecerá **Error de timbre DRPD**. Pulse **OK** cuando aparezca **Modo DRPD** y empiece de nuevo desde el paso 4.
- **7.** Pulse **Parar/Borrar** para volver al modo listo del dispositivo.
- Deberá activar de nuevo la modalidad DRPD si cambia de número (火) de fax o conecta el dispositivo a otra línea telefónica.
	- Una vez haya activado el modo DRPD, llame a su número de fax de nuevo para comprobar que el dispositivo responde con un tono de fax. A continuación, llame a un número distinto asignado a la misma línea para asegurarse de que la llamada se redirija al teléfono o contestador conectado a la toma EXT.

# <span id="page-47-1"></span>**Recepción en el modo de recepción segura**

Si lo desea, puede impedir que personas no autorizadas lean los faxes recibidos. Puede activar el modo Recepción segura para restringir la impresión de los faxes recibidos cuando no haya ningún operador a cargo del dispositivo. En el modo Recepción segura, todos los faxes entrantes quedan guardados en la memoria. Cuando el modo se desactiva, se imprimen todos los faxes guardados.

# <span id="page-47-2"></span>**Activación del modo de recepción segura**

- **1.** Pulse **Fax**.
- **2.** Pulse **Menú** y, a continuación, pulse **OK** cuando aparezca **Funcion Fax** en la línea inferior de la pantalla.
- **3.** Pulse la flecha derecha/izquierda hasta que aparezca **Recep. segura** y pulse **OK**.
- **4.** Pulse la flecha derecha/izquierda hasta que aparezca **Activado** y pulse **OK**.
- **5.** Introduzca la contraseña de cuatro dígitos que desee utilizar y pulse **OK**.

Puede activar el modo de recepción segura sin definir una contraseña, pero no podrá proteger los faxes.

- **6.** Introduzca de nuevo la contraseña para confirmarla y pulse **OK**.
- **7.** Pulse **Parar/Borrar** para volver al modo listo del dispositivo.

Cuando se recibe un fax en el modo de recepción segura, el dispositivo lo guarda en la memoria y muestra el mensaje **Recep. segura** para indicarle que se ha recibido un fax.

#### **Impresión de los faxes recibidos**

- **1.** Acceda al menú **Recep. segura** siguiendo los pasos 1 a 3 que se indican en el apartado "[Activación del modo de recepción segura](#page-47-2)".
- **2.** Pulse la flecha derecha/izquierda hasta que aparezca **Imprimir** y pulse **OK**.
- **3.** Introduzca la contraseña de cuatro dígitos y pulse **OK**. El dispositivo imprimirá todos los faxes guardados en la memoria.

#### **Desactivación del modo de recepción segura**

- **1.** Acceda al menú **Recep. segura** siguiendo los pasos 1 a 3 que se indican en el apartado "[Activación del modo de recepción segura](#page-47-2)".
- **2.** Pulse la flecha derecha/izquierda hasta que aparezca **Desactivado** y pulse **OK**.
- **3.** Introduzca la contraseña de cuatro dígitos y pulse **OK**.

El modo se desactiva y el dispositivo imprime todos los faxes guardados en la memoria.

**4.** Pulse **Parar/Borrar** para volver al modo listo del dispositivo.

## **Recepción de faxes en la memoria**

Como la impresora es un dispositivo multifunción, puede recibir faxes mientras está imprimiendo o realizando copias. Si recibe un fax mientras está realizando copias o impresiones, el dispositivo guardará los faxes entrantes en la memoria. A continuación, cuando termine de imprimir o copiar, imprimirá el fax automáticamente.

Asimismo, el dispositivo recibe faxes y los guarda en la memoria si no hay papel en la bandeja o no hay tóner en el cartucho de tóner instalado.

# <span id="page-47-0"></span>**Otras formas de enviar un fax**

## **Envío de un fax a varios destinos**

Puede utilizar la función de Emisión múltiple, que permite enviar un fax a varias ubicaciones. Los originales se guardan automáticamente en la memoria y se envían a un dispositivo remoto. Cuando haya finalizado la transmisión, los originales se borrarán automáticamente de la memoria. No puede enviar faxes color mediante esta función.

#### **1.** Pulse **Fax**.

- **2.** Cargue los originales con la cara de impresión hacia arriba en el alimentador automático de documentos o coloque un original de una hoja con la cara de impresión hacia abajo en el cristal del escáner. Para obtener información detallada sobre la carga de originales, consulte la página [30.](#page-29-0)
- **3.** Ajuste la resolución y el contraste según sus necesidades. Consulte la página [45](#page-44-1).
- **4.** Pulse **Menú** hasta que aparezca **Funcion Fax** en la línea inferior de la pantalla y pulse **OK**.
- **5.** Pulse la flecha derecha/izquierda hasta que aparezca **Envio multiple** y pulse **OK**.
- **6.** Introduzca el número del primer dispositivo de fax de recepción y pulse **OK**. Puede utilizar los botones de acceso rápido o los números de marcación rápida. Puede introducir un número de marcación de grupo con el botón **Agenda**. Para obtener más información, consulte la página [52](#page-51-0).
- **7.** Introduzca el segundo número de fax y pulse **OK**. La pantalla le solicitará que introduzca el otro número de fax al que desea enviar el documento.
- **8.** Para introducir más números de fax, pulse **OK** cuando aparezca **Si** y repita los pasos 6 y 7. Puede añadir hasta 10 destinos.

Después de introducir un número de marcación de grupo, no podrá introducir otros números de marcación de grupo.

**9.** Cuando haya terminado de introducir los números de fax, pulse la flecha derecha/izquierda para seleccionar **No** cuando aparezca el mensaje **Otro num.?** y pulse **OK**.

El original se digitalizará y se guardará en la memoria antes de su transmisión. La pantalla muestra la capacidad de la memoria y el número de páginas que se almacenan en ella.

**10.** Si se coloca un original en el cristal del escáner, seleccione **Si** para añadir otra página. Cargue otro original y pulse **OK**. Cuando haya terminado, seleccione **No** cuando aparezca el mensaje del sistema **Otra pagina?** El dispositivo comienza a enviar el fax a los números indicados en el

orden en que se introdujeron.

# **Envío de un fax diferido**

Puede ajustar la impresora para que envíe un fax a una determinada hora, aunque usted no esté presente. No puede enviar faxes color mediante esta función.

## **1.** Pulse **Fax**.

- **2.** Cargue los originales con la cara de impresión hacia arriba en el alimentador automático de documentos o coloque un original de una hoja con la cara de impresión hacia abajo en el cristal del escáner. Para obtener información detallada sobre la carga de originales, consulte la página [30.](#page-29-0)
- **3.** Ajuste la resolución y el contraste según sus necesidades. Consulte la página [45](#page-44-1).
- **4.** Pulse **Menú** hasta que aparezca **Funcion Fax** en la línea inferior de la pantalla y pulse **OK**.
- **5.** Pulse la flecha derecha/izquierda hasta que aparezca **Envio diferido** y pulse **OK**.
- **6.** Introduzca el número del dispositivo remoto con el teclado numérico. Puede utilizar los botones de acceso rápido o los números de marcación rápida. Puede introducir un número de marcación de grupo con el botón **Agenda**. Para obtener más información, consulte la página [52](#page-51-0).
- **7.** Pulse **OK** para confirmar el número. La pantalla le solicitará que introduzca otro número de fax al que desea enviar el documento.
- **8.** Para introducir más números de fax, pulse **OK** cuando aparezca **Si** y repita los pasos 6 y 7. Puede añadir hasta 10 destinos.

Después de introducir un número de marcación de grupo, no podrá introducir otros números de marcación de grupo.

- **9.** Cuando haya terminado de introducir los números de fax, pulse la flecha derecha/izquierda para seleccionar **No** cuando aparezca el mensaje **Otro num.?** y pulse **OK**.
- **10.** Introduzca el nombre de la tarea que desea realizar y pulse **OK**. Para obtener información más detallada sobre cómo introducir caracteres alfanuméricos, consulte la página [28](#page-27-0). Si no desea asignar ningún nombre, omita este paso.
- **11.** Introduzca la hora mediante el teclado numérico y pulse **OK** o **Iniciar**.

Si define una hora anterior a la actual, el fax se enviará a dicha Si define una nome.<br>hora del día siguiente.

El original se digitalizará y se guardará en la memoria antes de su transmisión. La pantalla muestra la capacidad de la memoria y el número de páginas que se almacenan en ella.

**12.** Si se coloca un original en el cristal del escáner, seleccione **Si** para añadir otra página. Cargue otro original y pulse **OK**. Cuando haya terminado, seleccione **No** cuando aparezca el mensaje del sistema **Otra pagina?**

El dispositivo vuelve al modo listo. La pantalla le recordará que está en el modo listo y que queda pendiente un fax diferido.

## **Adición de páginas a un fax diferido**

Puede agregar páginas a la transmisión diferida programada que anteriormente se encontraba reservada en la memoria de la impresora.

- **1.** Cargue los originales que se agregarán y modifique los ajustes del documento.
- **2.** Pulse **Menú** hasta que aparezca **Funcion Fax** en la línea inferior de la pantalla y pulse **OK**.
- **3.** Pulse **OK** cuando aparezca **Agregar pagina**.
- **4.** Pulse la flecha derecha/izquierda hasta que aparezca el trabajo de fax que desee y pulse **OK**.

El dispositivo digitalizará el original en la memoria y mostrará el número total de páginas y el número de páginas que se han agregado.

### **Cancelación de un fax diferido**

- **1.** Pulse **Menú** hasta que aparezca **Funcion Fax** en la línea inferior de la pantalla y pulse **OK**.
- **2.** Pulse la flecha derecha/izquierda hasta que aparezca **Cancelar tarea** y pulse **OK**.
- **3.** Pulse la flecha derecha/izquierda hasta que aparezca el trabajo de fax que desee y pulse **OK**.
- **4.** Pulse **OK** cuando aparezca **Si**. El fax seleccionado se elimina de la memoria.

# **Envío de un fax prioritario**

Mediante la función de Fax prioritario, puede enviar un fax urgente antes de que se realicen las operaciones reservadas. El original se guardará en la memoria y se transmitirá apenas haya finalizado la operación actual. Además, una transmisión prioritaria interrumpirá una operación de Emisión múltiple entre estaciones (por ejemplo, cuando finalice la transmisión con la estación A, antes de que comience la transmisión con la estación B) o entre los intentos de rellamada.

- **1.** Pulse **Fax**.
- **2.** Cargue los originales con la cara de impresión hacia arriba en el alimentador automático de documentos o coloque un original de una hoja con la cara de impresión hacia abajo en el cristal del escáner. Para obtener información detallada sobre la carga de originales, consulte la página [30.](#page-29-0)
- **3.** Ajuste la resolución y el contraste según sus necesidades. Consulte la página [45](#page-44-1).
- **4.** Pulse **Menú** hasta que aparezca **Funcion Fax** en la línea inferior de la pantalla y pulse **OK**.
- **5.** Pulse la flecha derecha/izquierda hasta que aparezca **Envio priorit.** y pulse **OK**.
- **6.** Introduzca el número del dispositivo que recibirá el fax. Puede usar los botones de acceso rápido, los números de marcación rápida o los números de marcación por grupo. Para obtener más información, consulte la página [52](#page-51-0).
- **7.** Pulse **OK** para confirmar el número.
- **8.** Introduzca el nombre de la tarea que desea realizar y pulse **OK**. El original se digitalizará y se guardará en la memoria antes de su transmisión. La pantalla muestra la capacidad de la memoria y el número de páginas que se almacenan en ella.
- **9.** Si se coloca un original en el cristal del escáner, seleccione **Si** para añadir otra página. Cargue otro original y pulse **OK**. Cuando haya terminado, seleccione **No** cuando aparezca el mensaje del sistema **Otra pagina?** El dispositivo mostrará el número marcado y empezará a enviar el fax.

# **Reenvío de faxes**

También puede reenviar los faxes de entrada o salida a otro fax o a una dirección de correo electrónico.

#### **Reenvío de los faxes enviados a otro fax**

Puede ajustar el dispositivo de forma que envíe siempre copias de los faxes de salida a un destinatario determinado, además de hacerlo a los números de fax que le indique.

- **1.** Pulse **Fax**.
- **2.** Pulse **Menú** hasta que aparezca **Funcion Fax** en la línea inferior de la pantalla y pulse **OK**.
- **3.** Pulse la flecha derecha/izquierda hasta que aparezca **Enviar reenv.** y pulse **OK**.
- **4.** Pulse la flecha derecha/izquierda para seleccionar **Activado** y pulse **OK**.
- **5.** Introduzca el número del dispositivo de fax remoto al cual desea enviar los faxes y pulse **OK**.
- **6.** Pulse **Parar/Borrar** para volver al modo listo del dispositivo. Los faxes que envíe posteriormente se reenviarán al dispositivo de fax remoto especificado.

### **Reenvío de los faxes recibidos a otro fax**

También puede ajustar el dispositivo para que reenvíe los faxes de entrada a otro número de fax durante un determinado período. Cuando los faxes llegan al dispositivo, éste los almacena en la memoria. A continuación, la máquina marca el número de fax indicado y lo reenvía.

- **1.** Pulse **Fax**.
- **2.** Pulse **Menú** hasta que aparezca **Funcion Fax** en la línea inferior de la pantalla y pulse **OK**.
- **3.** Pulse la flecha derecha/izquierda hasta que aparezca **Recibir reenv.** y pulse **OK**.
- **4.** Pulse la flecha derecha/izquierda hasta que aparezca **Reenviar** y pulse **OK**. Para configurar el dispositivo para que imprima un fax cuando se

haya completado el reenvío del fax, seleccione **Reenviar e imp.**.

- **5.** Introduzca el número del dispositivo de fax remoto al cual desea enviar los faxes y pulse **OK**.
- **6.** Introduzca la hora de inicio y pulse **OK**.
- **7.** Introduzca la hora de finalización y pulse **OK**.
- **8.** Pulse **Parar/Borrar** para volver al modo listo del dispositivo. Los faxes que reciba posteriormente se reenviarán al dispositivo de fax remoto especificado.

# <span id="page-49-0"></span>**Configuración del fax**

## **Modificación de las opciones de configuración del fax**

La impresora está provista de varias opciones que puede seleccionar el usuario para configurar el sistema de fax. Puede modificar la configuración predeterminada para que se adapte a sus preferencias y necesidades.

Para cambiar las opciones de configuración del fax:

- **1.** Pulse **Fax**.
- **2.** Pulse **Menú** hasta que aparezca **Config. Fax** en la línea inferior de la pantalla y pulse **OK**.
- **3.** Pulse la flecha derecha/izquierda para seleccionar **Envio** o **Recepcion** y pulse **OK**.
- **4.** Pulse la flecha derecha/izquierda hasta que aparezca el elemento del menú que desee y pulse **OK**.
- **5.** Pulse la flecha derecha/izquierda hasta que aparezca el estado que desee o introduzca el valor para la opción que ha seleccionado y pulse **OK**.
- **6.** Si es necesario, repita los pasos del 4 al 5.
- **7.** Pulse **Parar/Borrar** para volver al modo listo del dispositivo.

### <span id="page-49-1"></span>**Opciones de envío**

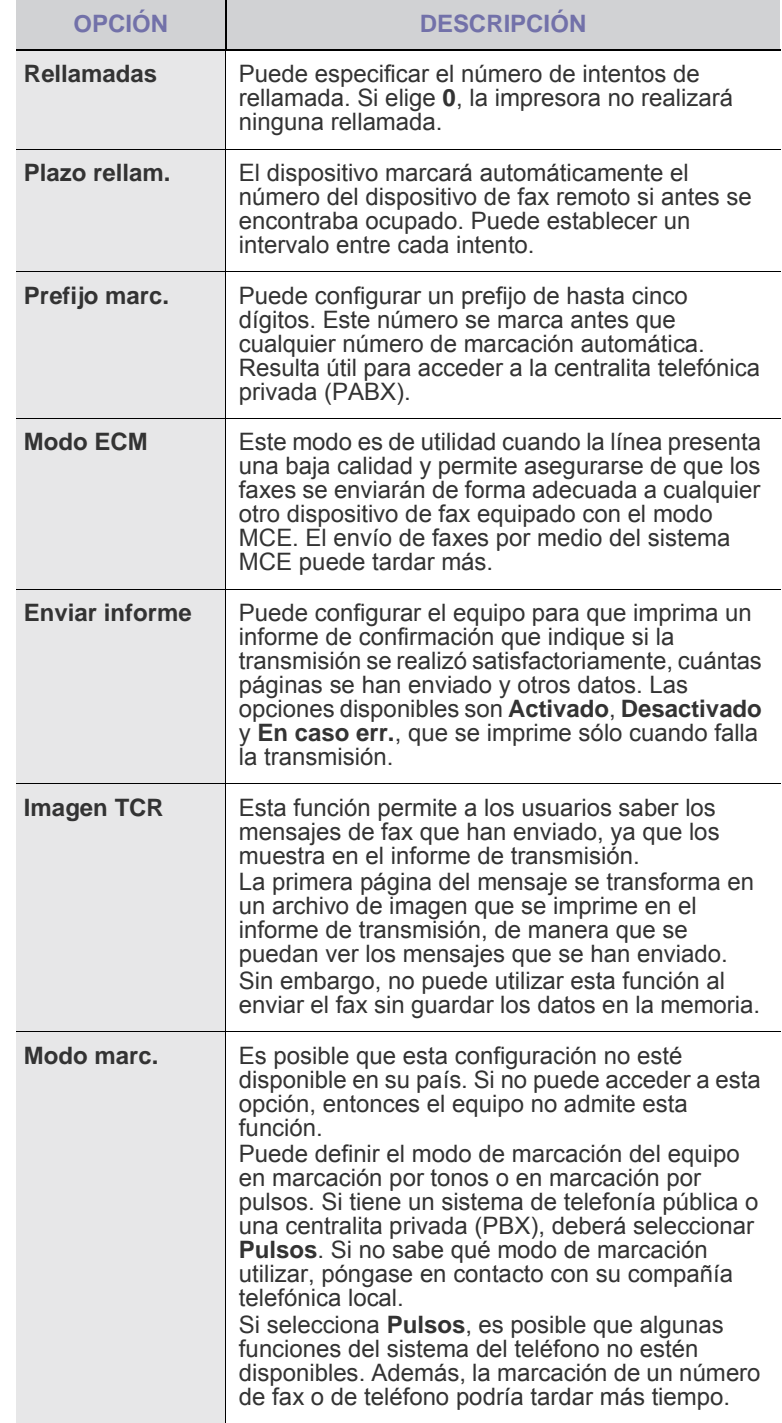

## <span id="page-50-1"></span>**Opciones de recepción**

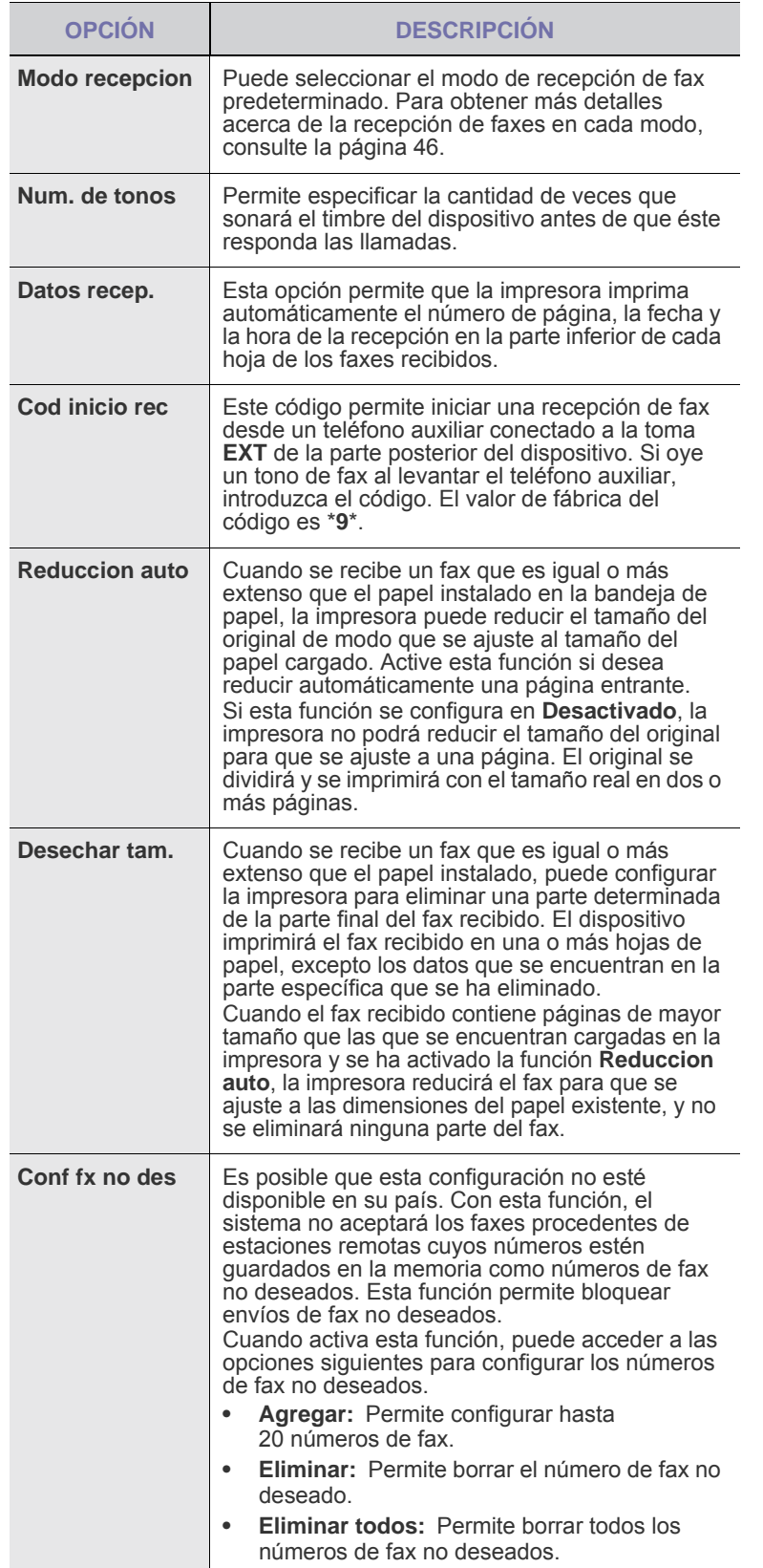

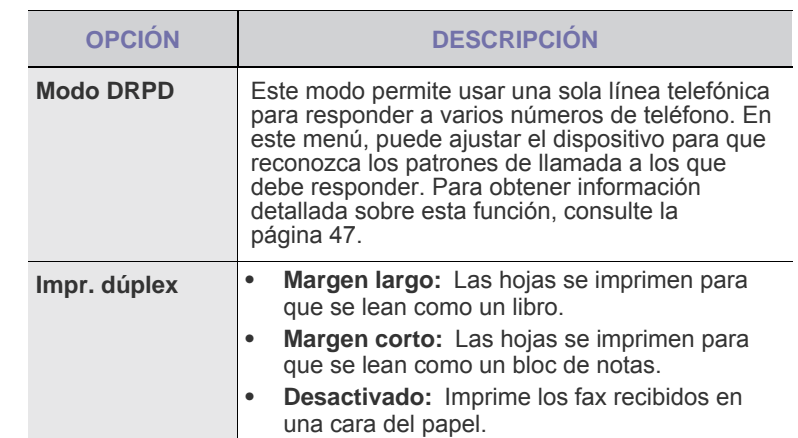

### <span id="page-50-0"></span>**Cambio de la configuración de documento predeterminada**

Las opciones de fax, incluida la resolución y el contraste, se pueden configurar a los modos de uso más habituales. Cuando envía un fax, se utiliza la configuración predeterminada si no se ha modificado al utilizar el menú y el botón correspondiente.

- **1.** Pulse **Fax**.
- **2.** Pulse **Menú** hasta que aparezca **Config. Fax** en la línea inferior de la pantalla y pulse **OK**.
- **3.** Pulse la flecha derecha/izquierda hasta que aparezca **Cambiar pred.** y pulse **OK**.
- **4.** Pulse **OK** cuando aparezca **Resolucion**.
- **5.** Pulse la flecha derecha/izquierda hasta que aparezca la resolución que desee utilizar y pulse **OK**.
- **6.** Pulse la flecha derecha/izquierda hasta que aparezca **Oscuridad** y pulse **OK**.
- **7.** Pulse la flecha derecha/izquierda hasta que aparezca el contraste que desee utilizar y pulse **OK**.
- **8.** Pulse **Parar/Borrar** para volver al modo listo del dispositivo.

### **Impresión automática del informe de fax enviado**

Puede configurar la impresora para que imprima un informe con información detallada sobre las 50 operaciones de comunicación anteriores, incluida la hora y la fecha.

- **1.** Pulse **Fax**.
- **2.** Pulse **Menú** hasta que aparezca **Config. Fax** en la línea inferior de la pantalla y pulse **OK**.
- **3.** Pulse la flecha derecha/izquierda hasta que aparezca **Informe auto.** y pulse **OK**.
- **4.** Pulse la flecha derecha/izquierda hasta que aparezca **Activado** y pulse **OK**.
- **5.** Pulse **Parar/Borrar** para volver al modo listo del dispositivo.

# <span id="page-51-0"></span>**Configuración de la Agenda**

Puede configurar **la Agenda** con los números de fax que utilice habitualmente. La impresora proporciona las siguientes funciones para configurar la **Agenda**:

• Números de marcación por grupo/acceso rápido

Antes de empezar a almacenar números de fax, asegúrese de que el dispositivo se encuentra en el modo de Fax.

## <span id="page-51-1"></span>**Números de marcación rápida**

Puede almacenar los números de fax más utilizados, hasta un máximo de 200, como números de marcación rápida.

#### **Registro de un número de marcación rápida**

- **1.** Pulse **Fax**.
- **2.** Pulse **Agenda** hasta que aparezca **Nuevo y editar** en la línea inferior de la pantalla y pulse **OK**.
- **3.** Pulse **OK** cuando aparezca **Marc. rapida**.
- **4.** Introduzca un número de marcación rápida entre 0 y 199, y pulse **OK**. Si ya hay una entrada guardada en el número seleccionado, la pantalla mostrará el nombre para que pueda modificarlo. Para usar otro número de marcación rápida, pulse **Atrás**.
- **5.** Introduzca el nombre que desee y pulse **OK**. Para obtener información más detallada sobre cómo introducir caracteres alfanuméricos, consulte la página [28](#page-27-0).
- **6.** Introduzca el número de fax que desee y pulse **OK**.
- **7.** Pulse **Parar/Borrar** para volver al modo listo del dispositivo.

#### **Edición de números de marcación rápida**

- **1.** Pulse **Agenda** hasta que aparezca **Nuevo y editar** en la línea inferior de la pantalla y pulse **OK**.
- **2.** Pulse **OK** cuando aparezca **Marc. rapida**.
- **3.** Introduzca el número de marcación rápida que desee modificar y pulse **OK**.
- **4.** Cambie el nombre y pulse **OK**.
- **5.** Cambie el número de fax y pulse **OK**.
- **6.** Pulse **Parar/Borrar** para volver al modo listo del dispositivo.

#### **Uso de los números de marcación rápida**

Cuando se le solicita que introduzca un número de destino al enviar un fax, introduzca el número de marcación rápida en el que ha almacenado el número que desea.

- Para un número de marcación rápida de un dígito (0-9), mantenga pulsado el botón del dígito correspondiente en el teclado numérico.
- Para un número de marcación rápida de dos o tres dígitos, pulse el botón del primer dígito (y del segundo, si corresponde), y mantenga pulsado el botón del último dígito.

También puede buscar en la memoria una entrada pulsando **Agenda**. Consulte la página 53.

## **Números de marcación por grupo**

Si suele enviar un mismo documento a varios destinos, puede agrupar dichos destinos y asignarles un número de marcación por grupo. Luego, podrá utilizar un número de marcación por grupo para enviar un documento a todos los destinos del grupo. Puede configurar hasta 100 números de marcación por grupo mediante los números de marcación rápida de destino existentes.

#### **Registro de un número de marcación por grupo**

- **1.** Pulse **Fax**.
- **2.** Pulse **Agenda** hasta que aparezca **Nuevo y editar** en la línea inferior de la pantalla y pulse **OK**.
- **3.** Pulse la flecha derecha/izquierda hasta que aparezca **Marc. grupo** y pulse **OK**.
- **4.** Introduzca un número de marcación rápida entre 0 y 99, y pulse **OK**.
- **5.** Introduzca un número de marcación rápida y pulse **OK**.
- **6.** Pulse **OK** cuando aparezca la marcación rápida correctamente.
- **7.** Pulse **OK** cuando aparezca **Si**.
- **8.** Repita los pasos 5 y 6 para incluir otros números de marcación rápida en el grupo.
- **9.** Cuando haya terminado de introducir los números de fax, pulse la flecha derecha/izquierda para seleccionar **No** cuando aparezca el mensaje **Otro num.?** y pulse **OK**.
- **10.** Pulse **Parar/Borrar** para volver al modo listo del dispositivo.

#### **Edición de un número de marcación por grupo**

Puede borrar una entrada determinada de un grupo o agregar un nuevo número al grupo seleccionado.

- **1.** Pulse **Agenda** hasta que aparezca **Nuevo y editar** en la línea inferior de la pantalla y pulse **OK**.
- **2.** Pulse la flecha derecha/izquierda hasta que aparezca **Marc. grupo** y pulse **OK**.
- **3.** Introduzca el número de marcación por grupo que desee modificar y pulse **OK**.
- **4.** Introduzca el número de marcación rápida que desee agregar o borrar y pulse **OK**.

Si ha introducido un número de marcación rápida nuevo, aparece **Agregar?**

Si introduce un número de marcación rápida almacenado en el grupo, aparecerá **Eliminar?**

- **5.** Pulse **OK** para añadir o borrar el número.
- **6.** Pulse **OK** cuando aparezca **Si** para añadir o borrar más números y repita los pasos 4 y 5.
- **7.** Cuando haya terminado de introducir los números de fax, pulse la flecha derecha/izquierda para seleccionar **No** cuando aparezca el mensaje **Otro num.?** y pulse **OK**.
- **8.** Pulse **Parar/Borrar** para volver al modo listo del dispositivo.

#### **Uso de los números de marcación por grupo**

Para utilizar una entrada de marcación por grupo, deberá buscarla y seleccionarla de la memoria.

Cuando se le solicita que introduzca un número de fax al enviar un fax, pulse **Agenda**. Consulte más abajo.

### **Búsqueda de una entrada en la Agenda**

Existen dos procedimientos para buscar un número en la memoria. Puede realizar una búsqueda secuencial de la A a la Z. O bien, buscar el nombre asociado al número introduciendo las primeras letras del nombre.

#### **Búsqueda secuencial en la memoria**

- **1.** Si es necesario, pulse se **Fax**.
- **2.** Pulse **Agenda** hasta que aparezca **Buscar>Marcar** en la línea inferior de la pantalla y pulse **OK** .
- **3.** Pulse la flecha derecha/izquierda hasta que aparezca la categoría del número que desee utilizar y pulse **OK** .
- **4.** Pulse **OK** cuando aparezca **Todo** .
- **5.** Pulse la flecha derecha/izquierda hasta que aparezca el nombre y el número que desee. Puede buscar hacia adelante o hacia atrás en la memoria en orden alfabético.

#### **Búsqueda por iniciales concretas**

- **1.** Si es necesario, pulse Sax.
- **2.** Pulse **Agenda** hasta que aparezca **Buscar>Marcar** en la línea inferior de la pantalla y pulse **OK** .
- **3.** Pulse la flecha derecha/izquierda hasta que aparezca la categoría del número que desee utilizar y pulse **OK** .
- **4.** Pulse la flecha derecha/izquierda hasta que aparezca **ID** y pulse **OK** .
- **5.** Escriba las primeras letras del nombre que busca y pulse **OK** .
- **6.** Pulse la flecha derecha/izquierda hasta que aparezca el nombre que desee utilizar y pulse **OK** .

#### **Eliminación de una entrada de la Agenda**

Puede borrar entradas de la **Agenda** de una en una.

- **1.** Pulse **Agenda** hasta que aparezca **Eliminar** en la línea inferior de la pantalla y pulse **OK** .
- **2.** Pulse la flecha derecha/izquierda hasta que aparezca la categoría del número que desee utilizar y pulse **OK** .
- **3.** Pulse la flecha derecha/izquierda hasta que aparezca el método de búsqueda que desee utilizar y pulse **OK** . Seleccione **Buscar todos** para buscar una entrada de la **Agenda** . Seleccione **Buscar ID** para buscar una entrada por las primeras letras del nombre.
- **4.** Pulse la flecha derecha/izquierda hasta que aparezca el nombre que desee utilizar y pulse **OK** .

O, introduzca las primeras letras y pulse **OK**. Pulse la flecha derecha/ izquierda hasta que aparezca el nombre que desee utilizar y pulse **OK** .

- **5.** Pulse **OK**.
- **6.** Pulse **OK** cuando aparezca **Si** para confirmar que desea borrar la entrada.
- **7.** Pulse **Parar/Borrar** para volver al modo listo del dispositivo.

#### **Impresión de la Agenda**

- **1.** Puede comprobar los ajustes de su **Agenda** imprimiendo una lista.
- **2.** Pulse **Agenda** hasta que aparezca **Imprimir** en la línea inferior de la pantalla.
- **3.** Pulse **OK**. Se imprimirá una lista con todas las entradas de marcación rápida y marcación de grupo.

# Mantenimiento

En este capítulo se proporciona información sobre el mantenimiento de la impresora y del cartucho de tóner.

#### **Este capítulo incluye:**

- • [Impresión de informes](#page-53-0)
- • [Borrado de la memoria](#page-54-0)
- • [Limpiar la impresora](#page-54-1)
- • [Mantenimiento del cartucho](#page-55-0)

# <span id="page-53-0"></span>**Impresión de informes**

La impresora puede generar diversos tipos de informes con información útil que necesitará. Están disponibles los siguientes informes:

Algunos informes pueden no aparecer en la pantalla en función de las opciones o modelos de los que disponga. En ese caso, dichas opciones no están disponibles.

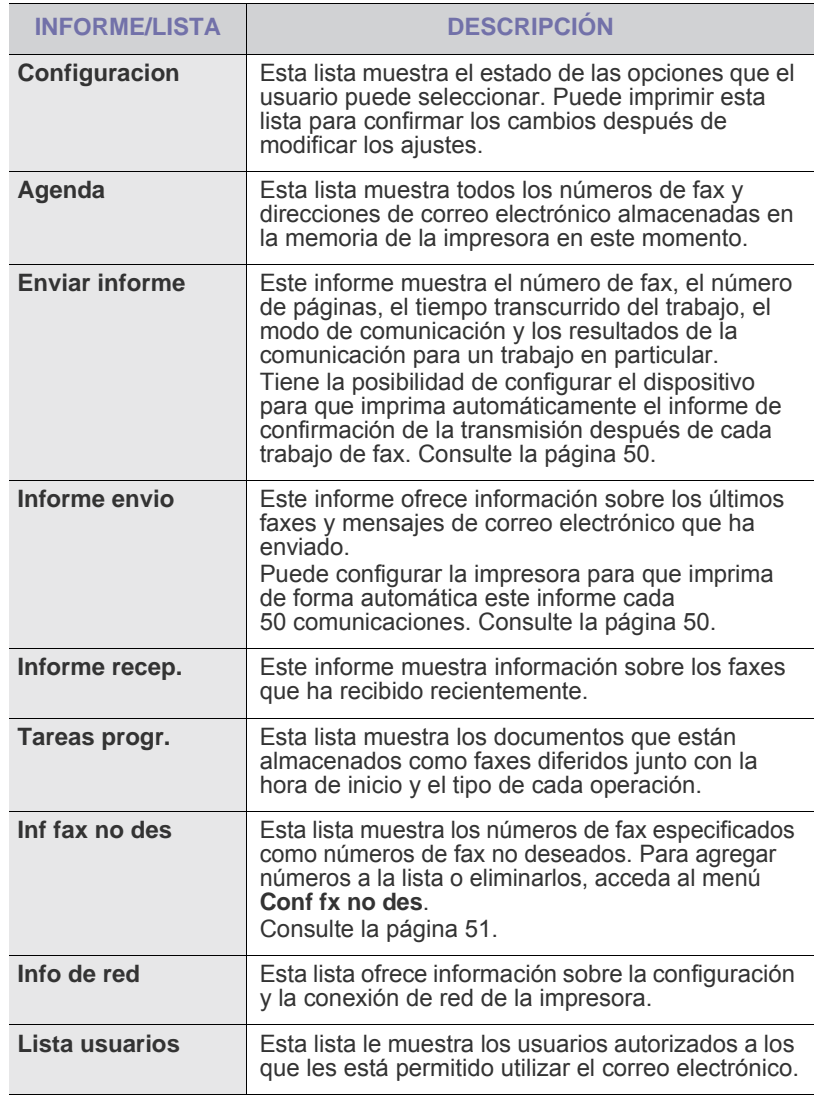

- • [Sustituir el cartucho del tóner](#page-56-0)<br>• Piezas de mantenimiento
- • [Piezas de mantenimiento](#page-58-0)
- • [Controlar su impresora desde el sitio web](#page-59-0)
- • [Comprobación del número de serie de la impresora](#page-59-1)

## **Impresión de un informe**

- **1.** Pulse **Menú** hasta que aparezca **Conf. sistema** en la línea inferior de la pantalla y pulse **OK**.
- **2.** Pulse la flecha derecha/izquierda hasta que aparezca **Informe** y pulse **OK**.
- **3.** Pulse la flecha derecha/izquierda hasta que aparezca la lista o el informe que desea imprimir, y pulse **OK**. Si desea imprimir todos los informes y listas, seleccione **Informe gen.**.
- **4.** Pulse **OK** cuando aparezca **Si** para confirmar la impresión. Se imprimirá la información seleccionada.

# <span id="page-54-0"></span>**Borrado de la memoria**

Si lo desea, puede borrar de forma selectiva la información guardada en la memoria del equipo.

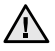

Antes de borrar la memoria, asegúrese de que se hayan finalizado todas las tareas de fax, de lo contrario se perderán.

- **1.** Pulse **Menú** hasta que aparezca **Conf. sistema** en la línea inferior de la pantalla y pulse **OK**.
- **2.** Pulse la flecha derecha/izquierda hasta que aparezca **Borrar ajuste** y pulse **OK**.
- **3.** Pulse la flecha derecha/izquierda hasta que aparezca el elemento que desee borrar.

Algunos menús pueden no aparecer en la pantalla en función de las opciones o modelos de los que disponga. En ese caso, dichas opciones no están disponibles.

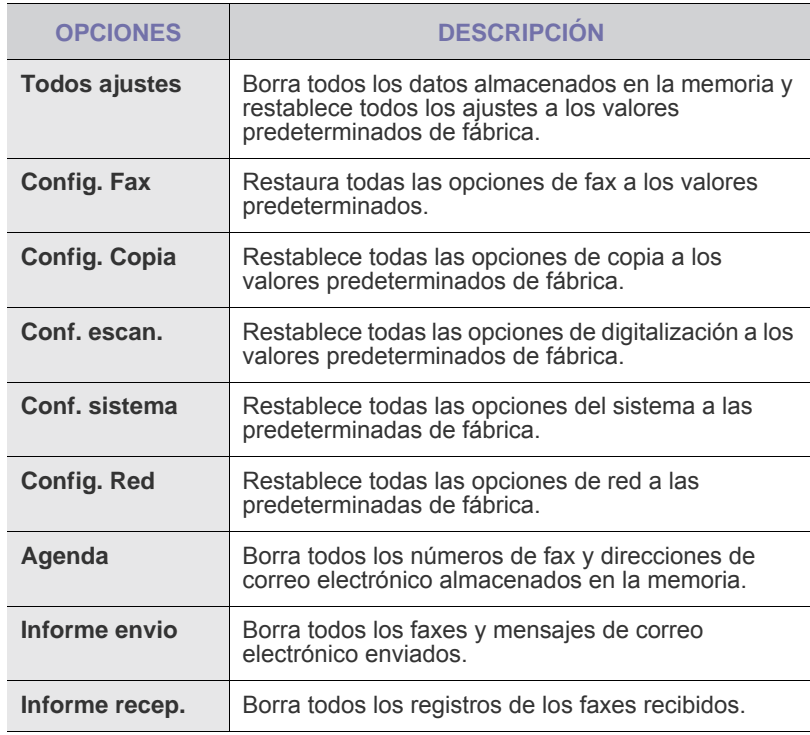

**4.** Pulse **OK** cuando aparezca **Si**.

- **5.** Pulse **OK** para confirmar la eliminación.
- **6.** Repita los pasos 3 al 5 para borrar otro objeto.
- **7.** Pulse **Parar/Borrar** para volver al modo listo del dispositivo.

# <span id="page-54-1"></span>**Limpiar la impresora**

Para mantener la calidad de impresión y digitalización, siga los procedimientos de limpieza que se indican a continuación cada vez que sustituya el cartucho de tóner o cuando surjan problemas con la calidad de las copias impresas y digitalizadas.

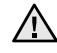

- No limpie la carcasa de la impresora con sustancias que contengan grandes cantidades de alcohol, disolvente u otras sustancias concentradas, porque podrían decolorarla o deformarla.
	- Si el dispositivo o sus alrededores están contaminados con tóner, se recomienda utilizar un paño o un papel suave empapado en agua para limpiarlos. Si utiliza un aspirador, el tóner quedará en el aire, por lo que puede ser perjudicial.

### **Limpieza de la parte externa**

Limpie la carcasa de la impresora con un paño suave y que no desprenda pelusa. Puede humedecer el paño ligeramente con agua, pero tenga cuidado para que no caiga agua sobre el dispositivo ni dentro de éste.

#### <span id="page-54-2"></span>**Limpieza de la parte interna**

Durante el proceso de impresión, es posible que en el interior de la impresora se acumule papel, tóner y polvo. Esta acumulación puede causar problemas de calidad de impresión, como motas de tóner o manchas. La limpieza del interior de la máquina eliminará o disminuirá estos problemas.

- **1.** Apague la máquina y desenchufe el cable de alimentación. Espere a que la máquina se enfríe.
- **2.** Abra por completo la cubierta frontal.

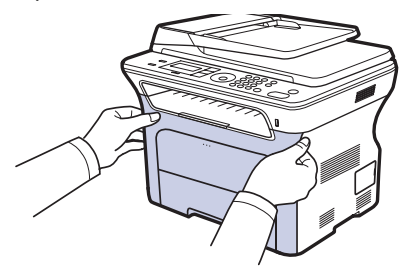

- 
- No toque la superficie verde, el tambor OPC ni la parte frontal del cartucho de tóner con las manos u otro material. Sujete el cartucho del asa para evitar tocar esa zona.
- Procure no rayar la superficie de la cinta de transferencia de papel.
- Si deja abierta la cubierta frontal durante algunos minutos, el tambor OPC puede quedar expuesto a la luz. Esto dañará el tambor OPC. Cierre la cubierta frontal si necesita detener la instalación por algún motivo.

**3.** Sujete las asas del cartucho de tóner y tire de ellas para sacar el cartucho del dispositivo.

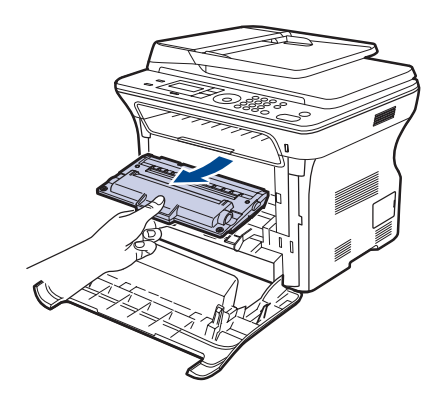

**4.** Utilice un paño seco que no desprenda pelusa para limpiar el polvo y el tóner derramado en el área del cartucho de tóner y sus compartimentos.

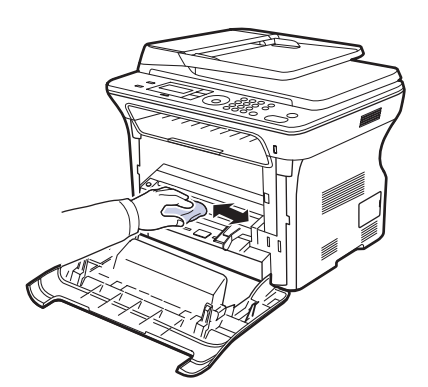

Si se mancha la ropa de tóner, límpiela con un paño seco y lávela con agua fría. El agua caliente fija el tóner en los tejidos.

**5.** Localice el tubo largo de cristal (LSU) que se encuentra en la parte interna del compartimiento del cartucho y limpie suavemente el cristal para comprobar si el paño de algodón blanco se oscurece por la suciedad.

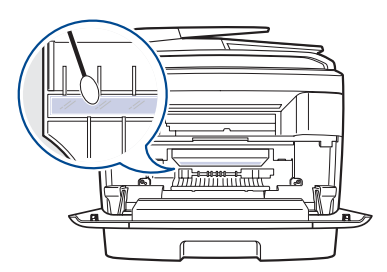

**6.** Vuelva a instalar todos los compartimientos en el equipo y cierre la cubierta frontal.

Si la cubierta frontal no está completamente cerrada, la impresora no funcionará.

**7.** Conecte el cable de alimentación y encienda la impresora.

## **Limpiar la unidad de escaneado**

La unidad de digitalización debe mantenerse siempre limpia para garantizar la mejor calidad de impresión posible. Es conveniente limpiar la unidad de digitalización al inicio de cada jornada y durante el día, tantas veces como sea necesario.

- **1.** Para ello, humedezca una toalla de papel o un paño suave que no desprenda pelusa.
- **2.** Abra la tapa del escáner.
- **3.** Pase el paño por la superficie del cristal del escáner y del alimentador automático de documentos hasta que esté limpia y seca.

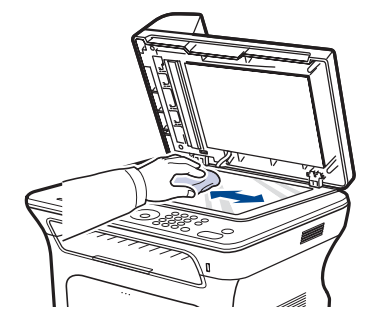

- **4.** Limpie la parte inferior de la tapa del escáner y la hoja blanca hasta que estén limpias y secas.
- **5.** Cierre la tapa del escáner.

# <span id="page-55-1"></span><span id="page-55-0"></span>**Mantenimiento del cartucho**

## **Almacenamiento del cartucho de tóner**

Para obtener el máximo rendimiento del cartucho de tóner, tenga en cuenta las siguientes directrices:

- No extraiga el cartucho de tóner de su envoltorio hasta que necesite usarlo.
- No recargue el cartucho de tóner. La garantía de la impresora no incluye ningún deterioro provocado por la utilización de cartuchos que se hayan recargado.
- Guarde los cartuchos de tóner en el mismo ambiente que la impresora.
- Para evitar el deterioro del cartucho de tóner, procure no exponerlo a la luz durante un período prolongado.

## **Duración estimada del cartucho**

La duración del cartucho de tóner depende de la cantidad de tóner requerida para los trabajos de impresión. Además, la cantidad de páginas puede variar en función de la densidad de impresión de las páginas, el entorno de funcionamiento, los intervalos de impresión y el tipo y el tamaño del papel. Si suele imprimir muchos gráficos, es probable que deba cambiar el cartucho con más frecuencia.

## <span id="page-55-2"></span>**Distribuir de forma uniforme el tóner**

Cuando queda poco tóner, pueden aparecer áreas claras o difuminadas. Para mejorar la calidad de impresión temporalmente, redistribuya el tóner.

- En la pantalla puede aparecer un mensaje que indica que el tóner se está agotando.
- La ventana del programa SmartPanel aparece en el equipo e indica que el cartucho tiene un nivel bajo de tóner.

**1.** Abra por completo la cubierta frontal.

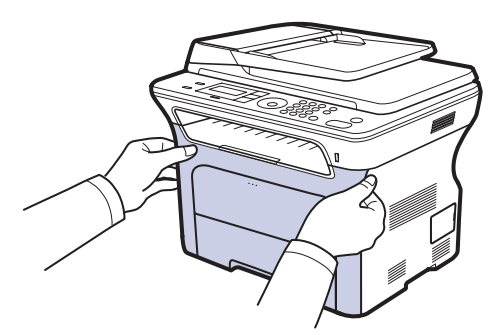

- No toque la superficie verde, el tambor OPC ni la parte frontal del cartucho de tóner con las manos u otro material. Sujete el cartucho del asa para evitar tocar esa zona.
	- Procure no rayar la superficie de la cinta de transferencia de papel.
	- Si deja abierta la cubierta frontal durante algunos minutos, el tambor OPC puede quedar expuesto a la luz. Esto dañará el tambor OPC. Cierre la cubierta frontal si necesita detener la instalación por algún motivo.
- **2.** Sujete las asas del cartucho de tóner y tire de ellas para sacar el cartucho del dispositivo.

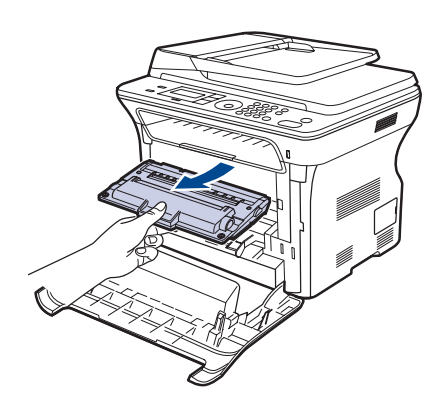

**3.** Sujete el cartucho de tóner por las dos asas y agítelo ligeramente de un lado a otro para distribuir uniformemente el tóner.

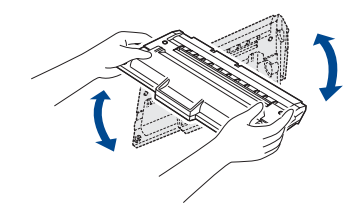

Si se mancha la ropa con tóner, enjuáguesela con un paño seco y lávela con agua fría. El agua caliente fija el tóner en los tejidos.

**4.** Coloque de nuevo el cartucho de tóner en el dispositivo.

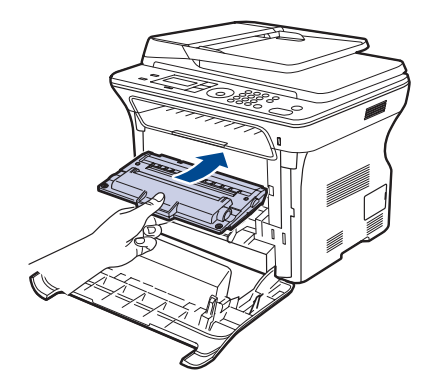

**5.** Cierre la cubierta frontal. Asegúrese de que la cubierta queda bien cerrada.

Si la cubierta frontal no está completamente cerrada, la impresora A SI la Cupicità de

# <span id="page-56-1"></span><span id="page-56-0"></span>**Sustituir el cartucho del tóner**

Cuando el cartucho de tóner está completamente vacío, debe sustituir-lo.

- El indicador LED de estado y el mensaje relacionado con el tóner de la pantalla indican cuál de los cartuchos de tóner debe reemplazarse.
- Los faxes entrantes se guardan en la memoria.

Si esto ocurre, deberá reemplazar el cartucho de tóner. Compruebe el tipo de cartucho de tóner para su dispositivo. (Consulte la sección ["Pedido de](#page-76-0)  [suministros y accesorios"](#page-76-0) en la página [77](#page-76-0).)

- **1.** Apague el dispositivo y espere unos minutos hasta que se enfríe.
- **2.** Abra por completo la cubierta frontal.

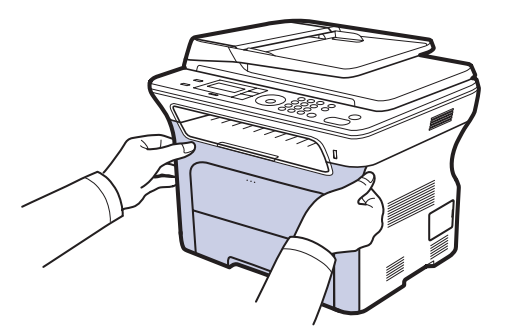

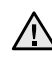

• No toque la superficie verde, el tambor OPC ni la parte frontal del cartucho de tóner con las manos u otro material. Sujete el cartucho del asa para evitar tocar esa zona.

- Procure no rayar la superficie de la cinta de transferencia de papel.
- Si deja abierta la cubierta frontal durante algunos minutos, el tambor OPC puede quedar expuesto a la luz. Esto dañará el tambor OPC. Cierre la cubierta frontal si necesita detener la instalación por algún motivo.

**3.** Sujete las asas del cartucho de tóner y tire de ellas para sacar el cartucho del dispositivo.

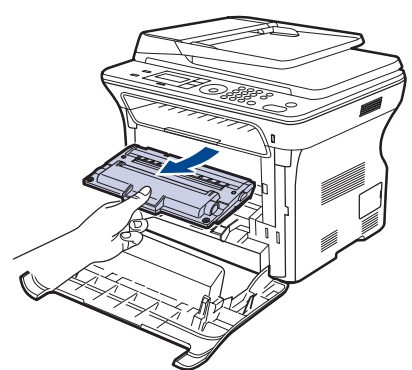

**4.** Saque un nuevo cartucho de tóner de su embalaje.

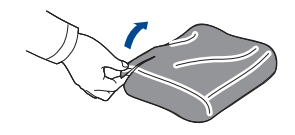

- No use objetos cortantes, como cuchillos o tijeras, para abrir 八 el embalaje del cartucho del tóner. Podría dañar la superficie del cartucho.
	- Para evitar daños, no exponga el cartucho de tóner a la luz durante un período prolongado. Cúbralo con un trozo de papel para protegerlo, si es necesario.
- **5.** Sujete el cartucho de tóner por las dos asas y agítelo ligeramente de un lado a otro para distribuir uniformemente el tóner.

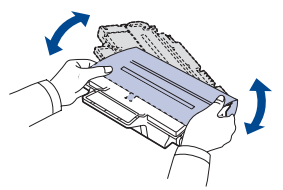

**6.** Coloque el cartucho de tóner en una superficie plana, tal como indica la imagen, y retire el papel que cubre el cartucho de tóner quitando la cinta.

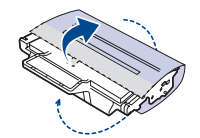

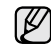

Si se mancha la ropa de tóner, límpiela con un paño seco y lávela con agua fría. El agua caliente fija el tóner en los tejidos.

**7.** Sujete las asas del cartucho de tóner. Inserte el cartucho hasta que encaje en su sitio haciendo clic.

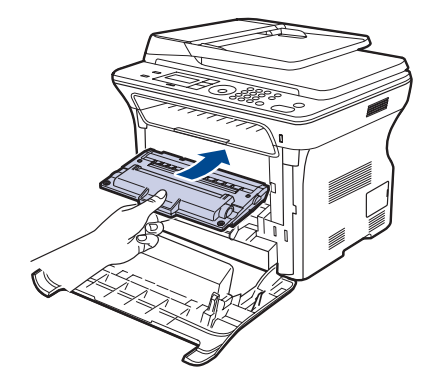

**8.** Cierre la cubierta frontal. Asegúrese de que la cubierta queda bien cerrada y encienda el dispositivo.

Si la cubierta frontal no está completamente cerrada, la impresora  $\triangle$  or ia public in the model of  $\triangle$ 

## **Eliminación del mensaje de tóner vacío**

Cuando aparezca el mensaje **Tóner vacío**, puede optar por configurar la impresora para no volver a ver este mensaje.

- **1.** Pulse **Menú** hasta que aparezca **Conf. sistema** en la línea inferior de la pantalla y pulse **OK**.
- **2.** Pulse los botones de desplazamiento hasta que aparezca **Mantenimiento** y pulse **OK**.
- **3.** Pulse los botones de desplazamiento hasta que aparezca **Elim msj vacío** y pulse **OK**.
- **4.** Seleccione **Activado** y pulse **OK**.
- **5.** El mensaje **Tóner vacío** dejará de aparecer, pero el mensaje **Cambiar tóner** permanecerá para recordarle que se debe instalar un nuevo cartucho, a fin de mantener la calidad.

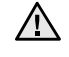

- Una vez que haya seleccionado **Activado**, este ajuste se grabará de forma permanente en la memoria del cartucho de tóner y este menú desaparecerá del menú **Mantenimiento**.
- Podrá seguir imprimiendo, pero no se podrá garantizar la calidad de impresión ni se proporcionará asistencia para el producto.

# <span id="page-58-0"></span>**Piezas de mantenimiento**

Para evitar que surjan problemas con la alimentación del papel y la calidad de impresión, provocados por piezas desgastadas, y para mantener el dispositivo en las mejores condiciones de funcionamiento, deberá sustituir las siguientes piezas cuando se hayan impreso las páginas especificadas o cuando haya finalizado la vida útil del elemento.

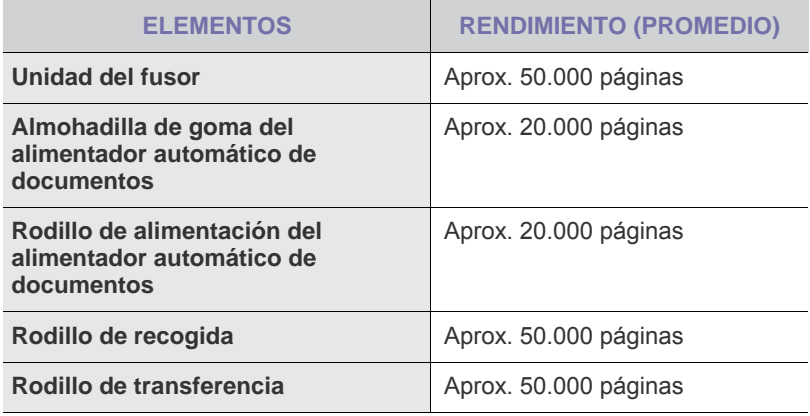

Se recomienda que el mantenimiento sea realizado por un servicio técnico autorizado, el distribuidor o el establecimiento donde se adquirió la impresora. La garantía no cubre la reposición de las piezas de mantenimiento después de su vida útil.

## <span id="page-58-1"></span>**Revisión de las piezas recambiables**

Si la impresora suele dar problemas de impresión o de atasco de papel, compruebe el número de páginas que se han impreso o digitalizado. Sustituya las piezas correspondientes, cuando sea necesario.

- **1.** Pulse **Menú** hasta que aparezca **Conf. sistema** en la línea inferior de la pantalla y pulse **OK**.
- **2.** Pulse la flecha derecha/izquierda hasta que aparezca **Mantenimiento** y pulse **OK**.
- **3.** Pulse la flecha derecha/izquierda hasta que aparezca **Dur. consum.** y pulse **OK**.
- **4.** Pulse la flecha derecha/izquierda hasta que aparezca el elemento que desee utilizar y pulse **OK**.
	- **Info consum.:** Imprime la página de información de suministros.
	- **Total:** Muestra el número total de páginas impresas.
	- **Escáner ADF:** Muestra el número de páginas digitalizadas utilizando el alimentador automático de documentos.
	- **Escan. plano:** Muestra el número de páginas digitalizadas mediante el cristal del escáner.
- **5.** Si selecciona la opción para imprimir la página de información de suministros, pulse **OK** para confirmarlo.
- **6.** Pulse **Parar/Borrar** para volver al modo listo del dispositivo.

## <span id="page-58-2"></span>**Reemplazo de la almohadilla de goma del alimentador automático de documentos**

Deberá reemplazar la almohadilla de goma del alimentador automático de documentos cuando se produzcan problemas frecuentes con la bandeja del papel o cuando se venza su vida útil.

- **1.** Abra la cubierta del alimentador automático de documentos.
- **2.** Gire el cojinete del extremo derecho del rodillo hacia el alimentador automático de documentos y saque el rodillo de la ranura.

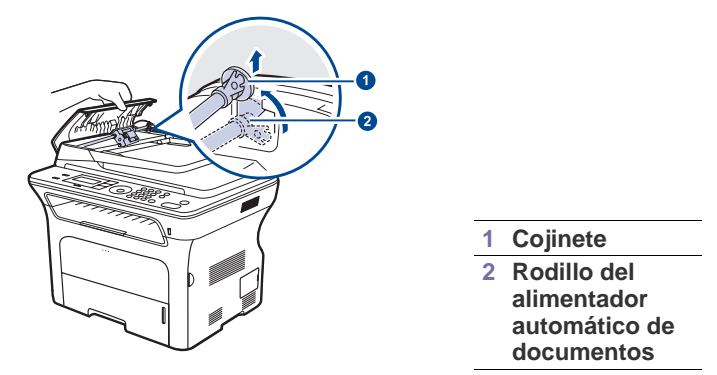

**3.** Extraiga la almohadilla de goma del alimentador automático de documentos, como se muestra.

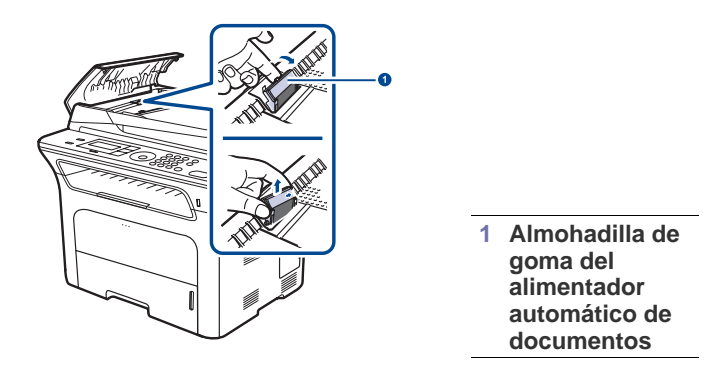

- **4.** Introduzca una nueva almohadilla de goma del alimentador automático de documentos en su sitio.
- **5.** Alinee el extremo izquierdo del rodillo alimentador automático de documentos con la ranura e introduzca el extremo derecho del rodillo en la ranura derecha. Gire el cojinete del extremo derecho del rodillo hacia la bandeja de entrada de documentos.

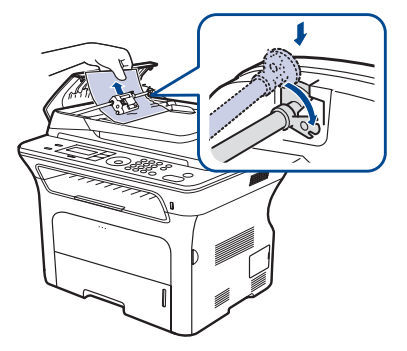

**6.** Cierre la cubierta del alimentador automático de documentos.

# <span id="page-59-0"></span>**Controlar su impresora desde el sitio web**

Si la impresora está conectada a la red y ha configurado bien los parámetros de red TCP/IP, podrá controlar y administrar la impresora a través del Samsung **SyncThru™ Web Service** de, un servidor web incorporado en la impresora. Utilice el **SyncThru™ Web Service** para:

- Visualizar la información de la impresora y revisar su estado actual.
- Cambiar los parámetros TCP/IP y configurar otros parámetros de red.
- Modificar las propiedades de la impresora.
- Configurar la impresora para que envíe notificaciones que le permitan conocer el estado de la impresora.
- Obtener asistencia sobre el manejo de la impresora.

## **Para acceder a SyncThru™ Web Service**

- **1.** Abra un explorador web en Windows, por ejemplo, Internet Explorer.
- **2.** Escriba la dirección IP de la máquina (http://xxx.xxx.xxx.xxx) en el campo de dirección y pulse la tecla **Intro** o haga clic en **Ir**. Se abrirá el sitio web incorporado de la impresora.

# <span id="page-59-1"></span>**Comprobación del número de serie de la impresora**

Cuando llame por teléfono al servicio de asistencia o cuando se registre como usuario en el sitio web de Samsung, se le solicitará que introduzca el número de serie de la impresora.

Puede comprobar el número de serie de la impresora siguiendo estos pasos:

- **1.** Pulse **Menú** hasta que aparezca **Conf. sistema** en la línea inferior de la pantalla y pulse **OK**.
- **2.** Pulse la flecha derecha/izquierda hasta que aparezca **Mantenimiento** y pulse **OK**.
- **3.** Pulse la flecha derecha/izquierda hasta que aparezca **Num. serie** y pulse **OK**.
- **4.** Compruebe el número de serie de la impresora.
- **5.** Pulse **Parar/Borrar** para volver al modo listo del dispositivo.

# Solución de problemas

## Este capítulo brinda información útil sobre qué hacer en caso de que se produzca un error.

#### **Este capítulo incluye:**

- Consejos para evitar atascos de papel
- • [Solucionar atascos de documentos](#page-60-1)
- Solución de atascos de papel

# <span id="page-60-0"></span>**Consejos para evitar atascos de papel**

Es posible evitar la mayoría de los atascos de papel si se selecciona el tipo de papel adecuado. Si se produce un atasco de papel, siga los pasos descritos en la página [61](#page-60-0).

- Siga los procedimientos de la página [35](#page-34-0). Compruebe que las guías ajustables estén colocadas correctamente.
- No coloque demasiado papel en la bandeja. Asegúrese de que el papel esté por debajo de la marca del nivel de capacidad situada en el interior de la bandeja.
- No retire el papel de la bandeja mientras el dispositivo esté funcionando.
- Doble, airee y empareje el papel antes de cargarlo.
- No cargue papel que presente arrugas, humedad o un excesivo abarquillamiento.
- No mezcle diferentes tipos de papel en una misma bandeja.
- Utilice sólo material de impresión recomendado. (Consulte la sección ["Configuración del tipo y del tamaño del papel"](#page-36-0) en la página [37](#page-36-0).)
- Compruebe que la cara de impresión recomendada para los materiales de impresión esté hacia abajo en la bandeja y hacia arriba en la bandeja manual.

# <span id="page-60-1"></span>**Solucionar atascos de documentos**

Cuando se atasca un original mientras pasa por el alimentador automático de documentos, aparece el mensaje **Doc. Atascado** en la pantalla.

# **Error en la entrada de documentos**

- **1.** Quite las páginas que queden en el alimentador automático de documentos.
- **2.** Abra la cubierta del alimentador automático de documentos.

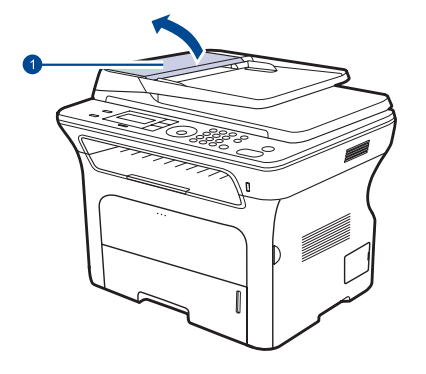

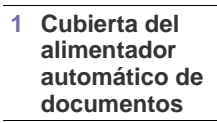

- • [Descripción de los mensajes de la pantalla](#page-64-1)
- Resolver otros problemas
- **3.** Gire el cojinete situado en el extremo derecho del rodillo del alimentador automático de documentos hacia el alimentador automático de documentos (1) y extraiga el rodillo de la ranura (2). Tire con suavidad del documento hacia la parte izquierda y fuera del alimentador automático de documentos.

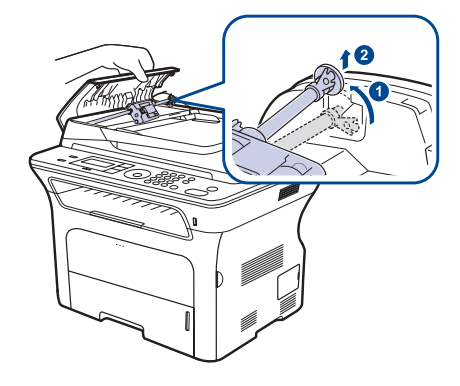

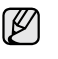

Esta ilustración puede ser diferente a su dispositivo en función del modelo.

**4.** Alinee el extremo izquierdo del rodillo del alimentador automático de documentos con la ranura y empuje el extremo derecho del rodillo del alimentador automático de documentos dentro de la ranura derecha (1). Gire el cojinete situado en el extremo derecho del rodillo hacia la bandeja de entrada de documentos (2).

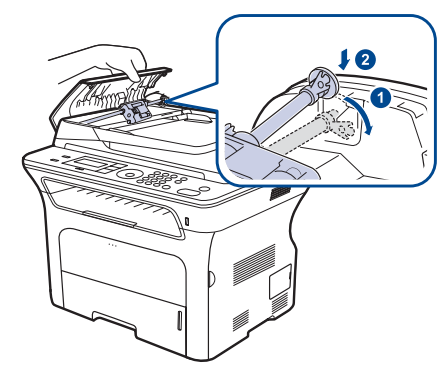

**5.** Cierre la cubierta del alimentador automático de documentos. Luego cargue nuevamente la(s) página(s) restantes en el alimentador automático de documentos, si quedó alguna.

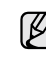

Para evitar que se produzcan atascos, utilice el cristal del escáner para los originales de papel grueso o fino, o los originales con distintos tipos de papel.

# **Error en la salida de documentos**

- **1.** Quite las páginas que queden en el alimentador automático de documentos.
- **2.** Tome el papel atascado y sáquelo de la bandeja de salida de documentos con cuidado hacia la derecha con ambas manos.

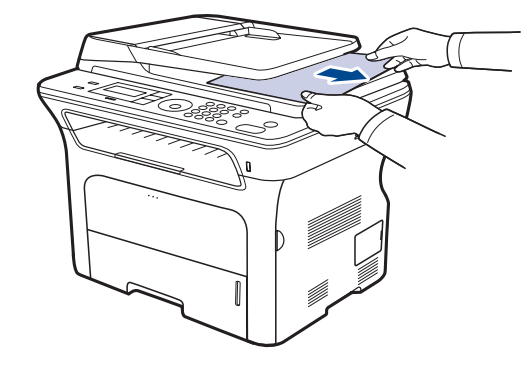

**3.** Luego cargue nuevamente las hojas en el alimentador automático de documentos.

## **Error en la alimentación del rodillo**

- **1.** Abra la tapa del escáner.
- **2.** Tome el papel atascado y sáquelo de la zona de alimentación tirando con cuidado hacia la derecha con ambas manos.

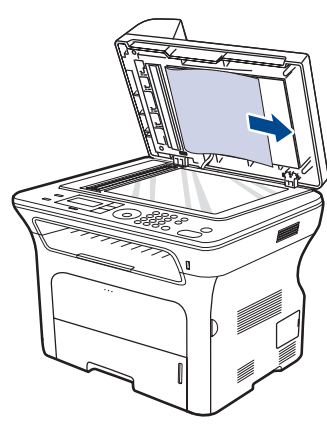

**3.** Cierre la tapa del escáner. Luego cargue nuevamente las hojas en el alimentador automático de documentos.

# <span id="page-61-0"></span>**Solución de atascos de papel**

Cuando se produce un atasco de papel, aparece un mensaje de advertencia en la pantalla. Consulte la tabla que aparece a continuación para localizar el atasco de papel y solucionarlo.

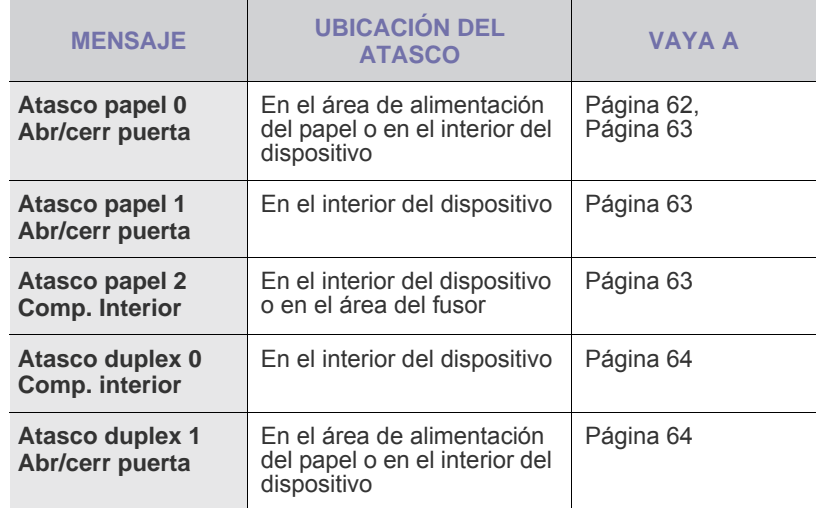

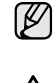

Es posible que algunos mensajes no aparezcan en la pantalla, en función de las opciones o los modelos.

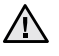

Para evitar que se rompa el papel atascado, tire de él lentamente y con cuidado. Siga las instrucciones de las secciones siguientes para solucionar el atasco.

# <span id="page-61-1"></span>**En el área de alimentación del papel**

Si el atasco de papel se produce en el área de alimentación del papel, siga estos pasos para retirar el papel atascado.

**1.** Abra la bandeja tirando de ella.

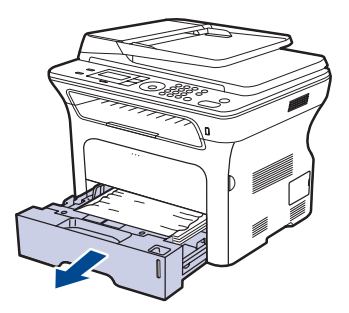

**2.** Para eliminar el papel atascado, retire el papel con cuidado, tal como indica la ilustración siguiente.

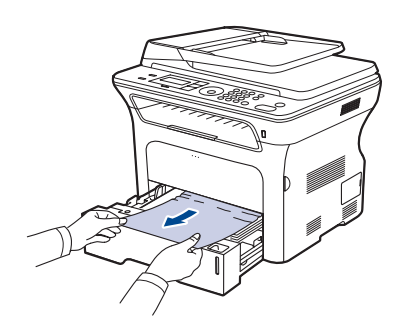

Si el papel no se mueve cuando tira de él, o si no ve el papel en esta zona, revise [En el área del cartucho de tóner.](#page-62-0)

**3.** Vuelva a meter las bandejas en la máquina. La impresión se reanudará de forma automática.

# **En la bandeja manual**

Si imprime mediante la bandeja manual y el dispositivo detecta que no hay papel o que está mal colocado, siga estos pasos para retirar el papel atascado.

**1.** Verifique si hay papel bloqueado en el área de alimentación; en caso afirmativo, tire de él suave y lentamente.

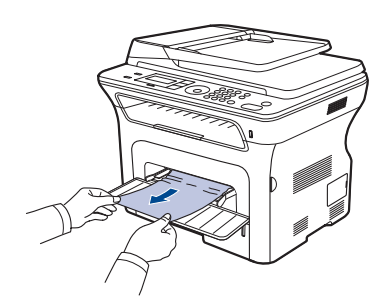

- **2.** Cargue un papel en la bandeja manual.
- **3.** Abra la cubierta frontal y ciérrela. El dispositivo continuará con la impresión.

# <span id="page-62-0"></span>**En el área del cartucho de tóner**

Si el atasco de papel se produce en el área del cartucho de tóner, siga estos pasos para retirar el papel atascado.

**1.** Abra la cubierta frontal y extraiga el cartucho de tóner.

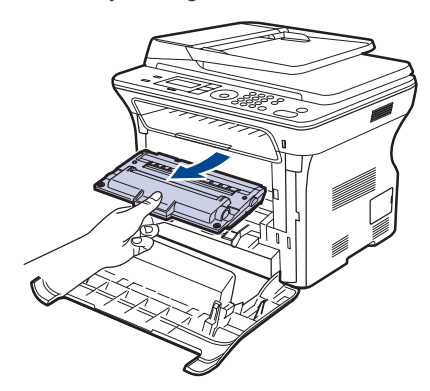

**2.** Para eliminar el papel atascado, retire el papel con cuidado, tal como indica la ilustración siguiente.

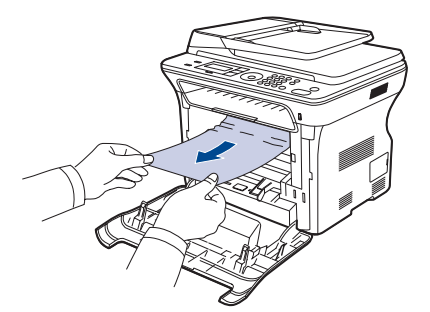

**3.** Vuelva a colocar el cartucho de tóner y cierre la cubierta frontal. La impresión se reanudará de forma automática.

Si la cubierta frontal no está completamente cerrada, la impresora no funcionará.

# <span id="page-62-1"></span>**En el área de salida del papel**

Si el papel está atascado en el área de salida, siga los pasos siguientes para liberar el papel atascado.

**1.** Si puede ver una buena parte del papel, tire de él hacia fuera para extraerlo. Abra y cierre la cubierta frontal con firmeza. El dispositivo continuará con la impresión.

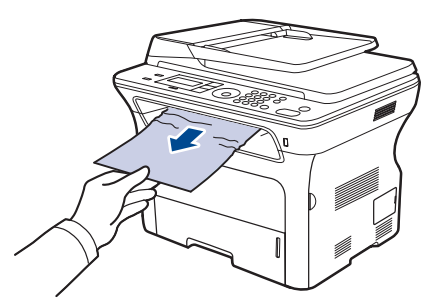

Si no puede encontrar el papel atascado o éste ofrece resistencia, deje de tirar y vaya al paso 2.

- **2.** Abra la cubierta posterior.
- **3.** Tire de ambos lados de la guía posterior y, con cuidado, retire el papel atascado. Vuelva a colocar la guía posterior en su posición original.

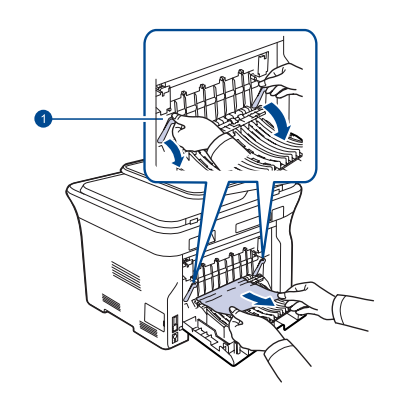

**1 Guía posterior**

**4.** Cierre la cubierta posterior. La impresión se reanudará de forma automática.

# <span id="page-63-0"></span>**En el área de la unidad de impresión a doble cara**

Si la unidad de impresión dúplex no se inserta correctamente, se pueden producir atascos. Asegúrese de que la unidad de impresión dúplex esté bien insertada.

**1.** Extraiga la unidad de impresión a doble cara de la máquina.

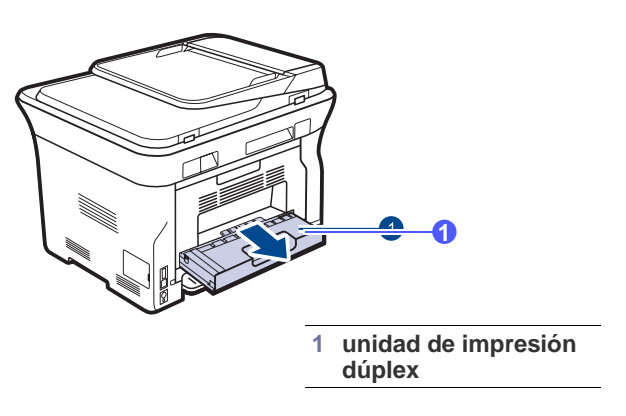

**2.** Extraiga el papel atascado de la unidad de impresión dúplex.

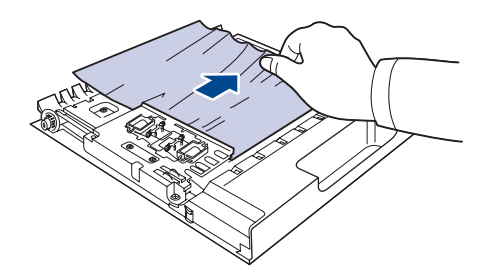

Si el papel no sale de la unidad de impresión a doble cara, extraiga el papel desde la parte inferior de la máquina.

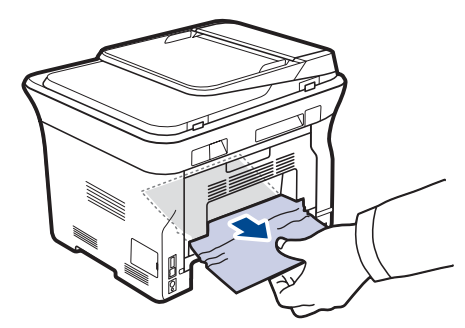

- Si no puede encontrar el papel atascado o éste ofrece resistencia, deje de tirar y vaya al paso 3.
- **3.** Abra la cubierta posterior.

**4.** Tire de ambos lados de la guía posterior y extraiga el papel. Vuelva a colocar la guía posterior en su posición original.

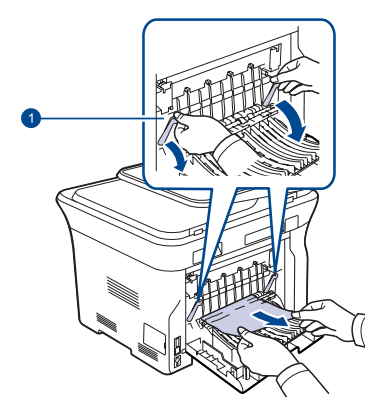

**1 Guía posterior**

**5.** Cierre la cubierta posterior. La impresión se reanudará automáticamente.

## **En la bandeja opcional**

Si el atasco de papel se produce en la bandeja opcional, siga estos pasos para retirar el papel atascado.

**1.** Abra la bandeja opcional.

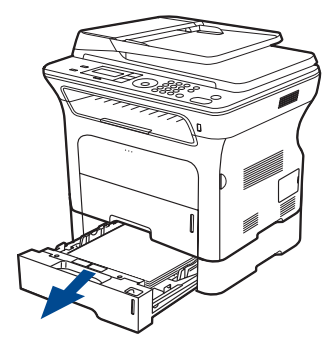

**2.** Si localiza el papel atascado, retírelo del dispositivo tirando suavemente como se indica a continuación.

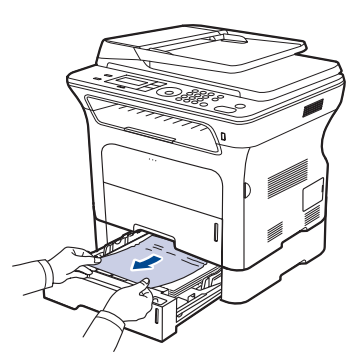

Si no puede encontrar el papel atascado o éste ofrece resistencia, deje de tirar y vaya al paso 3.

**3.** Saque la bandeja hasta la mitad.

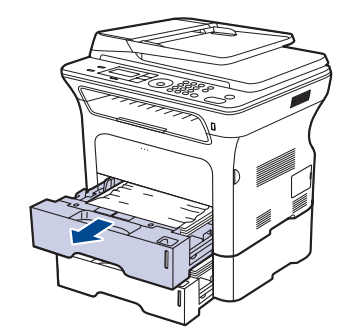

**4.** Extraiga el papel atascado tirando con cuidado.

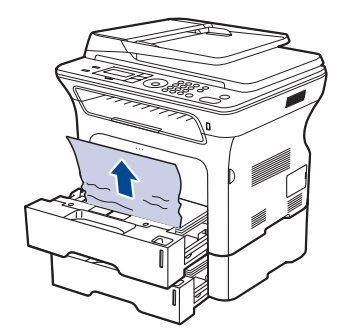

**5.** Vuelva a meter las bandejas en la máquina. La impresión se reanudará de forma automática.

# <span id="page-64-1"></span><span id="page-64-0"></span>**Descripción de los mensajes de la pantalla**

En la pantalla del panel de control aparecen mensajes que indican el estado o los errores de la impresora. Consulte las tablas que aparecen a continuación para comprender el significado de los mensajes y solucionarlos, si es necesario. Los mensajes y su significado están ordenados alfabéticamente.

- Si el mensaje no aparece en la tabla, enciéndala de nuevo y M pruebe realizar el trabajo de impresión. Si el problema persiste, llame al servicio técnico.
	- Es posible que algunos mensajes no aparezcan en la pantalla, en función de las opciones o los modelos.
- xxx indica el tipo de material de impresión.<br>• yvy indica la bandeja
- yyy indica la bandeja.

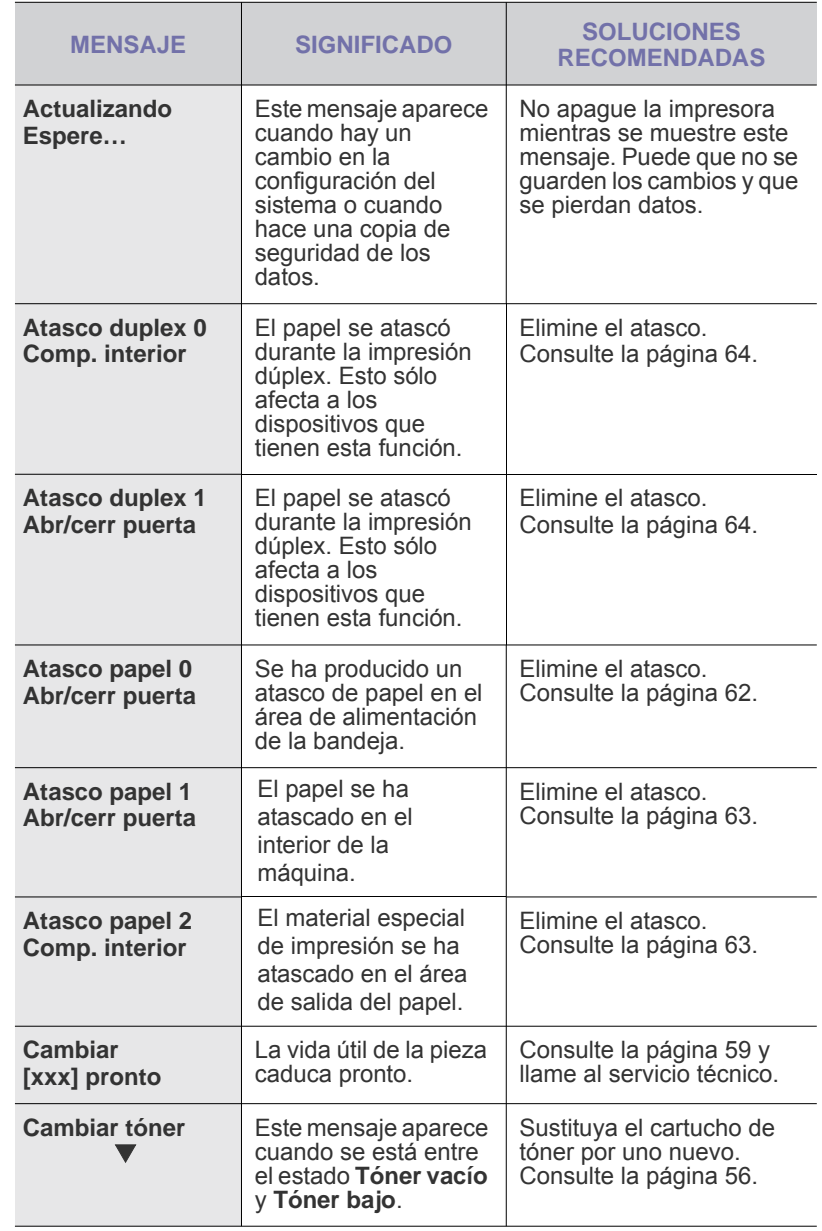

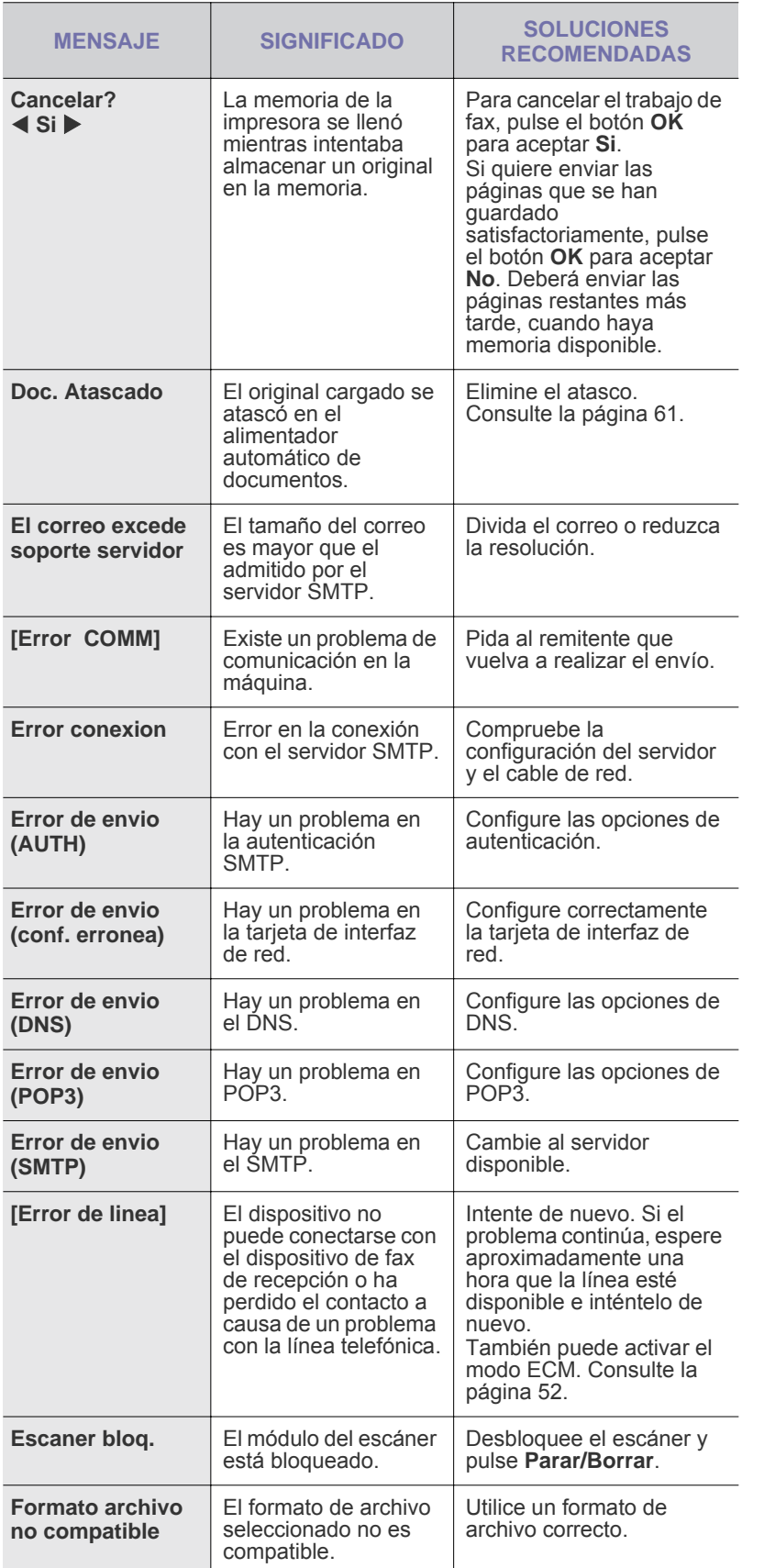

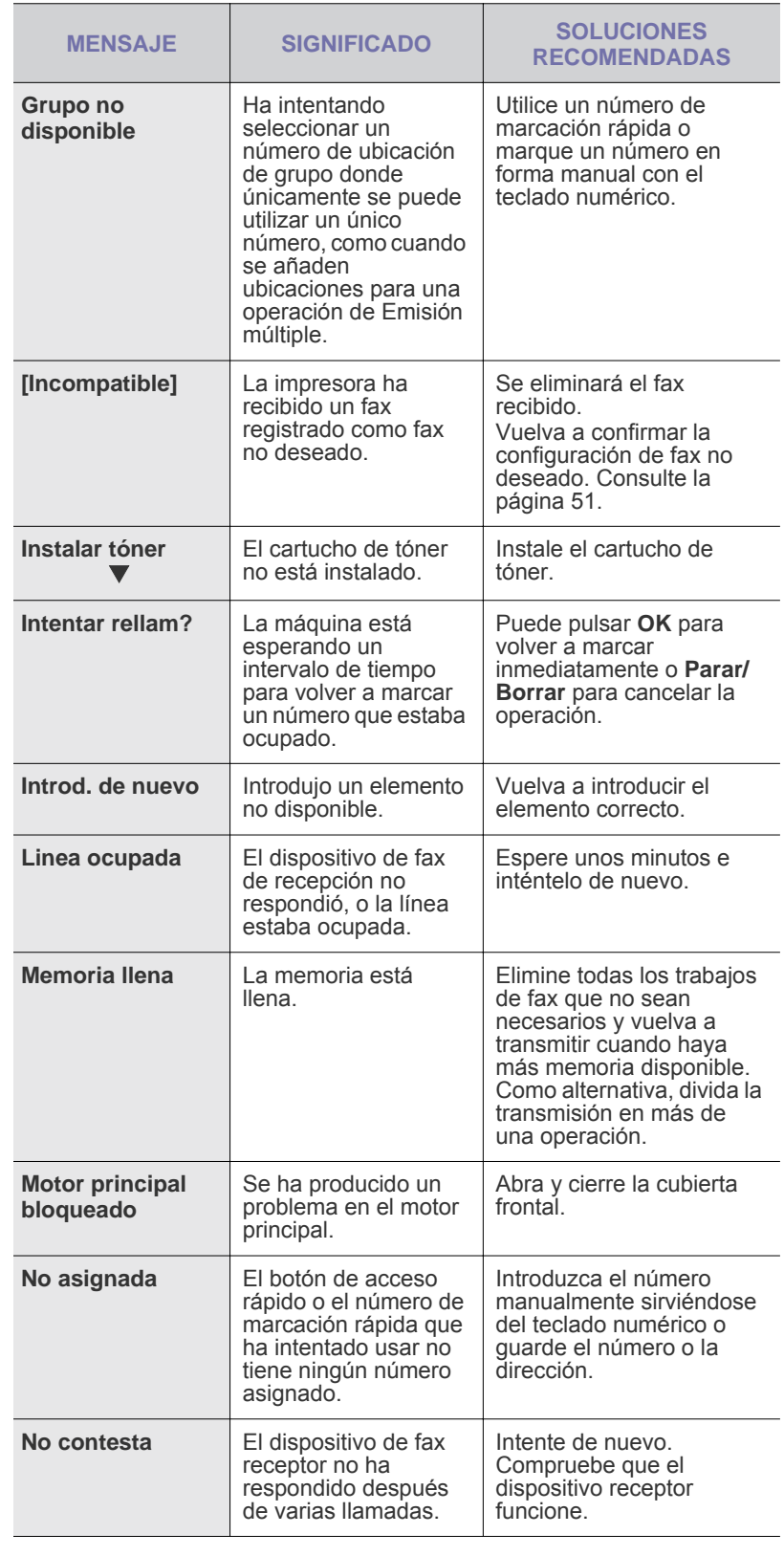

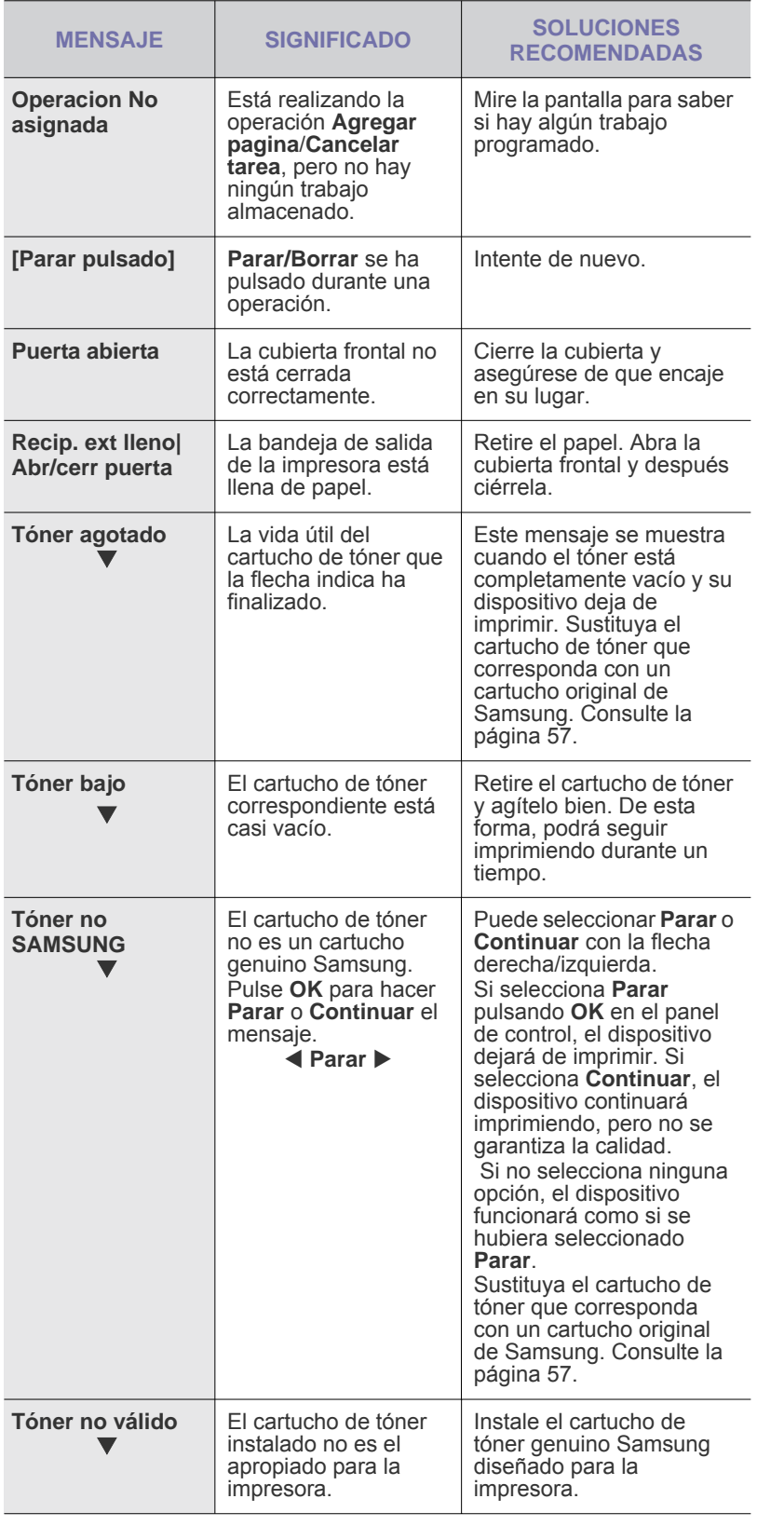

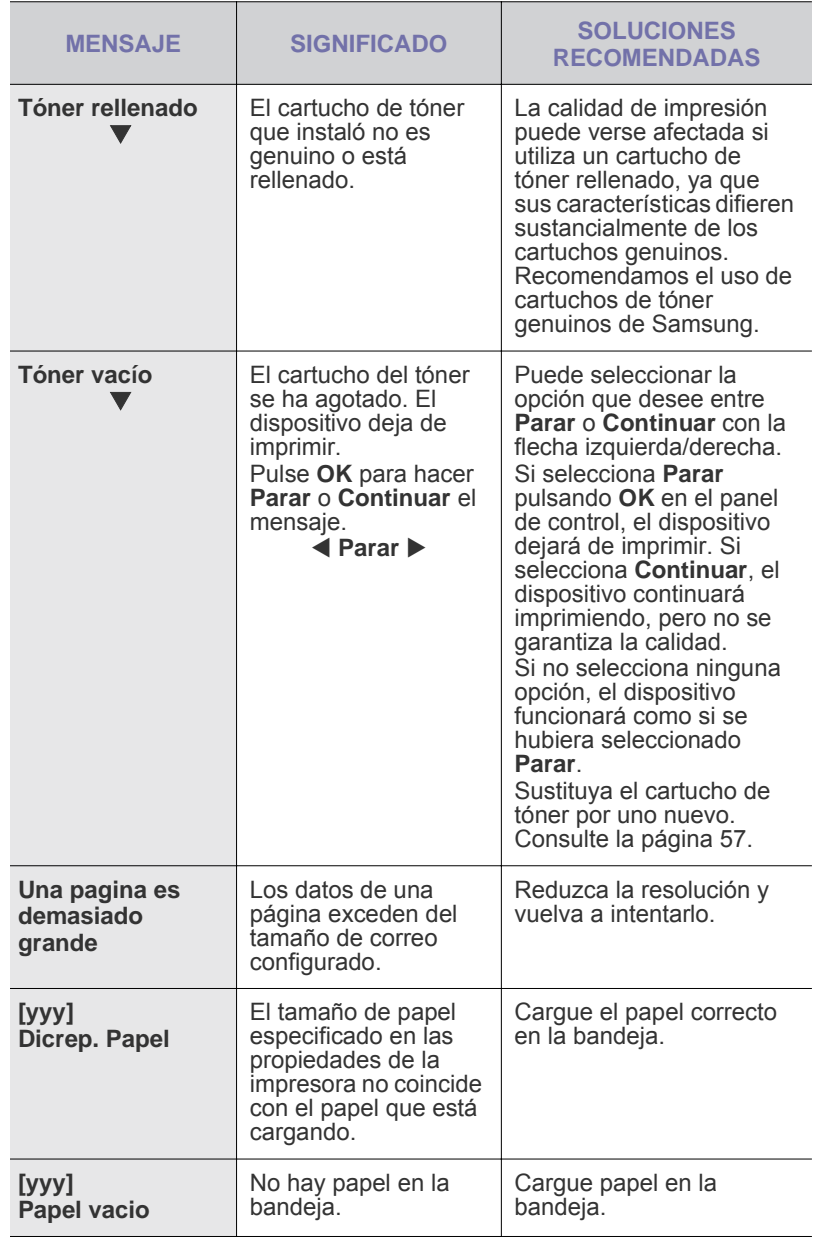

# <span id="page-67-0"></span>**Resolver otros problemas**

La tabla que figura a continuación indica algunos problemas que pueden producirse y las soluciones recomendadas. Siga el procedimiento indicado para solucionar el problema. Si el problema persiste, llame al servicio técnico.

# **Alimentación de papel**

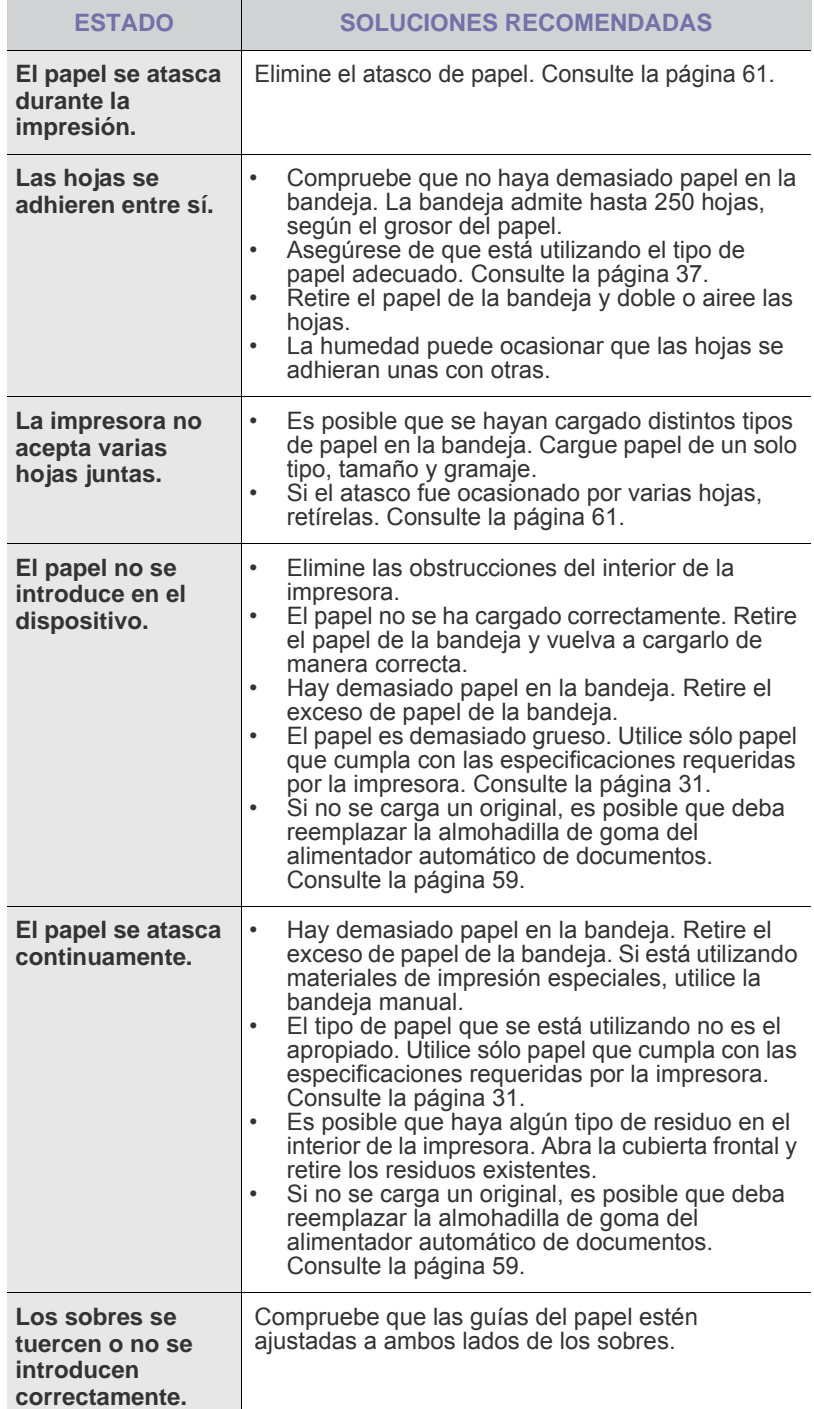

# **Problemas en la impresión**

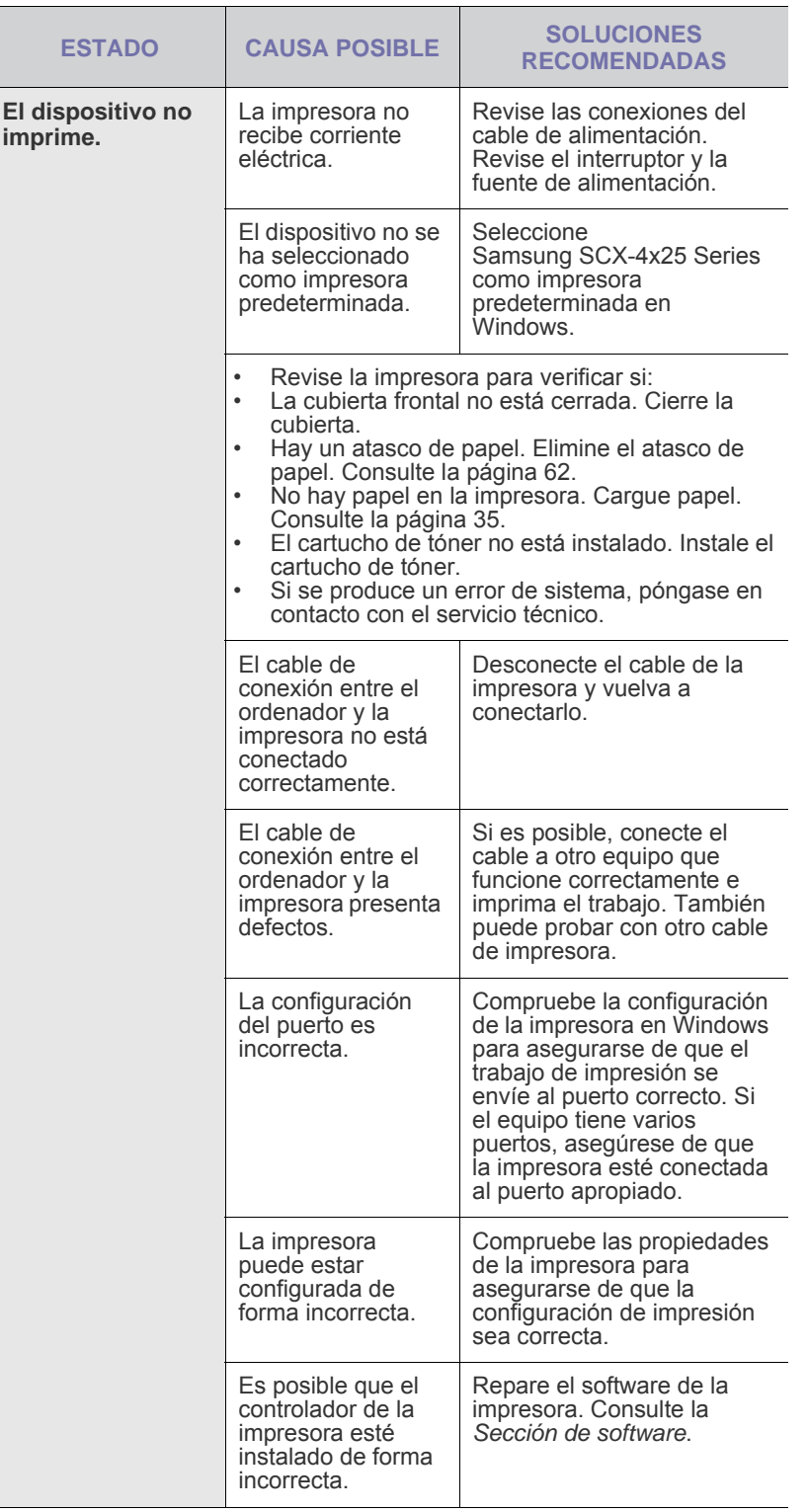

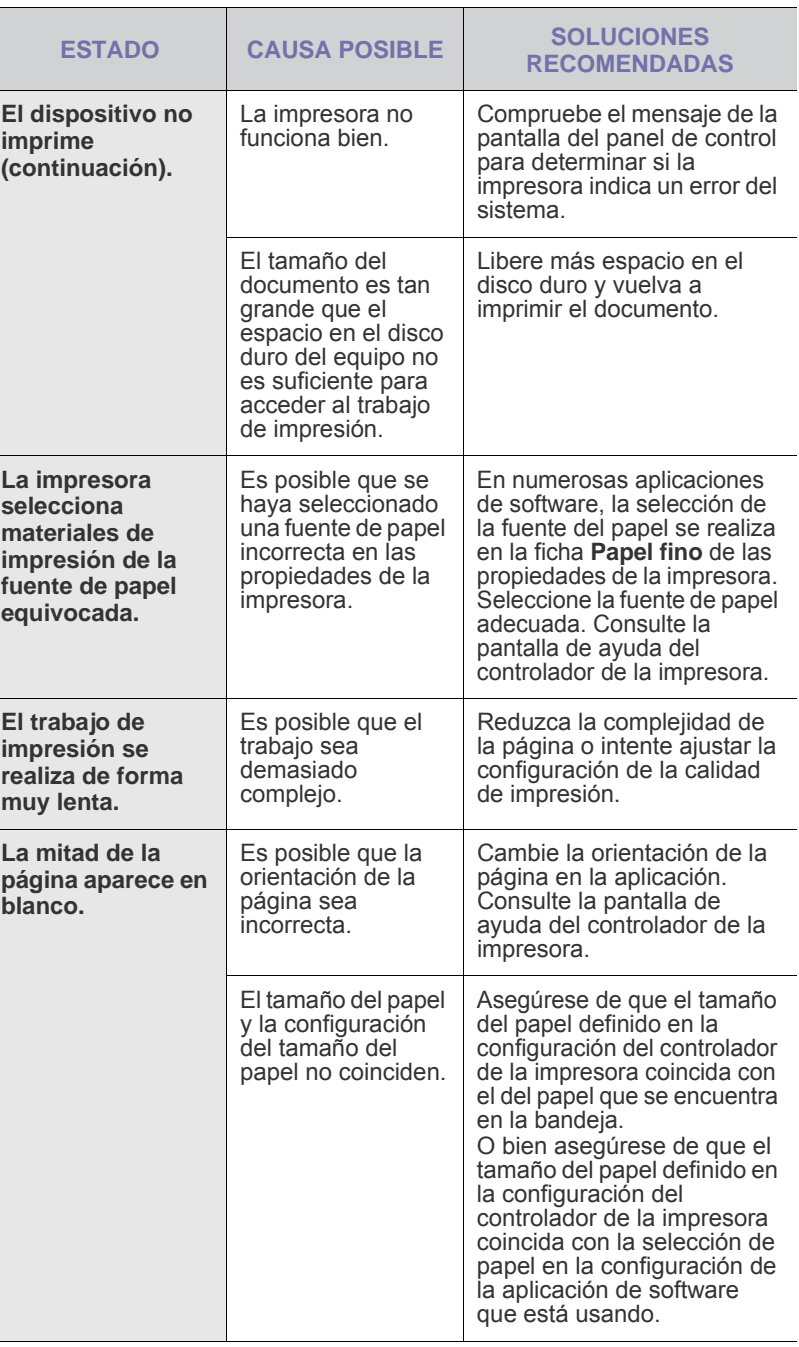

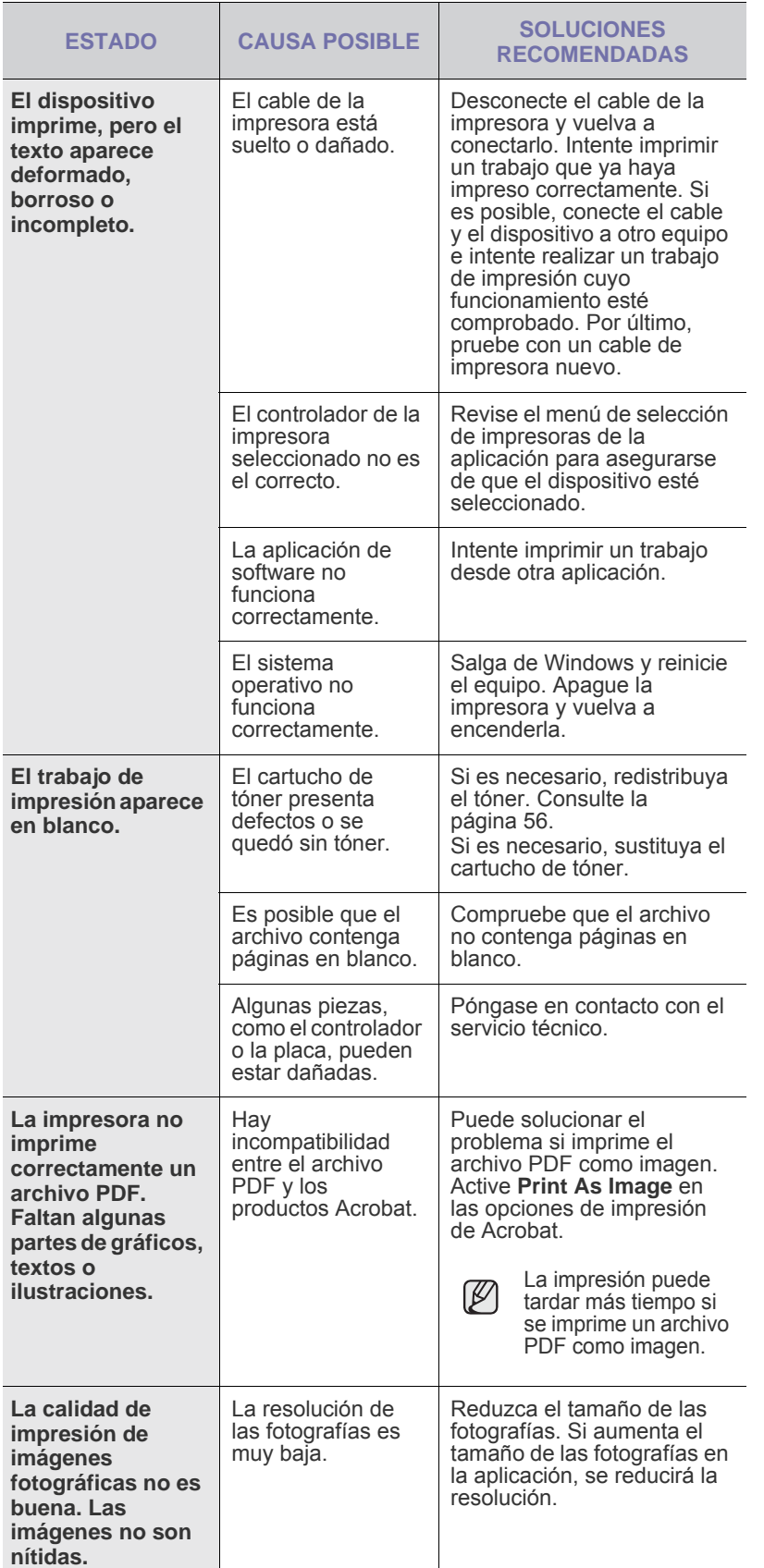

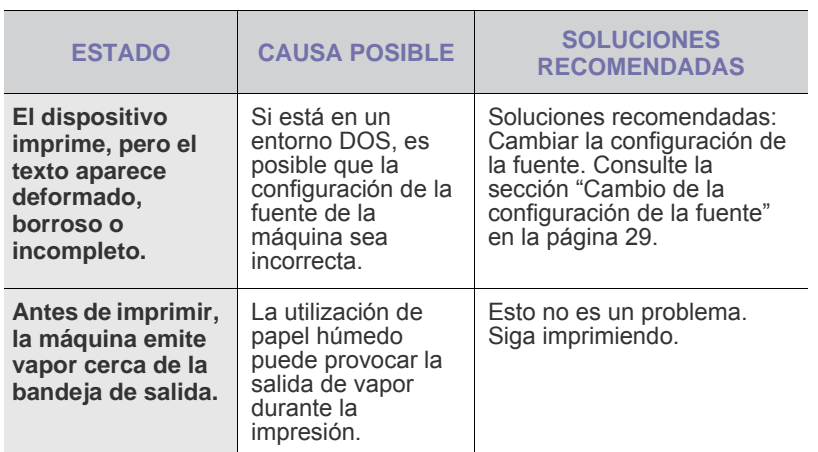

# **Problemas en la calidad de impresión**

Si el interior del dispositivo está sucio o si ha cargado el papel de forma incorrecta, la calidad de impresión puede disminuir. Consulte la siguiente tabla para solucionar el problema.

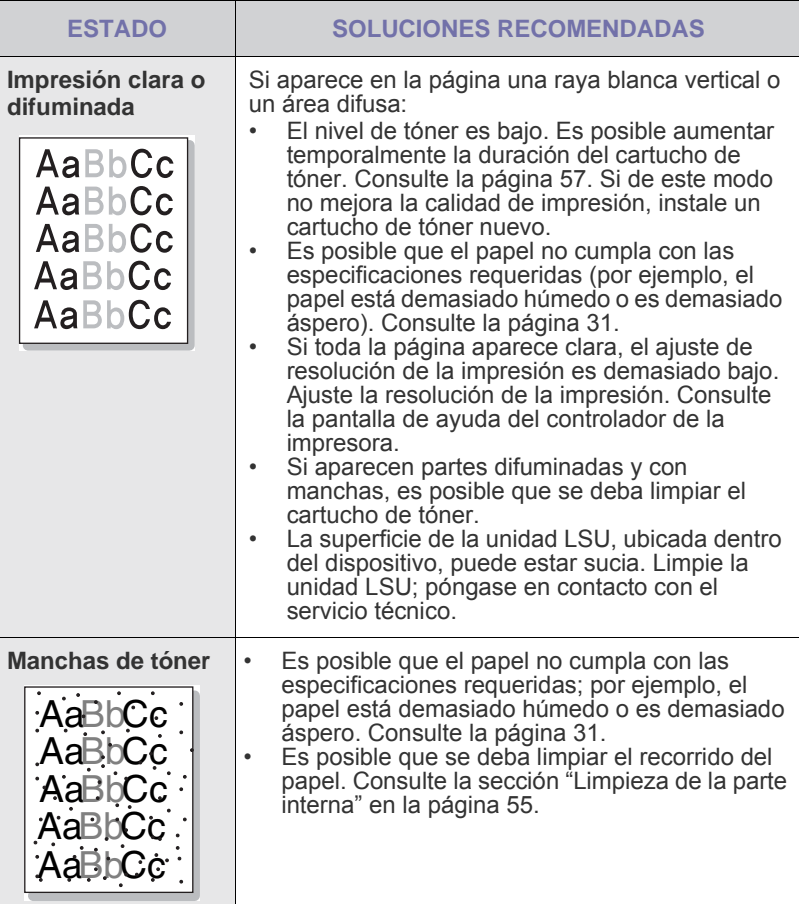

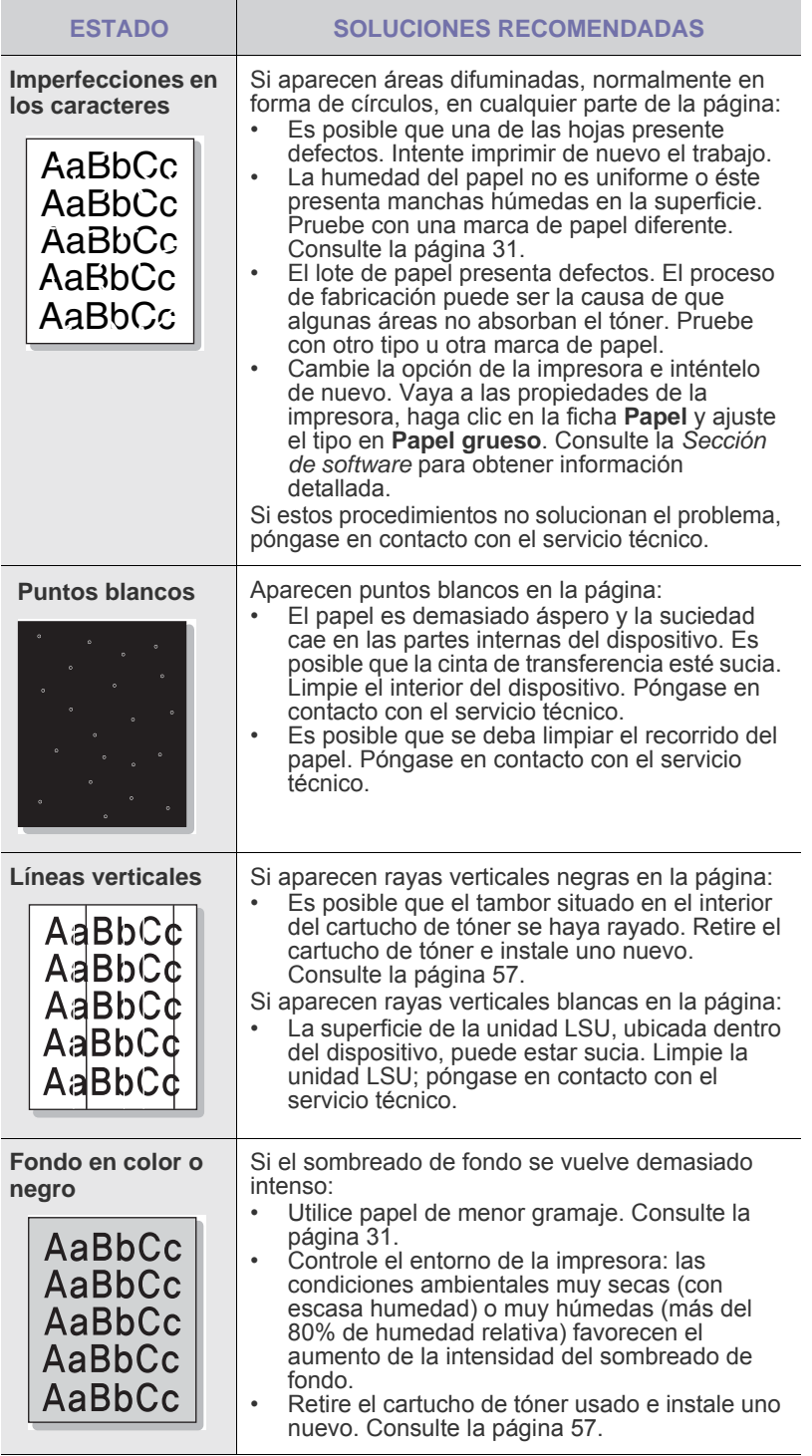

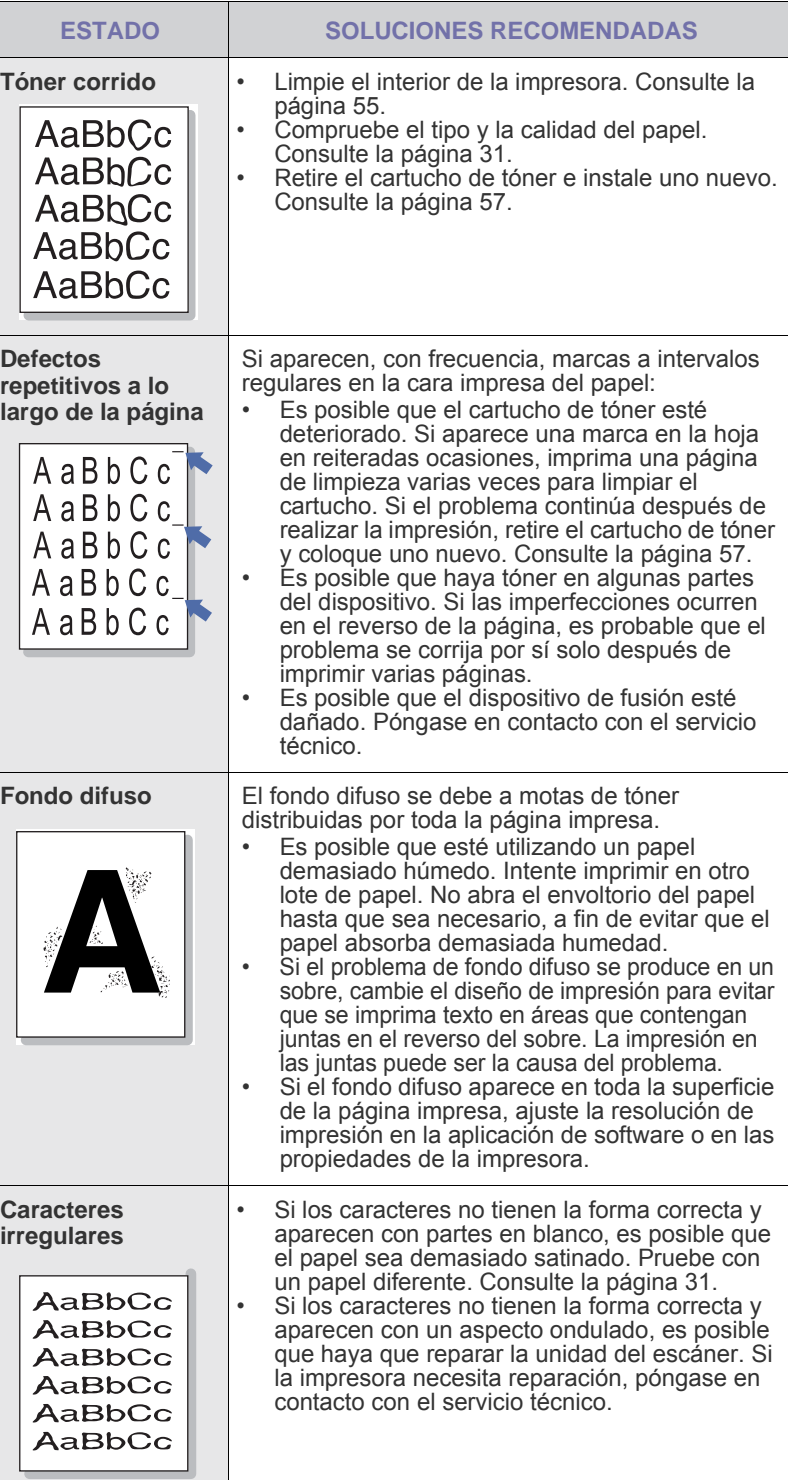

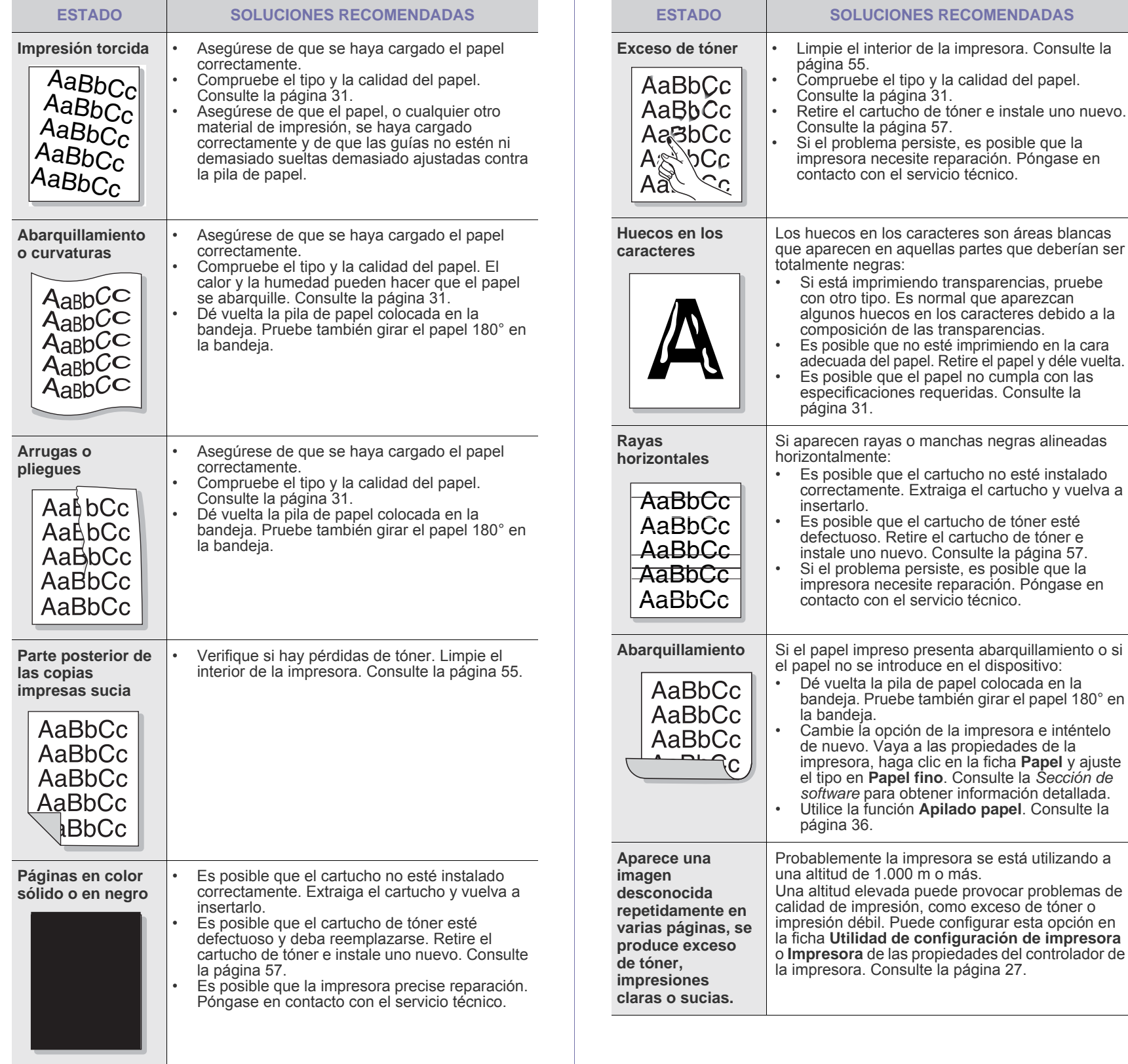

problema persiste, es posible que la

no se introduce en el dispositivo:
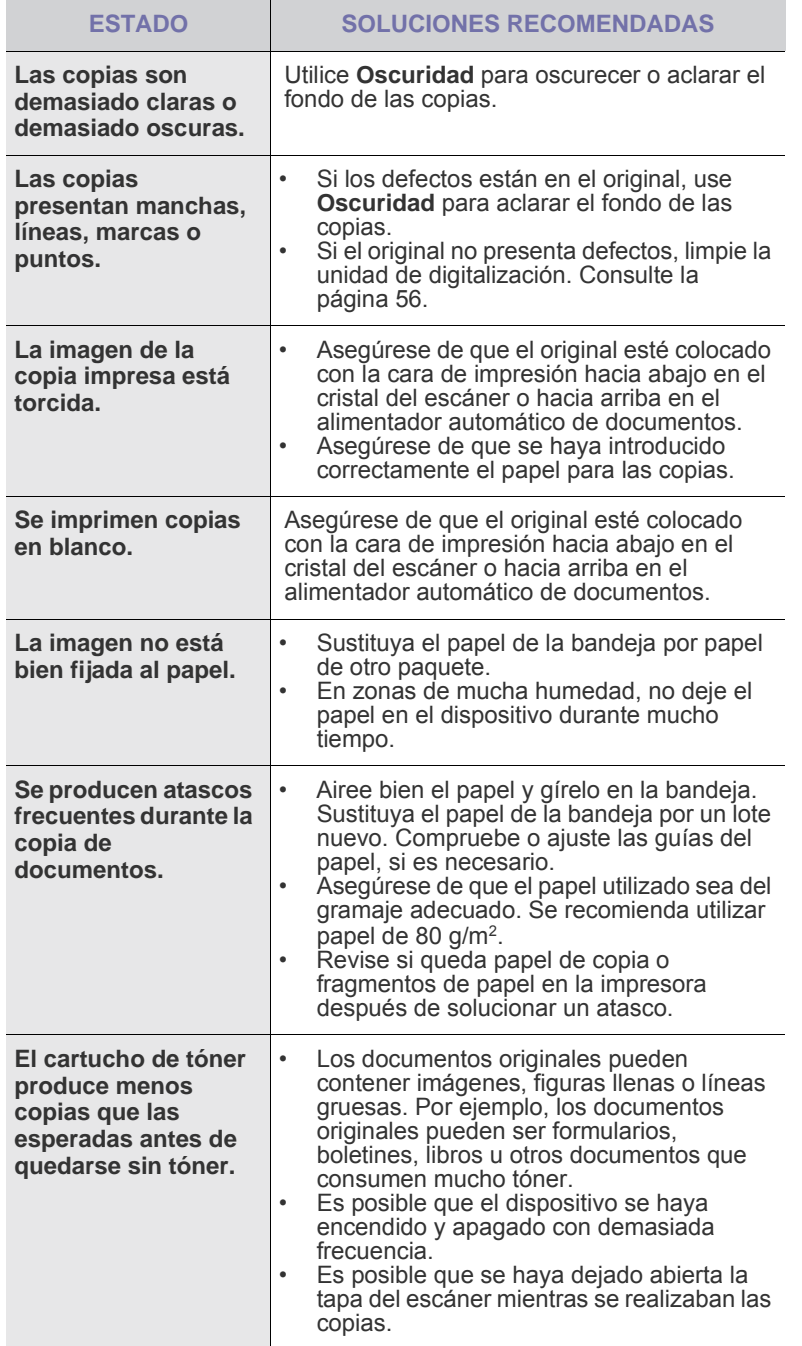

## <span id="page-72-0"></span>Problemas de copia **Problemas de copia en el problemas de digitalización**

<span id="page-72-1"></span>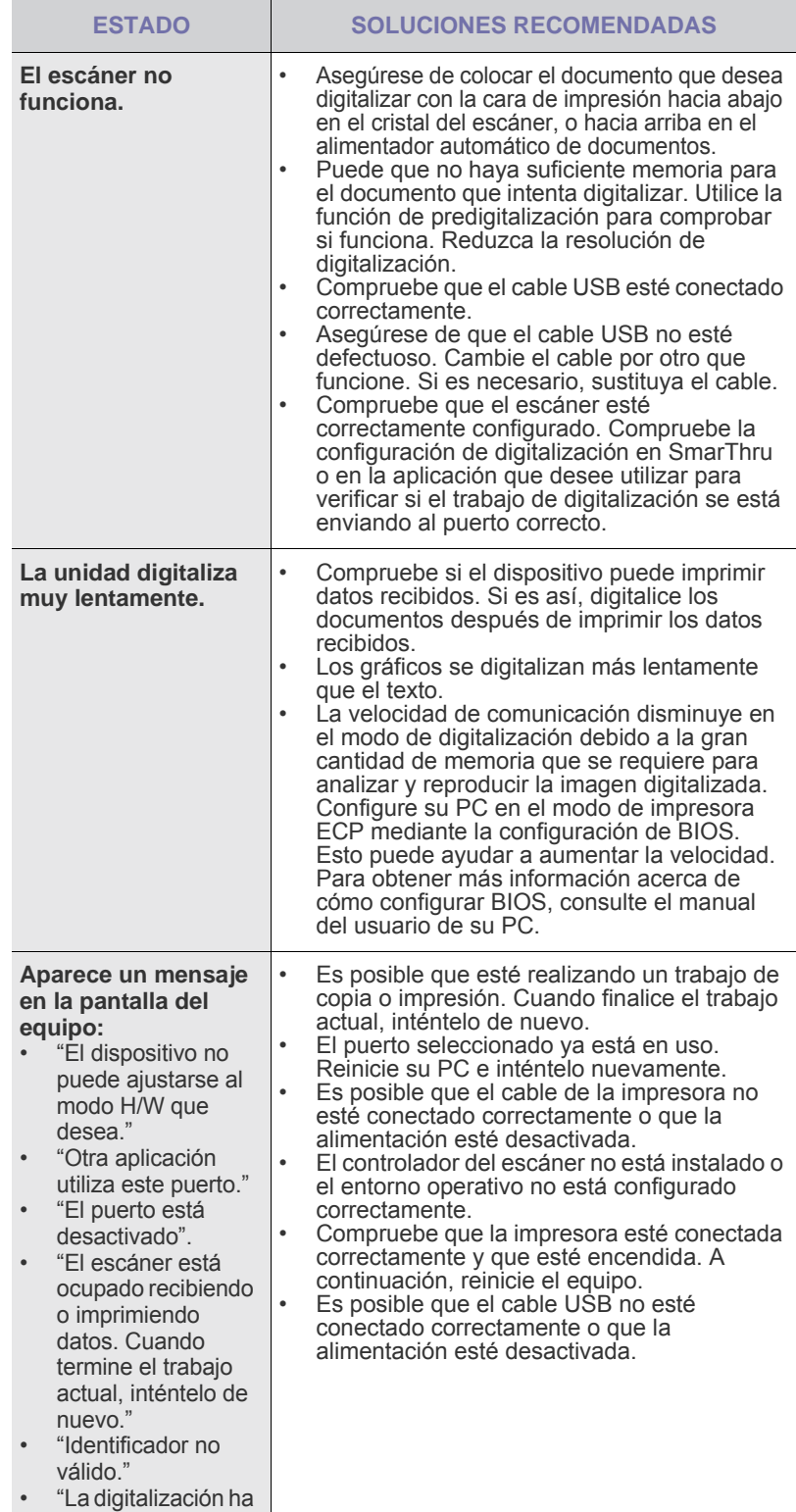

fallado."

## <span id="page-73-1"></span>**Problemas de Samsung Scan Manager**

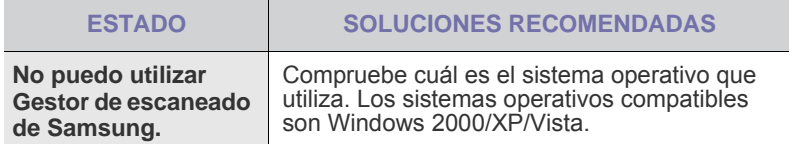

## <span id="page-73-0"></span>**Problemas en el envío de faxes**

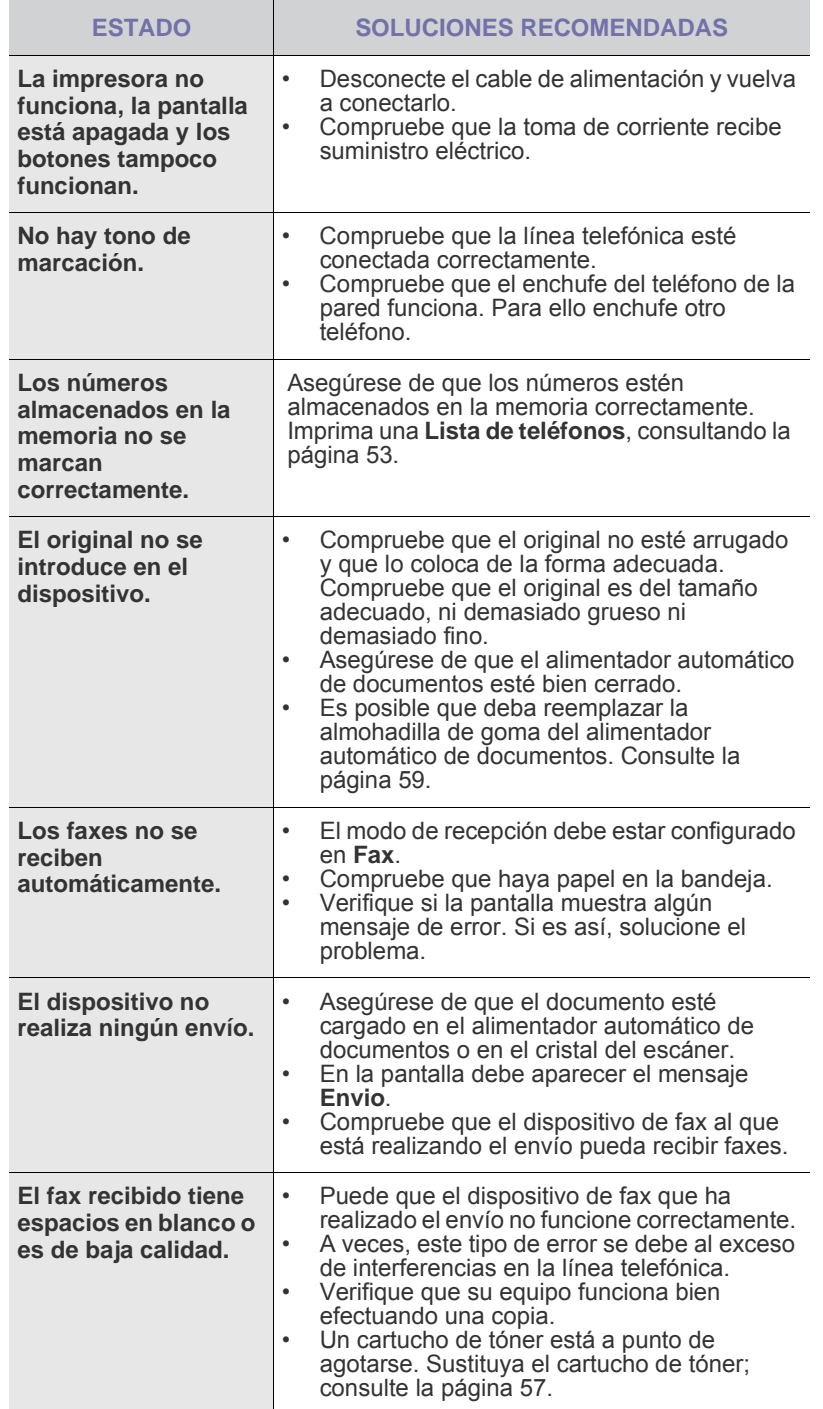

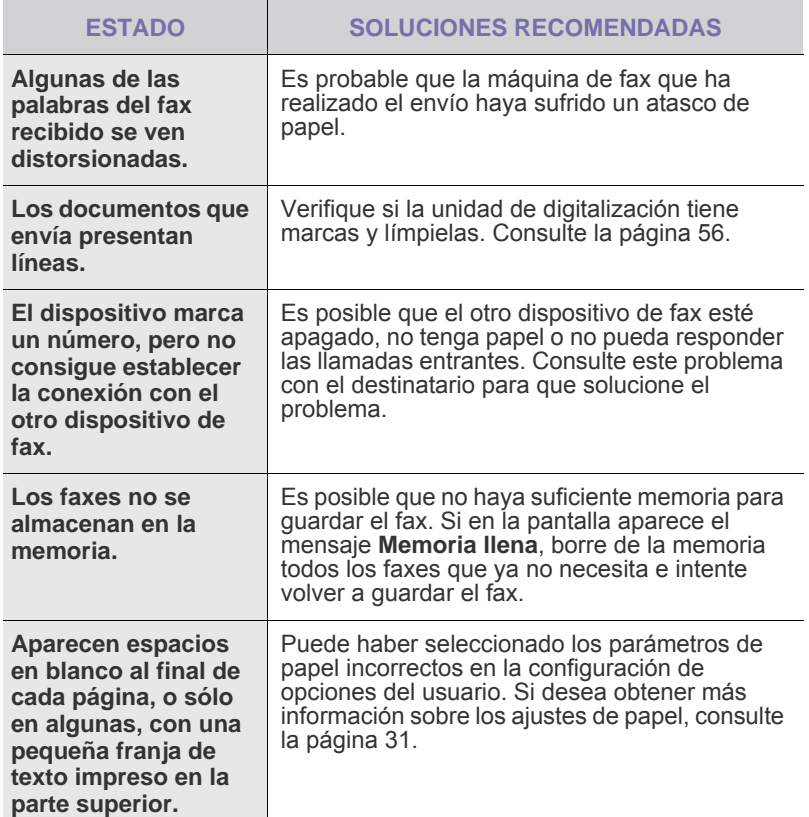

## <span id="page-73-3"></span><span id="page-73-2"></span>**Problemas habituales en Windows**

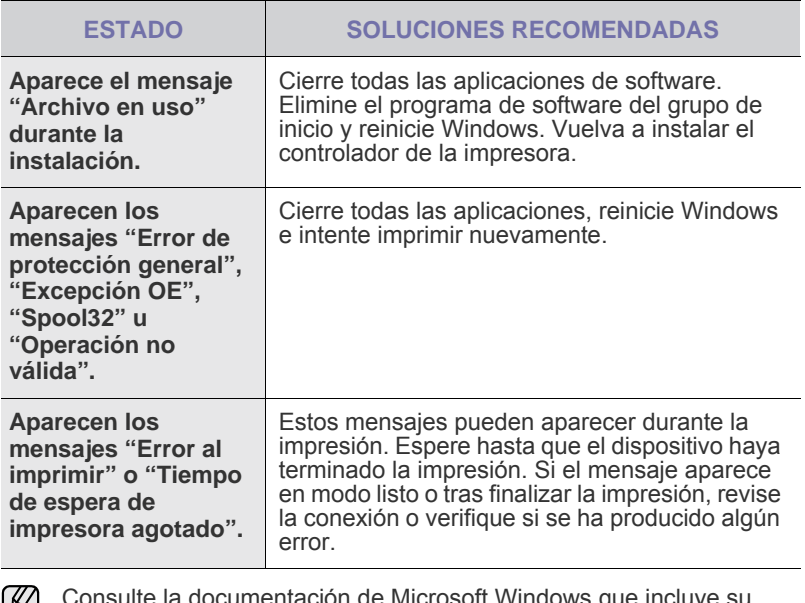

Consulte la documentación de Microsoft Windows que incluye su equipo para obtener más información sobre los mensajes de error de Windows.

## <span id="page-74-0"></span>**Problemas habituales en Linux**

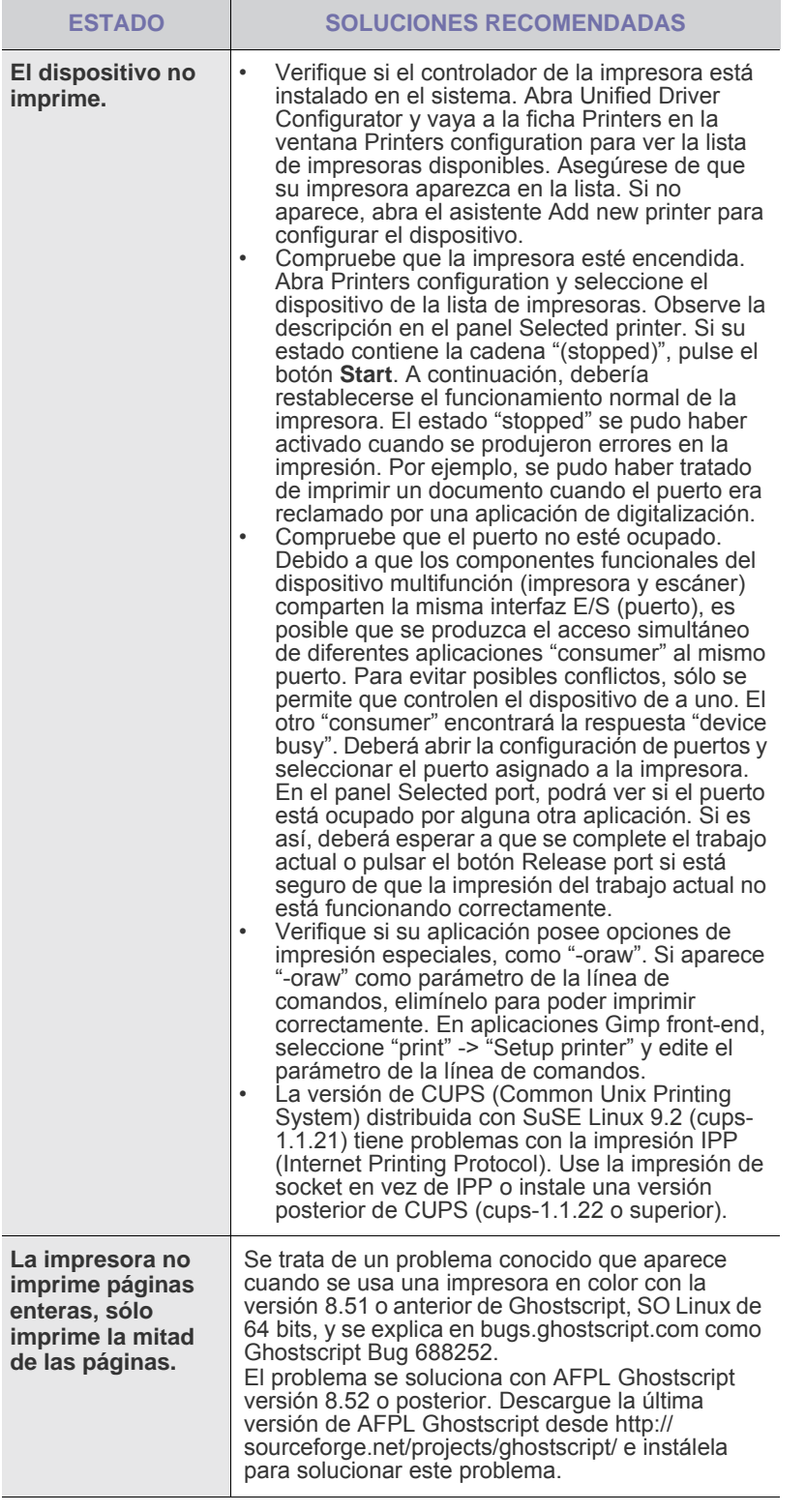

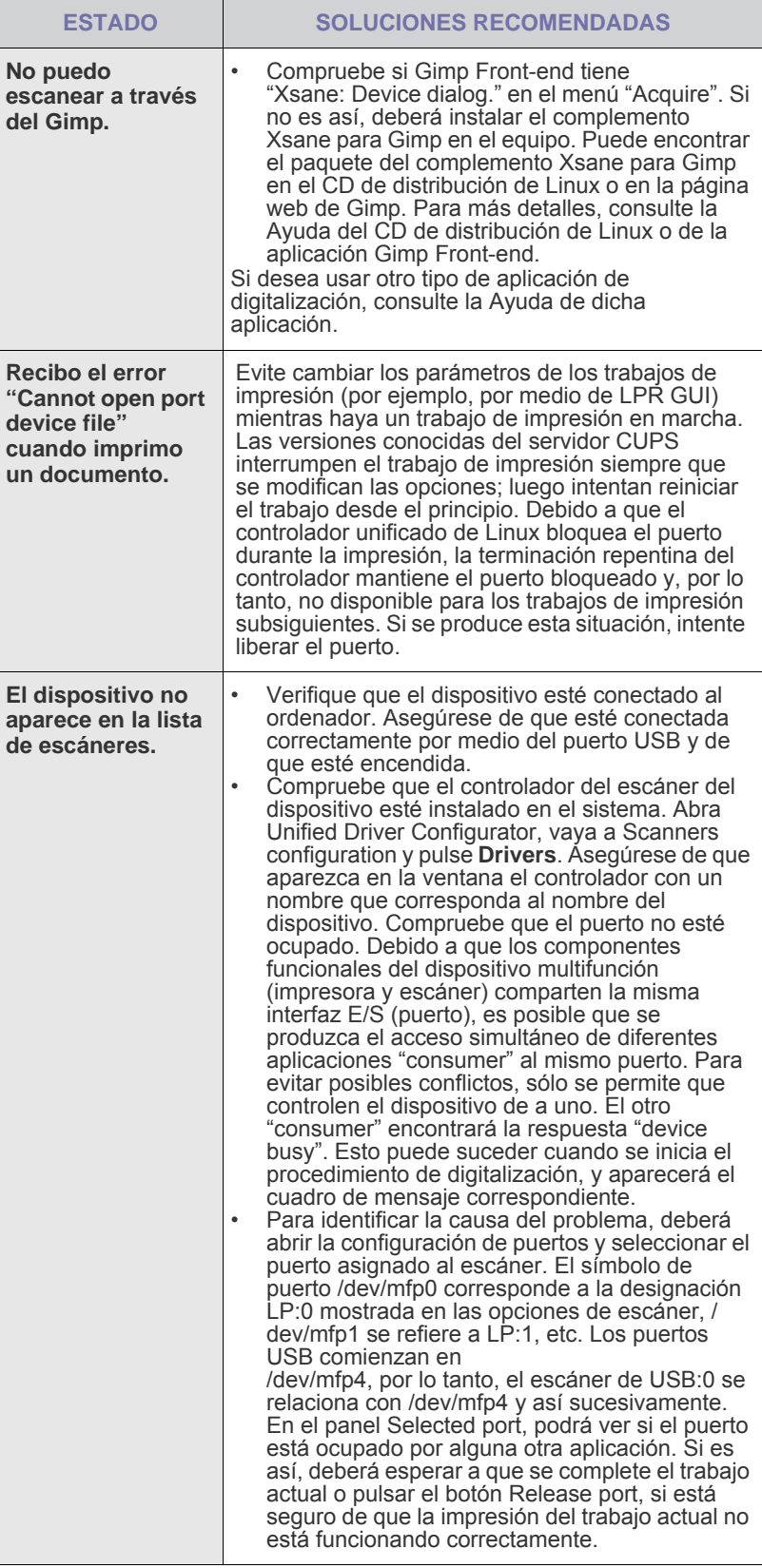

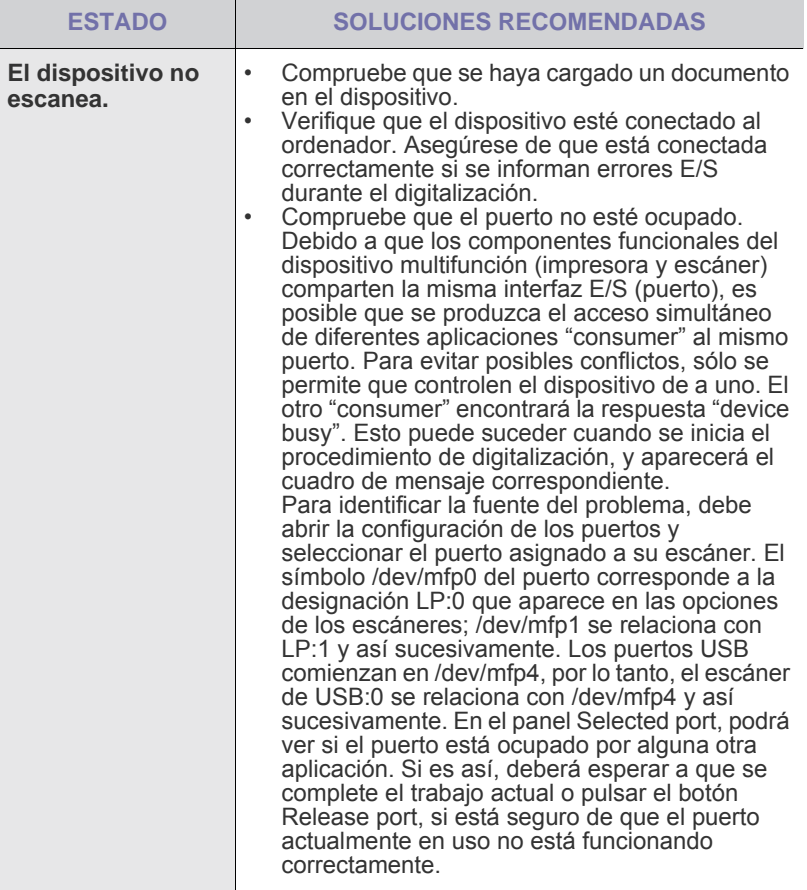

 $\bigotimes$ Consulte el Manual del usuario de Linux que incluye su equipo para obtener más información acerca de los mensajes de error de Linux.

#### **Problemas habituales de Macintosh**

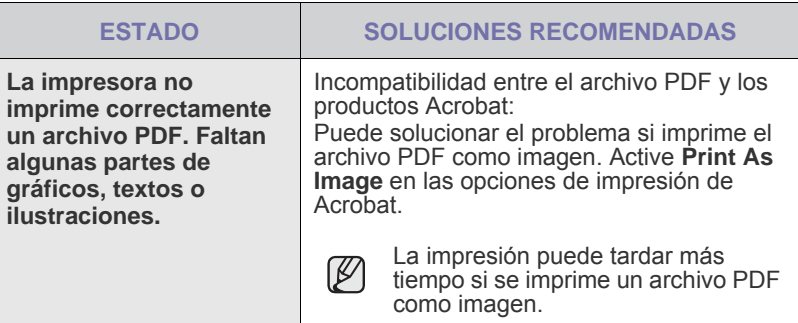

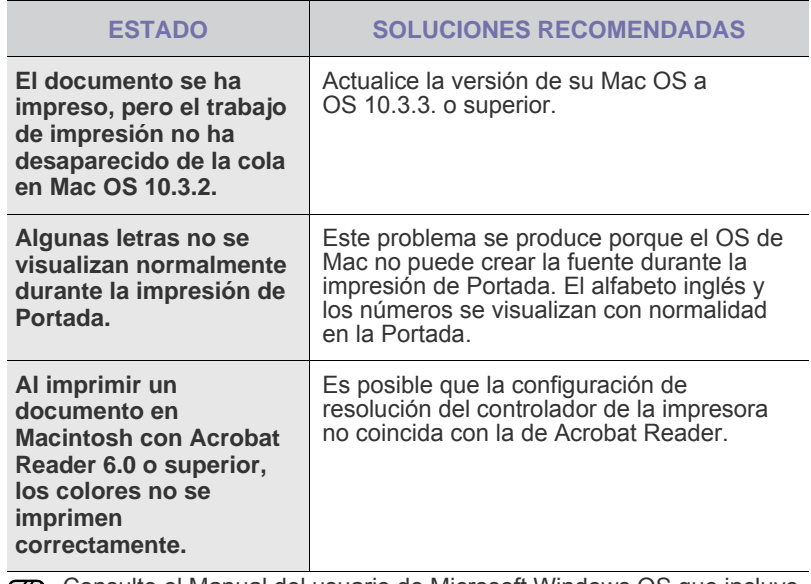

Consulte el Manual del usuario de Microsoft Windows OS que incluye su equipo para obtener más información acerca de los mensajes de error de Windows.

# Pedido de suministros y accesorios

#### Este capítulo brinda información sobre la adquisición de los cartuchos y accesorios para el dispositivo.

#### **Este capítulo incluye:**

- **Suministros**
- **Accesorios**

Las funciones o partes opcionales pueden variar según el país. Póngase en contacto con su distribuidor local para saber si las partes que desea están disponibles en su país.

## <span id="page-76-0"></span>**Suministros**

Cuando se termine el tóner, solicite el siguiente tipo de cartucho para el dispositivo:

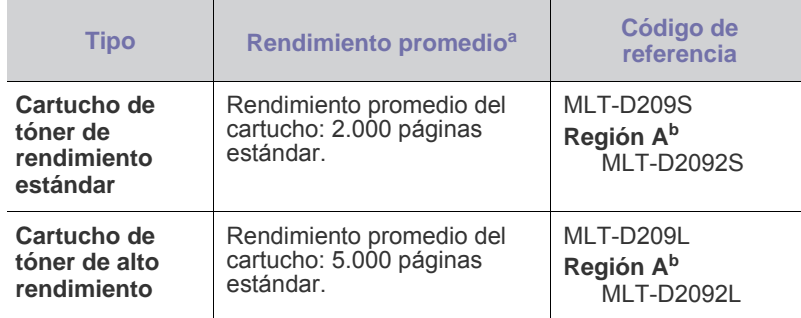

a.Valor de rendimiento declarado conforme a ISO/IEC 19752.

b.**Región A**: Albania, Alemania, Austria, Bélgica, Bosnia, Bulgaria, Chipre, Croacia, Dinamarca, Eslovenia, Eslovaquia, España, Finlandia, Francia, Grecia, Hungría, Italia, Macedonia, Noruega, Países Bajos, Polonia, Portugal, República Checa, Rumanía, Serbia, Suecia, Suiza, Reino Unido.

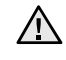

Cuando compre nuevos cartuchos de impresión u otros suministros, los debe comprar en el mismo país donde compro el dispositivo. De lo contrario, el cartucho o los suministros de impresión serán incompatibles con el dispositivo, ya que la configuración de los cartuchos y de los suministros de impresión varían según el país.

• [Cómo adquirir productos](#page-76-2)

## <span id="page-76-1"></span>**Accesorios**

Puede adquirir e instalar accesorios para mejorar el rendimiento y la capacidad del dispositivo.

<span id="page-76-4"></span><span id="page-76-3"></span>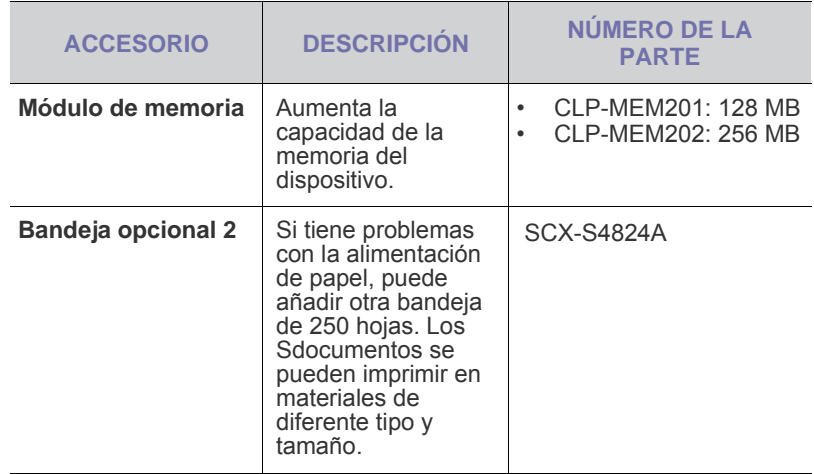

## <span id="page-76-2"></span>**Cómo adquirir productos**

Para solicitar suministros o accesorios autorizados por Samsung, póngase en contacto con su distribuidor local de Samsung o con el establecimiento donde haya adquirido el dispositivo, o visite<www.samsung.com/supplies>y seleccione su país o región para obtener información sobre cómo comunicarse con el servicio técnico.

# Instalación de accesorios

Este dispositivo es un modelo completo que se ha optimizado para satisfacer la mayoría de sus necesidades de impresión. Sin embargo, dado que cada usuario puede tener distintas necesidades, Samsung ofrece varios accesorios para mejorar las funciones del dispositivo.

#### **Este capítulo incluye:**

## <span id="page-77-0"></span>**Precauciones al instalar accesorios**

- Desconecte el cable de alimentación Nunca retire la cubierta de la placa de control si el dispositivo está conectado a la fuente de alimentación. Para evitar una posible descarga eléctrica, desconecte el cable de alimentación al instalar o extraer CUALQUIER accesorio interno o externo. • Descargue la electricidad estática
- La placa de control y los accesorios internos (modulo de memoria) son sensibles a la electricidad estática. Antes de instalar o extraer un accesorio interno, elimine la electricidad estática de su cuerpo. Para ello, toque algo de metal, como la placa metálica posterior o cualquier dispositivo enchufado a una fuente de alimentación conectada a tierra. Si camina por el lugar donde se encuentra antes de finalizar la instalación, repita el procedimiento para volver a descargar la electricidad estática.
- 

<span id="page-77-2"></span>Cuando instale accesorios, la batería que está dentro de la máquina es un componente de servicio. No la cambie usted solo. Si se cambia la batería por una de un tipo incorrecto se corre riesgo de explosión. Deseche las baterías usadas según indican las instrucciones.

## <span id="page-77-1"></span>**Actualización de un módulo de memoria**

El dispositivo posee un módulo de memoria dual en línea de salida pequeña (SODIMM). Utilice esta ranura para módulos de memoria para instalar más memoria.

Cuando expanda la capacidad de la memoria, podrá agregar un módulo de memoria en la ranura de memorias vacía. La máquina tiene 128 MB de memoria, y puede agregarle un módulo de memoria 256 MB. Se proporciona información para realizar el pedido de un módulo de memoria opcional. (Consulte la sección ["Módulo de memoria"](#page-76-3) en la página [77](#page-76-3).)

## **Instalación de un módulo de memoria**

- **1.** Apague el dispositivo y desconecte todos los cables.
- **2.** Abra la cubierta de la placa de control.

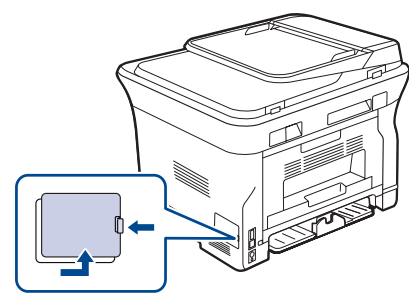

- • [Precauciones al instalar accesorios](#page-77-0) • [Actualización de un módulo de memoria](#page-77-1)
	- **3.** Quite un nuevo módulo de memoria de la bolsa de plástico.
	- **4.** Mientras sostiene el módulo de memoria por los bordes, alinéelo con la ranura con una inclinación de 30°. Asegúrese de que las muescas del módulo y las partes correspondientes de la ranura se ajusten entre sí.

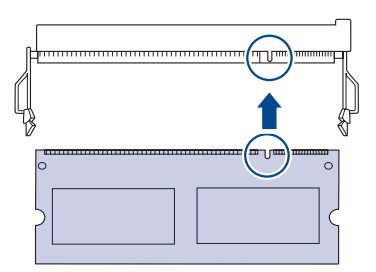

Es posible que las muescas y las ranuras que se muestran en la  $[{\mathbb Z}]$ ilustración no coincidan con el módulo de memoria real y su ranura.

**5.** Presione con cuidado el módulo de memoria dentro de la ranura hasta que escuche un "clic".

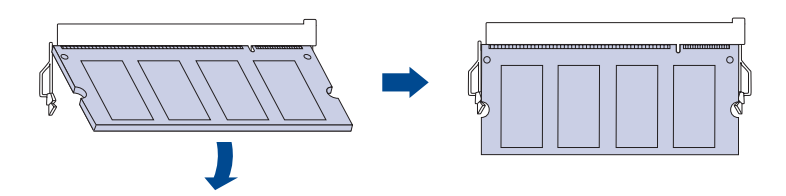

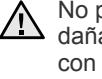

No presione el módulo de memoria con fuerza porque podría dañarlo. Si el módulo no se ajusta correctamente en la ranura, con cuidado, intente realizar nuevamente el procedimiento anterior.

- **6.** Vuelva a colocar la cubierta de la placa de control.
- **7.** Vuelva a conectar el cable de alimentación y el cable de la impresora y, a continuación, encienda el dispositivo.

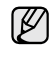

Para liberar el módulo de memoria, tire de las dos fichas externas ubicadas a los costados de la ranura. A continuación, el módulo saldrá.

# **Especificaciones**

Este capítulo ofrece una guía sobre las especificaciones del dispositivo, como numerosas funciones.

#### **Este capítulo incluye:**

- Especificaciones de hardware
- • [Especificaciones medioambientales](#page-78-1)

• [Especificaciones eléctricas](#page-78-2)

Los valores de especificación se basan en datos preliminares. (Consulte [www.samsung.com/printer](http://www.samsung.com/printer) para más información actualizada. Ø

## <span id="page-78-0"></span>**Especificaciones de hardware**

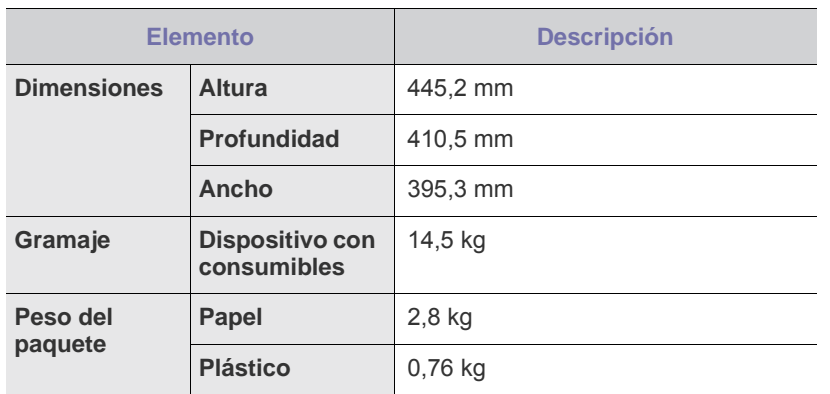

## <span id="page-78-1"></span>**Especificaciones medioambientales**

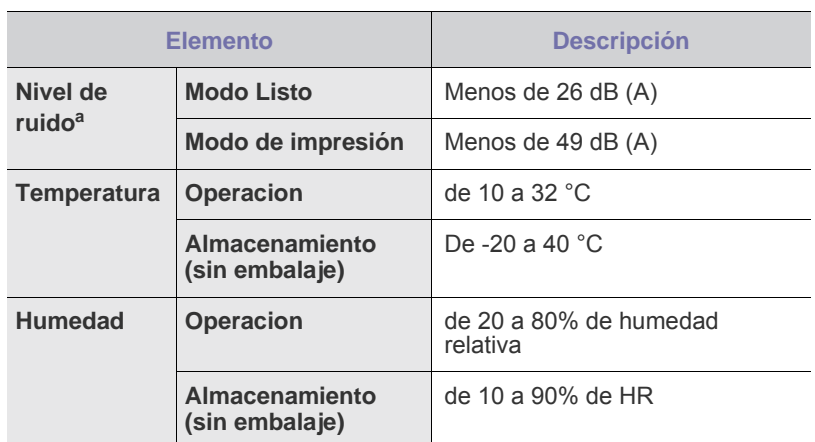

a.Nivel de presión acústica, ISO 7779. Configuración probada: instalación básica del dispositivo, papel A4, impresión simple.

## <span id="page-78-2"></span>**Especificaciones eléctricas**

Los requisitos de potencia se basan en el país/región de venta del dispositivo. No convierta los voltajes de funcionamiento. Si lo hace podría dañar el dispositivo y anular la garantía del producto.

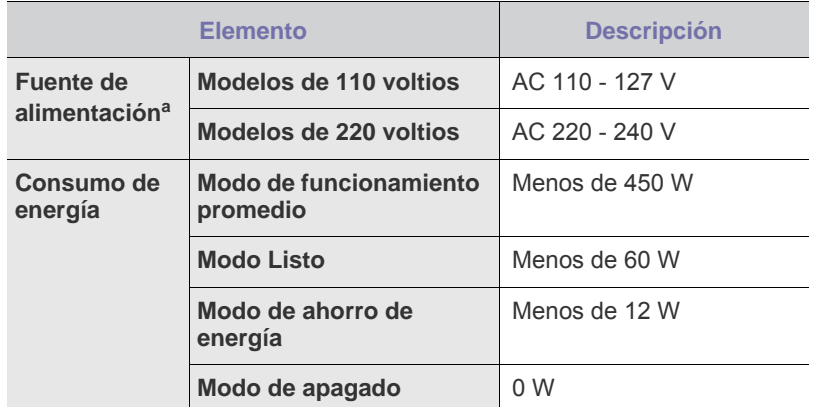

a.Consulte la etiqueta adherida al dispositivo para conocer la tensión, la frecuencia (hercios) y el tipo de corriente adecuados para el dispositivo.

# **Glosario**

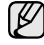

El siguiente glosario lo ayuda conocer el producto y a comprender la terminología que, generalmente, se utiliza para impresoras y que se menciona en el manual del usuario.

## **ADF**

El alimentador automático de documentos (ADF) es un mecanismo que alimenta automáticamente una hoja de papel original para que el dispositivo pueda digitalizar determinada cantidad del papel al mismo tiempo.

## **AppleTalk**

AppleTalk es un paquete de protocolos para el propietario, desarrollado por Apple, Inc para redes de equipos. Estaba incluido en el Macintosh original (1984) y ahora, está desaprobado por Apple para fomentar las redes TCP/IP.

## **Archivo PRN**

Interfaz para un controlador de dispositivo. Permite al software interactuar con el controlador del dispositivo utilizando llamadas estándar de entrada y de salida al sistema, lo que simplifica muchas tareas.

### **BMP**

Formato de imagen de mapas de bits utilizado internamente por el subsistema de imágenes de Microsoft Windows (GDI), y generalmente utilizado como un formato de archivo de imagen simple en esa plataforma.

## **BOOTP**

Bootstrap Protocol (Protocolo de inicio). Protocolo de red utilizado por un cliente de red para obtener su dirección IP automáticamente. Esto suele realizarse durante el proceso de inicio de los equipos o de los sistemas operativos que se ejecutan en ellos. Los servidores BOOTP asignan la dirección IP a partir de un grupo de direcciones a cada cliente. BOOTP permite que los equipos que funcionan como "estaciones de trabajo sin disco" obtengan direcciones IP antes de cargar un sistema operativo avanzado.

## **Cartucho de tóner**

Recipiente que se encuentra dentro de un dispositivo, como una impresora, que contiene tóner. El tóner es un polvo que se utiliza en las impresoras láser y fotocopiadoras, que forma el texto y las imágenes en el papel impreso. El tóner se derrite con el calor del fusor, lo que hace que se adhiera a las fibras del papel.

## **CCD**

El dispositivo de acoplamiento de carga (CCD) es un hardware que activa el trabajo de digitalización. El mecanismo de seguridad del CCD también se utiliza para sujetar el módulo CCD y evitar daños cuando se desplaza el dispositivo.

## **Ciclo de servicio**

Cantidad de páginas por mes que no afectan el rendimiento de la impresora. En general, la impresora tiene un límite de vida útil de cierta cantidad de páginas por año. La vida útil significa la capacidad promedio de impresiones, por lo general, en el período de garantía. Por ejemplo, si el ciclo de servicio es de 48.000 páginas por mes contando 20 días laborables, el límite de la impresora sería 2.400 páginas al día.

## **Cobertura**

Término de impresión utilizado para medir el uso de tóner durante la impresión. Por ejemplo, el 5% de cobertura significa que una hoja de tamaño A4 doble cara tiene alrededor del 5% de imagen o texto. Por lo tanto, si el papel o el original tiene imágenes complicadas o mucho texto, la cobertura será mayor y, al mismo tiempo, el uso del tóner será el mismo que la cobertura.

## **Controlador de la impresora**

Programa utilizado para enviar comandos y transferir datos desde el equipo a la impresora.

## **CSV**

Valor separado por coma (CSV), un tipo de formato de archivo, utilizado para intercambiar datos entre las diferentes aplicaciones. El formato de archivo, como se utiliza en Microsoft Excel, se a convertido en un seudo estándar de toda la industria, hasta entre las plataformas que no son de Microsoft.

## **DADF**

El alimentador automático dúplex de documentos (DADF) es un mecanismo que alimenta y da vuelta automáticamente un hoja de papel original para que el dispositivo pueda digitalizar ambos lados de la hoja al mismo tiempo.

## **DHCP**

Un Protocolo de configuración de host dinámico (DHCP) es un protocolo de red de cliente-servidor. Un servidor DHCP ofrece parámetros de configuración específicos para el host del cliente DHCP, que por lo general solicita información necesaria para que dicho host pueda participar en una red IP. Un DHCP también proporciona un mecanismo para asignar direcciones IP a los hosts de los clientes.

## **DIMM**

Módulo de memoria dual en línea (DIMM), una pequeña placa de circuito que contiene la memoria. Los módulos DIMM almacenan todos los datos del dispositivo, como los datos de impresión o los datos de los faxes recibidos.

## **Dirección MAC**

La dirección de control de acceso al medio (MAC) es un identificador único asociado con un adaptador de red. La dirección MAC es un identificador único de 48 bits que generalmente está formada por 12 caracteres hexadecimales agrupados en pares (por ejemplo, 00-00-0c-34-11-4e). Esta dirección, en general, está codificada por su fabricante en una tarjeta de interfaz de red (NIC), y se utiliza como asistente para los routers que intentan ubicar dispositivos en redes grandes.

#### **Disco duro**

La unidad de disco duro (HDD), generalmente denominada unidad dura o disco duro, es un dispositivo de almacenamiento no volátil que almacena datos codificados digitalmente en bandejas de rápida rotación con superficies magnéticas.

## **DNS**

El servidor de nombres de dominio (DNS) es un sistema que almacena la información asociada con los nombres de dominio en una base de datos distribuida en redes, como Internet.

#### **DRPD**

Detección de patrón de timbre distintivo. La prestación de distinción de patrón de timbre es un servicio proporcionado por algunas empresas de telefonía que permite utilizar una única línea telefónica para responder a varias llamadas.

#### **ECM**

El modo de corrección de errores (ECM) es un modo de transmisión opcional que forma parte de los módems de fax o los dispositivos de fax de clase 1. Detecta y corrige automáticamente los errores del proceso de transmisión del fax que, a veces, provocan los ruidos de las líneas telefónicas.

#### **Emulación**

La emulación es una técnica de un dispositivo que obtiene los mismos resultados que otro.

Un emulador duplica las funciones de un sistema con un sistema diferente, para que el segundo sistema actúe de la misma manera que el primero. La emulación de concentra en la reproducción exacta del comportamiento externo, lo opuesto a la simulación, que tiene que ver con un modelo abstracto del sistema al que se está simulando y que, generalmente, considera el estado interno.

#### **Escala de grises**

Tonalidades de grises que representan las porciones de luz y oscuridad de una imagen cuando las imágenes en color se convierten a escala de grises. Los colores se representan mediante varias tonalidades de grises.

#### **Ethernet**

Ethernet es una tecnología para redes de equipos basado en tramas para redes de área local (LAN). Indica el cableado y la señalización de la capa física, y los protocolos y formatos de tramas para el control de acceso a los soportes (MAC)/capa de enlace de datos del modelo OSI. Ethernet está normalizado, en su mayoría, como IEEE 802.3. Se ha convertido en la tecnología LAN más utilizada durante la década de 1990 hasta la actualidad.

#### **EtherTalk**

Conjunto de protocolos desarrollados por Apple Computer para las redes de equipos. Estaba incluido en el Macintosh original (1984) y ahora, está desaprobado por Apple para fomentar las redes TCP/IP.

#### **FDI**

La interfaz de dispositivo de terceros (FDI) es una tarjeta que se instala dentro del dispositivo para habilitar dispositivos de terceros, como dispositivos para monedas o lectores de tarjetas. Estos aparatos se utilizan para habilitar los servicios de impresión pagos.

#### **FTP**

Un protocolo de transferencia de archivos (FTP) es un protocolo que se utiliza, en general, para intercambiar archivos en cualquier red que sea compatible con el protocolo TCP/IP (como, por ejemplo, Internet o una intranet).

#### **Gráfico N.º 1 de ITU-T**

Gráfico de prueba estandarizada, publicada por ITU-T para transmitir documentos facsímiles.

#### **IEEE**

El Instituto de Ingenieros Eléctricos y Electrónicos (IEEE) es una asociación profesional internacional, sin fines de lucro, dedicada al avance de la tecnología relacionado con la electricidad.

#### **IEEE 1284**

El estándar del puerto paralelo 1284 fue desarrollado por el IEEE. El término "1284-B" hace referencia a un tipo específico de conector para el extremo del cable paralelo que se sujeta a la periferia (por ejemplo, una impresora).

#### **Impresión dúplex**

Se trata de un mecanismo por el que la hoja de papel se gira automáticamente para que el dispositivo pueda imprimir (o digitalizar) en ambas caras del papel. Una impresora equipada con una unidad Duplex puede imprimir ambas caras del papel.

#### **Impresoras matricial de punto**

Una impresora matricial de punto hace referencia al tipo de impresora con un cabezal de impresión que avanza y retrocede en la página e imprime por impacto, golpeando una cinta de tela con tinta contra el papel, como si fuera una máquina de escribir.

#### **Indicador**

El diodo emisor de luz (LED) es un dispositivo semiconductor que indica el estado de un dispositivo.

#### **Intercalado**

El intercalado es un proceso a través del que se imprimen trabajos de copias múltiples en juegos. Cuando se selecciona la opción de intercalar, el dispositivo imprime un juego entero antes de imprimir copias adicionales.

#### **Intranet**

Es una red privada que utiliza protocolos de Internet, conectividad de red y posiblemente el sistema público de telecomunicaciones para compartir con seguridad parte de la información de una empresa o las operaciones con sus empleados. En ocasiones el término sólo hace referencia al servicio más visible, el sitio web interno.

#### **IPM**

Las imágenes por minuto (IPM) son una manera de medir la velocidad de una impresora. Un índice de IPM indica la cantidad de hojas que una impresora puede imprimir de un solo lado del papel, en un minuto.

#### **IPP**

El protocolo de impresión de Internet (IPP) define un protocolo estándar para imprimir, así como también, para administrar trabajos de impresión, tamaño del material, resolución, etc. El IPP se puede utilizar a nivel local o en Internet para cientos de impresoras y, además, admite control de acceso, autenticación y codificación, lo que lo hace una solución más segura y más capaz para imprimir que las versiones más antiguas.

#### **IPX/SPX**

IPX/SPX significa intercambio de paquetes en Internet/Intercambio de paquetes secuenciados Es un protocolo de red utilizado por los sistemas operativos de Novell NetWare. IPX y SPX proporcionan servicios de conexión similar a TCP/IP; el protocolo IPX es similar al IP y el SPX es similar al TCP. IPX/SPX fue diseñado, en principio, para las redes de área local (LAN), y es un protocolo muy eficiente para este propósito (generalmente, su rendimiento supera el de el TCP/IP en una LAN).

#### **ISO**

La Organización Internacional para la Estandarización (ISO) es un cuerpo que establece estándares internacionales, compuesto por representantes de los cuerpos nacionales de estándares. Produce los estándares internacionales de la industria y el comercio.

#### **ITU-T**

La Unión Internacional de Telecomunicaciones es una organización internacional establecida para estandarizar y regular la radio y las telecomunicaciones internacionales. Sus tareas principales incluyen la estandarización, la asignación del espectro de radio y la organización de la interconexión entre países para permitir que se realicen llamadas telefónicas internacionales. La A -T de ITU-T indica telecomunicación.

#### **JBIG**

El grupo de expertos en imágenes de dos niveles (JBIG) es un estándar de compresión de imágenes, sin perder la precisión ni la calidad, que fue diseñada para comprimir imágenes binarias, especialmente para faxes, pero que también se puede utilizar para otras imágenes.

### **JPEG**

El grupo de expertos de fotografía (JPEG) es un método estándar más común de compresión con pérdida para imágenes fotográficas. Es el formato utilizado para almacenar y transmitir fotografías en Internet.

#### **LDAP**

El protocolo ligero de acceso a directorios (LDAP) es un protocolo de red para consultar y modificar servicios de directorio que se ejecutan sobre TCP/IP.

#### **Marcas de agua**

Una marca de agua es una imagen o un diseño reconocible en papel, que aparece más clara cuando se la ve con la luz transmitida. Las marcas de agua se incorporaron por primera vez en Bologna, Italia, en 1282; las han utilizado los fabricantes de papel para identificar sus productos y también se han utilizado en estampillas de papel, en monedas y en otros documentos del gobierno para evitar las falsificaciones.

#### **Máscara subred**

La máscara subred se utiliza, junto con la dirección de red, para determina qué parte de la dirección es la dirección de red y qué parte es la dirección de host.

#### **Material de impresión**

El material, como papel, sobres, etiquetas y transparencias, que pueden usarse en una impresora, un escáner, un fax o una copiadora.

#### **Medios tonos**

Tipo de imagen que simula la escala de grises al variar el número de puntos. Las áreas de mucho color consisten en un gran número de puntos, mientras que las áreas más claras consisten en un número menor de puntos.

#### **MFP**

El dispositivo multifunción (MFP) es un dispositivo para la oficina que incluye las siguientes funciones en un cuerpo físico, para tener una impresora, una copiadora, un fax, un escáner, etc.

#### **MH**

La Huffman modificada (MH) es un método de compresión para disminuir la cantidad de datos que necesitan transmitirse entre los dispositivos de fax, para transferir la imagen recomendada por ITU-T T.4. La MH es un esquema de codificación de un largo de rampa optimizado para comprimir eficientemente el espacio blanco. Como la mayoría de los faxes consisten en espacio blanco, en su mayoría, esto minimiza el tiempo de transmisión de la mayoría de los faxes.

#### **MMR**

La lectura modificada modificada (MMR) es un método de compresión recomendada por ITU-T T.6.

#### **Módem**

Dispositivo que modula una señal de portadora para codificar información digital y también detecta dicha señal de portadora para decodificar la información transmitida.

#### **MR**

La lectura modificada (MR) es un método de compresión recomendado por ITU-T T.4. La MR codifica la primera línea digitalizada con MH. La siguiente línea se compara con la primera, se determinan las diferencias y luego las diferencias se codifican y se transmiten.

#### **NetWare**

Sistema operativo de red desarrollado por Novell, Inc. Inicialmente, funcionaba como un dispositivo multifunción cooperativo para ejecutar varios servicios en un equipo, y los protocolos de red se basaban en la prototípica pila Xerox XNS. En la actualidad, NetWare es compatible con TCP/IP, así como también, con IPX/SPX.

#### **OPC**

El fotoconductor orgánico (OPC) es un mecanismo que realiza una imagen virtual para la impresión con un rayo láser que emite la impresora láser. En general, es de color gris o verde y con forma de cilindro.

Una unidad expuesta del tambor se desgasta lentamente con el uso de la impresora, y debe reemplazarse, ya que se raya con el polvo del papel.

#### **Originales**

El primer ejemplo de algo, tal como un documento, una fotografía o un texto, etc., que se copia, reproduce o se trasfiere para producir otros, pero que no se copia en sí ni deriva de otra cosa.

#### **OSI**

La interconexión de sistemas abiertos (OSI) es un modelo desarrollado por la ISO para las comunicaciones. La OSI ofrece un enfoque estándar, modular para el diseño de redes que divide el juego de funciones complejas requeridas en capas controlables, independientes y funcionales. Las capas son, desde arriba hacia abajo, la aplicación, la presentación, la sesión, el transporte, la red, el enlace de datos y la capa física.

#### **Panel de control**

El panel de control es un área plana, generalmente vertical, donde se muestran los instrumentos de control o supervisión. En general, están ubicados en la parte frontal del dispositivo.

#### **PABX**

Una central telefónica privada (PABX) es un sistema de interruptor automático de teléfono dentro de una empresa privada.

#### **PCL**

El lenguaje de comandos de impresora (PCL) es un lenguaje de descripción de página (PDL) desarrollado por HP como un protocolo de impresión y se ha convertido en un estándar de la industria. Originalmente desarrollado para las primeras impresoras de tinta, el PCL se ha distribuido en varios niveles para impresoras termales, matricial y de páginas.

#### **PDF**

Formato de documento portátil (PDF). Formato de archivo desarrollado por Adobe Systems para representar documentos de dos dimensiones en un formato independiente en cuanto al dispositivo y a la resolución.

#### **PostScript**

PostScript (PS) es un lenguaje de descripción de páginas y de programación que se utiliza principalmente en el sector electrónico y de autoedición, y que se ejecuta en un intérprete para generar una imagen.

#### **PPM**

Las páginas por minuto (PPM) es un método de medida para determinar cuán rápido funciona una impresora, es decir, cuántas páginas puede producir una impresora por minuto.

#### **PPP**

Los puntos por pulgada (PPP) son una medida de resolución que se utiliza para digitalizar e imprimir. En general, cuanta más cantidad de PPP, se obtendrá como resultado una imagen de mayor resolución, con detalles más visibles, y un archivo más grande.

#### **Profundidad de BIT**

Término para imágenes de PC que indica la cantidad de bits utilizados para representar el color de un solo píxel en una imagen de mapas de bits. Cuando mayor sea la profundidad del color, más amplio será la gama de colores diferentes. A medida que aumenta la cantidad de bits, la cantidad de colores posibles se vuelve desmesurada para un mapa de color. El color de 1 bit suele denominarse monocromático o blanco y negro.

#### **Protocolo**

Convención o estándar que controla o permite la conexión, comunicación y transferencia de datos entre dos puntos finales informáticos.

#### **PS**

Consulte PostScript.

#### **PSTN**

La red pública de telefonía conmutada (PSTN) es la red de las redes públicas de telefonía conmutada mundiales que, en establecimientos industriales, se dirige generalmente a través de una centralita.

#### **Puerta de enlace**

Conexión entre las redes de equipos o entre una red de equipos y una línea telefónica. Su uso es muy popular, puesto que es el equipo o la red los que otorgan acceso a otro equipo u otra red.

#### **Resolución**

Nitidez de una imagen, medida en puntos por pulgada (PPP). Cuanto más ppp, mayor es la resolución.

#### **SMB**

El bloqueo de mensaje de servidor (SMB) es un protocolo de red que aplica, principalmente, a archivos compartidos, impresoras, puertos de serie y comunicaciones variadas entre los nodos de una red. Además, proporciona un mecanismo de comunicación de proceso interno autenticado.

#### **Servidor**

El protocolo simple de transferencia de correo (SMTP) es un estándar para las transmisiones de correo electrónico a través de Internet. El SMTP es un protocolo relativamente simple, de texto, en el que se especifican uno o más destinatarios de un mensaje y luego se transfiere el texto del mensaje. Es un protocolo de cliente-servidor, en el que el cliente transmite un mensaje de correo electrónico al servidor.

#### **TCP/IP**

Protocolo de control de transmisión (TCP) y protocolo de Internet (IP): conjunto de protocolos que implementan la pila de protocolos en la que se ejecutan Internet y la mayoría de las redes comerciales.

#### **TCR**

El informe de confirmación de transmisión (TCR) proporciona detalles de cada transmisión, como por ejemplo, el estado de un trabajo, el resultado de la transmisión y la cantidad de páginas enviadas. Este informe se puede configurar para imprimirlo después de cada trabajo o solamente después de las transmisiones fallidas.

#### **TIFF**

El formato de fichero de imagen con etiquetas (TIFF) es un formato de imagen de mapas de bits, de resolución variable. El TIFF describe los datos de la imagen que generalmente provienen de los escáners. Las imágenes TIFF tienen etiquetas, palabras claves que definen las características de la imagen que se incluye en el archivo. Este formato flexible y que no depende de ninguna plataforma se puede utilizar para fotografías que han sido realizadas a través de varias aplicaciones de procesamiento de imágenes.

#### **TWAIN**

Estándar de la industria de los escáners y los softwares. Con un escáner compatible con TWAIN y un programa compatible con TWAIN, se puede iniciar la digitalización desde dentro del programa y se puede capturar una imagen API para los sistemas operativos de Microsoft Windows y Apple Macintosh.

#### **UNC Path**

La convención de nomenclatura universal (UNC) es una manera estándar de acceder a los archivos compartidos en red, en Window NT y otros productos de Microsoft. El formato de una ruta UNC es el siguiente: \\<nombre del servidor>\<nombre para compartir>\<directorio adicional>

#### **Unidad de fusión**

Parte de la impresora láser que fusiona el tóner sobre el material de impresión. Consiste en un rodillo caliente y un rodillo de respaldo. Una vez que el tóner se transfirió al papel, la unidad de fusión aplica calor y presión para asegurar que el tóner quede en el papel en forma permanente. Por ello, el papel sale caliente de la impresora láser.

#### **URL**

El localizador uniforme de recursos (URL) es la dirección global de documentos y recursos en Internet. La primera parte de la dirección indica qué protocolo usar; la segunda parte especifica la dirección IP o el nombre de dominio donde se ubica el recurso.

#### **USB**

El bus de serie universal (USB) es un estándar desarrollado por USB Implementers Forum, Inc., para conectar equipos y dispositivos. A diferencia del puerto paralelo, el puerto USB está diseñado para conectar, al mismo tiempo, un puerto USB de un equipo a múltiples dispositivos.

#### **Valores predeterminados**

Valor o configuración que se establece a partir del momento que se extrae la impresora de la caja, que se la inicia o que se la reinicia.

#### **WIA**

La estructura de la imagen de Windows (WIA) es una estructura de imagen que se incorporó originalmente en Windows Me y Windows XP. Se puede iniciar una digitalización desde dentro de los sistemas operativos, con un escáner compatible con WIA.

# dice

## **A**

ajuste altitud [27](#page-26-0) fuente [29](#page-28-0)

alimentador automático de documentos, cargar [30](#page-29-0)

almohadilla de goma del alimentador automático de documentos, sustituir [59](#page-58-0)

#### atasco

consejos para evitar atascos de papel [61](#page-60-0) eliminar papel de bandeja 1 [62](#page-61-0)

atasco, solucionar documento [61](#page-60-1)

## **B**

bandeja ajustar ancho y largo [34](#page-33-0) bandeja de papel, configurar copia [38](#page-37-0) fax [46](#page-45-0)

bandeja opcional [77](#page-76-4)

## **C**

caracteres, introducir [28](#page-27-0)

carga de originales AAD [30](#page-29-0) cristal del escáner [30](#page-29-1)

cartucho del tóner sustitución [58](#page-57-0)

controlador instalación [26](#page-25-0)

#### copia

configuración predeterminada, cambiar [39](#page-38-0) contraste [38](#page-37-1) copiar tarjetas de identificación [39](#page-38-1) de 2 ó 4 páginas por hoja [40](#page-39-0) duplicado [41](#page-40-0) intercalar [40](#page-39-1) póster [40](#page-39-2) tiempo de espera, configurar [41](#page-40-1) tipo de original [38](#page-37-2)

copia de ID [19](#page-18-0)

cristal del escáner carga de documentos [30](#page-29-1) limpieza [56](#page-55-0)

## **D**

DRPD (detección de patrones de timbre distintivos) [47](#page-46-0)

## **E**

emisión múltiple de faxes [48](#page-47-0) encabezado de fax, configurar [45](#page-44-0) envío de fax automático [46](#page-45-1) envío diferido de fax [49](#page-48-0)

### **F** fax

configuración de fax [50](#page-49-0) configuración predeterminada, cambiar [51](#page-50-0) emisión múltiple de faxes [48](#page-47-1) envío de faxes [46](#page-45-1) faxes diferidos [49](#page-48-1) faxes prioritarios [49](#page-48-2) recepción de faxes [46](#page-45-2) reenvío de faxes [49](#page-48-3) fax prioritario [49](#page-48-4)

fecha y hora, ajustar [27](#page-26-1) funciones de copia especiales [40](#page-39-3)

## **I**

ID de la máquina, configurar [45](#page-44-1) idioma de la pantalla, cambio [27](#page-26-2) impresión informes [54](#page-53-0) indicador estado [20](#page-19-0) informes, imprimir [54](#page-53-0) intercalado, copia especial [40](#page-39-1)

## **L**

libreta de direcciones números de marcación por grupo [52](#page-51-0) números de marcación rápida [52](#page-51-1)

limpieza parte externa [55](#page-54-0) parte interna [55](#page-54-1) unidad de digitalización [56](#page-55-0)

## **M**

mantenimiento cartucho del tóner [56](#page-55-1) piezas de mantenimiento [59](#page-58-1) memoria, borrar [55](#page-54-2) modo de ahorro de energía [29](#page-28-1) modo de ahorro de tóner [29](#page-28-2) modo de Con/Fax, modo de recepción [47](#page-46-1) modo de Fax, modo de recepción [47](#page-46-2) modo de recepción segura [48](#page-47-2) modo de Tel, modo de recepción [47](#page-46-3) modo predeterminado, cambiar [28](#page-27-1) modo reloj [27](#page-26-3) modos de recepción [46](#page-45-3)

## **N**

número de fax, configurar [45](#page-44-1) números de marcación por grupo, configurar [52](#page-51-0) números de marcación rápida, configurar [52](#page-51-1)

## **O**

originales atasco, solucionar [61](#page-60-1) carga [30](#page-29-0)

#### **P**

panel de control [19](#page-18-1)

papel cambiar tamaño [34](#page-33-0) cargar en bandeja 1 [35](#page-34-0) cargar en bandeja opcional [35](#page-34-1) eliminar atasco [62](#page-61-1) impresión materiales especiales [35](#page-34-2) problema, solucionar

alimentación de papel [68](#page-67-0) calidad de impresión [70](#page-69-0) copia [73](#page-72-0) digitalización [73](#page-72-1) fax [74](#page-73-0) Linux [75](#page-74-0) Network Scan [74](#page-73-1) Windows [74](#page-73-2) problemas de calidad de impresión, solucionar [70](#page-69-0) problemas de Linux [75](#page-74-0)

problemas de Windows [74](#page-73-3)

## **R**

recepción de fax en modo DRPD [47](#page-46-0) en modo Fax [47](#page-46-4) en modo Telef. [47](#page-46-5) modo de Recepción segura [48](#page-47-2) modo Rsp/Fax [47](#page-46-6)

#### red

configuración [24](#page-23-0)

reenvío [49](#page-48-3)

rellamada automático [46](#page-45-4) manual [46](#page-45-5)

### **S**

sonido de alarma [28](#page-27-2)

sonido de tecla [28](#page-27-3)

sonido del altavoz [28](#page-27-4)

sonidos, configurar [28](#page-27-5)

suministros comprobar la vida útil [59](#page-58-2) duración esperada de cartucho de tóner [56](#page-55-2)

sustitución

almohadilla de goma del alimentador automático de documentos [59](#page-58-0)

sustitución de componentes cartucho del tóner [57](#page-56-0)

sustitución, cartucho de tóner [58](#page-57-1)

## **T**

tarjeta de ID, copia especial [39](#page-38-1) tiempo de espera del trabajo, establecer [29](#page-28-3) timbre [28](#page-27-6) tipo de papel ajuste [37](#page-36-0)

## **U**

un módulo de memoria instalación [78](#page-77-2) pedido [77](#page-76-3) utilizar

SetIP [25](#page-24-0)

#### **V**

volumen del altavoz [28](#page-27-7)

volumen, ajustar altavoz [28](#page-27-7) timbre [28](#page-27-6)

# tact SAMSUNG worldwig

If you have any comments or questions regarding Samsung products, contact the Samsung customer care center.

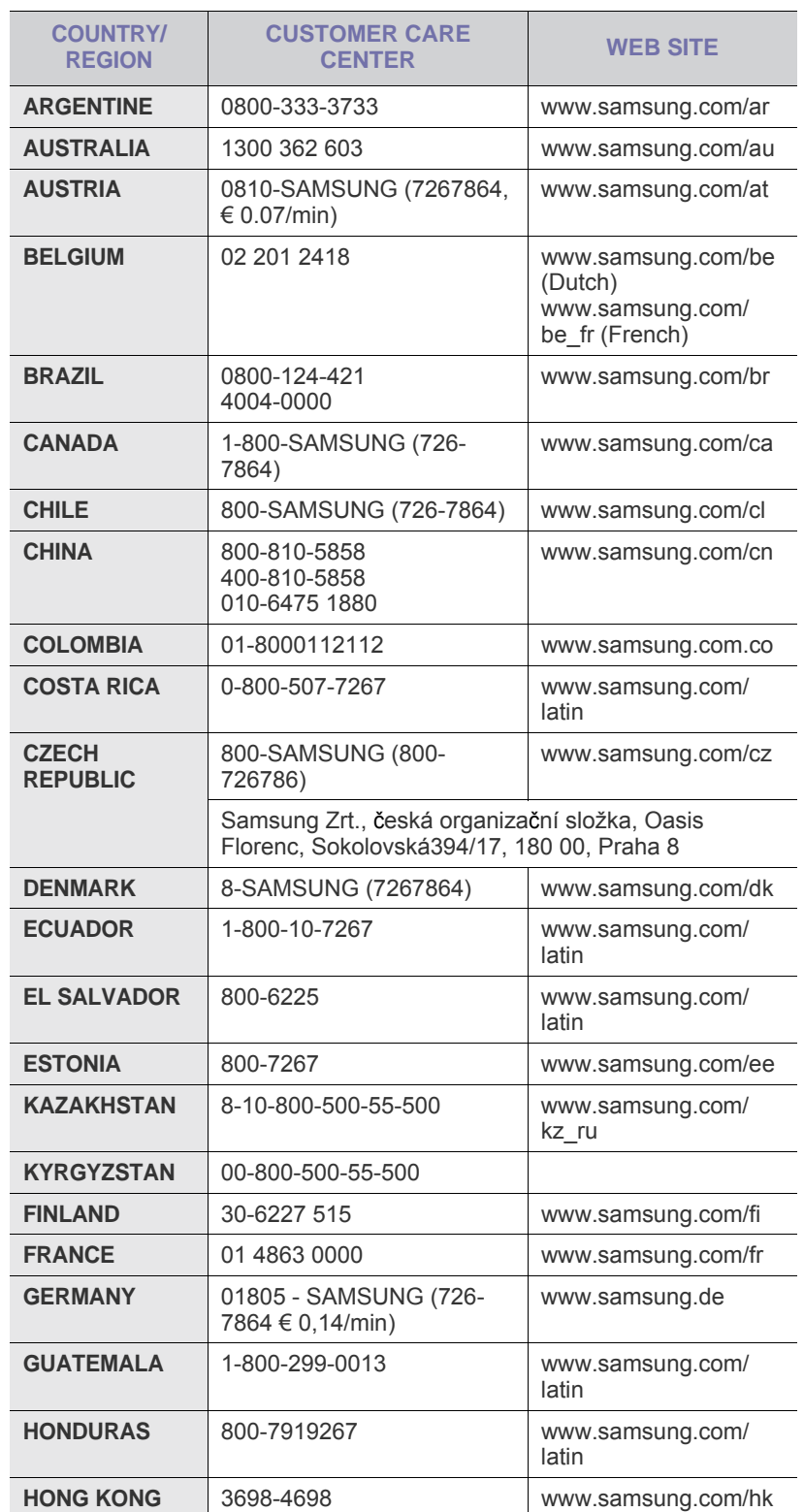

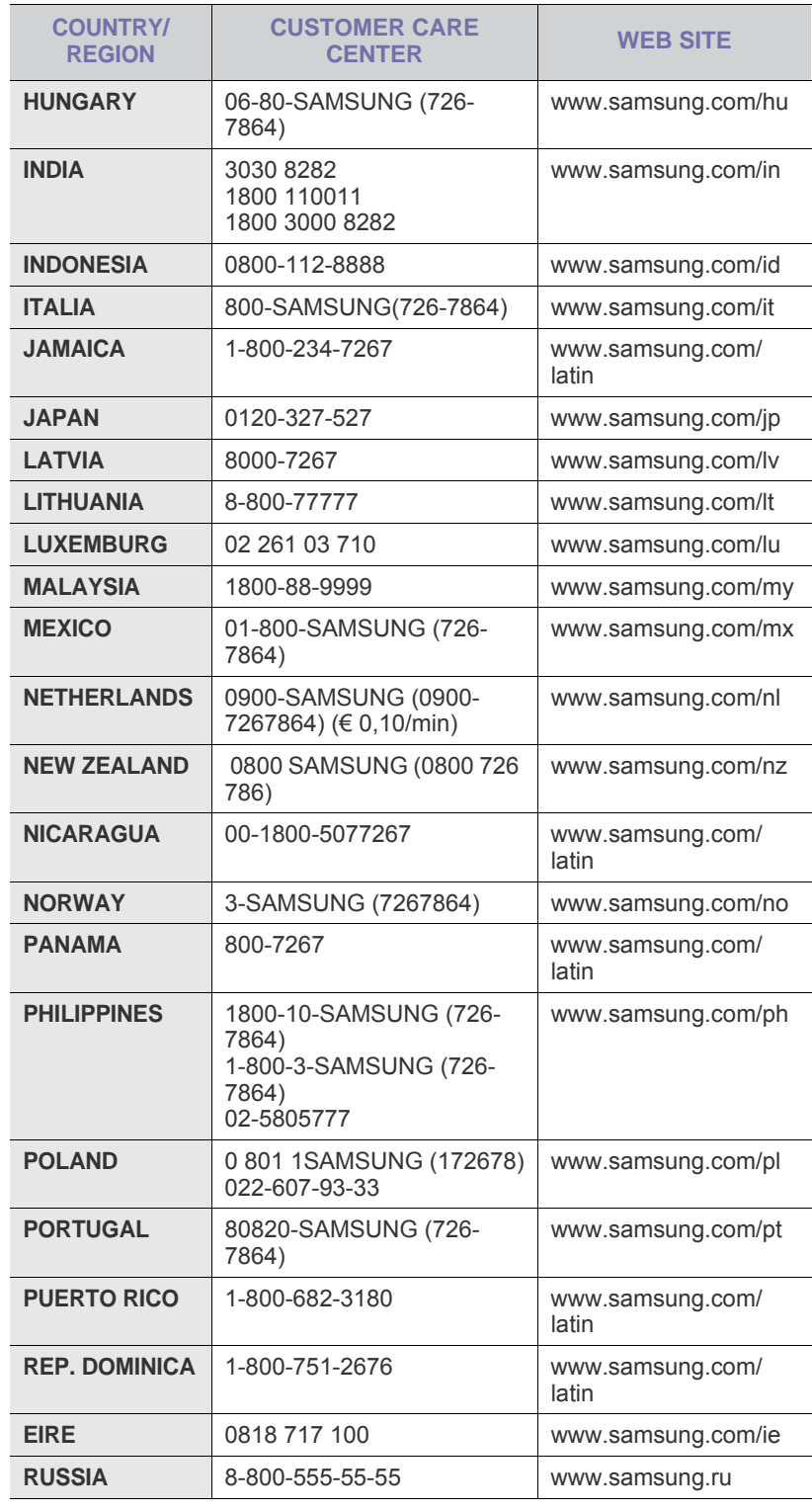

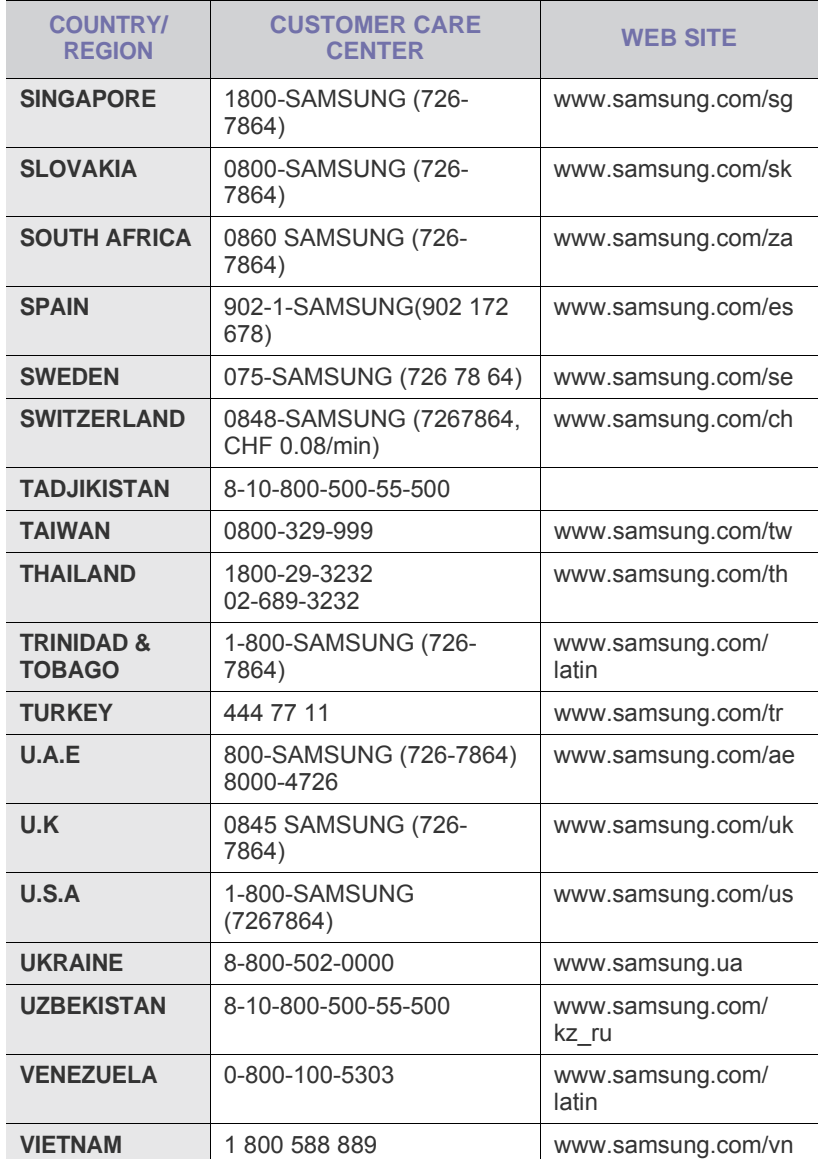

© 2009 Samsung Electronics Co., Ltd. Todos los derechos reservados.

Este manual del usuario se proporciona únicamente con fines informativos. Toda la información incluida en él está sujeta a cambios sin previo aviso. Samsung Electronics no se responsabiliza de ningún daño, directo o indirecto, derivado del uso del presente manual del usuario o relacionado con él.

- Samsung y el logotipo de Samsung son marcas comerciales de Samsung Electronics Co., Ltd.
- PCL y PCL 6 son marcas comerciales de Hewlett-Packard Company.
- Microsoft, Windows y Windows Vista son marcas comerciales o marcas registradas de Microsoft Corporation.
- PostScript 3 es una marca comercial de Adobe System, Inc.
- UFST® y MicroType™ son marcas registradas de Monotype Imaging Inc.
- TrueType, LaserWriter y Macintosh son marcas comerciales de Apple Computer, Inc.
- El resto de las marcas o nombres de productos son marcas comerciales de sus respectivas empresas u organizaciones.
- La fuente de información abierta está disponible en la página web de Samsung: www.samsung.com.

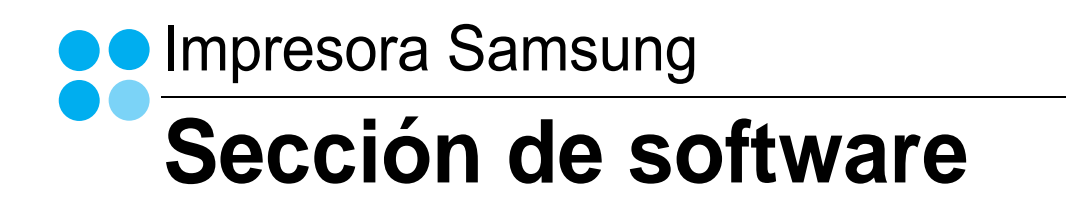

# SECCIÓN DE SOFTWARE **CONTENIDOS**

# Capítulo 1: INSTALACIÓN DEL SOFTWARE DE IMPRESIÓN EN WINDOWS

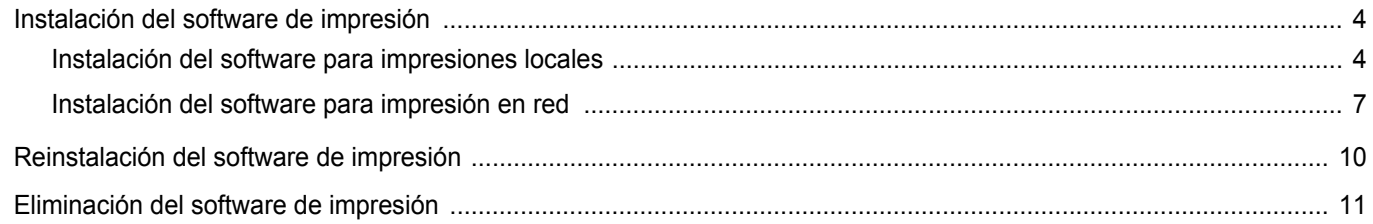

## Capítulo 2: IMPRESIÓN BÁSICA

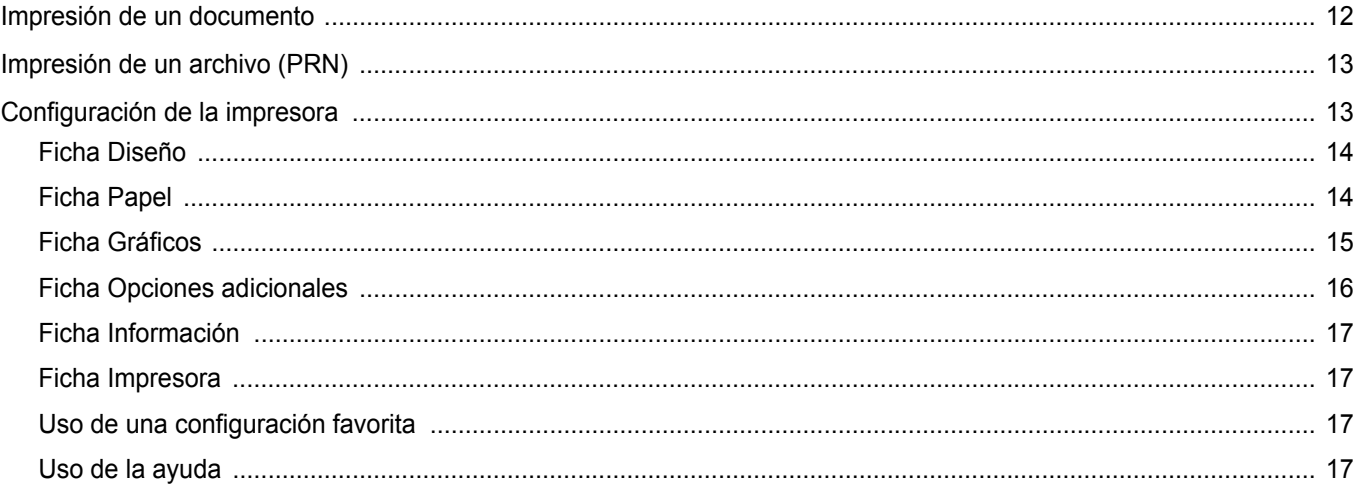

## Capítulo 3: IMPRESIÓN AVANZADA

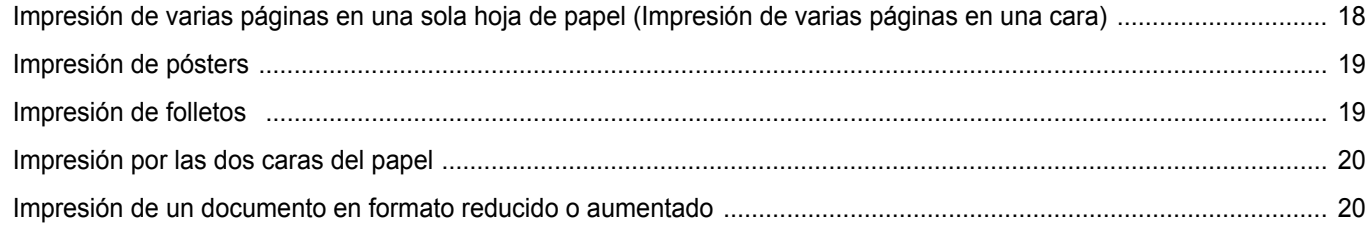

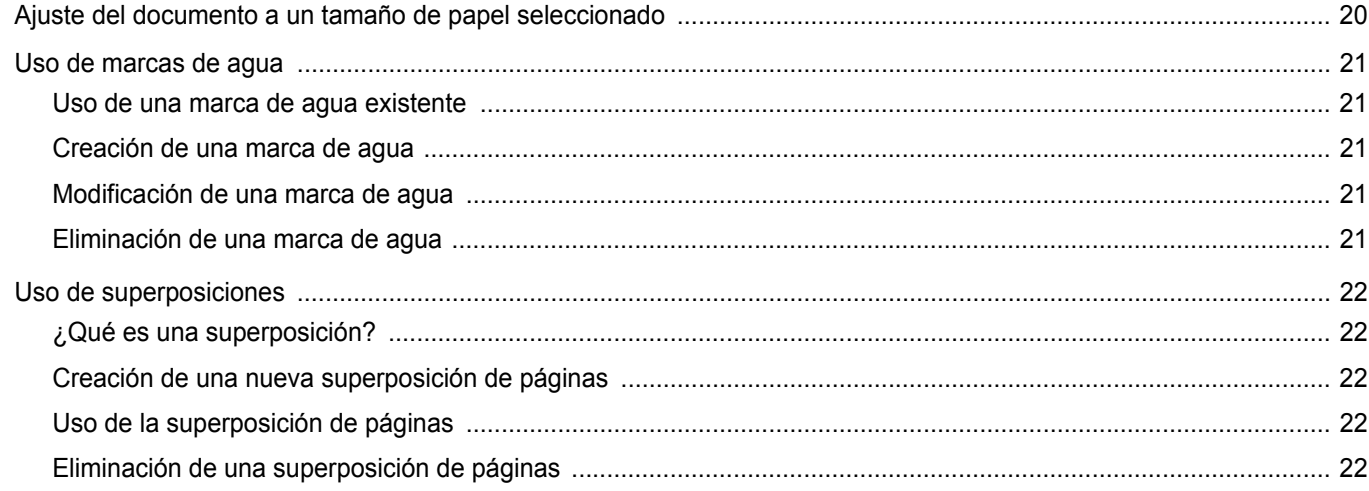

# Capítulo 4: CÓMO COMPARTIR LA IMPRESORA LOCALMENTE

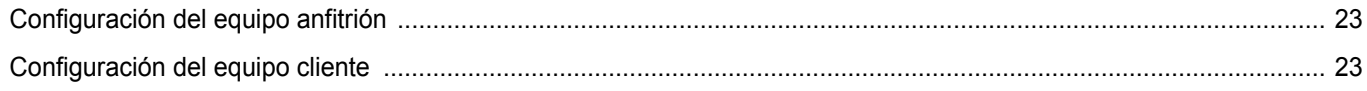

## Capítulo 5: DIGITALIZACIÓN

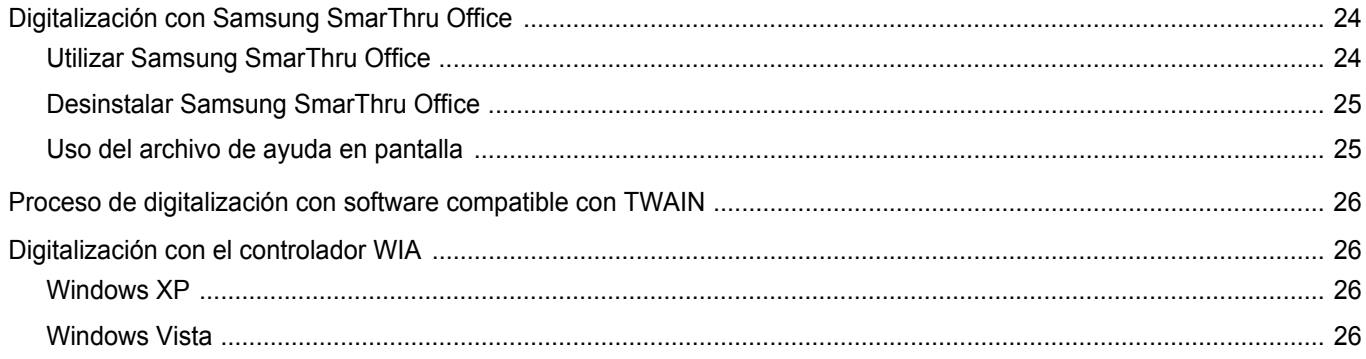

# Capítulo 6: USO DEL PANEL INTELIGENTE SMART PANEL

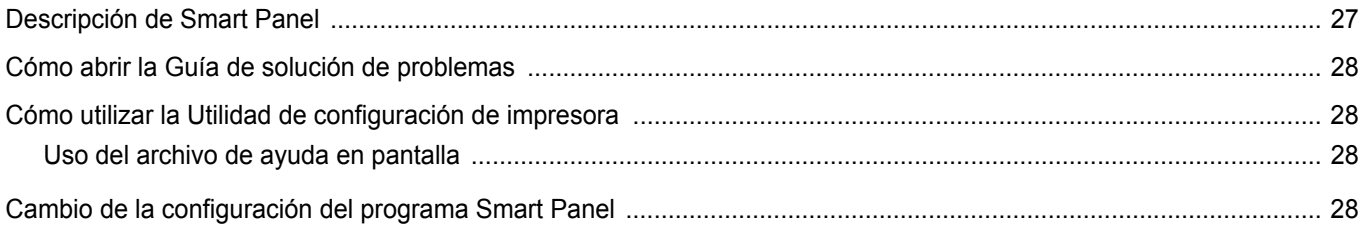

# Capítulo 7: USO DE LA IMPRESORA EN LINUX

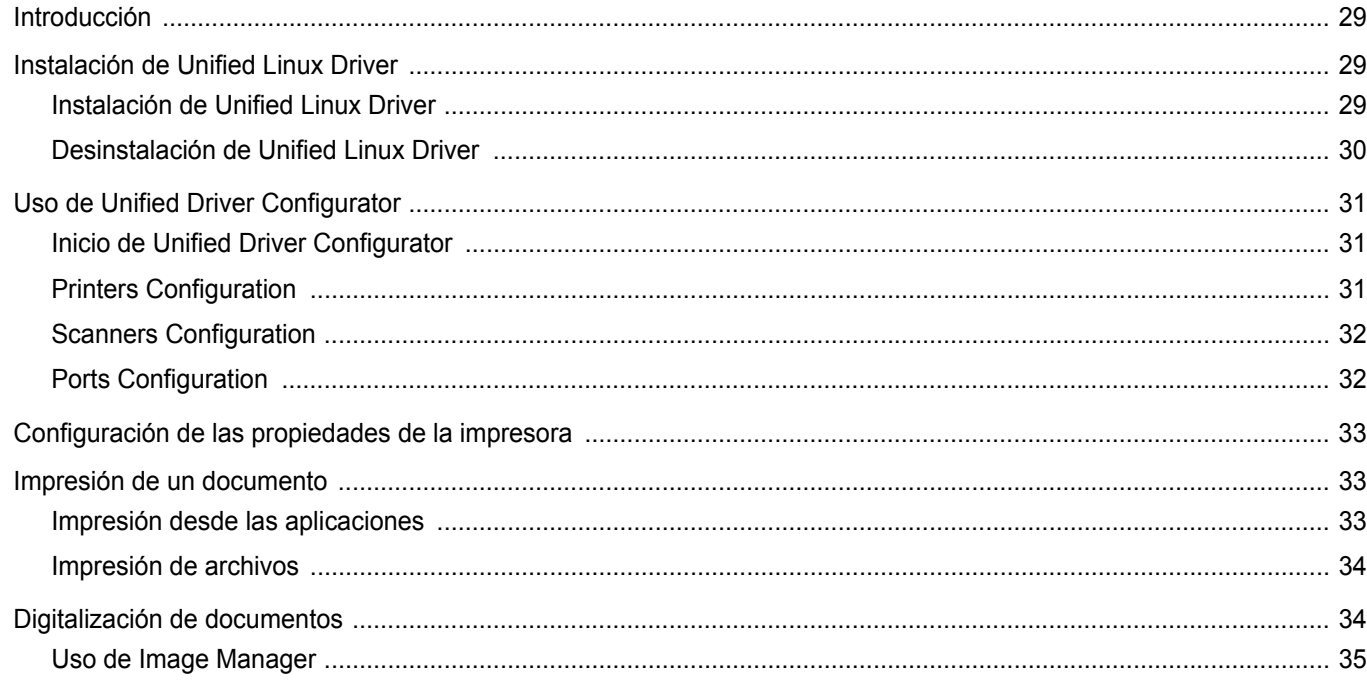

# Capítulo 8: CÓMO UTILIZAR LA IMPRESORA EN MACINTOSH

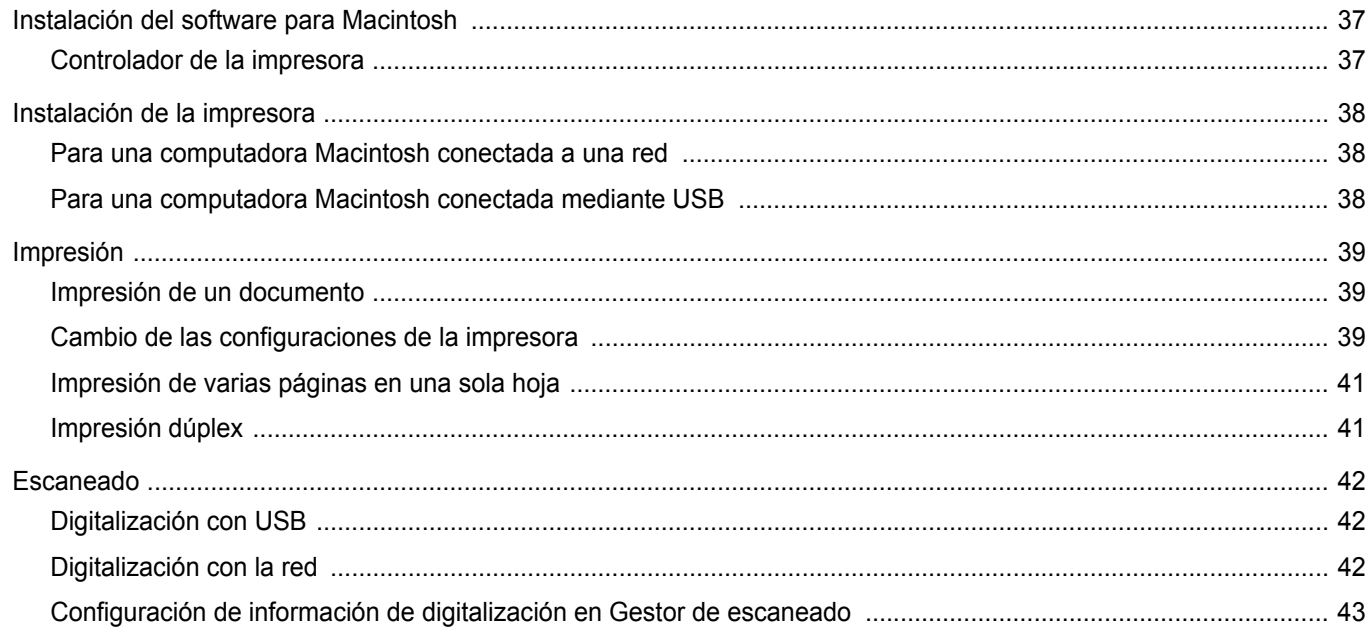

# <span id="page-93-0"></span>**1 Instalación del software de impresión en Windows**

Este capítulo incluye:

- **• [Instalación del software de impresión](#page-93-1)**
- **• [Reinstalación del software de impresión](#page-99-0)**
- **• [Eliminación del software de impresión](#page-100-0)**

**NOTA**: El siguiente procedimiento está basado en el sistema operativo Windows XP. Para otros sistemas operativos, consulte el Manual del usuario o la ayuda en línea de Windows correspondiente.

## <span id="page-93-1"></span>**Instalación del software de impresión**

Puede instalar el software de la impresora para impresiones locales o en red. Para instalar el software de la impresora en el equipo, realice el procedimiento de instalación adecuado según la impresora en uso.

Un controlador de impresora es un software que permite al equipo comunicarse con la impresora. El procedimiento para instalar controladores puede diferir según el sistema operativo que utilice.

Todas las aplicaciones deben estar cerradas en la PC antes de comenzar la instalación.

## <span id="page-93-2"></span>**Instalación del software para impresiones locales**

Una impresora local es una impresora conectada al equipo con un cable que viene con la impresora, por ejemplo, un cable USB o un cable paralelo. Si la impresora está conectada a una red, omita este paso y vaya a la sección ["Instalación del software para impresión en red" en la página 7.](#page-96-0)

Puede instalar el software de la impresora utilizando el método típico o personalizado.

**NOTA**: Si la ventana "Asistente de nuevo hardware" aparece durante el procedimiento de instalación, haga clic en  $\mathbb{X}$  en la esquina superior derecha del cuadro para cerrar la ventana o haga clic en **Cancelar**.

#### **Instalación típica**

Ésta es la opción recomendada para la mayoría de los usuarios. Se instalarán todos los componentes necesarios para las operaciones de impresión.

- **1** Asegúrese de que la impresora esté conectada a la computadora y que esté encendida.
- **2** Introduzca el CD-ROM en la unidad de CD-ROM.

El CD-ROM se ejecutará automáticamente y aparecerá en la pantalla la ventana de instalación.

Si no aparece la ventana de instalación, haga clic en **Inicio** y luego en **Ejecutar**. Escriba **X:\Setup.exe**, reemplazando "**X**" con la letra de la unidad, y haga clic en **Aceptar**.

Si utiliza Windows Vista, haga clic en **Inicio** → **Todos los programas** → **Accesorios** → **Ejecutar** y escriba **X:\Setup.exe**.

Si aparece la ventana **Reproducción automática** en Windows Vista, haga clic en **Ejecutar Setup.exe** en el campo **Instalar o ejecutar programa** y después en **Continuar** en la ventana **Control de cuentas de usuario**.

**3** Haga clic en **Siguiente**.

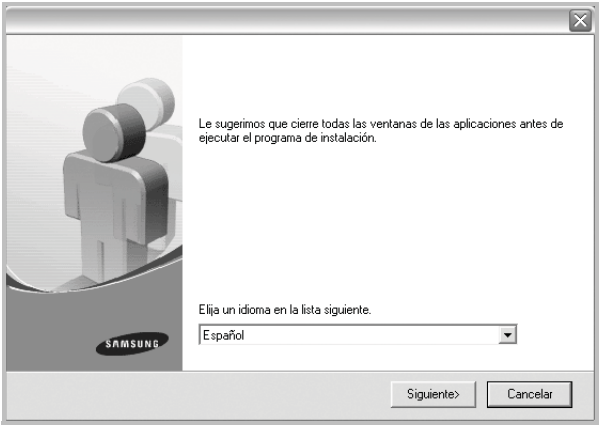

- Si es necesario, seleccione un idioma de la lista desplegable.
- **4** Seleccione **Instalación típica para una impresora local**. Haga clic en **Siguiente**.

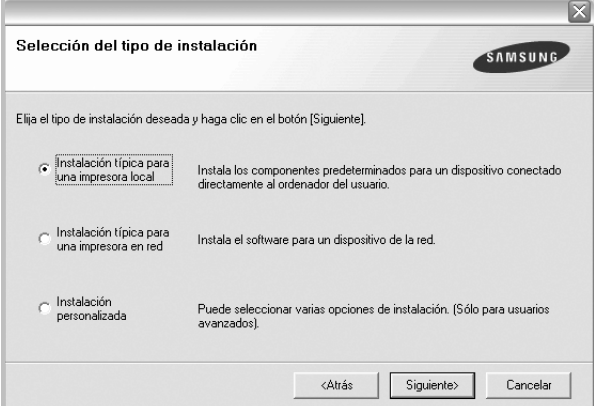

**NOTA**: Si la impresora no está conectada al equipo, se abrirá la siguiente ventana:

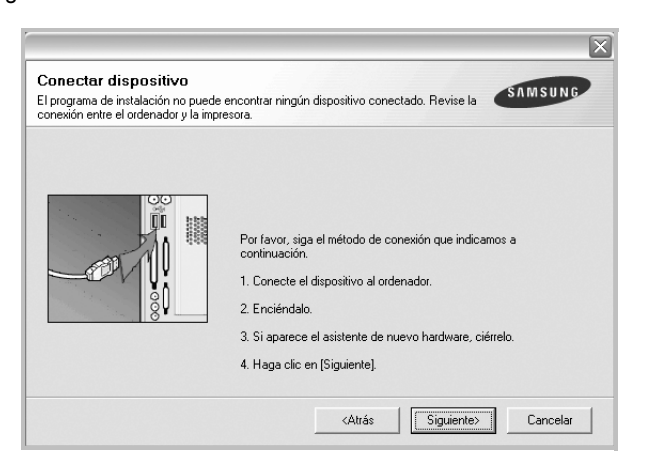

- Una vez conectada la impresora, haga clic en **Siguiente**.
- Si no desea conectar la impresora en este momento, haga clic en **Siguiente** y en **No** en la siguiente pantalla. Comenzará la instalación pero la página de prueba no se imprimirá al final de la instalación.
- *La ventana de instalación que aparece en este Manual del usuario puede ser diferente según la impresora y la interfaz en uso.*
- **5** Una vez completada la instalación, se abrirá una ventana que le solicitará que imprima una página de prueba. Si desea imprimir una página de prueba, marque esta casilla y haga clic en **Siguiente**. De lo contrario, haga clic en **Siguiente** y vaya [al paso 7](#page-94-0).
- **6** Si la página de prueba se imprime correctamente, haga clic en **Sí**.

En caso contrario, haga clic en **No** para volver a imprimirla.

<span id="page-94-0"></span>**7** Para registrarse como usuario de Impresoras Samsung y recibir información de Samsung, marque esta casilla y haga clic en **Finalizar**. Accederá al sitio web de Samsung.

Si no desea registrarse, haga clic en **Finalizar**.

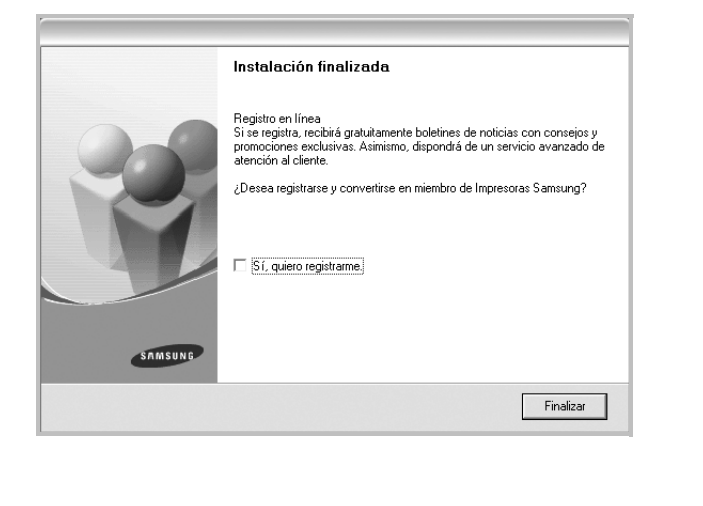

**NOTA**: Si el controlador de la impresora no funciona correctamente, después de que haya completado la configuración, vuelva a instalarlo. Consulte la sección ["Reinstalación del software de impresión" en la página 10.](#page-99-0)

#### **Instalación personalizada**

Puede seleccionar componentes individuales para instalarlos.

- **1** Asegúrese de que la impresora esté conectada al equipo y de que esté encendida.
- **2** Introduzca el CD-ROM en la unidad de CD-ROM. El CD-ROM se ejecutará automáticamente y aparecerá en la pantalla la ventana de instalación.

Si no aparece la ventana de instalación, haga clic en **Inicio** y luego en **Ejecutar**. Escriba **X:\Setup.exe**, reemplazando "**X**" con la letra de la unidad, y haga clic en **Aceptar**.

Si utiliza Windows Vista, haga clic en **Inicio** → **Todos los programas** → **Accesorios** → **Ejecutar** y escriba **X:\Setup.exe**.

Si aparece la ventana **Reproducción automática** en Windows Vista, haga clic en **Ejecutar Setup.exe** en el campo **Instalar o ejecutar programa** y después en **Continuar** en la ventana **Control de cuentas de usuario**.

**3** Haga clic en **Siguiente**.

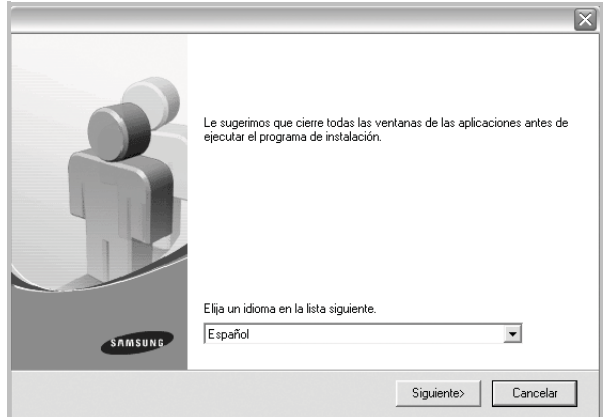

• Si es necesario, seleccione un idioma de la lista desplegable.

**4** Seleccione **Instalación personalizada**. Haga clic en **Siguiente**.

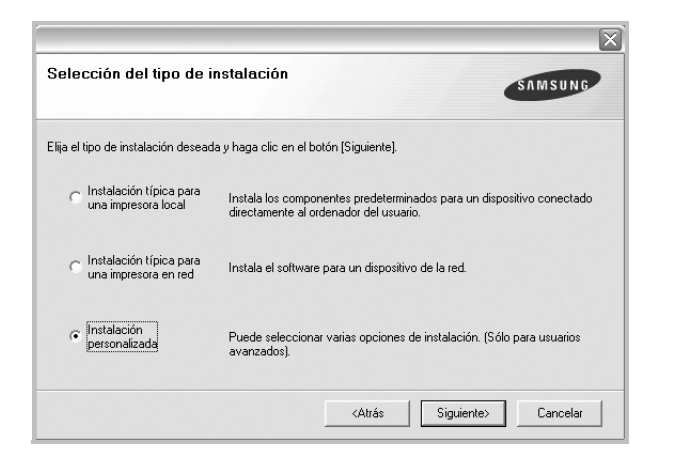

**5** Seleccione la impresora y haga clic en **Siguiente**.

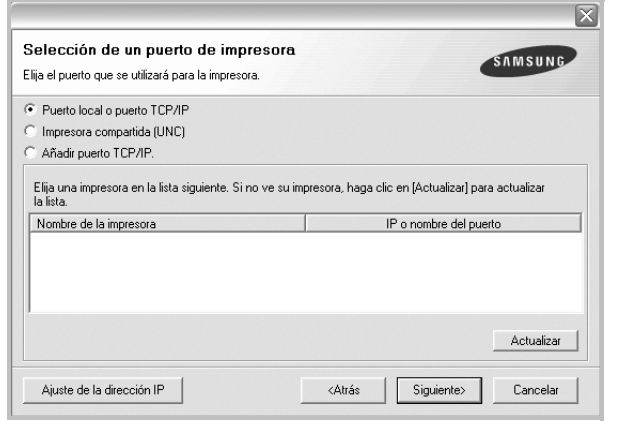

**NOTA**: Si la impresora no está conectada a la computadora, se abrirá la siguiente ventana:

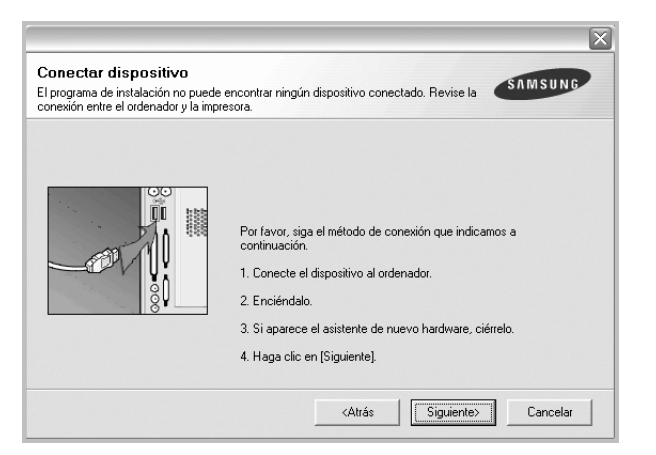

- Una vez conectada la impresora, haga clic en **Siguiente**.
- Si no desea conectar la impresora en este momento, haga clic en **Siguiente** y en **No** en la pantalla siguiente. Comenzará la instalación pero la página de prueba no se imprimirá al final de la instalación.
- *La ventana de instalación que aparece en este Manual del usuario puede ser diferente según la impresora y la interfaz en uso.*
- **6** Seleccione los componentes que desea instalar y haga clic en **Siguiente**.

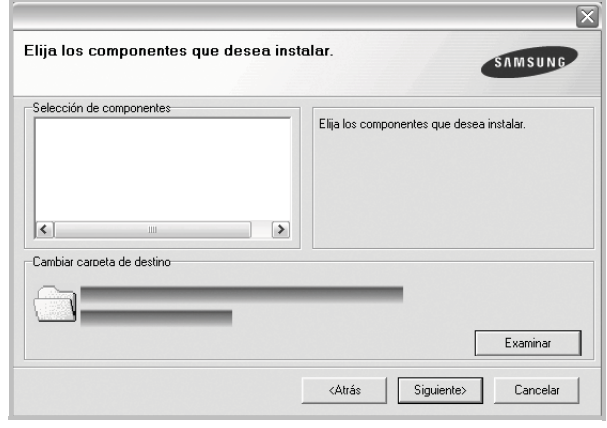

**NOTA**: Si desea cambiar la carpeta de instalación deseada, pulse [**Examinar**].

- **7** Una vez completada la instalación, se abrirá una ventana que le solicitará que imprima una página de prueba. Si desea imprimir una página de prueba, marque esta casilla y haga clic en **Siguiente**. De lo contrario, haga clic en **Siguiente** y vaya [al paso 9](#page-95-0).
- **8** Si la página de prueba se imprime correctamente, haga clic en **Sí**.

En caso contrario, haga clic en **No** para volver a imprimirla.

<span id="page-95-0"></span>**9** Para registrarse como usuario de Impresoras Samsung y recibir información de Samsung, marque esta casilla y haga clic en **Finalizar**. Accederá al sitio web de Samsung.

Si no desea registrarse, haga clic en **Finalizar**.

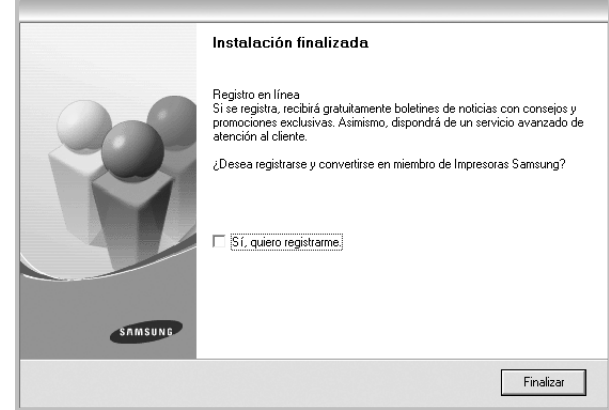

## <span id="page-96-0"></span>**Instalación del software para impresión en red**

Cuando conecte la impresora a la red, primero debe configurar los valores TCP/IP para la impresora. Cuando haya asignado y verificado los valores TCP/IP, ya puede instalar el software en todos los equipos de la red.

Puede instalar el software de la impresora utilizando el método típico o personalizado.

#### **Instalación típica**

Ésta es la opción recomendada para la mayoría de los usuarios. Se instalarán todos los componentes necesarios para las operaciones de impresión.

- **1** Asegúrese de que la impresora esté conectada a la red y que esté encendida. Si desea obtener más información sobre la conexión a la red, consulte el Manual del usuario suministrado.
- **2** Introduzca el CD-ROM en la unidad de CD-ROM.

El CD-ROM se ejecutará automáticamente y aparecerá en la pantalla la ventana de instalación.

Si no aparece la ventana de instalación, haga clic en **Inicio** y luego en **Ejecutar**. Escriba **X:\Setup.exe**, reemplazando "**X**" con la letra de la unidad, y haga clic en **Aceptar**.

Si utiliza Windows Vista, haga clic en **Inicio** → **Todos los programas** → **Accesorios** → **Ejecutar** y escriba **X:\Setup.exe**.

Si aparece la ventana **Reproducción automática** en Windows Vista, haga clic en **Ejecutar Setup.exe** en el campo **Instalar o ejecutar programa** y después en **Continuar** en la ventana **Control de cuentas de usuario**.

**3** Haga clic en **Siguiente**.

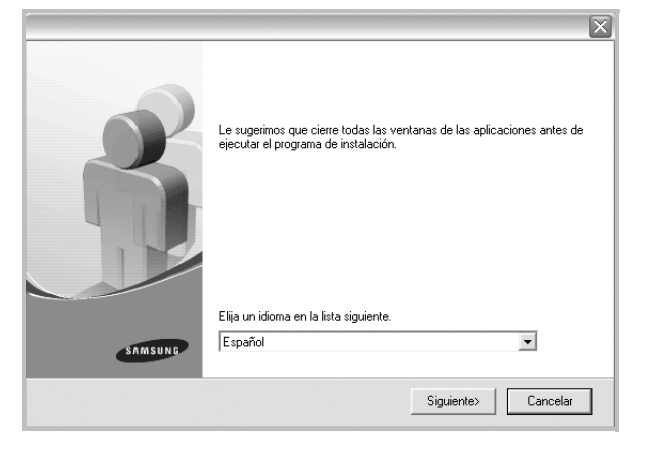

• Si es necesario, seleccione un idioma de la lista desplegable.

**4** Seleccione **Instalación típica para una impresora en red**. Haga clic en **Siguiente**.

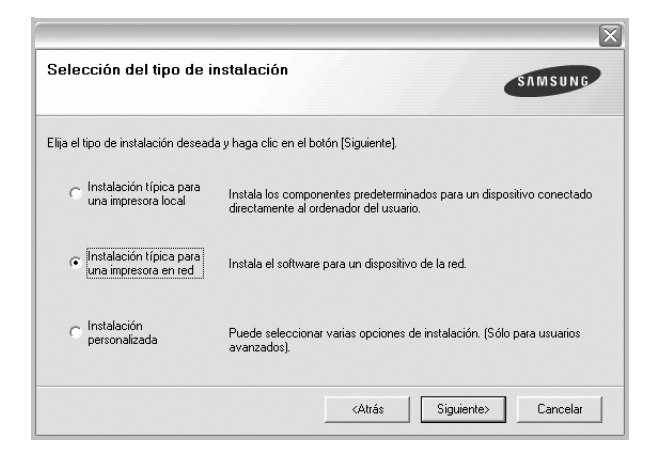

**NOTA**: Si la impresora no está conectada a la red, se abrirá la siguiente ventana. Seleccione la opción de configuración que desee, haga clic en **Siguiente**.

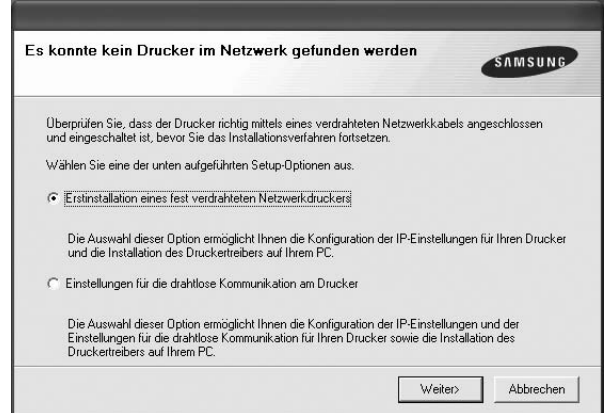

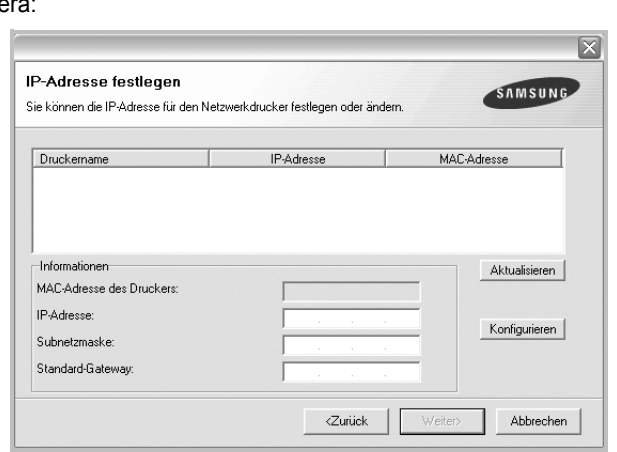

1.Seleccione la impresora que debe ajustar con una dirección IP específica de la lista.

Aparecerá la ventana Ajuste de la dirección IP. Proceda de la siguiente maner

2.Configure manualmente la dirección IP, la máscara de subred y la puerta de enlace para la impresora y haga clic en **Configurar** para ajustar una dirección IP específica para la impresora de red.

3.Haga clic en **Siguiente** y vaya al paso 6.

- También puede configurar la impresora de red a través del **SyncThru™ Web Service**, como un servidor web incorporado. Haga clic en **Iniciar SWS** en la ventana **Ajuste de la dirección IP**.
- **5** Se muestra la lista de impresoras disponibles en la red. Seleccione la impresora que desea instalar de la lista y haga clic en **Siguiente**.

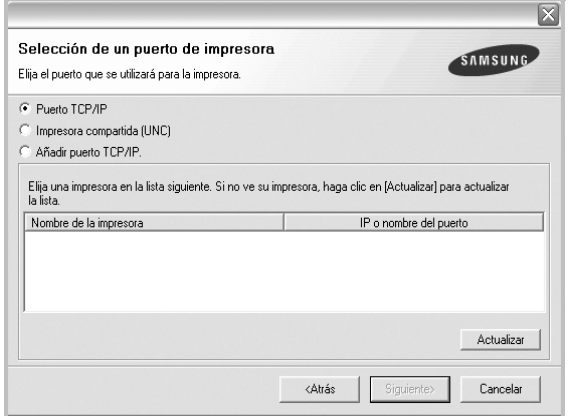

• Si no encuentra la impresora en la lista, haga clic en **Actualizar** para actualizar la lista o seleccione **Añadir puerto TCP/IP** para añadir la impresora a la red. Para añadir la impresora a la red, introduzca el nombre del puerto y una dirección IP existente para la impresora.

Para comprobar la dirección IP o la dirección MAC de la impresora, imprima una página de configuración de red.

• Para encontrar una impresora de red compartida (ruta UNC), seleccione **Impresora compartida [UNC]** e introduzca manualmente el nombre compartido o busque una impresora compartida haciendo clic en el botón **Examinar**.

**NOTA**: Si no puede encontrar su máquina en la red, desactive el firewall y haga clic en **Actualizar**.

Para el sistema operativo Windows, haga clic en **Inicio** → **Panel de control**l, inicie el firewall de Windows y desactive esta opción. Para otro sistema operativo, consulte el manual en línea.

**6** Una vez completada la instalación, se abrirá una ventana que le solicitará que imprima un página de prueba y que se registre como usuario de Impresoras Samsung para recibir información de Samsung. Si así lo desea, seleccione las casillas correspondientes y haga clic en **Finalizar**.

#### Si no desea registrarse, haga clic en **Finalizar**.

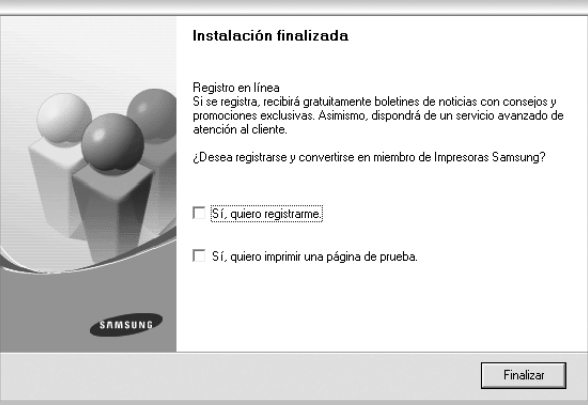

**NOTA**: Si el controlador de la impresora no funciona correctamente después de que haya completado la configuración, vuelva a instalarlo. Consulte la sección ["Reinstalación del software de impresión" en la página 10.](#page-99-0)

#### **Instalación personalizada**

Puede seleccionar componentes individuales para instalarlos y configurar una dirección IP específica.

- **1** Asegúrese de que la impresora esté conectada a la red y que esté encendida. Si desea obtener más información sobre la conexión a la red, consulte el Manual del usuario suministrado.
- **2** Introduzca el CD-ROM en la unidad de CD-ROM.

El CD-ROM se ejecutará automáticamente y aparecerá en la pantalla la ventana de instalación.

Si no aparece la ventana de instalación, haga clic en **Inicio** y luego en **Ejecutar**. Escriba **X:\Setup.exe**, reemplazando "**X**" con la letra de la unidad, y haga clic en **Aceptar**.

Si utiliza Windows Vista, haga clic en **Inicio** → **Todos los programas** → **Accesorios** → **Ejecutar** y escriba **X:\Setup.exe**.

Si aparece la ventana **Reproducción automática** en Windows Vista, haga clic en **Ejecutar Setup.exe** en el campo **Instalar o ejecutar programa** y después en **Continuar** en la ventana **Control de cuentas de usuario**.

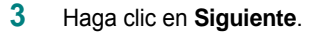

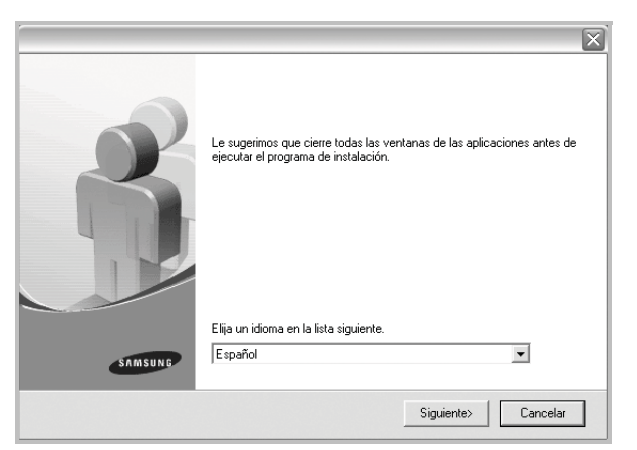

- Si es necesario, seleccione un idioma de la lista desplegable.
- **4** Seleccione **Instalación personalizada**. Haga clic en **Siguiente**.

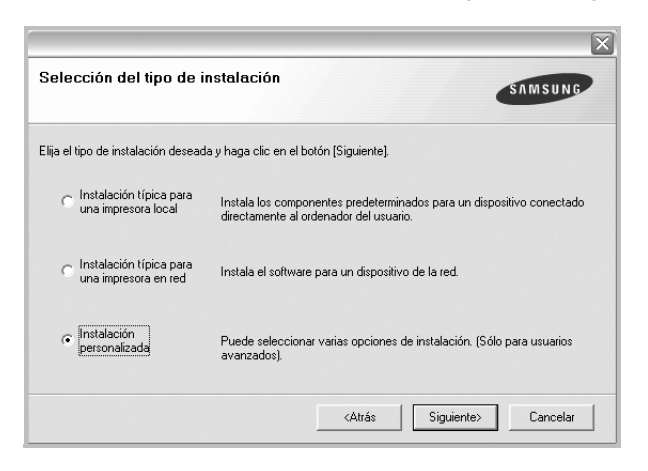

**5** Se muestra la lista de impresoras disponibles en la red. Seleccione la impresora que desea instalar de la lista y haga clic en **Siguiente**.

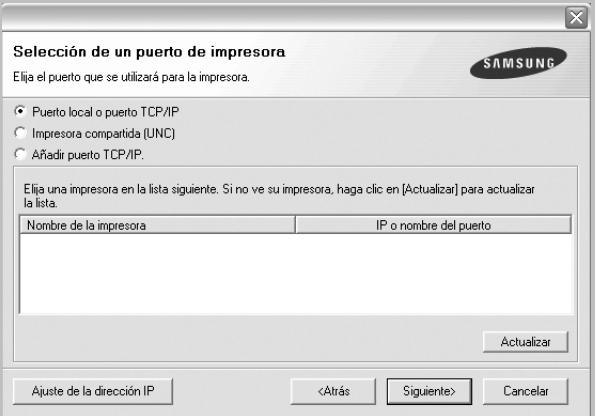

• Si no ve su impresora en la lista, haga clic en **Actualizar** para actualizar la lista o seleccione **Añadir puerto TCP/IP** para añadir la impresora a la red. Para añadir la impresora a la red, introduzca el nombre del puerto y una dirección IP existente para la impresora.

Para comprobar la dirección IP o la dirección MAC de la impresora, imprima una página de configuración de red.

• Para encontrar una impresora de red compartida (ruta UNC), seleccione **Impresora compartida [UNC]** e introduzca manualmente el nombre compartido o busque una impresora compartida haciendo clic en el botón **Examinar**.

**NOTA**: Si no puede encontrar su máquina en la red, desactive el firewall y haga clic en **Actualizar**.

Para el sistema operativo Windows, haga clic en **Inicio** → **Panel de control**l, inicie el firewall de Windows y desactive esta opción. Para otro sistema operativo, consulte el manual en línea.

**CONSEJO**: Si desea ajustar una dirección IP específica en una impresora de red específica, haga clic en el botón **Ajuste de la dirección IP**. Aparecerá la ventana Ajuste de la dirección IP. Proceda de la siguiente manera:

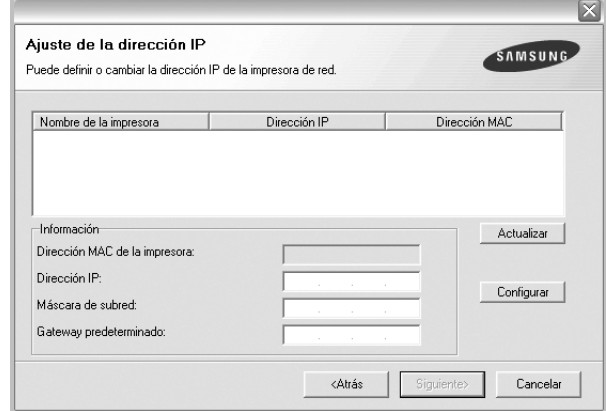

- a. Seleccione la impresora que debe ajustar con una dirección IP específica de la lista.
- b. Configure manualmente la dirección IP, la máscara de subred y la puerta de enlace para la impresora y haga clic en **Configurar** para ajustar una dirección IP específica para la impresora de red.
- c. Haga clic en **Siguiente**.
- También puede configurar la impresora de red a través del **SyncThru™ Web Service**, como un servidor web incorporado. Haga clic en **Iniciar SWS** en la ventana **Ajuste de la dirección IP**.

**6** Seleccione los componentes que se instalarán. Una vez seleccionados los componentes, se abrirá la siguiente ventana. También puede cambiar el nombre de la impresora, definir la impresora que compartirá en la red y la impresora predeterminada, y cambiar el nombre del puerto de cada impresora. Haga clic en **Siguiente**.

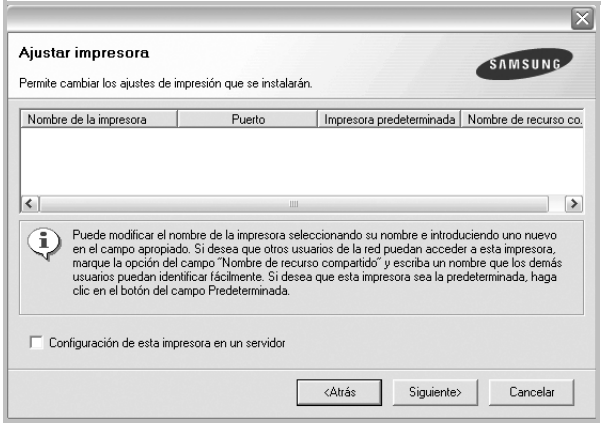

Para instalar este software en el servidor, seleccione la casilla **Configuración de esta impresora en un servidor**.

**7** Una vez completada la instalación, se abrirá una ventana que le solicitará que imprima un página de prueba y que se registre como usuario de Impresoras Samsung para recibir información de Samsung. Si así lo desea, seleccione las casillas correspondientes y haga clic en **Finalizar**.

Si no desea registrarse, haga clic en **Finalizar**.

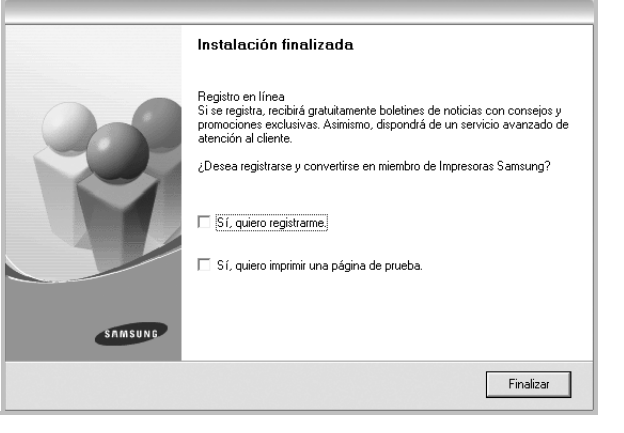

**NOTA**: Si el controlador de la impresora no funciona correctamente después de que haya completado la configuración, vuelva a instalarlo. Consulte la sección ["Reinstalación del software de impresión" en la página 10](#page-99-0).

# <span id="page-99-0"></span>**Reinstalación del software de impresión**

Si la instalación falla, puede volver a instalar el software.

- **1** Inicie Windows.
- **2** En el menú **Inicio**, seleccione **Programas** o **Todos los programas** → **el nombre del controlador de la impresora** → **Mantenimiento**.
- **3** Seleccione **Reparar** y haga clic en **Siguiente**.
- **4** Se muestra la lista de impresoras disponibles en la red. Seleccione la impresora que desea instalar de la lista y haga clic en **Siguiente**.

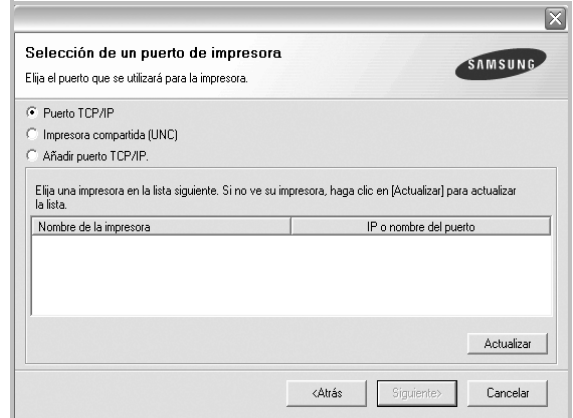

- Si no encuentra la impresora en la lista, haga clic en **Actualizar** para actualizar la lista o seleccione **Añadir puerto TCP/IP** para añadir la impresora a la red. Para añadir la impresora a la red, introduzca el nombre del puerto y una dirección IP existente para la impresora.
- Para encontrar una impresora de red compartida (ruta UNC), seleccione **Impresora compartida [UNC]** e introduzca manualmente el nombre compartido o busque una impresora compartida haciendo clic en el botón **Examinar**.
- Aparecerá una lista de componentes para que pueda reinstalarlos individualmente.

**NOTA**: Si la impresora no está conectada al equipo se abrirá la siguiente ventana:

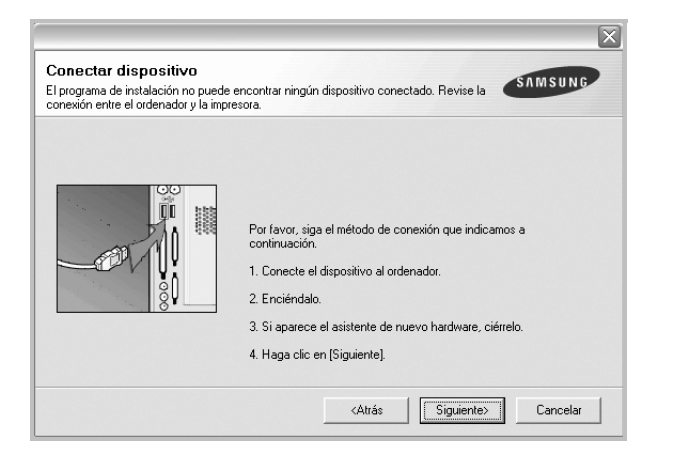

- Una vez conectada la impresora, haga clic en **Siguiente**.
- Si no desea conectar la impresora en este momento, haga clic en **Siguiente** y en **No** en la siguiente pantalla. Comenzará la instalación pero la página de prueba no se imprimirá al final de la instalación.
- *La ventana de reinstalación que aparece en este Manual del usuario puede ser diferente según la impresora y la interfaz en uso.*
- **5** Seleccione los componentes que desea volver a instalar y haga clic en **Siguiente**.

Si instaló el software de la impresora para impresiones locales y selecciona el **nombre del controlador de la impresora**, aparecerá una ventana que le solicitará que imprima una página de prueba. Proceda de la siguiente manera:

- a. Para imprimir una página de prueba, seleccione la casilla y haga clic en **Siguiente**.
- b. Si la página de prueba se imprime correctamente, haga clic en **Sí**. Si no se imprime correctamente, haga clic en **No** para volver a imprimirla.
- **6** Cuando la reinstalación haya terminado, haga clic en **Finalizar**.

# <span id="page-100-0"></span>**Eliminación del software de impresión**

- **1** Inicie Windows.
- **2** En el menú **Inicio**, seleccione **Programas** o **Todos los programas** → **el nombre del controlador de la impresora** → **Mantenimiento**.
- **3** Seleccione **Eliminar** y haga clic en **Siguiente**.

Aparecerá una lista de componentes para que pueda eliminarlos individualmente.

- **4** Seleccione los componentes que desea eliminar y, a continuación, haga clic en **Siguiente**.
- **5** Cuando la computadora le solicite que confirme la selección, haga clic en **Sí**.

El controlador seleccionado y todos sus componentes se eliminarán de la computadora.

**6** Una vez eliminado el software, haga clic en **Finalizar**.

# **2 Impresión básica**

<span id="page-101-0"></span>En este capítulo, se describen las opciones y las tareas de impresión más comunes de Windows.

Este capítulo incluye:

- **• [Impresión de un documento](#page-101-1)**
- **• [Impresión de un archivo \(PRN\)](#page-102-0)**
- **• [Configuración de la impresora](#page-102-1)**
	- **- [Ficha Diseño](#page-103-0)**
	- **- [Ficha Papel](#page-103-1)**
	- **- [Ficha Gráficos](#page-104-0)**
	- **- [Ficha Opciones adicionales](#page-105-0)**
	- **- [Ficha Información](#page-106-0)**
	- **- [Ficha Impresora](#page-106-1)**
	- **- [Uso de una configuración favorita](#page-106-2)**
	- **- [Uso de la ayuda](#page-106-3)**

## <span id="page-101-2"></span><span id="page-101-1"></span>**Impresión de un documento**

#### **NOTA**:

- La ventana Propiedades del controlador de la impresora que aparece en este Manual del usuario puede ser diferente según la impresora en uso. Sin embargo, la composición de la ventana de propiedades de la impresora es similar.
- *Verifique el sistema operativo compatible con su impresora. En el Manual del usuario de la impresora, consulte la sección Compatibilidad con sistemas operativos en Especificaciones de la impresora.*
- Si necesita saber el nombre exacto de la impresora, puede consultar el CD-ROM suministrado.
- Si selecciona una opción en las propiedades de la impresora, es

posible que aparezca un signo de exclamación ( $\triangle$ ) o un signo ( $\triangle$ ) . Un signo de exclamación quiere decir que puede seleccionar esa opción determinada, aunque no sea la más recomendable, mientras

que el signo ( $\blacktriangleright$ ) implica que no puede seleccionar esa opción debido al entorno o a la configuración del equipo.

A continuación, se describen los pasos generales que es preciso efectuar para imprimir en diferentes aplicaciones de Windows. Los procedimientos de impresión pueden ser diferentes de los aquí descritos según el programa de la aplicación que esté utilizando. Consulte el Manual del usuario de la aplicación de software para obtener información exacta sobre el proceso de impresión.

- **1** Abra el documento que desea imprimir.
- **2** Seleccione **Imprimir** en el menú **Archivo**. Aparecerá la ventana Imprimir. El aspecto puede variar ligeramente según la aplicación.

La configuración básica de impresión se selecciona en la ventana Imprimir. En la configuración se incluye el número de copias y los intervalos de impresión.

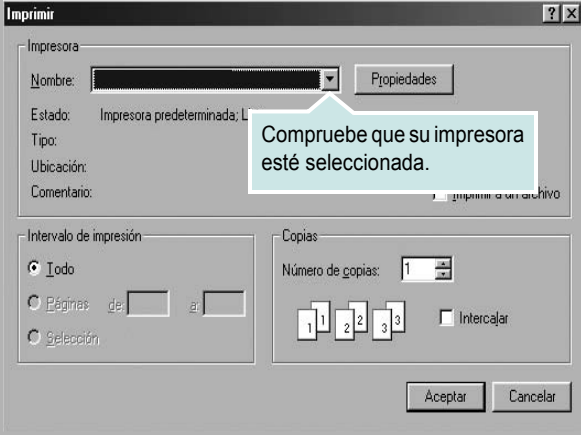

**3** Seleccione **una impresora** de la lista desplegable **Nombre**.

Para obtener el máximo rendimiento de las opciones de impresión que ofrece la impresora, haga clic en **Propiedades** o **Preferencias**  en la ventana Imprimir de la aplicación. Para obtener más información, consulte la sección ["Configuración de la impresora" en la página 13.](#page-102-1)

Si en cambio aparece **Instalación**, **Impresora** u **Opciones** en la ventana Imprimir, haga clic en la opción que corresponda. A continuación, haga clic en **Propiedades** en la siguiente pantalla.

Haga clic en **Aceptar** para cerrar la ventana de propiedades de la impresora.

**4** Para iniciar el trabajo de impresión, haga clic en **Aceptar** o **Imprimir** en la ventana Imprimir.

## <span id="page-102-0"></span>**Impresión de un archivo (PRN)**

En ocasiones deberá guardar los datos de impresión como un archivo que se adapte a sus necesidades.

Para crear un archivo:

**1** Seleccione la casilla **Imprimir en archivo** de la ventana **Imprimir**.

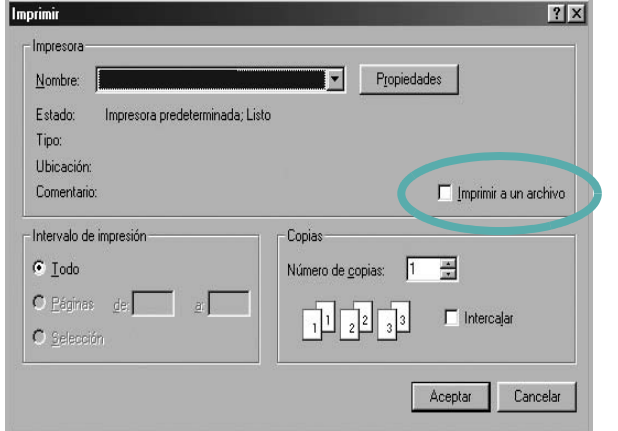

**2** Seleccione la carpeta, asigne un nombre al archivo y haga clic en **Aceptar**.

## <span id="page-102-1"></span>**Configuración de la impresora**

La ventana de propiedades de la impresora le permite acceder a todas las opciones de impresión que necesita cuando utiliza la impresora. Cuando se visualicen las propiedades de la impresora, puede revisar y modificar las opciones que desee utilizar para el trabajo de impresión.

La ventana de propiedades de la impresora puede variar según el sistema operativo que utilice. En este Manual del usuario del software, se muestra la ventana Propiedades de Windows 98.

La ventana Propiedades del controlador de la impresora que aparece en este Manual del usuario puede ser diferente según la impresora en uso.

Si accede a las propiedades de la impresora a través de la carpeta Impresoras, podrá visualizar otras fichas para la plataforma de Windows (consulte el Manual del usuario de Windows) y la ficha Impresora (consulte la sección ["Ficha Impresora" en la página 17](#page-106-1)).

#### **NOTAS**:

- La mayoría de las aplicaciones de Windows tienen prioridad sobre los valores que se especifiquen en el controlador de impresión. En primer lugar, modifique todos los valores de impresión disponibles en la aplicación de software y, a continuación, los valores restantes en el controlador de impresión.
- Los valores que se modifiquen sólo tendrán efecto mientras se utiliza el programa actual. **Para establecer los cambios de forma permanente**, realice dichas modificaciones en la carpeta Impresoras.
- El siguiente procedimiento es para Windows XP. Para otros sistemas operativos de Windows, consulte el Manual del usuario de Windows o la ayuda en línea.
	- 1. Haga clic en el botón **Inicio** de Windows.
	- 2. Seleccione **Impresoras y faxes**.
	- 3. Seleccione **el icono del controlador de la impresora**.
- 4. Haga clic con el botón derecho del mouse en el icono del controlador de la impresora y seleccione

#### **Preferencias de impresión**.

5. Cambie la configuración en cada ficha y haga clic en Aceptar.

## <span id="page-103-0"></span>**Ficha Diseño**

La ficha **Diseño** contiene opciones para determinar cómo quedará el documento impreso en la página. **Opciones de diseño** incluye las opciones **Varias páginas por cada cara** y **Reducir/aumentar**. Para obtener más información sobre cómo acceder a las propiedades de la impresora, consulte la sección ["Impresión de un documento" en la](#page-101-1)  [página 12](#page-101-1).

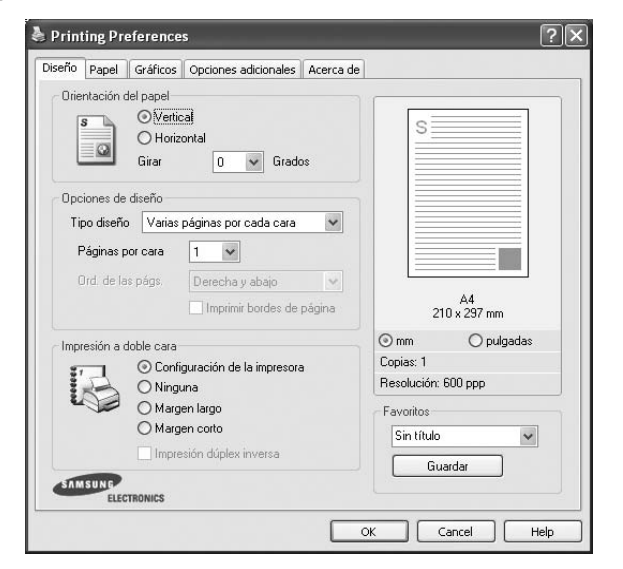

#### **Orientación del papel**

**Orientación del papel** permite seleccionar la dirección en la que desea imprimir los datos en la página.

- **Vertical** imprime los datos en la página con orientación vertical, tipo carta.
- **Horizontal** imprime los datos en la página con orientación horizontal, como una hoja de cálculo.
- **Girar** permite girar la página los grados seleccionados.

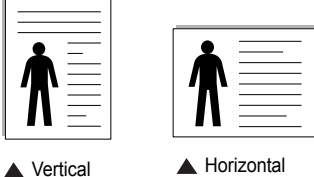

#### **Opciones de diseño**

**Opciones de diseño** permite seleccionar opciones de impresión avanzadas. Puede seleccionar **Varias páginas por cada cara** y **Impresión de pósters**.

- Para obtener más información, consulte la sección ["Impresión de varias](#page-107-2)  [páginas en una sola hoja de papel \(Impresión de varias páginas en una](#page-107-2)  [cara\)" en la página 18](#page-107-2).
- Para obtener más información, consulte la sección ["Impresión de pósters"](#page-108-2)  [en la página 19](#page-108-2).
- Para obtener más información, consulte la sección ["Impresión de folletos"](#page-108-3)  [en la página 19](#page-108-3).

#### **Impresión a doble cara**

**Impresión a doble cara** permite imprimir por las dos caras del papel.

• Para obtener más información, consulte la sección ["Impresión por las dos](#page-109-3)  [caras del papel" en la página 20.](#page-109-3)

## <span id="page-103-1"></span>**Ficha Papel**

Utilice las opciones que aparecen a continuación para configurar las necesidades básicas de gestión del papel cuando accede a las propiedades de impresión. Para obtener más información sobre cómo acceder a las propiedades de la impresora, consulte la sección ["Impresión de un](#page-101-1)  [documento" en la página 12.](#page-101-1)

Haga clic en la ficha **Papel** para acceder a diversas propiedades del papel.

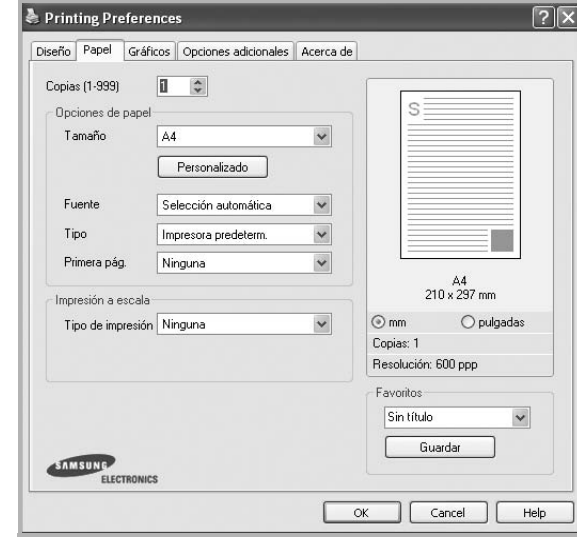

#### **Copias**

**Copias** permite elegir el número de copias que se imprimirán. El número de copias puede oscilar entre 1 y 999.

#### **Tamaño**

**Tamaño** permite especificar el tamaño del papel que se cargó en la bandeja. Si el tamaño requerido no aparece en el cuadro **Tamaño**, haga clic en **Personalizado**. Cuando aparezca la ventana **Configuración de papel personalizada**, especifique un tamaño y haga clic en **Aceptar**. Esta opción aparece en la lista para que pueda seleccionarla.

#### **Fuente**

Asegúrese de la opción **Fuente** esté configurada en la bandeja de papel correspondiente.

Use **Alimentación manual** cuando imprima en materiales especiales, como sobres y transparencias. Deberá introducir las hojas de a una en la bandeja manual o en la bandeja multiusos.

Si la fuente del papel está configurada en **Selección automática**, la impresora selecciona automáticamente el material de impresión de acuerdo con el orden siguiente: bandeja manual o bandeja multiusos, bandeja 1, bandeja opcional 2.

#### **Tipo**

Establezca **Tipo** de modo que corresponda al papel cargado en la bandeja desde la que quiere imprimir. Con esto conseguirá la mejor calidad de impresión. De lo contrario, la calidad de impresión puede no ser la óptima.

**Grueso**: papel grueso de 24 a 28 lb (90~105 g/m<sup>2</sup>).

**Fino**: papel fino de 16 a 19 lb  $(60-70)$  g/m<sup>2</sup>).

**Algodón**: papel de algodón de 75~90 g/m2, como por ejemplo Gilbert 25% y Gilbert 100%.

**Papel normal**: papel común. Seleccione este tipo si la impresora es

monocromo y está imprimiendo en papel de algodón de 60 g/m<sup>2</sup>.

**Reciclado**: papel reciclado de 75~90 g/m2.

**Papel de color**: papel de color de 75~90 g/m<sup>2</sup>. **Papel archivo**: seleccione esta opción si tiene que conservar una impresión durante un período de tiempo largo, como por ejemplo, archivos.

#### **Primera pág.**

Esta propiedad permite imprimir la primera página en un tipo de papel diferente al del resto del documento. Puede seleccionar la fuente de papel para la primera página.

Por ejemplo, introduzca una pila gruesa para la primera página en la bandeja multiusos y, a continuación, papel normal en la bandeja 1. Después, seleccione **Bandeja n** en la opción **Fuente** y **Bandeja multiusos** en la opción **Primera pág.**

#### **Impresión a escala**

**Impresión a escala** permite aplicar una escala automática o manual a un trabajo de impresión en una página. Puede seleccionar **Ninguna**, **Reducir/aumentar** o **Ajustar a página**.

- Para obtener más información, consulte la sección ["Impresión de un](#page-109-4)  [documento en formato reducido o aumentado" en la página 20](#page-109-4).
- Para obtener más información, consulte la sección ["Ajuste del documento](#page-109-5)  [a un tamaño de papel seleccionado" en la página 20](#page-109-5).

## <span id="page-104-0"></span>**Ficha Gráficos**

Utilice las opciones de gráficos para ajustar la calidad de impresión de acuerdo con sus necesidades de impresión específicas. Para obtener más información sobre cómo acceder a las propiedades de la impresora, consulte la sección ["Impresión de un documento" en la página 12](#page-101-1).

Haga clic en la ficha **Gráficos** para ver las propiedades que aparecen a continuación.

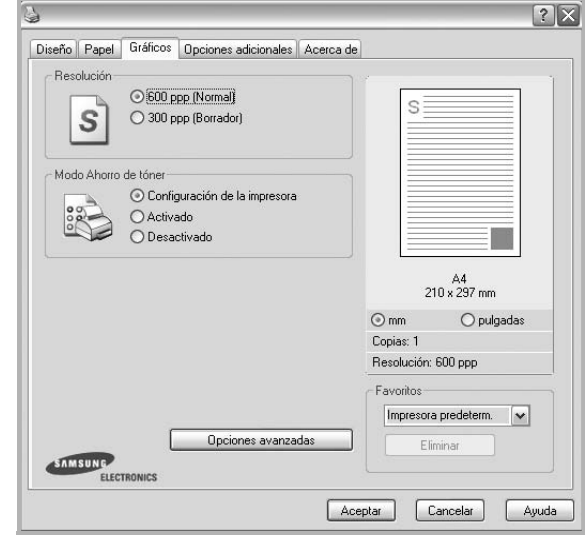

#### **Resolución**

*Las opciones de Resolución que puede elegir varían según el modelo de la impresora.* Cuanto mayor sea la resolución, más nítidos serán los caracteres y los gráficos de la copia impresa. Si selecciona una resolución alta, es posible que la impresora tarde más tiempo en imprimir un documento.

#### **Modo Ahorro de tóner**

Si se selecciona esta opción, aumentará la vida útil del cartucho de tóner y disminuirá el costo por página, sin que la calidad de la impresión se vea muy afectada.

- **Configuración de la impresora**: Si selecciona esta opción, esta función se configurará de acuerdo con las especificaciones ingresadas en el panel de control de la impresora. Algunas impresoras no admiten esta función.
- **Activado**: Seleccione esta opción para reducir el consumo de tóner de la impresora en cada página.
- **Desactivado**: Seleccione esta opción si no necesita ahorrar tóner cuando imprime un documento.

#### **Opciones avanzadas**

Para configurar opciones avanzadas, haga clic en el botón **Opciones avanzadas**.

- **Opciones TrueType**: Esta opción determina los comandos que el controlador comunica a la impresora acerca de cómo reproducir el texto en el documento. Seleccione la configuración apropiada de acuerdo con el estado del documento.
	- **Descargar como diseño**: Cuando se selecciona esta opción, el controlador descarga cualquier fuente TrueType usada en el documento y que no está almacenada (residente) en la impresora. Si después de imprimir un documento, descubre que las fuentes no se imprimieron correctamente, seleccione Download as bit image y vuelva a enviar el trabajo de impresión. La opción Download as bit image suele ser útil cuando se imprimen documentos de Adobe. *Esta opción sólo está disponible cuando utiliza el controlador de impresora PCL.*
	- **Descargar como mapa de bits**: Si esta opción está seleccionada, el controlador descargará las fuentes como imágenes de mapa de bits. Los documentos con fuentes complejas, como coreano o chino, se imprimen más rápido cuando esta opción está seleccionada.
	- **Imprimir como gráficos**: Si esta opción está seleccionada, el controlador descargará las fuentes como gráficos. Por medio de esta opción se logra mejorar el rendimiento de la impresión (velocidad) cuando se imprimen documentos con alto contenido gráfico y relativamente pocas fuentes TrueType.
- **Imprimir todo el texto en negro**: Si está seleccionada la opción **Imprimir todo el texto en negro**, todo el texto del documento se imprime en negro, independientemente del color que aparezca en la pantalla.

## <span id="page-105-0"></span>**Ficha Opciones adicionales**

Puede seleccionar las opciones de salida para el documento. Para obtener más información sobre cómo acceder a las propiedades de la impresora, consulte la sección ["Impresión de un documento" en la](#page-101-1)  [página 12](#page-101-1).

Haga clic en la ficha **Opciones adicionales** para acceder a las siguientes funciones:

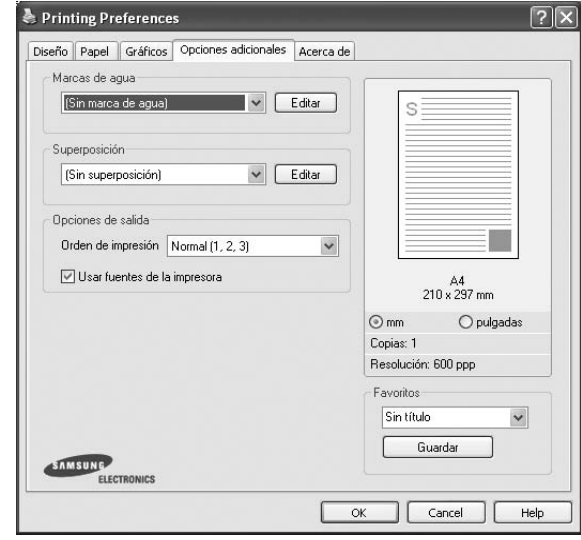

#### **Marcas de agua**

Puede crear una imagen de fondo de texto para imprimirla en cada página del documento. Para obtener más información, consulte la sección ["Uso](#page-110-5)  [de marcas de agua" en la página 21](#page-110-5).

#### **Superposición**

Las superposiciones suelen utilizarse como formularios preimpresos y papel con membrete. Para obtener más información, consulte la sección ["Uso](#page-111-5)  [de superposiciones" en la página 22.](#page-111-5)

#### **Opciones de salida**

- **Orden de impresión**: Permite determinar la secuencia en la que se imprimirán las páginas. Seleccione el orden de impresión en la lista desplegable.
	- **Normal (1,2,3)**: Se imprimen todas las páginas de la primera a la última.
	- **Inv. todas pág.(3,2,1)**: Se imprimen todas las páginas de la última a la primera.
	- **Imprimir páginas impares**: Se imprimen sólo las páginas impares del documento.
	- **Imprimir páginas pares**: Se imprimen sólo las páginas pares del documento.

• **Usar fuentes de la impresora**: Si está seleccionada la opción Use Printer Fonts, la impresora imprime el documento usando las fuentes almacenadas en la memoria instalada (fuentes residentes) en lugar de descargar las fuentes usadas en el documento. Dado que descargar fuentes requiere tiempo, seleccionar esta opción puede acelerar la impresión. Cuando se utiliza la opción Printer fonts, la impresora trata de hacer coincidir las fuentes del documento con las fuentes almacenadas en la memoria. Sin embargo, si utiliza fuentes en el documento diferentes a las de la impresora, la impresión diferirá del documento de la pantalla. *Esta opción sólo está disponible si utiliza controlador de impresora PCL.*

## <span id="page-106-0"></span>**Ficha Información**

Utilice la ficha **Información** para ver el copyright y el número de versión del controlador. Si dispone de un navegador de Internet, puede conectarse a Internet haciendo clic en el icono del sitio web. Para obtener más información sobre cómo acceder a las propiedades de la impresora, consulte la sección ["Impresión de un documento" en la página 12.](#page-101-1)

## <span id="page-106-1"></span>**Ficha Impresora**

Si accede a las propiedades de la impresora a través de la carpeta **Impresoras**, podrá ver la ficha **Impresora**. Puede ajustar la configuración de la impresora.

El siguiente procedimiento es para Windows XP. Para otros sistemas operativos de Windows, consulte el Manual del usuario de Windows o la ayuda en línea.

- **1** Haga clic en el menú **Inicio** de Windows.
- **2** Seleccione **Impresoras y faxes**.
- **3** Seleccione el icono **del controlador de la impresora**.
- **4** Haga clic con el botón derecho del mouse en el icono del controlador de la impresora y seleccione **Propiedades**.
- **5** Haga clic en la ficha **Impresora** y configure las opciones.

#### **Corrección de gran altitud**

Si se va a utilizar la impresora a una altitud elevada, esta opción optimizará la calidad de impresión en dichas condiciones.

## <span id="page-106-2"></span>**Uso de una configuración favorita**

La opción **Favoritos**, que aparece en cada ficha de propiedades, permite guardar las configuraciones actuales para utilizarlas en el futuro.

Para guardar una configuración de **Favoritos**:

- **1** Modifique los valores según sea necesario en cada ficha.
- **2** Introduzca un nombre para la configuración en el cuadro de entrada de texto **Favoritos**.

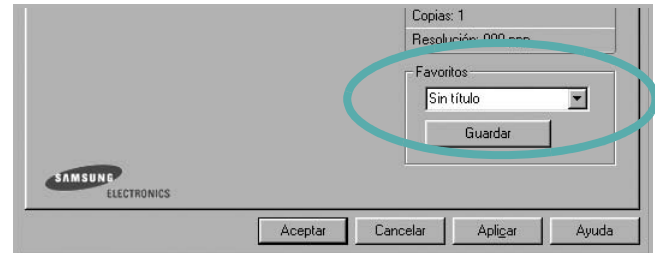

#### **3** Haga clic en **Guardar**.

Cuando guarda **Favoritos**, se guardan todas las configuraciones actuales del controlador.

Para utilizar una configuración guardada, selecciónela de la lista desplegable **Favoritos**. Ahora la impresora debe imprimir de acuerdo con los valores de configuración establecidos en Favoritos.

Para eliminar una configuración de Favoritos, selecciónela de la lista y haga clic en **Eliminar**.

Asimismo, es posible restablecer la configuración predeterminada del controlador de impresión seleccionando **Impresora predeterm.** de la lista.

## <span id="page-106-3"></span>**Uso de la ayuda**

La impresora dispone de una pantalla de ayuda que puede activarse con el botón **Ayuda** de la ventana de propiedades de la impresora. Estas pantallas de ayuda proporcionan información detallada acerca de las opciones de impresión disponibles en el controlador de impresión.

También puede hacer clic en en la esquina superior derecha de la ventana y, luego, en cualquier configuración.

# **3 Impresión avanzada**

<span id="page-107-0"></span>En este capítulo, se describen las opciones de impresión y las tareas de impresión avanzadas.

#### **NOTA**:

- La ventana **Propiedades** del controlador de la impresora que aparece en este Manual del usuario puede ser diferente según la impresora en uso. Sin embargo, la composición de la ventana de propiedades de la impresora es similar.
- Si necesita saber el nombre exacto de la impresora, puede consultar el CD-ROM suministrado.

Este capítulo incluye:

- **• [Impresión de varias páginas en una sola hoja de papel \(Impresión](#page-107-1)  [de varias páginas en una cara\)](#page-107-1)**
- **• [Impresión de pósters](#page-108-0)**
- **• [Impresión de folletos](#page-108-1)**
- **• [Impresión por las dos caras del papel](#page-109-0)**
- **• [Impresión de un documento en formato reducido o aumentado](#page-109-1)**
- **• [Ajuste del documento a un tamaño de papel seleccionado](#page-109-2)**
- **• [Uso de marcas de agua](#page-110-0)**
- **• [Uso de superposiciones](#page-111-0)**

# <span id="page-107-2"></span><span id="page-107-1"></span>**Impresión de varias páginas en una sola hoja de papel (Impresión de varias páginas en una cara)**

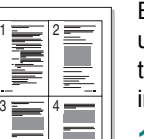

Es posible seleccionar la cantidad de páginas que desea imprimir en una sola hoja. Para imprimir varias páginas en una hoja, se reduce el tamaño de las páginas y se disponen en el orden especificado. Es posible imprimir un máximo de 16 páginas en una hoja.

- **1** Para modificar la configuración de impresión en la aplicación de software, acceda a las propiedades de la impresora. Consulte la sección ["Impresión de un documento" en la página 12](#page-101-2).
- **2** En la ficha **Diseño**, seleccione **Varias páginas por cada cara** de la lista desplegable **Tipo diseño**.
- **3** Seleccione la cantidad de páginas que desea imprimir por hoja (1, 2, 4, 6, 9, ó 16) de la lista desplegable **Páginas por cara**.
- **4** Seleccione el orden de las páginas de la lista desplegable **Ord. de las págs.**, si es necesario.

Seleccione **Imprimir bordes de página** para imprimir un borde alrededor de cada página de la hoja.

- **5** Haga clic en la ficha **Papel** y seleccione el origen, el tamaño y el tipo de papel.
- **6** Haga clic en **Aceptar** e imprima el documento.
# <span id="page-108-1"></span>**Impresión de pósters**

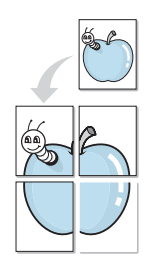

Esta función permite imprimir un documento de una sola página en 4, 9 ó 16 hojas, que pueden pegarse para formar un documento de tamaño póster.

**NOTA**: La opción Impresión de pósters está disponible cuando se ha seleccionado 600 ppp en la opción de resolución en la ficha Gráficos.

- **1** Para modificar la configuración de impresión en la aplicación de software, acceda a las propiedades de la impresora. Consulte la sección ["Impresión de un documento" en la página 12](#page-101-0).
- **2** Haga clic en la ficha **Diseño**, seleccione **Impresión de pósters** de la lista desplegable **Tipo diseño**.
- **3** Configuración de la opción póster:

Puede seleccionar el diseño de la página como **Póster <2x2>**, **Póster <3x3>**, **Póster <4x4>**. Por ejemplo, si selecciona **Póster <2x2>**, la salida se ampliará automáticamente para ocupar 4 páginas físicas.

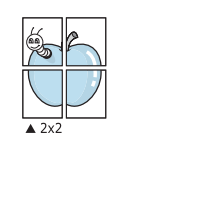

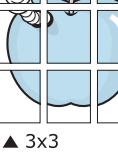

Puede especificar una superposición en milímetros o en pulgadas para facilitar el pegado de las hojas.

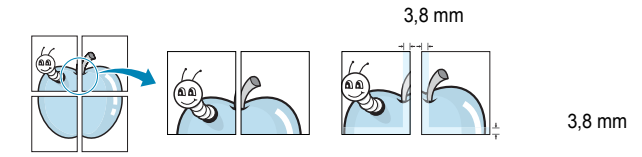

- **4** Haga clic en la ficha **Papel** y seleccione el origen, el tamaño y el tipo de papel.
- **5** Haga clic en **Aceptar** e imprima el documento. Puede completar el póster pegando las hojas.

# <span id="page-108-0"></span>**Impresión de folletos**

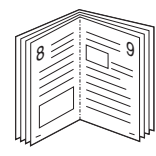

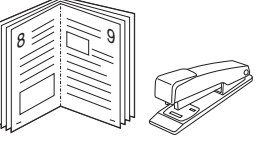

Esta función de la impresora permite imprimir un documento por las dos caras del papel y ordenar las páginas de manera que el papel pueda doblarse por la mitad después de la impresión para realizar un folleto.

- **1** Para modificar la configuración de impresión en la aplicación de software, acceda a las propiedades de la impresora. Consulte la sección ["Impresión de un documento" en la página 12](#page-101-0).
- **2** En la ficha **Diseño**, seleccione **Impresión de folletos** de la lista desplegable **Tipo diseño**.

**NOTA**: La opción **Impresión de folletos** no está disponible para todos los tamaños de papel. Con el fin de encontrar el tamaño de papel disponible para esta función, seleccione el tamaño del papel en la opción **Tamaño** de la ficha **Papel** y, a continuación, compruebe si está activada la **Impresión de folletos** de una lista desplegable **Tipo diseño** de la ficha **Diseño**.

- **3** Haga clic en la ficha **Papel** y seleccione la fuente, el tamaño y el tipo de papel.
- **4** Haga clic en **Aceptar** e imprima el documento.
- **5** Después de la impresión, doble y grape las páginas.

# <span id="page-109-0"></span>**Impresión por las dos caras del papel**

Puede imprimir ambas caras de una hoja manualmente. Antes de imprimir, debe decidir la orientación del documento.

Las posibles opciones se enumeran a continuación:

- **Configurac. impres.**: Si selecciona esta opción, esta función se configurará de acuerdo con las especificaciones ingresadas en el panel de control de la impresora. *Si la opción no aparece significa que la impresora no incorpora dicha función.*
- **Ninguna**
- **Margen largo**: es el diseño convencional que se utiliza en la encuadernación de documentos impresos.
- **Margen corto**: es el tipo que se utiliza en la impresión de calendarios.

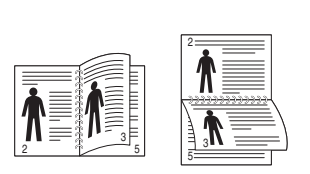

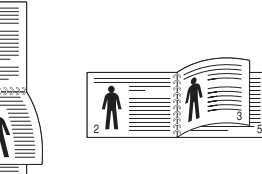

3

A

S

**S** 

- ▲ Margen largo <br>▲ Margen corto
	-
- **Dúplex inverso**: Permite comparar el orden general de impresión con el orden de impresión dúplex. *Si la opción no aparece significa que la impresora no incorpora dicha función.*

**NOTA**: No imprima en ambas caras de las etiquetas, las transparencias, los sobres o en papel grueso. Pueden producirse atascos de papel y daños en la impresora.

- **1** Para modificar la configuración de impresión en la aplicación de software, acceda a las propiedades de la impresora. Consulte la sección ["Impresión de un documento" en la página 12](#page-101-0).
- **2** En la ficha **Diseño**, seleccione la orientación del papel.
- **3** En la sección **Impresión a doble cara**, seleccione la opción de encuadernación dúplex que desee.
- **4** Haga clic en la ficha **Papel** y seleccione la fuente, el tamaño y el tipo de papel.
- **5** Haga clic en **Aceptar** e imprima el documento.

La impresora imprime primero cualquier otra página del documento.

**NOTA**: Si la impresora no tiene una unidad dúplex, deberá completar el trabajo de impresión manualmente. La impresora imprime primero cualquier otra página del documento. Después de haber impreso la primera cara del trabajo, se abrirá la ventana con el consejo de impresión. Siga las instrucciones que aparecen en la pantalla para completar el trabajo de impresión.

# <span id="page-109-2"></span>**Impresión de un documento en formato reducido o aumentado**

Es posible cambiar el tamaño del contenido de una página para que aparezca más grande o más pequeño en la página impresa.

- **1** Para modificar la configuración de impresión en la aplicación de software, acceda a las propiedades de la impresora. Consulte la sección ["Impresión de un documento" en la página 12](#page-101-0).
- **2** En la ficha **Papel**, seleccione **Reducir/aumentar** de la lista desplegable **Tipo de impresión**.
- **3** Introduzca el ajuste de escala en el cuadro de entrada **Porcentaje**.
	- También puede hacer clic en el botón  $\blacktriangledown$  o  $\blacktriangle$ .
- **4** Seleccione la fuente, el tamaño y el tipo de papel en **Opciones papel**.
- **5** Haga clic en **Aceptar** e imprima el documento.

# <span id="page-109-1"></span>**Ajuste del documento a un tamaño de papel seleccionado**

Esta función de impresión permite ampliar o reducir el trabajo de impresión al tamaño del papel seleccionado, independientemente del tamaño del documento digital. Esto puede resultar de gran utilidad si se desea revisar determinados detalles de un documento de pequeño tamaño.

- **1** Para modificar la configuración de impresión en la aplicación de software, acceda a las propiedades de la impresora. Consulte la sección ["Impresión de un documento" en la página 12](#page-101-0).
- **2** En la ficha **Papel**, seleccione **Ajustar a página** de la lista desplegable **Tipo de impresión**.
- **3** Seleccione el tamaño correcto de la lista desplegable **Pág. de destino**.
- **4** Seleccione la fuente, el tamaño y el tipo de papel en **Opciones papel**.
- **5** Haga clic en **Aceptar** e imprima el documento.

# <span id="page-110-0"></span>**Uso de marcas de agua**

La opción Marca de agua permite imprimir texto en un documento existente. Es posible, por ejemplo, que desee que aparezcan las palabras "BORRADOR" o "CONFIDENCIAL" impresas en grandes letras de color gris en diagonal en la primera página o todas las páginas de un documento.

La impresora incluye varias marcas de agua predeterminadas que se pueden modificar, y pueden añadirse otras nuevas a la lista.

## **Uso de una marca de agua existente**

- **1** Para modificar la configuración de impresión en la aplicación de software, acceda a las propiedades de la impresora. Consulte la sección ["Impresión de un documento" en la página 12](#page-101-0).
- **2** Haga clic en la ficha **Opciones adicionales** y seleccione la marca de agua deseada de la lista desplegable **Marcas de agua**. Verá la marca de agua seleccionada en la imagen de vista preliminar.
- **3** Haga clic en **Aceptar** y comience la impresión.

**NOTA**: La imagen de vista preliminar muestra el aspecto que tendrá la página cuando se imprima.

### <span id="page-110-1"></span>**Creación de una marca de agua**

- **1** Para modificar la configuración de impresión en la aplicación de software, acceda a las propiedades de la impresora. Consulte la sección ["Impresión de un documento" en la página 12](#page-101-0).
- **2** Haga clic en la ficha **Opciones adicionales** y en el botón **Editar** que se encuentra en la sección **Marcas de agua**. Aparecerá la ventana **Modificar marcas de agua**.
- **3** Introduzca un texto en el cuadro **Mensaje de marcas de agua**. Puede introducir hasta 40 caracteres. El mensaje se mostrará en la ventana de vista preliminar.

Si se selecciona el cuadro **Sólo en la primera página**, la marca de agua sólo se imprimirá en la primera página.

**4** Seleccione las opciones de marca de agua deseadas.

Puede seleccionar el nombre, el estilo y el tamaño de la fuente, así como el nivel de la escala de grises, en la sección **Atributos de fuente**. Además puede configurar el ángulo de la marca de agua en la sección **Ángulo del mensaje**.

- **5** Para añadir una nueva marca de agua a la lista, haga clic en **Agregar**.
- **6** Cuando haya terminado la edición, haga clic en **Aceptar** y comience la impresión.

Para dejar de imprimir la marca de agua, seleccione **<Sin marca de agua>** de la lista desplegable **Marcas de agua**.

### <span id="page-110-3"></span>**Modificación de una marca de agua**

- **1** Para modificar la configuración de impresión en la aplicación de software, acceda a las propiedades de la impresora. Consulte la sección ["Impresión de un documento" en la página 12](#page-101-0).
- **2** Haga clic en la ficha **Opciones adicionales** y en el botón **Editar** que se encuentra en la sección **Marcas de agua**. Aparecerá la ventana **Modificar marcas de agua**.
- **3** Seleccione la marca de agua que desee modificar de la lista **Marcas de agua actuales** y modifique los mensajes de marcas de agua y las opciones.
- **4** Haga clic en **Actualizar** para guardar los cambios.
- **5** Haga clic en **Aceptar** hasta que se cierre la ventana Imprimir.

## <span id="page-110-2"></span>**Eliminación de una marca de agua**

- **1** Para modificar la configuración de impresión en la aplicación de software, acceda a las propiedades de la impresora. Consulte la sección ["Impresión de un documento" en la página 12](#page-101-0).
- **2** En la ficha **Opciones adicionales**, haga clic en el botón **Editar** que se encuentra en la sección Marca de agua. Aparecerá la ventana **Modificar marcas de agua**.
- **3** Seleccione la marca de agua que desea eliminar de la lista **Marcas de agua actuales** y haga clic en **Eliminar**.
- **4** Haga clic en **Aceptar** hasta que se cierre la ventana Imprimir.

# <span id="page-111-0"></span>**Uso de superposiciones**

### **¿Qué es una superposición?**

WORLD BEST Dear ABC Regards

WORLD BEST

 $\equiv$ 

Una superposición consiste en texto o imágenes guardados en la unidad de disco duro (HDD) de la computadora como un archivo con formato especial que se puede imprimir en cualquier documento. Las superposiciones suelen utilizarse en lugar de formularios preimpresos y papel con membrete. En lugar de utilizar papel con membrete preimpreso, puede crear una superposición que contenga la misma información que aparece en el membrete. Para imprimir una carta con el membrete de su empresa, no será necesario que cargue en la impresora papel con membrete ya impreso. Basta con indicar a la impresora que imprima la superposición de membrete en el documento.

### <span id="page-111-1"></span>**Creación de una nueva superposición de páginas**

Para utilizar la opción de superposición de páginas, debe crear una nueva que contenga el logotipo o imagen.

- **1** Cree o abra un documento que contenga el texto o la imagen que desea utilizar en una nueva superposición de página. Coloque los elementos como desee que aparezcan al imprimirse como superposición.
- **2** Para guardar el documento como una superposición, vaya a las propiedades de la impresora. Consulte la sección ["Impresión de](#page-101-0)  [un documento" en la página 12](#page-101-0).
- **3** Haga clic en la ficha **Opciones adicionales** y luego en el botón **Editar** en la sección **Superposición**.
- **4** En la ventana Modificar superposiciones, haga clic en **Crear superposición**.
- **5** En la ventana Crear superposición, escriba un nombre de ocho caracteres como máximo en el cuadro **Nombre del archivo**. Seleccione la ruta de destino, si es necesario. (La ruta predeterminada es C:\Formover.)
- **6** Haga clic en **Guardar**. El nombre aparecerá en el cuadro **Lista de superposiciones**.
- **7** Haga clic en **Aceptar** o **Sí** para finalizar.

El archivo no se imprimirá. Se almacenará en el disco duro de la computadora.

**NOTA**: El tamaño del documento de superposición debe ser igual al de los documentos que se van a imprimir con ella. No cree ninguna superposición con marca de agua.

# <span id="page-111-3"></span>**Uso de la superposición de páginas**

Después de crear una superposición, puede imprimirla con el documento. Para imprimir una superposición con un documento:

- **1** Cree o abra el documento que desea imprimir.
- **2** Para modificar la configuración de impresión en la aplicación de software, acceda a las propiedades de la impresora. Consulte la sección ["Impresión de un documento" en la página 12](#page-101-0).
- **3** Haga clic en la ficha **Opciones adicionales**.
- **4** Seleccione la superposición deseada del cuadro de la lista desplegable **Superposición.**
- **5** Si el archivo de superposición deseado no aparece en la lista **Superposición**, haga clic en el botón **Editar** y en **Cargar superposición**, y seleccione el archivo de superposición.

Si guardó el archivo de superposición que desea utilizar en un dispositivo externo, puede cargarlo cuando acceda a la ventana **Cargar superposición**.

Después de seleccionar el archivo, haga clic en **Abrir**. El archivo aparecerá en el cuadro **Lista de superposiciones** y estará disponible para imprimir. Seleccione la superposición del cuadro **Lista de superposiciones**.

**6** Si es necesario, haga clic en **Confirmar la superposición de páginas al imprimir**. Si este cuadro está activado, aparecerá una ventana de mensaje cada vez que envíe un documento a imprimir, que le solicitará que confirme si desea imprimir una superposición en el documento.

Si no está activado y se seleccionó una superposición, ésta se imprimirá automáticamente con el documento.

**7** Haga clic en **Aceptar** o **Sí** hasta que comience la impresión.

La superposición seleccionada se descargará con el trabajo de impresión y se imprimirá en el documento.

**NOTA**: La resolución del documento de superposición debe ser igual al del documento en el que se imprimirá la superposición.

### <span id="page-111-2"></span>**Eliminación de una superposición de páginas**

Puede eliminar una superposición que ya no vaya a utilizar.

- **1** En la ventana de propiedades de la impresora, haga clic en la ficha **Opciones adicionales**.
- **2** Haga clic en el botón **Editar** en la sección **Superposición**.
- **3** Seleccione la superposición que desea eliminar del cuadro **Lista de superposiciones**.
- **4** Haga clic en **Eliminar superposición**.
- **5** Cuando aparezca una ventana de confirmación, haga clic en **Sí**.
- **6** Haga clic en **Aceptar** hasta que se cierre la ventana Imprimir.

# **4 Cómo compartir la impresora localmente**

Puede conectar la impresora directamente a una computadora de la red, que se denomina "equipo anfitrión".

El siguiente procedimiento es para Windows XP. Para otros sistemas operativos de Windows, consulte el Manual del usuario de Windows o la ayuda en línea.

#### **NOTAS**:

- Controle el sistema operativo compatible con su impresora. En el Manual del usuario de la impresora, consulte la sección Compatibilidad con sistemas operativos en Especificaciones de la impresora.
- Si necesita saber el nombre exacto de la impresora, puede consultar el CD-ROM suministrado.

# **Configuración del equipo anfitrión**

- **1** Inicie Windows.
- **2** En el menú **Inicio**, seleccione **Impresoras y faxes**.
- **3** Haga doble clic en **el icono del controlador de impresión**.
- **4** En el menú **Impresora**, seleccione **Compartir**.
- **5** Marque la casilla **Compartir esta impresora**.
- **6** Complete el campo **Nombre compartido** y luego haga clic en **Aceptar**.

# **Configuración del equipo cliente**

- **1** Haga clic con el botón derecho del mouse en **Inicio** de Windows y seleccione **Explorar**.
- **2** Seleccione **Mis sitios de red** y, a continuación, haga clic con el botón derecho del mouse en **Buscar equipos**.
- **3** Complete la dirección IP del equipo anfitrión en el campo **Nombre de equipo** y, a continuación, haga clic en **Búsqueda**. (Si el equipo anfitrión requiere un **Nombre de usuario** y una **Contraseña**, complete el Id. de usuario y la contraseña de la cuenta del equipo anfitrión).
- **4** Haga doble clic en **Impresoras y faxes**.
- **5** Haga clic con el botón derecho del mouse en el icono del controlador de la impresora y seleccione **Conectar**.
- **6** Haga clic en **Sí**, en caso de que aparezca el mensaje de confirmación de la instalación.

# **5 Digitalización**

Mediante el proceso de digitalización, el equipo permite convertir imágenes y texto en archivos digitales y guardarlos en su computadora. Luego podrá enviar estos archivos por fax o por correo electrónico, publicarlos en su página web o utilizarlos para crear proyectos que podrá imprimir con el software Samsung SmarThru o con el controlador WIA.

Este capítulo incluye:

- **• [Digitalización con Samsung SmarThru Office](#page-113-0)**
- **• [Proceso de digitalización con software compatible con TWAIN](#page-115-0)**
- **• [Digitalización con el controlador WIA](#page-115-1)**

#### **NOTAS**:

- **•** *Controle el sistema operativo compatible con su impresora. En el Manual del usuario de la impresora, consulte la sección Compatibilidad con sistemas operativos en Especificaciones de la impresora.*
- **•** *Puede verificar el nombre de la impresora en el CD-ROM suministrado.*
- **•** *La resolución máxima que se puede obtener depende de diversos factores, como la velocidad de la computadora, el espacio disponible en el disco, la memoria, el tamaño de la imagen que se desea digitalizar y la configuración de la profundidad de bits. Por lo tanto, en función de la imagen que desee digitalizar y del sistema que posee, es posible que no pueda digitalizar en determinadas resoluciones, especialmente la resolución ppp optimizada.*

# <span id="page-113-1"></span><span id="page-113-0"></span>**Digitalización con Samsung SmarThru Office**

Samsung **SmarThru Office** es el software que se suministra con el equipo. Puede utilizar **SmarThru Office** para digitalizar imágenes o documentos desde un escáner local o un escáner de red.

# **Utilizar Samsung SmarThru Office**

Siga los pasos que se indican a continuación para iniciar la digitalización mediante el uso de **SmarThru Office**:

- **1** Asegúrese de que tanto el escáner como el equipo estén encendidos y correctamente conectados entre sí.
- **2** Coloque su fotografía o página en el cristal del escáner o en el alimentador automático de documentos (ADF).

**3** Una vez que instaló Samsung **SmarThru Office**, podrá ver el icono **SmarThru Office** en el escritorio. Haga doble clic en el icono **SmarThru Office**.

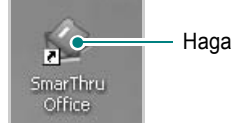

Haga doble clic en este icono.

#### Se abrirá la ventana **SmarThru Office**.

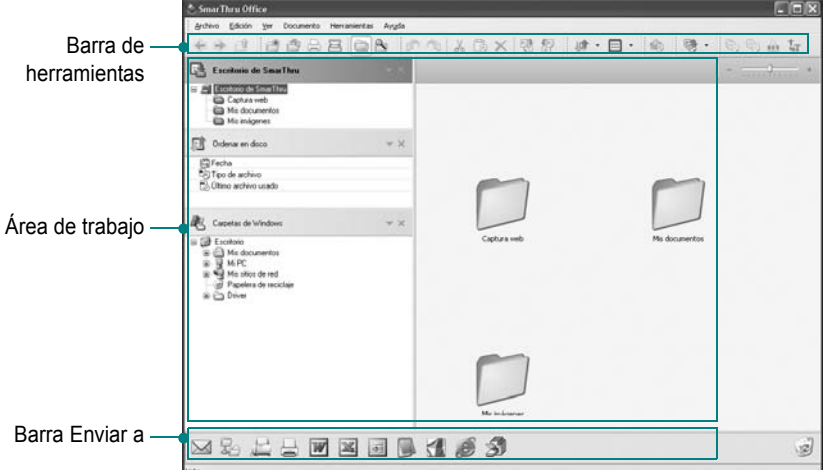

•**Barra de herramientas**: Permite utilizar iconos de acceso directo que activan algunas funciones tales como **Digitalizar**, **Buscar**, etc.

#### **•Área de trabajo**

- **SmarThru Desktop**: Se crea dentro de la carpeta estándar de Windows Mis documentos.
- **Ordenar en disco**: Los archivos de las carpetas que no estén indexadas no se mostrarán en la sección **Ordenar en disco**. Los tipos de orden son Fecha, Tipos de archivo y Último archivo usado.

Para agregar una carpeta para la indexación, pulse el menú **Modificar** → **Preferencias** → **Índice**.

Puede demorar más tiempo mostrar las carpetas con los archivos añadidos, según el funcionamiento del equipo y la cantidad de carpetas con archivos añadidos.

#### **NOTAS**:

- Para indexar y poder realizar búsquedas en el formato de archivo PDF deberá instalar Adobe Acrobat Reader 7.0.5 o superior.
- Puede utilizar las funciones de indexación y de búsqueda mediante **SmarThru Office**, admitido por Microsoft Indexing Service.
	- **Carpetas de Windows**: Permite al usuario explorar todos los archivos y las carpetas del usuario.
	- El panel derecho: Muestra el contenido de una carpeta seleccionada.
- •**Barra Enviar a**: Ejecuta directamente la aplicación correspondiente. Arrastre y coloque los archivos seleccionados en el botón de aplicación apropiado.
- **Enviar por correo electrónico**: Para enviar documentos por correo electrónico mientras se trabaja en **SmarThru Office**. Para enviar imágenes digitalizadas o documentos por correo electrónico, deberá tener un programa cliente de correo (como Outlook Express), que se configura con la cuenta de correo electrónico.
- **Enviar por FTP**: Para cargar al servidor un archivo de documento mientras se trabaja en **SmarThru Office**.
- **Enviar por fax**: Para enviar documentos mediante un equipo de fax Local o Red mientras se trabaja en **SmarThru Office**.
- **4** Haga clic en **Digitalizar** en la barra de herramientas de la ventana **SmarThru Office**.

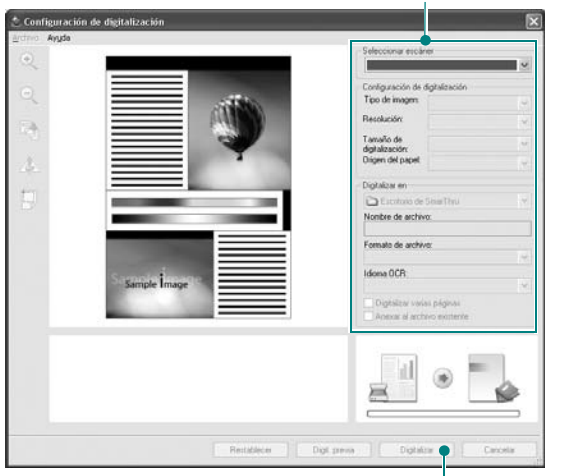

Ajuste las opciones de digitalización.

Haga clic aquí para empezar a digitalizar.

#### **NOTAS**:

• En el sistema operativo Windows XP, puede utilizar el programa de inicio de **SmarThru Office**, que se encuentra en el extremo derecho de la barra de tareas, para abrir fácilmente la ventana **Configuración de digitalización**.

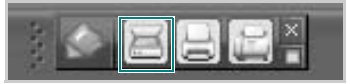

• En otros sistemas operativos además de Windows XP, haga clic en el icono de SmarThru en el área de la bandeja de la barra de tareas para activar el programa de inicio de **SmarThru Office**.

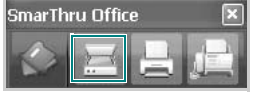

**Configuración de digitalización** permite utilizar los siguientes servicios:

•**Seleccionar escáner**: Seleccione el escáner local o el escáner de red.

- Digitalización local: Después de digitalizar con un puerto paralelo o un puerto USB, puede almacenar el resultado de la digitalización en un archivo de imagen o de documento.
- Digitalización de red: Después de digitalizar mediante la red, puede almacenar el resultado de la digitalización en un archivo JPEG, TIFF o pdf. Para utilizar el escáner de red, debe instalar en el equipo el **Gestor de Escaneado por Red** y registrar el escáner en ese programa. Consulte el capítulo sobre escaneado en el manual del usuario.
- •**Ajustes de escaneado**: Permite personalizar los ajustes para el tipo de imagen, la resolución, el tamaño de digitalización y el origen del papel.
- •**Digitalizar en**: Permite personalizar los ajustes para el nombre de archivo, el formato de archivo y el idioma OCR.
- **5** Para empezar a digitalizar, haga clic en **Digitalizar**.

**NOTA**: Si desea cancelar el trabajo de digitalización, haga clic en **Cancelar**.

### **Desinstalar Samsung SmarThru Office**

**NOTA**: Antes de proceder con la desinstalación, asegúrese de que no haya ninguna aplicación abierta en el equipo.

- **1** En el menú **Inicio**, seleccione **Programas**.
- **2** Seleccione **SmarThru Office** y, a continuación, **Desinstalar SmarThru Office**.
- **3** Cuando el equipo le solicite confirmación, lea la notificación y haga clic en **Aceptar**.
- **4** Haga clic en **Finalizar**.

### **Uso del archivo de ayuda en pantalla**

Para obtener más información sobre SmarThru, haga clic en en el ángulo superior derecho de la ventana. La ventana de ayuda de SmarThru se abrirá y podrá ver la ayuda en pantalla, proporcionada por el programa SmarThru.

# <span id="page-115-4"></span><span id="page-115-0"></span>**Proceso de digitalización con software compatible con TWAIN**

Si desea digitalizar documentos mediante otro software, éste deberá ser compatible con TWAIN, como, por ejemplo, Adobe Photoshop. La primera vez que realice una digitalización con el equipo, tendrá que seleccionarlo como fuente TWAIN en la aplicación utilizada.

El proceso de digitalización básico consta de los siguientes pasos:

- **1** Asegúrese de que tanto el equipo como la computadora estén encendidos y bien conectados entre sí.
- **2** Cargue los originales con la cara de impresión hacia arriba en el ADF o coloque un original de una hoja con la cara de impresión hacia abajo en el cristal del escáner.
- **3** Abra una aplicación, como PhotoDeluxe o Photoshop.
- **4** Abra la ventana TWAIN y configure las opciones de digitalización.
- **5** Digitalice y guarde la imagen digitalizada.

**NOTA**: Si desea capturar imágenes, deberá seguir las instrucciones que se indican en el programa. Consulte el Manual del usuario de la aplicación.

# <span id="page-115-3"></span><span id="page-115-1"></span>**Digitalización con el controlador WIA**

El equipo también es compatible con el controlador Windows Image Acquisition (WIA) para la digitalización de imágenes. WIA es uno de los componentes estándar proporcionados por Microsoft® Windows® XP y funciona con cámaras y escáneres digitales. A diferencia del controlador TWAIN, el controlador WIA permite digitalizar una imagen y trabajar con ella fácilmente, sin utilizar software adicional.

**NOTA**: El controlador WIA sólo funciona en sistemas operativos Windows XP/Vista con puertos USB.

### **Windows XP**

**1** Cargue los documentos en el DADF (o ADF) con la cara de impresión hacia arriba.

O bien:

Coloque un solo documento sobre el cristal del escáner con la cara de impresión hacia abajo.

- **2** En el menú **Inicio** en la ventana del escritorio, seleccione **Configuración**, **Panel de control** y luego **Escáneres y cámaras**.
- **3** Haga doble clic en el icono del **controlador de la impresora**. Se ejecutará el Asistente para escáneres y cámaras.
- **4** Seleccione las preferencias de digitalización y haga clic en **Vista previa** para ver cómo esas preferencias afectan la imagen.
- **5** Haga clic en **Siguiente**.
- **6** Introduzca un nombre para la imagen y seleccione el formato de archivo y el destino donde desea guardar la imagen.
- **7** Siga las instrucciones en la pantalla para editar la imagen una vez copiada en el equipo.

### **Windows Vista**

**1** Cargue los documentos en el DADF (o ADF) con la cara de impresión hacia arriba.

O bien:

Coloque un solo documento sobre el cristal del escáner con la cara de impresión hacia abajo.

- **2** Haga clic en **Inicio** → **Panel de control** → **Hardware y sonido** → **Escáneres y cámaras**.
- **3** Haga clic en **Digitalizar un documento o una imagen**. A continuación, la aplicación **Fax y Escáner de Windows** se abrirá automáticamente.

#### **NOTAS**:

- Para ver los escáneres, haga clic en **Ver escáneres y cámaras**.
- Si no hay la opción **Digitalizar un documento o una imagen**, abra el programa Paint de Microsoft y haga clic en **Desde escáner o cámara...** en el menú **Archivo**.
- **4** Haga clic en **Digitalizar**; se abrirá el controlador de digitalización.
- **5** Seleccione las preferencias de digitalización y haga clic en **Vista previa** para ver cómo esas preferencias afectan la imagen.
- **6** Haga clic en **Digitalizar**.

<span id="page-115-2"></span>**NOTA**: Si desea cancelar el trabajo de exploración, pulse el botón Cancelar del Asistente para escáner y cámara.

# <span id="page-116-0"></span>**6 Uso del panel inteligente Smart Panel**

Smart Panel es un programa que supervisa e informa del estado de la impresora y permite personalizar la configuración de la impresora. Smart Panel se instala automáticamente con el software de la impresora.

#### **NOTAS**:

- Para utilizar este programa necesita
	- Consulte la compatibilidad con sistemas operativos en la sección Especificaciones de la impresora en el Manual del usuario.
	- Mac OS X 10.3 o superior
	- Linux. Consulte la compatibilidad con sistemas Linux en la sección Especificaciones de la impresora en el Manual del usuario.
	- Internet Explorer versión 5.0 o superior para animación Flash en ayuda HTML.
- Si necesita el nombre exacto de la impresora, consulte el CD-ROM suministrado.

# **Descripción de Smart Panel**

Si se produce un error al imprimir, Smart Panel aparecerá automáticamente, indicándolo.

También puede ejecutar Smart Panel manualmente. Haga doble clic en el icono de Smart Panel en la barra de tareas de Windows (en Windows), o en el área de notificaciones (en Linux). También puede hacer clic en la barra de estado (en Mac OS X).

Haga doble clic en este icono en Windows.

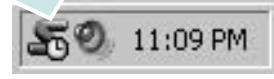

Haga clic en este icono en Mac OS X.

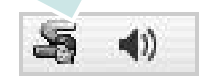

Haga doble clic en este icono en Linux.

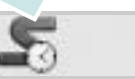

Si es un usuario de Windows, en el menú **Iniciar**, seleccione **Programas** o **Todos los programas** → **Nombre del controlador de impresora** → **Smart Panel**.

#### **NOTAS**:

- Si ya ha instalado más de una impresora Samsung, primero seleccione el modelo de impresora que desee utilizar con Smart Panel. Haga clic con el botón derecho (en Windows o Linux) o haga clic (en Mac OS X) en el icono de Smart Panel y seleccione **nombre de la impresora**.
- La ventana de Smart Panel y el contenido que aparece en este Manual del usuario del software puede variar según la impresora en uso.

El programa Smart Panel muestra el estado actual de la impresora, el nivel de tóner restante en el cartucho(s) de tóner y otra información. También puede cambiar los ajustes.

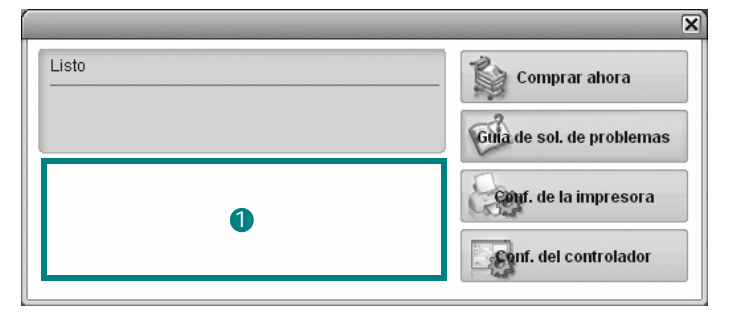

#### **D** Nivel de tóner

Puede ver el nivel de tóner restante en el cartucho. La impresora y la cantidad de cartuchos de tóner que se muestran en el gráfico anterior pueden variar según la impresora en uso. Algunas impresoras no admiten esta función.

#### **Comprar ahora**

Puede solicitar cartuchos de tóner de repuesto en la web.

#### **Guía de solución de problemas**

Para solucionar problemas, consulte la ayuda.

#### **Configuración de impresora**

Puede configurar varias funciones de impresora en la ventana Utilidad de configuración de impresora. Algunas impresoras no admiten esta función.

**NOTA**: Si la impresora está conectada a una red, aparece la ventana **SyncThru Web Service** en lugar de la ventana Utilidad de configuración de impresora.

#### **Configuración del controlador (Sólo para Windows)**

La ventana de propiedades de la impresora le permite acceder a todas las opciones de impresión que necesita para utilizar la impresora. Para más información, [Consulte la sección "Configuración de la impresora"](#page-102-0)  [en la página 13.](#page-102-0)

# **Cómo abrir la Guía de solución de problemas**

Con la Guía de solución de problemas, puede acceder a soluciones de problemas de error.

Haga clic con el botón derecho (en Windows o Linux) o haga clic (en Mac OS X) en el icono de Smart Panel y seleccione **Guía de solución de problemas**.

# **Cómo utilizar la Utilidad de configuración de impresora**

Con la Utilidad de configuración de impresora, puede ajustar y corroborar la configuración de la impresora.

- **1** Haga clic con el botón derecho (en Windows o Linux) o haga clic (en Mac OS X) en el icono de Smart Panel y seleccione **Configuración de impresora**.
- **2** Modifique la configuración.
- **3** Para enviar los cambios a la impresora, haga clic en el botón **Aplicar**.

**NOTA**: Si la impresora está conectada a una red, aparece la ventana **SyncThru Web Service** en lugar de la ventana Utilidad de configuración de impresora.

# **Uso del archivo de ayuda en pantalla**

Para obtener más información sobre la Utilidad de configuración de la impresora haga clic en  $\mathbf Q$ .

# **Cambio de la configuración del programa Smart Panel**

Haga clic con el botón derecho (en Windows o Linux) o haga clic (en Mac OS X) en el icono de Smart Panel y seleccione **Opciones**. Seleccionar los ajustes deseados de la ventana **Opciones**.

# **7 Uso de la impresora en Linux**

Puede utilizar la impresora en un entorno Linux.

Este capítulo incluye:

- **• [Introducción](#page-118-0)**
- **• [Instalación de Unified Linux Driver](#page-118-1)**
- **• [Uso de Unified Driver Configurator](#page-120-0)**
- **• [Configuración de las propiedades de la impresora](#page-122-0)**
- **• [Impresión de un documento](#page-122-1)**
- **• [Digitalización de documentos](#page-123-0)**

# <span id="page-118-0"></span>**Introducción**

El CD-ROM provisto incluye el paquete Unified Linux Driver de Samsung para utilizar la impresora con un equipo Linux.

El paquete Unified Linux Driver de Samsung incluye los controladores de la impresora y del escáner, y permite imprimir documentos y digitalizar imágenes. El paquete también ofrece aplicaciones eficaces para configurar la impresora y procesar los documentos digitalizados.

Una vez instalado el controlador en el sistema Linux, el paquete del controlador permite monitorizar, de forma simultánea, una serie de dispositivos de impresora por medio de puertos paralelos ECP y USB veloces.

Es posible editar los documentos adquiridos, imprimirlos en la misma impresora local o en impresoras de red, enviarlos por correo electrónico, cargarlos en un sitio FTP o transferirlos a un sistema OCR externo.

El paquete Unified Linux Driver incluye un programa de instalación flexible e inteligente. No es necesario buscar componentes adicionales que podrían resultar necesarios para el software Unified Linux Driver: todos los paquetes requeridos se incorporan al sistema y se instalan automáticamente. Esto es posible en una amplia gama de los clones Linux más conocidos.

# <span id="page-118-3"></span><span id="page-118-1"></span>**Instalación de Unified Linux Driver**

### <span id="page-118-2"></span>**Instalación de Unified Linux Driver**

- **1** Asegúrese de conectar la impresora al equipo. Encienda el equipo y la impresora.
- **2** Cuando aparezca la ventana Administrator Login, escriba "*root*" en el campo de inicio e introduzca la contraseña del sistema.

**NOTA**: Para instalar el software de la impresora, debe acceder al sistema como superusuario (root). Si no tiene estos privilegios, consulte al administrador del sistema.

**3** Inserte el CD-ROM del software de la impresora. El CD-ROM se ejecutará automáticamente.

Si el CD-ROM no se ejecuta automáticamente, haga clic en

el icono  $\Box$  situado en la parte inferior del escritorio. Cuando aparezca la pantalla Terminal, escriba:

Si el CD-ROM es un disco maestro secundario y la ubicación que se montará es /mnt/cdrom,

[root@localhost root]#mount -t iso9660 /dev/hdc /mnt/ cdrom

[root@localhost root]#cd /mnt/cdrom/Linux

[root@localhost root]#./install.sh

Si aún no puede ejecutar el CD-ROM, escriba lo siguiente, en secuencia:

[root@localhost root]#umount /dev/hdc

[root@localhost root]#mount -t iso9660 /dev/hdc /mnt/ cdrom

**NOTA**: El programa de instalación se ejecuta automáticamente si se instaló y configuró un paquete de software autoejecutable. **4** Cuando aparezca la pantalla de bienvenida, haga clic en **Next**.

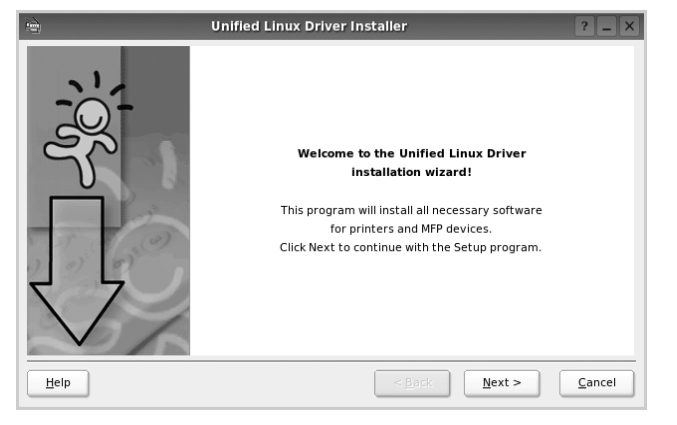

**5** Una vez completada la instalación, haga clic en **Finish**.

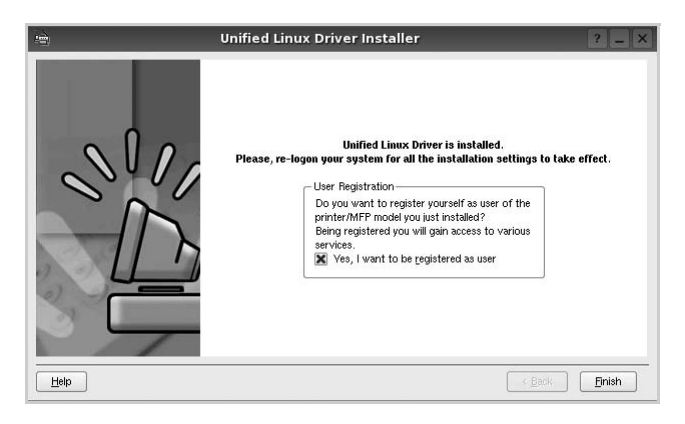

El programa de instalación agregará el icono Unified Driver Configurator al escritorio y el grupo Samsung Unified Driver al menú del sistema para mayor comodidad. Si tiene alguna dificultad, consulte la ayuda de la pantalla que está disponible a través del menú del sistema o desde la ventana de la aplicación del paquete del controlador, tal como **Unified Driver Configurator** o **Image Manager**.

**NOTA**: Instalación del controlador en el modo de texto:

- Si no utiliza la interfaz de gráficos o no ha podido instalar el controlador, debe utilizar el controlador en el modo de texto.
- Siga los pasos 1 a 3; luego, escriba [root@localhost Linux]# ./install.sh y, a continuación, siga las instrucciones que aparecen en la pantalla del terminal. Luego, se completa la instalación.
- Cuando desee instalar el controlador, siga las instrucciones de instalación que se indican arriba, pero escriba [root@localhost Linux]# ./uninstall.sh en la pantalla del terminal.

### <span id="page-119-0"></span>**Desinstalación de Unified Linux Driver**

**1** Cuando aparezca la ventana Administrator Login, escriba "*root*" en el campo de inicio e introduzca la contraseña del sistema.

**NOTA**: Para desinstalar el software de la impresora, debe acceder al sistema como superusuario (root). Si no tiene estos privilegios, consulte al administrador del sistema.

**2** Inserte el CD-ROM del software de la impresora. El CD-ROM se ejecutará automáticamente.

Si no se ejecuta automáticamente, haga clic en el icono

, situado en la parte inferior del escritorio. Cuando aparezca la pantalla Terminal, escriba:

Si el CD-ROM es un disco maestro secundario y la ubicación que se montará es /mnt/cdrom,

[root@localhost root]#mount -t iso9660 /dev/hdc /mnt/ cdrom

[root@localhost root]#cd /mnt/cdrom/Linux

[root@localhost root]#./uninstall.sh

**NOTA**: El programa de instalación se ejecuta automáticamente si se instaló y configuró un paquete de software autoejecutable.

- **3** Haga clic en **Uninstall**.
- **4** Haga clic en **Next**.

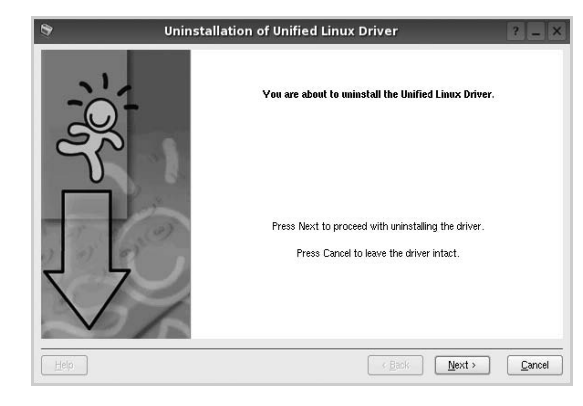

**5** Haga clic en **Finish**.

# <span id="page-120-0"></span>**Uso de Unified Driver Configurator**

Unified Linux Driver Configurator es una herramienta diseñada principalmente para configurar la impresora o los dispositivos multifunción. Dado que los dispositivos multifunción combinan la impresora y el escáner, Unified Linux Driver Configurator ofrece opciones agrupadas lógicamente para las funciones de impresión y digitalización. También hay una opción especial de puerto multifunción, responsable de la regulación de acceso a un escáner y a una impresora multifunción por medio de un único canal E/S.

Una vez instalado Unified Linux driver, se creará automáticamente el icono Unified Linux Driver Configurator en el escritorio.

# **Inicio de Unified Driver Configurator**

**1** Haga doble clic en el icono **Unified Driver Configurator** del escritorio.

También puede hacer clic en el icono del menú de inicio y seleccionar **Samsung Unified Driver** y luego **Unified Driver Configurator**.

**2** Pulse los botones del panel Modules para avanzar a la ventana de configuración correspondiente.

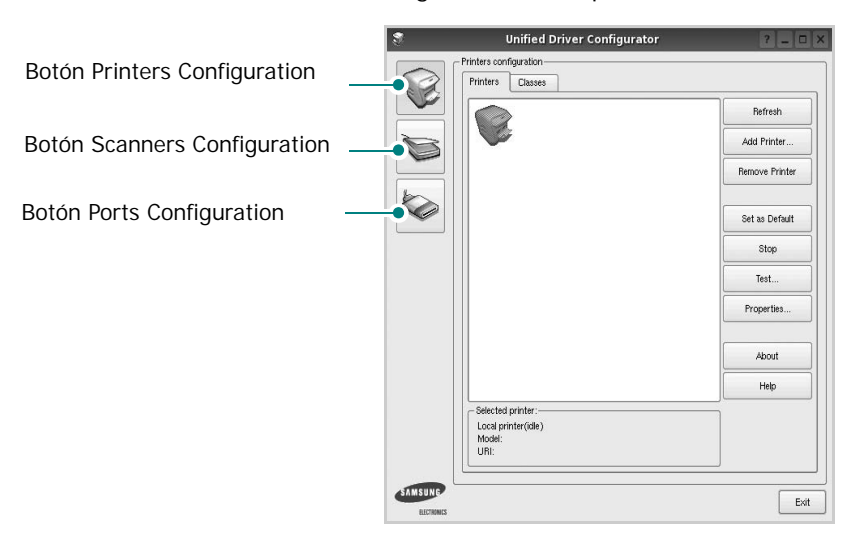

Puede utilizar la ayuda de la pantalla si hace clic en **Help**.

**3** Después de cambiar la configuración, haga clic en **Exit** para cerrar Unified Driver Configurator.

# **Printers Configuration**

La ventana de configuración de impresoras tiene dos fichas: **Printers** y **Classes**.

### **Ficha Printers**

Es posible visualizar la configuración de impresión del sistema actual haciendo clic en el botón del icono de la impresora que se encuentra a la izquierda de la ventana Unified Driver Configurator.

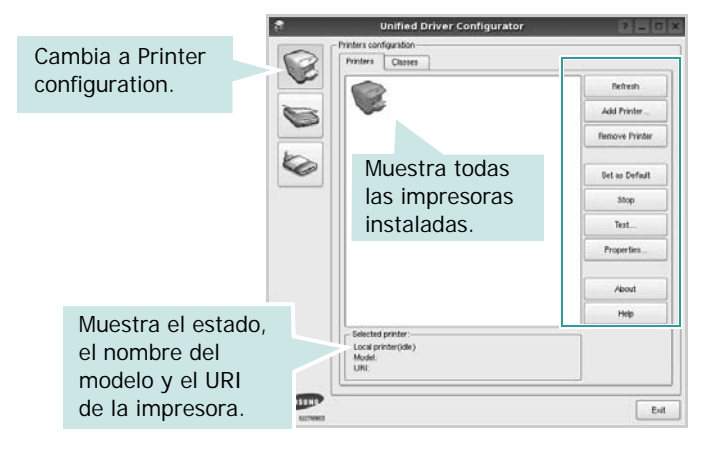

Puede utilizar los siguientes botones de control de impresión:

- **Refresh**: renueva la lista de impresoras disponibles.
- **Add Printer**: permite agregar una nueva impresora.
- **Remove Printer**: elimina la impresora seleccionada.
- **Set as Default**: permite configurar la impresora actual como impresora predeterminada.
- **Stop**/**Start**: detiene/inicia la impresora.
- **Test**: permite imprimir una página de prueba para verificar que el equipo funciona correctamente.
- **Properties**: permite visualizar y cambiar las propiedades de la impresora. Para obtener más información, consulte la [página 33](#page-122-0).

#### **Ficha Classes**

La ficha Classes muestra la lista de clases de impresoras disponibles.

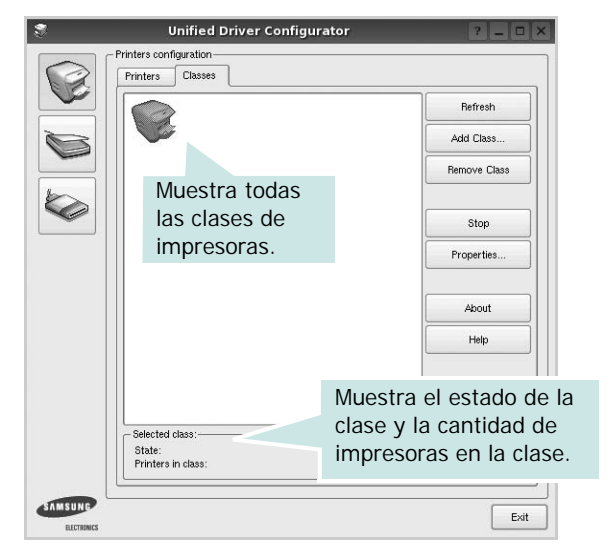

- **Refresh**: renueva la lista de clases de impresoras.
- **Add Class...**: permite agregar una nueva clase de impresoras.
- **Remove Class**: elimina la clase de impresoras seleccionada.

# **Scanners Configuration**

En esta ventana, podrá monitorizar la actividad de los dispositivos de digitalización, visualizar la lista de dispositivos multifunción instalados de Samsung, cambiar las propiedades de los dispositivos y digitalizar imágenes.

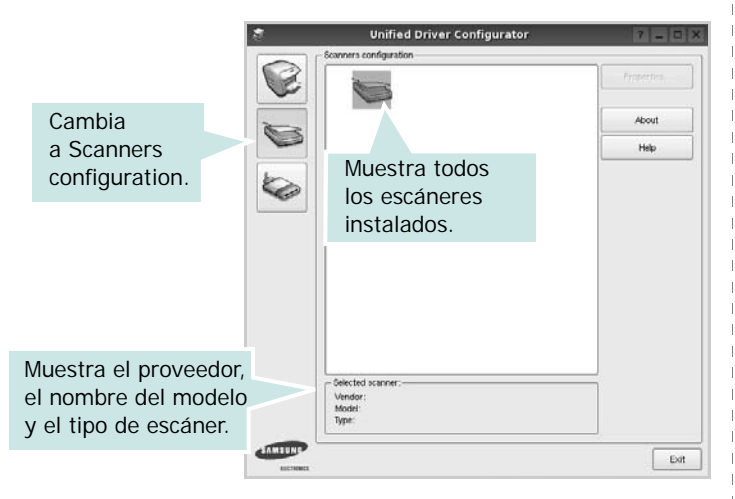

- **Properties...**: permite cambiar las propiedades de digitalización y digitalizar un documento. Consulte la [página 34.](#page-123-0)
- **Drivers...**: permite monitorizar la actividad de los controladores de digitalización.

## **Ports Configuration**

En esta ventana, podrá visualizar la lista de puertos disponibles, verificar el estado de los puertos y liberar un puerto ocupado una vez finalizado el trabajo.

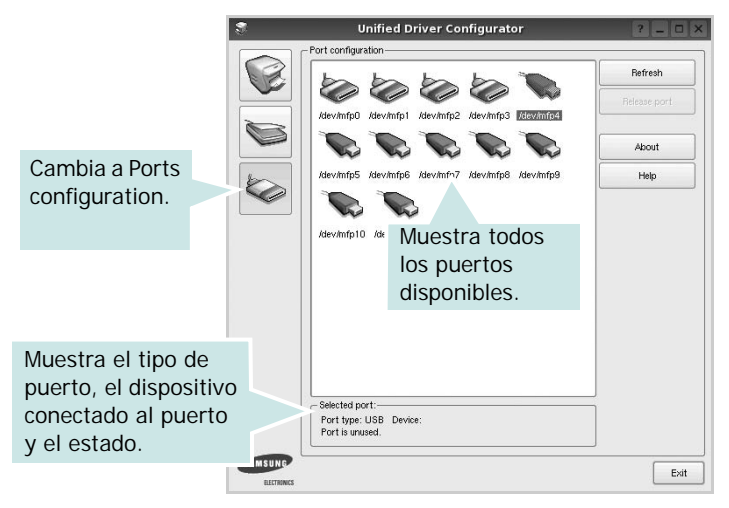

- **Refresh**: renueva la lista de puertos disponibles.
- **Release port**: libera el puerto seleccionado.

#### **Compartir puertos entre impresoras y escáneres**

La impresora puede estar conectada a un equipo host por medio del puerto paralelo o del puerto USB. Debido a que el dispositivo multifunción contiene más de un dispositivo (impresora y escáner), es necesario organizar el acceso adecuado de las aplicaciones "consumidoras" a estos dispositivos por medio del único puerto E/S.

El paquete Unified Linux Driver de Samsung brinda un mecanismo adecuado de puerto compartido utilizado por controladores de impresoras y dispositivos de digitalización de Samsung. Los controladores acceden a los dispositivos por medio de los denominados puertos multifunción. Es posible visualizar el estado de un puerto multifunción en Ports Configuration. Los puertos compartidos evitan el acceso a un bloque funcional del dispositivo multifunción mientras otro bloque está en uso.

Recomendamos instalar los nuevos dispositivos multifunción en el sistema con la ayuda de Unified Driver Configurator. En ese caso, se le solicitará que elija un puerto E/S para el nuevo dispositivo. Esta elección brindará la configuración más adecuada para la funcionalidad de la impresora multifunción. En los escáneres multifunción, los controladores del escáner seleccionan automáticamente los puertos E/S y, por lo tanto, se aplica la configuración adecuada de forma predeterminada.

# <span id="page-122-4"></span><span id="page-122-0"></span>**Configuración de las propiedades de la impresora**

En la ventana de propiedades provista por Printers configuration, podrá cambiar las diversas propiedades de la impresora.

**1** Inicie Unified Driver Configurator.

Si es necesario, vaya a Printers configuration.

- **2** Seleccione la impresora de la lista de impresoras disponibles y haga clic en **Properties**.
- **3** Se abrirá la ventana Printer Properties.

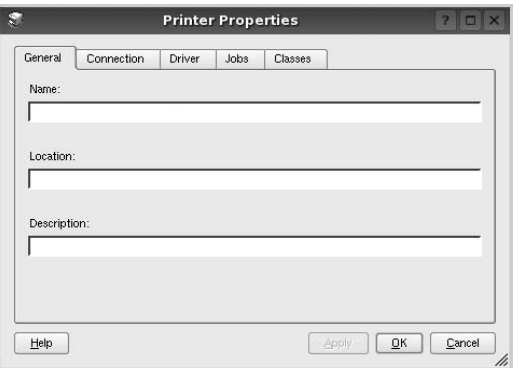

En la parte superior de la ventana aparecen cinco fichas:

- •**General**: permite cambiar la ubicación y el nombre de la impresora. El nombre que se introdujo en esta ficha aparece en la lista de impresoras de Printers configuration.
- •**Connection**: permite ver o seleccionar otro puerto. Si cambia el puerto de la impresora de USB a paralelo, o viceversa, mientras está en uso, deberá volver a configurar el puerto de la impresora en esta ficha.
- •**Driver**: permite ver o seleccionar otro controlador de la impresora. Si hace clic en **Options**, podrá configurar las opciones predeterminadas de los dispositivos.
- •**Jobs**: muestra la lista de trabajos de impresión. Haga clic en **Cancel job** para cancelar el trabajo seleccionado y seleccione la casilla de verificación **Show completed jobs** para ver los trabajos previos en la lista de trabajos.
- •**Classes**: muestra la clase en la que se encuentra la impresora. Haga clic en **Add to Class** para agregar la impresora a una clase específica o haga clic en **Remove from Class** para eliminar la impresora de la clase seleccionada.
- **4** Haga clic en **OK** para aplicar los cambios y cierre la ventana Printer Properties.

# <span id="page-122-2"></span><span id="page-122-1"></span>**Impresión de un documento**

### <span id="page-122-3"></span>**Impresión desde las aplicaciones**

Existen muchas aplicaciones Linux desde las cuales se puede imprimir con Common UNIX Printing System (CUPS). Podrá imprimir desde cualquiera de estas aplicaciones.

- **1** En la aplicación que esté utilizando, seleccione **Print** en el menú **File**.
- <span id="page-122-5"></span>**2** Seleccione **Print** directamente con **lpr**.
- **3** En la ventana LPR GUI, seleccione el nombre del modelo de la impresora de la lista de impresoras y haga clic en **Properties**.

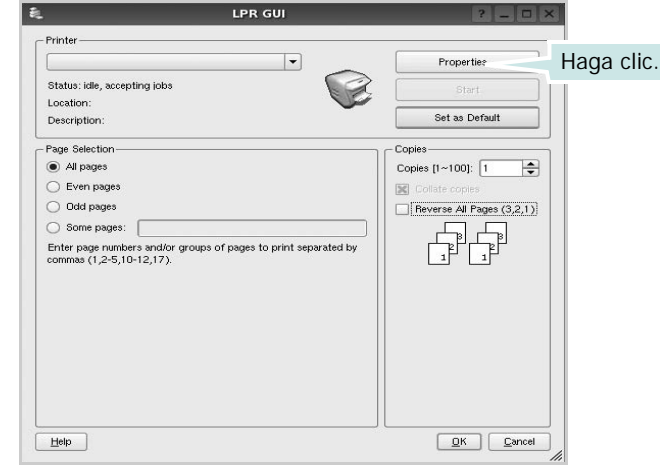

**4** Cambie las propiedades de la impresora y de los trabajos de impresión.

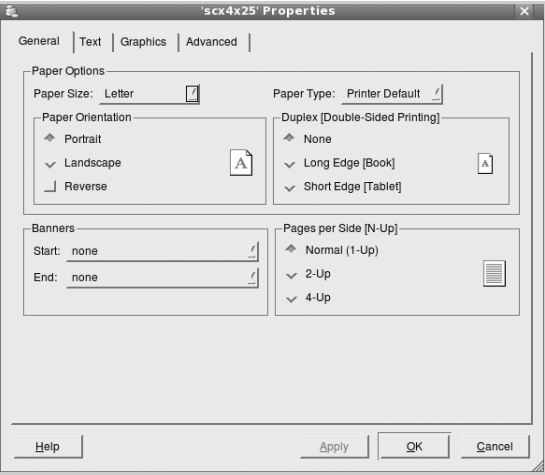

<span id="page-123-3"></span>En la parte superior de la ventana aparecen cuatro fichas:

- •**General**: permite modificar el tamaño y el tipo de papel, y la orientación de los documentos. Además, permite imprimir documentos a doble cara, agregar portadas y contraportadas, y cambiar la cantidad de páginas por hoja.
- •**Text**: permite especificar los márgenes de la página y configurar las opciones del texto, tales como el espaciado o las columnas.
- •**Graphics**: permite configurar las opciones de imagen que se utilizan cuando se imprimen imágenes/archivos, tales como las opciones de color, el tamaño de la imagen o la posición de la imagen.
- <span id="page-123-2"></span>•**Advanced**: esta opción le permite configurar la resolución de impresión, la fuente y funciones especiales de impresión.
- **5** Haga clic en **Apply** para aplicar los cambios y cerrar la ventana Properties.
- **6** Haga clic en **OK** en la ventana LPR GUI para comenzar la impresión.
- **7** Aparecerá la ventana Printing, que permitirá monitorizar el estado del trabajo de impresión.

Para cancelar el trabajo actual, haga clic en **Cancel**.

# **Impresión de archivos**

Podrá imprimir diferentes tipos de archivos en el dispositivo de impresión de Samsung con el controlador CUPS estándar, directamente desde la interfaz de la línea de comandos. Esto es posible gracias a la utilidad CUPS lpr. Pero el paquete del controlador reemplazará la herramienta lpr estándar por un programa LPR GUI mucho más fácil de usar.

Para imprimir cualquier archivo de documento:

**1** Escriba *lpr <nombre\_de\_archivo>* en la línea de comandos shell de Linux y pulse **Intro**. Aparecerá la ventana LPR GUI.

Cuando escriba únicamente *lpr* y pulse **Intro**, aparecerá primero la ventana Select file(s) to print. Simplemente seleccione los archivos que desee imprimir y haga clic en **Open**.

**2** En la ventana LPR GUI, seleccione la impresora de la lista y cambie las propiedades de la impresora y de los trabajos de impresión.

Para obtener más información sobre la ventana de propiedades, consulte la [página 33](#page-122-1).

**3** Haga clic en **OK** para iniciar la impresión.

# <span id="page-123-1"></span><span id="page-123-0"></span>**Digitalización de documentos**

Puede digitalizar documentos desde la ventana Unified Driver Configurator.

- **1** Haga clic en el icono Unified Driver Configurator del escritorio.
- **2** Haga clic en el botón para ir a Scanners Configuration.
- **3** Seleccione el escáner de la lista.

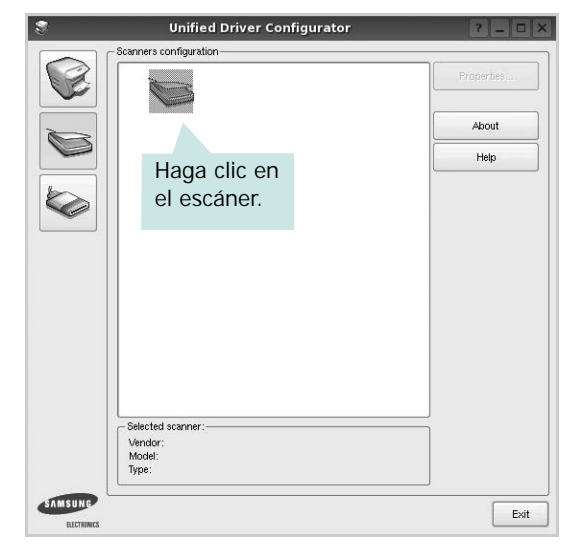

Cuando tiene un solo dispositivo multifunción conectado al equipo y encendido, el escáner aparece en la lista y se selecciona automáticamente.

Si tiene dos o más escáneres conectados al equipo, puede seleccionar cualquiera de ellos para que funcionen en cualquier momento. Por ejemplo, mientras la adquisición de una imagen está en progreso en el primer escáner, puede seleccionar el segundo escáner, configurar las opciones del dispositivo y comenzar la adquisición de otra imagen simultáneamente.

- **4** Haga clic en **Properties**.
- **5** Cargue el documento que desea digitalizar con la cara de impresión hacia arriba en el ADF (alimentador automático de documentos) o hacia abajo en el cristal del escáner.
- **6** Haga clic en **Preview** en la ventana Scanner Properties.

El documento se digitalizará y aparecerá la vista preliminar de la imagen en el panel Preview.

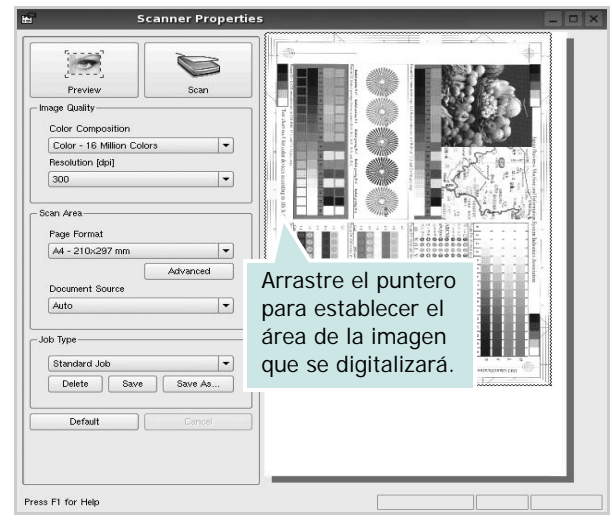

**7** Cambie las opciones de digitalización en las secciones Image Quality y Scan Area.

•**Image Quality**: permite seleccionar la composición de color y la resolución de digitalización de la imagen.

•**Scan Area**: permite seleccionar el tamaño de la página. El botón **Advanced** permite configurar el tamaño de la página de forma manual.

Si desea utilizar una de las opciones de digitalización predeterminadas, selecciónela de la lista desplegable Job Type. Para obtener más información sobre la configuración predeterminada de Job Type, consulte la [página 35](#page-124-0).

Podrá restablecer la configuración predeterminada para las opciones de digitalización haciendo clic en **Default**.

**8** Cuando haya terminado, pulse **Scan** para iniciar la digitalización.

La barra de estado aparecerá en el extremo inferior izquierdo de la ventana y mostrará el progreso de la digitalización. Para cancelar la digitalización, pulse **Cancel**.

**9** La imagen digitalizada aparecerá en la nueva ficha Image Manager.

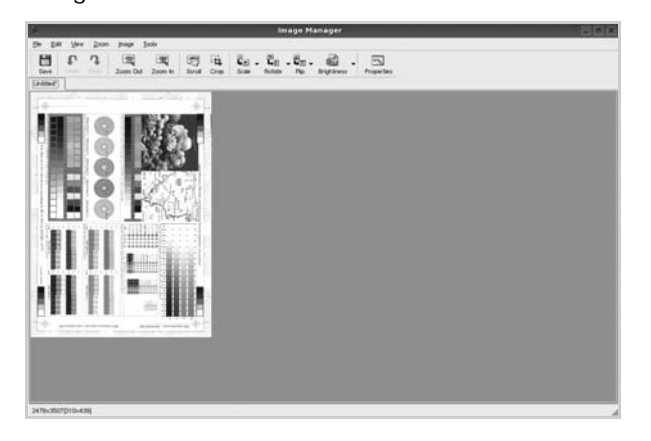

Si desea editar la imagen digitalizada, utilice la barra de herramientas. Para obtener más información sobre la edición de imágenes, consulte la [página 35.](#page-124-1)

- **10** Cuando haya terminado, haga clic en **Save** en la barra de herramientas.
- **11** Seleccione el directorio de archivos donde desea guardar la imagen e introduzca un nombre para el archivo.
- **12** Haga clic en **Save**.

#### <span id="page-124-0"></span>**Agregar configuraciones de tipos de trabajos**

Podrá guardar la configuración de las opciones de digitalización para utilizarlas en digitalizaciones posteriores.

Para guardar una nueva configuración de tipo de trabajo:

- **1** Cambie las opciones en la ventana Scanner Properties.
- **2** Haga clic en **Save As**.
- **3** Introduzca un nombre para la configuración.
- **4** Haga clic en **OK**.

La configuración se agregará a la lista desplegable Saved Settings.

Para guardar una configuración de tipo de trabajo para el próximo trabajo de digitalización:

- **1** Seleccione la configuración que desea utilizar de la lista desplegable Job Type.
- **2** La próxima vez que abra la ventana Scanner Properties, se seleccionará automáticamente la configuración guardada para el trabajo de digitalización.

Para borrar una configuración de tipo de trabajo:

- **1** Seleccione la configuración que desea borrar de la lista desplegable Job Type.
- **2** Haga clic en **Delete**.

Se eliminará la configuración de la lista.

### <span id="page-124-1"></span>**Uso de Image Manager**

La aplicación Image Manager brinda herramientas y comandos de menú para editar la imagen digitalizada.

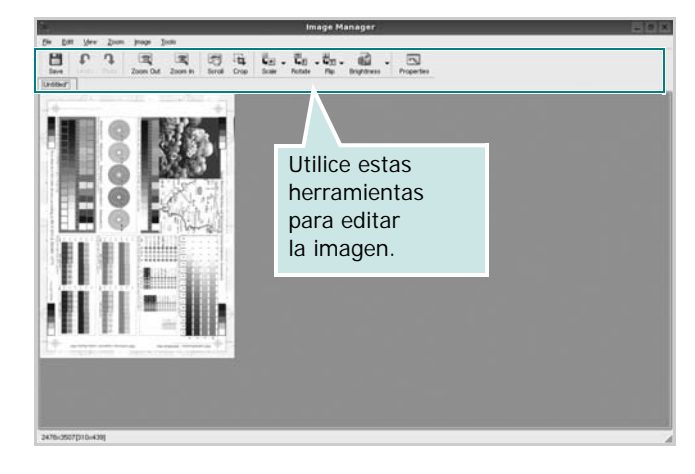

Puede utilizar las siguientes herramientas para editar la imagen:

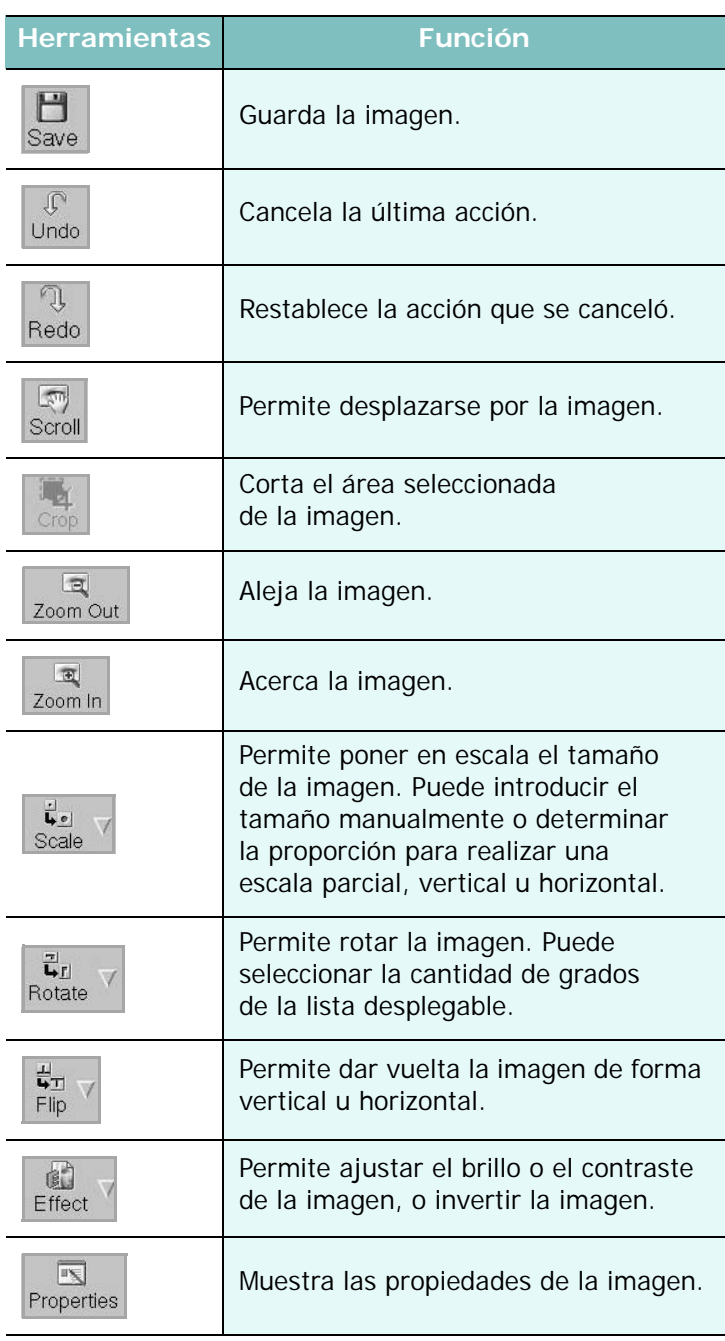

Para obtener más información sobre la aplicación Image Manager, consulte la ayuda de la pantalla.

# **8 Cómo utilizar la impresora en Macintosh**

La impresora admite el sistema Macintosh con una interfaz USB integrada o una tarjeta de interfaz de red 10/100 Base-TX. Al imprimir un archivo desde una computadora Macintosh, es posible utilizar el controlador CUPS. Primero se debe instalar el archivo PPD.

**Nota:** *Algunas impresoras no admiten la interfaz de red. Para verificar si la impresora admite la interfaz de red, consulte la sección Especificaciones de la impresora en el Manual del usuario de la impresora.*

Este capítulo incluye:

- **• [Instalación del software para Macintosh](#page-126-0)**
- **• [Instalación de la impresora](#page-127-0)**
- **• [Impresión](#page-128-0)**
- **• [Escaneado](#page-131-0)**

# <span id="page-126-3"></span><span id="page-126-2"></span><span id="page-126-0"></span>**Instalación del software para Macintosh**

El CD-ROM que se suministra con la impresora incluye el archivo PPD que permite usar el controlador CUPS o el controlador Apple LaserWriter *(disponible únicamente cuando se utiliza una impresora que admite el controlador PostScript)* para imprimir en una computadora Macintosh.

También le proporciona el controlador Twain para escanear con un ordenador Macintosh.

### **Controlador de la impresora**

#### **Instale el controlador de la impresora**

- **1** Asegúrese de conectar la impresora a la computadora. Encienda la computadora y la impresora.
- **2** Inserte el CD-ROM que se entrega con la impresora en la unidad de CD-ROM.
- **3** Haga doble clic en el **icono del CD-ROM que aparece**  en el escritorio del ordenador Macintosh.
- **4** Haga doble clic en la carpeta **MAC\_Installer**.
- **5** Haga doble clic en el icono **Installer**.
- **6** Introduzca la contraseña y haga clic en **OK**.
- **7** Se abrirá la ventana del Instalador SPL de Samsung. Haga clic en **Continuar**.
- **8** Se recomienda la **Instalación simple** para la mayoría de los usuarios. Se instalarán todos los componentes necesarios para las operaciones de impresión. Si selecciona **Instalación personalizada**, puede elegir componentes individuales para instalar.
- **9** Aparecerá el mensaje que advierte que se cerrarán todas las aplicaciones de su computadora. Haga clic en **Continuar**.
- **10** Una vez completada la instalación, haga clic en **Salir**.

#### **Nota:**

- Si instaló el controlador del escáner, haga clic en **Reiniciar**.
- **•** Después de la instalación, deberá configurar la conexión entre la impresora y su ordenador. Consulte [sección "Instalación de la](#page-127-0)  [impresora" en la página 38.](#page-127-0)

#### <span id="page-126-1"></span>**Desinstalación del controlador de la impresora**

- **1** Será necesario desinstalar el software si desea actualizarlo o si Asegúrese de conectar la impresora a la computadora. Encienda la computadora y la impresora.
- **2** Inserte el CD-ROM que se entrega con la impresora en la unidad de CD-ROM.
- **3** Haga doble clic en el **icono del CD-ROM que aparece**  en el escritorio del ordenador Macintosh.
- **4** Haga doble clic en la carpeta **MAC\_Installer**.
- **5** Haga doble clic en el icono **Installer**.
- **6** Introduzca la contraseña y haga clic en **OK**.
- **7** Se abrirá la ventana del Instalador SPL de Samsung. Haga clic en **Continuar**.
- **8** Seleccione **Desinstalar** y, a continuación, haga clic en **Desinstalar**.
- **9** Aparecerá el mensaje que advierte que se cerrarán todas las aplicaciones de su computadora. Haga clic en **Continuar**.
- **10** Cuando la desinstalación haya terminado, haga clic en **Salir**.

# <span id="page-127-1"></span><span id="page-127-0"></span>**Instalación de la impresora**

La configuración de la impresora varía en función del cable que se utiliza para conectar la impresora a la computadora (el cable de red o el cable USB).

### **Para una computadora Macintosh conectada a una red**

**NOTA**: *Algunas impresoras no admiten la interfaz de red. Antes de conectar la impresora, verifique si admite la interfaz de red. Para ello, consulte la sección Especificaciones de la impresora en el Manual del usuario de la impresora.*

- **1** Siga las instrucciones descritas en la [sección "Instalación del](#page-126-0)  [software para Macintosh" en la página 37](#page-126-0) para instalar los archivos PPD y Filter en la computadora.
- **2** Abra la **Aplicaciones** carpeta → **Utilidades** y **Centro de impresión**.
	- Para MAC OS 10.5 ~ 10.6, abra **Preferencias del Sistema** en la **Aplicaciones** carpeta y haga clic en **Impresión y Fax**.
- **3** Haga clic **Añadir** en la **Lista de impresoras**.
	- Para MAC OS 10.5 ~ 10.6, pulse el botón "**+**" y aparecerá una ventana emergente.
- **4** Para MAC OS 10.3, seleccione la **Impresión IP** ficha.
	- Para MAC OS 10.4, haga clic en **Impresora IP**.
	- Para MAC OS 10.5 ~ 10.6, haga clic en **IP**.
- **5** Seleccione **Socket/HP Jet Direct** en **Printer Type**. **SI IMPRIME UN DOCUMENTO DE MUCHAS PÁGINAS, PUEDE MEJORAR EL RENDIMIENTO DE LA IMPRESIÓN ELIGIENDO SOCKET COMO TIPO DE IMPRESORA.**
- **6** Introduzca la dirección IP de la impresora en el campo **Dirección de la impresora**.
- **7** Introduzca el nombre de la cola en el campo **Nombre de la cola**. Si no conoce el nombre de la cola del servidor de impresión, utilice la cola predeterminada.
- **8** Para MAC OS, versión 10.3, Si la selección automática no funciona correctamente, seleccione **Samsung** en **Modelo de impresora** y **el nombre de la impresora** en **Nombre del modelo**.
	- Para MAC OS, versión 10.4, Si la selección automática no funciona correctamente, seleccione **Samsung** en **Imprimir con** y **el nombre de la impresora** en **Modelo**.
	- Para MAC OS, versión 10.5 ~ 10.6, si la selección automática no funciona correctamente, seleccione **Seleccionar el driver que se utilizará...** y el nombre de su impresora en **Imprimir con**.

La dirección IP de la impresora aparecerá en la **Lista de impresoras**. La impresora quedará configurada como la impresora predeterminada.

**9** Haga clic en **Añadir**.

# **Para una computadora Macintosh conectada mediante USB**

- **1** Siga las instrucciones descritas en la [sección "Instalación del](#page-126-0)  [software para Macintosh" en la página 37](#page-126-0) para instalar los archivos PPD y Filter en la computadora.
- **2** Abra la **Aplicaciones** carpeta → **Utilidades** y **Centro de impresión**.
	- Para MAC OS 10.5 ~ 10.6, abra **Preferencias del Sistema** en la **Aplicaciones** carpeta y haga clic en **Impresión y Fax**.
- **3** Haga clic **Añadir** en la **Lista de impresoras**.
	- Para MAC OS 10.5 ~ 10.6, pulse el botón "**+**" y aparecerá una ventana emergente.
- **4** Para MAC OS 10.3, seleccione la **USB** ficha.
	- Para MAC OS 10.4, haga clic en **Navegador por omisión** y busque la conexión USB.
	- Para MAC OS 10.5 ~ 10.6, haga clic en **Por omisión** y busque la conexión USB.
- **5** Para MAC OS, versión 10.3, Si la selección automática no funciona correctamente, seleccione **Samsung** en **Modelo de impresora** y **el nombre de la impresora** en **Nombre del modelo**.
	- Para MAC OS, versión 10.4, Si la selección automática no funciona correctamente, seleccione **Samsung** en **Imprimir con** y **el nombre de la impresora** en **Modelo**.
	- Para MAC OS, versión 10.5  $\sim$  10.6, si la selección automática no funciona correctamente, seleccione **Seleccionar el driver que se utilizará...** y el nombre de su impresora en **Imprimir con**.

La dirección IP de la impresora aparecerá en la **Lista de impresoras**. La impresora quedará configurada como la impresora predeterminada.

**6** Haga clic en **Añadir**.

# <span id="page-128-0"></span>**Impresión**

#### **NOTA**:

- La ventana de propiedades de impresión de Macintosh que aparece en este Manual del usuario puede variar según la impresora que se utilice. Sin embargo, la composición de la ventana de propiedades de la impresora es similar.
- **•** *Puede verificar el nombre de la impresora en el CD-ROM suministrado.*

### <span id="page-128-1"></span>**Impresión de un documento**

Al imprimir con una computadora Macintosh, es necesario comprobar la configuración del software de impresión de cada aplicación que utilice. Siga estos pasos para imprimir desde una computadora Macintosh.

- **1** Abra una aplicación Macintosh y seleccione el archivo que desea imprimir.
- **2** Abra el menú **Archivo** y haga clic en **Ajustar página** (**Configurar documento** en algunas aplicaciones).
- **3** Elija el tamaño, la orientación, la escala y otras opciones, y haga clic en **OK**.

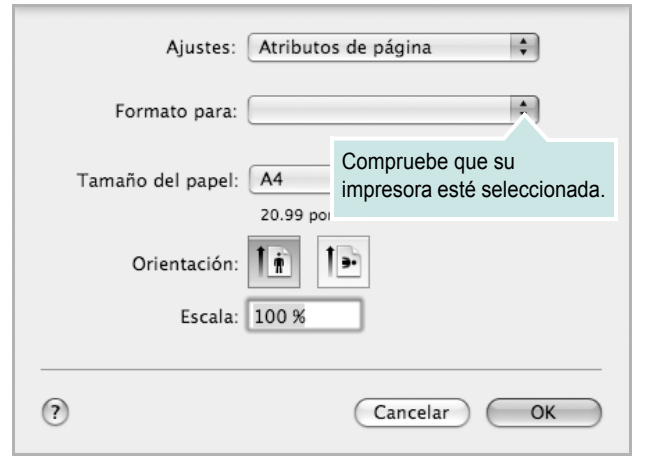

- **4** Abra el menú **Archivo** y haga clic en **Imprimir**.
- **5** Elija la cantidad de copias que desea e indique las páginas que desea imprimir.
- **6** Haga clic en **Imprimir** cuando haya terminado de configurar las opciones.

## <span id="page-128-3"></span>**Cambio de las configuraciones de la impresora**

Es posible utilizar funciones de impresión avanzadas con la impresora.

En la aplicación Macintosh, seleccione **Imprimir** en el menú **Archivo**. El nombre de la impresora que aparece en la ventana de propiedades puede variar según la impresora que utilice. La composición de la ventana de propiedades de la impresora es similar, salvo por el nombre.

**NOTA**: Las opciones de configuración pueden variar en función de las impresoras y la versión de Mac OS.

#### <span id="page-128-2"></span>**Disposición**

La ficha **Disposición** contiene opciones para determinar cómo quedará el documento impreso en la página. Puede imprimir varias páginas en una sola hoja. Seleccione **Disposición** de la lista desplegable **Preajustes** para acceder a las opciones que se muestran a continuación.

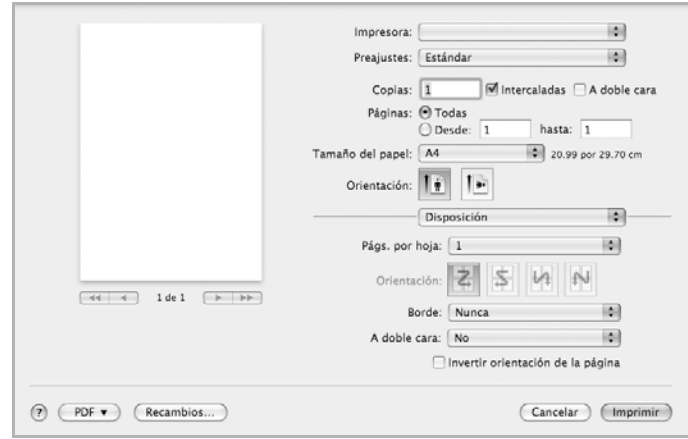

▲ Mac OS 10.5

- **Págs. por hoja**: Esta función determina la forma en que se imprimen muchas hojas en una página. Para obtener más información, consulte "[Impresión de varias páginas en una sola](#page-130-0)  [hoja](#page-130-0)" en la columna siguiente.
- **Orientación**: Puede seleccionar la orientación de la impresión en una página como los ejemplos de una IU.

<sup>▲</sup> Mac OS 10.5

#### **Gráficos**

La ficha v proporciona opciones para seleccionar **Resolución**. Seleccione **Gráficos** de la lista desplegable **Preajustes** para acceder a las funciones de gráficos.

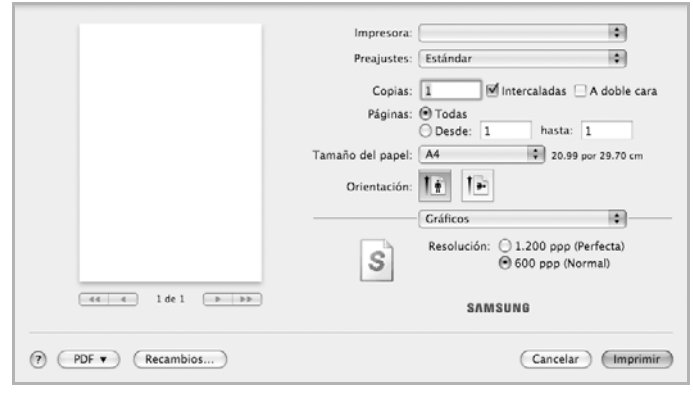

#### ▲ Mac OS 10.5

• **Resolución**: Puede seleccionar la resolución de la impresión Cuanto mayor sea la resolución, más nítidos serán los caracteres y los gráficos de la copia impresa. Si selecciona una resolución alta, es posible que la impresora tarde más tiempo en imprimir un documento.

#### **Papel**

Configure **Papel Tipo** de modo que se corresponda con el papel cargado en la bandeja desde la que desea imprimir. De este modo, conseguirá la mejor calidad de impresión. Si introduce un material de impresión distinto, seleccione el tipo de papel que corresponda.

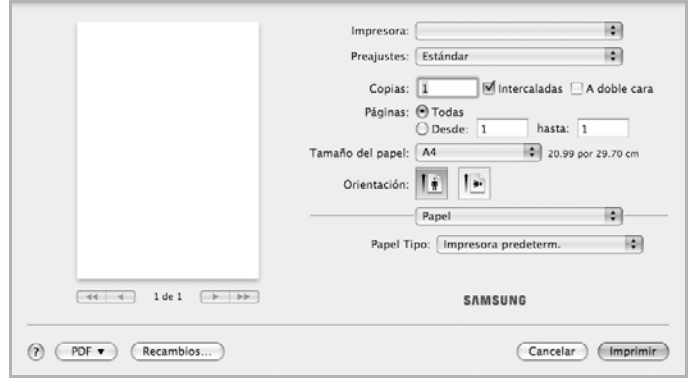

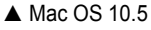

#### **Configuración impresora**

Esta ficha contiene opciones para seleccionar el tipo de papel y ajustar la calidad de impresión. Seleccione **Configuración impresora** de la lista desplegable **Preajustes** para acceder a las opciones siguientes.

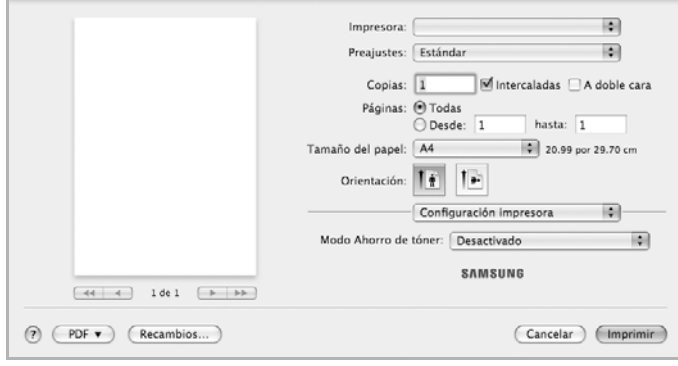

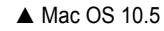

- <span id="page-129-0"></span>• **Modo Ahorro de tóner**: Si se selecciona esta opción, aumentará la vida útil del cartucho de tóner y disminuirá el costo por página, sin que la calidad de la impresión se vea muy afectada.
	- **Activado**: Seleccione esta opción para reducir el consumo de tóner de la impresora en cada página.
	- **Desactivado**: Seleccione esta opción si no necesita ahorrar tóner cuando imprime un documento.

# <span id="page-130-1"></span><span id="page-130-0"></span>**Impresión de varias páginas en una sola hoja**

Puede imprimir más de una página en una sola hoja. Esta función proporciona un modo económico de imprimir borradores.

- **1** En la aplicación Macintosh, seleccione **Imprimir** en el menú **Archivo**.
- **2** Seleccione **Disposición**.

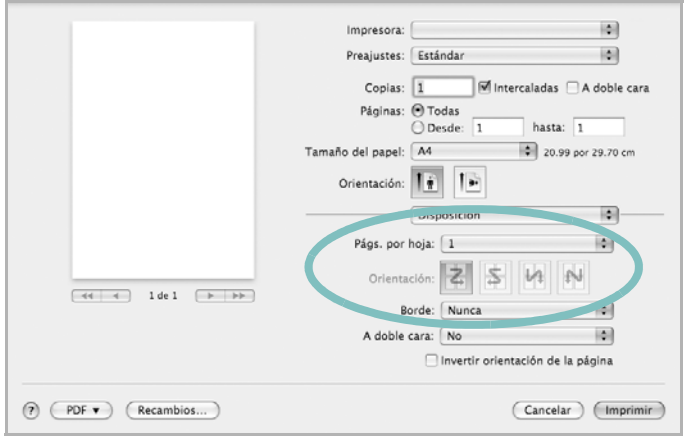

- ▲ Mac OS 10.5
- **3** Seleccione la cantidad de páginas que desea imprimir en una sola hoja de la lista desplegable **Págs. por hoja**.
- **4** Seleccione el orden de las páginas en la opción **Orientación**. Para imprimir un borde alrededor de cada página, seleccione la opción deseada de la lista desplegable **Borde**.
- **5** Haga clic en **Imprimir**. La impresora imprimirá la cantidad de páginas seleccionada en cada hoja.

# **Impresión dúplex**

Puede imprimir las dos caras del papel. Antes de imprimir a doble cara, elija el margen de encuadernación del documento final. Las opciones de encuadernación son:

**Encuadernación de borde largo**: Es el diseño convencional que se utiliza en la encuadernación de documentos impresos.

**Encuadernación de borde corto**: Es el tipo de diseño que se utiliza en la impresión de calendarios.

- **1** Desde la aplicación Macintosh que esté utilizando, seleccione **Imprimir** en el menú **Archivo**.
- **2** Seleccione la **Disposición**.

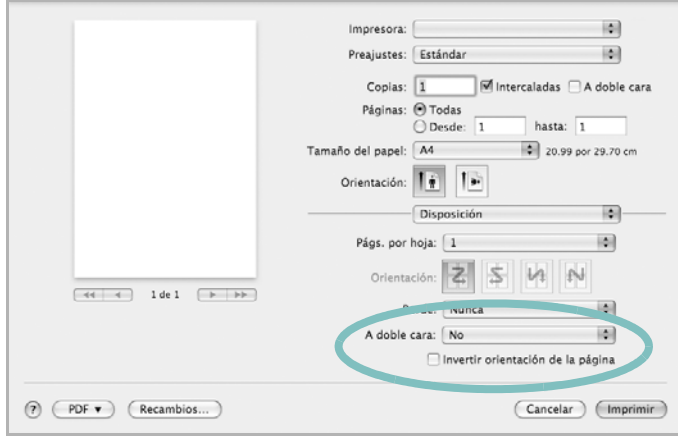

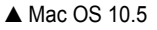

- **3** Elija una orientación de encuadernación en la opción **A doble cara**.
- **4** Haga clic en **Imprimir** y la impresora imprimirá en ambas caras del papel.

**PRECAUCIÓN**: Si ha seleccionado la impresión a doble cara e intenta imprimir diversas copias de un documento, es posible que la impresora no imprima el documento de la forma deseada. Si utiliza la "copia intercalada" y el documento tiene un número impar de páginas, la última página de la primera copia y la primera página de la siguiente copia se imprimirán en el anverso y el reverso de una misma hoja. Si no utiliza la "copia intercalada", se imprimirá la misma página en el anverso y el reverso de la misma hoja. Por lo tanto, si necesita varias copias de un documento y desea imprimir a doble cara, deberá imprimir las copias de una en una, como trabajos de impresión separados.

# <span id="page-131-0"></span>**Escaneado**

Puede digitalizar documentos utilizando **Captura de Imagen**. El sistema operativo Macintosh ofrece el programa Image Capture.

### **Digitalización con USB**

- **1** Compruebe que la impresora y su equipo están encendidos y que están conectados correctamente entre ellos.
- **2** Coloque un solo documento sobre el cristal del escáner con la cara de impresión hacia abajo. O BIEN cargue los documentos con la cara de impresión hacia arriba en el ADF (o el DADF).
- **3** Inicie **Aplicaciones** y haga clic en **Captura de Imagen**.

**NOTA**: Si aparece el mensaje **No hay ningún dispositivo de captura de imagen conectado**, desconecte el cable USB y vuelva a conectarlo. Si el problema persiste, consulte la ayuda de **Captura de Imagen**.

- **4** Configure las opciones de digitalización de este programa.
- **5** Digitalice y guarde la imagen obtenida.

#### **NOTAS**:

- Para obtener más información sobre la utilización de **Captura de Imagen**, consulte la ayuda de **Captura de Imagen**.
- Utilice programas compatibles con TWAIN para aplicar más opciones de escaneado.
- También puede escanear utilizando software compatible con TWAIN, como Adobe Photoshop (sólo para Macintosh OS X 10.3.9 o superior).
- El proceso de digitalización difiere en función del software compatible con TWAIN. Consulte el manual de usuario del software correspondiente.
- **•** Cuando no funciona la digitalización en **Captura de Imagen**, actualice el sistema operativo MAC a la última versión. La **Captura de Imagen** funciona correctamente en Mac OS 10.3.9 o superior y en Mac OS 10.4.7 o superior.

### **Digitalización con la red**

- **1** Asegúrese de que su máquina y su computadora estén encendidas.
- **2** Coloque un solo documento sobre el cristal del escáner con la cara de impresión hacia abajo. O BIEN cargue los documentos con la cara de impresión hacia arriba en el ADF (o el DADF).
- **3** Inicie **Aplicaciones** y haga clic en **Captura de Imagen**.
- **4** En Mac OS 10.4-10.5, haga clic en **Dispositivos** y, a continuación, en **Explorar dispositivos**. En Mac OS 10.6, seleccione su dispositivo bajo **SHARED**. Vaya al paso 7.
- **5** En Mac OS X 10.4, seleccione su máquina en la opción **Dispositivos TWAIN**. Asegúrese de que está marcada la casilla de verificación **Usar software TWAIN** y haga clic en **Conectar**.
	- Si aparece un mensaje de advertencia, haga clic en **Cambiar puerto** para seleccionar el puerto.
	- Si aparece un mensaje de la interfaz de usuario TWAIN, en la ficha **Preferencias** haga clic en **Cambiar puerto** para seleccionar el puerto.

**NOTA**: Consulte el Scan Manager para el uso **Cambiar puerto**. (Consulte el manual de usuario de la impresora).

En Mac OS X 10.5~10.6, asegúrese de que la casilla de verificación **Conectado** está marcada junto a la máquina en **Dispositivos Bonjour**.

Si desea digitalizar a través de TWAIN, consulte el procedimiento de Mac OS X 10.4 descrito anteriormente.

- **6** Configure las opciones de digitalización de este programa.
- **7** Digitalice y quarde la imagen obtenida.

#### **NOTAS**:

- En Mac OS X 10.3, utilice software compatible con TWAIN.
- Para obtener más información sobre la utilización de **Captura de Imagen**, consulte la ayuda de **Captura de Imagen**.
- Utilice programas compatibles con TWAIN para aplicar más opciones de escaneado.
- También puede escanear utilizando software compatible con TWAIN, como Adobe Photoshop (sólo para Macintosh OS X 10.3.9 o superior).
- El proceso de digitalización difiere en función del software compatible con TWAIN. Consulte el manual de usuario del software correspondiente.
- **•** Cuando no funciona la digitalización en **Captura de Imagen**, actualice el sistema operativo MAC a la última versión. La **Captura de Imagen** funciona correctamente en Mac OS 10.3.9 o superior y en Mac OS 10.4.7 o superior.

# **Configuración de información de digitalización en Gestor de escaneado**

Puede consultar información acerca del programa **Gestor de escaneado** y acerca de la condición del controlador de digitalización instalado. Además, podrá cambiar la configuración de digitalización, y agregar o eliminar las carpetas donde estén guardados los documentos digitalizados en el equipo en el programa **Gestor de escaneado**.

- **1** Abra **Gestor de escaneado** en el menú **Smart Panel** en la barra de estado.
- **2 Definir el botón Escanear** le permite cambiar la configuración de digitalización y de destino de almacenamiento, además de agregar o eliminar los archivos de formato y de programa de la aplicación. Puede cambiar el equipo de digitalización mediante **Cambiar puerto** (local o de red).
- **3** Pulse **OK** después de que se haya completado la configuración.

# **SECCIÓN DE SOFTWARE ÍNDICE**

# **A**

[ahorro de tóner, configurar 15,](#page-104-0) [40](#page-129-0) ajuste [ahorro de tóner 15](#page-104-1) [modo imagen 15](#page-104-1) [opción true-type 15](#page-104-1) [oscuridad 15](#page-104-1) resolución [Windows 15](#page-104-2) [ayuda, utilizar 17](#page-106-0)

## **C**

cancelar [digitalización 26](#page-115-2) [configuración de favoritos, usar 17](#page-106-1) controlador de la impresora, instalar [Linux 29](#page-118-2) controlador multifunción, instalar [Linux 29](#page-118-2)

# **D**

desinstalación controlador multifunción [Linux 30](#page-119-0) desinstalación, software [Linux 37](#page-126-1) desinstalar, software [Windows 11](#page-100-0) digitalización [Linux 34](#page-123-1) [SmarThru 24](#page-113-1) digitalizar [controlador WIA 26](#page-115-3) [TWAIN 26](#page-115-4) [digitalizar desde Macintosh 42](#page-131-0) documento, imprimir [Macintosh 39](#page-128-1) [Windows 12](#page-101-0)

### **F**

favoritos [configurar 17](#page-106-2) [fuente de papel, configurar 34](#page-123-2) [Windows 14](#page-103-0)

# **I**

impresión [desde Linux 33](#page-122-2) [impresión a doble cara 20](#page-109-0) [impresión avanzada, usar 18](#page-107-0) [impresión de folletos 19](#page-108-0) imprimir [ajustar a página 20](#page-109-1) [desde Macintosh 39](#page-128-0) [desde Windows 12](#page-101-0) [doble cara 20](#page-109-0) [documento 12](#page-101-0) [escala 20](#page-109-2) [folletos 19](#page-108-0) [marca de agua 21](#page-110-0) [póster 21](#page-110-0) [superposición 22](#page-111-0) varias páginas por hoja [Macintosh 41](#page-130-1) [Windows 18](#page-107-1) instalación [software Linux 29](#page-118-3) instalar controlador de la impresora [Macintosh 37](#page-126-2) [Windows 4](#page-93-0)

# **L**

Linux controlador [desinstalación 37](#page-126-1) [controlador, instalar 29](#page-118-2) [digitalización 34](#page-123-1) [impresión 33](#page-122-3)

[propiedades de la impresora 33](#page-122-4)

## **M**

Macintosh controlador [instalar 37](#page-126-2) [digitalizar 42](#page-131-0) [imprimir 39](#page-128-0) [instalar impresora 38](#page-127-1) marca de agua [crear 21](#page-110-1) [eliminar 21](#page-110-2) [imprimir 21](#page-110-0) [modificar 21](#page-110-3) [monitor de estado, utilizar 27](#page-116-0)

### **O**

[orientación, imprimir 34](#page-123-3) [Windows 14](#page-103-1)

### **P**

[papel, configurar tamaño 14](#page-103-2) [póster, imprimir 19](#page-108-1) [propiedades adicionales, configurar 16](#page-105-0) propiedades de diseño, configurar [Macintosh 39](#page-128-2) [Windows 14](#page-103-3) [propiedades de gráficos, configurar 15](#page-104-3) propiedades de la impresora [Linux 33](#page-122-5) propiedades de la impresora, configurar [Macintosh 39](#page-128-3) [Windows 13](#page-102-0) [propiedades de papel, configurar 14](#page-103-4)

### **R**

resolución [impresión 34](#page-123-2) [resolución de impresión 34](#page-123-2) resolución de impresión, configurar [Windows 15](#page-104-2)

# **S**

software desinstalación [Linux 37](#page-126-1) desinstalar [Windows 11](#page-100-0) instalar [Macintosh 37](#page-126-2) [Windows 4](#page-93-1) reinstalar [Windows 10](#page-99-0) requisitos del sistema [Macintosh 37](#page-126-2) software de impresión desinstalar [Windows 11](#page-100-0) instalar [Macintosh 37](#page-126-3) [Windows 4](#page-93-1) software de impresora desinstalación [Linux 37](#page-126-1) superposición [crear 22](#page-111-1) [eliminar 22](#page-111-2) [imprimir 22](#page-111-3)

# **T**

tamaño de papel, configurar [imprimir 34](#page-123-3) tipo de papel, configurar [imprimir 34](#page-123-3) [TWAIN, digitalizar 26](#page-115-4)

## **V**

varias páginas en una hoja [Macintosh 41](#page-130-1) [Windows 18](#page-107-2)

### **W**

[WIA, digitalizar 26](#page-115-3)

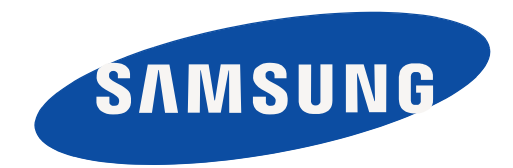

Rev. 1.01